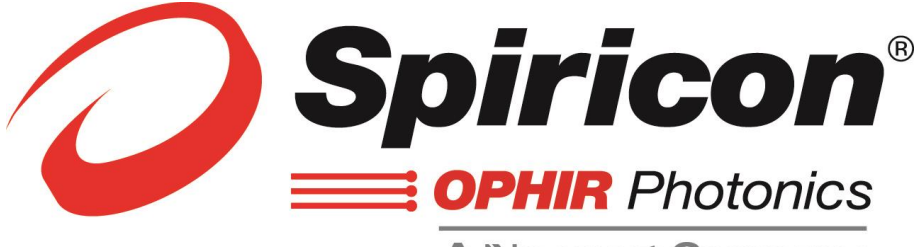

**A Newport Company** 

# **BeamGage®** ユーザガイド レーザビーム解析装置 **Windows 7 ®** 、**Windows 10 ®** 対応 **BeamGage** スタンダード **Ver 6.x BeamGage** プロフェッショナル **Ver 6.x**

**Adobe Reader XI** のユーザへ

**BeamGage** の**"**ヘルプ**"** 機能を実行時にユーザガイドのこのページしか開かな い場合は、本ユーザガイドの **[2.1.2](#page-23-0)** にある **Adobe Reader XI** の設定を参照して 下さい。

> Ophir-Spiricon, LLC 3050 North 300 West N. Logan, Utah 84341

©2016 Ophir-Spiricon, LLC

株式会社オフィールジャパン 〒**330-0854** 埼玉県さいたま市大宮区桜木町 **4-384 URL**:**www.ophiropt.com/jp TEL**:**048-646-4150 FAX**:**048-646-4155 Email**:**info@ophirjapan.co.jp 2015. 3. 18**

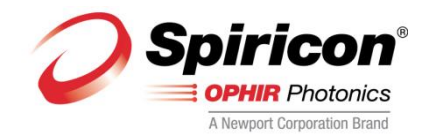

**Dear Ophir-Spiricon Customer,**

**Thank you for your recent purchase of the BeamGage system.**

**At Ophir-Spiricon we strive to provide the highest level of leading edge photonic measurement technology and service possible. We hope that your experience with us is a pleasant one, and anticipate the relationship we build will serve your photonic measurement needs for years to come.**

**As a valued customer, your comments and opinions are always very important to us. If you have any concerns, questions, or comments, we sincerely hope that you will bring them to our service department's attention. We are ready to help with everything from basic setup to working with you to find solutions for your most complex photonics measurement needs.**

**Please let us know if there is any way we can be of service. Thank you once again for your business and please let us know if we can be of assistance.**

**Sincerely,**

**Ophir-Spiricon, LLC**

Ophir-Spiricon, LLC 3050 North 300 West North Logan, UT 84341, USA

> Tel 435-753-3729 Fax 435-755-5231

www.ophiropt.com/photonics

# はじめに

**BeamGage®** と ビームメーカ**®** はオフィール・スピリコンの登録商標です。

ウルトラキャル**™** はオフィール・スピリコンの商標です。

ウルトラキャル 処理機能は米国特許 Nos. 5,418,562 と 5,440,338 で保護されています。

**GigE Vision®**は Automated Imaging Association の登録商標です。

**Windows®** , **Windows XP®** , **Windows Vista®** , **Windows 7®** , **Windows 10®** , **Visual Basic®** , **Internet Explorer®** , **Excel®** , **Visual Studio®** , **.XPS®** は Microsoft 社の登録商標です。

**LabVIEW®** は National Instrμments の登録商標です。

**MATLAB®** は MathWorks 社の登録商標です。

**Adobe®** , **Adobe Acrobat®** , **.PDF®** は Adobe Systems 社の登録商標です。

**Pentiμm®** は Intel 社の登録商標です。

**Vega®** , **Nova II®** , **USBI®** , **Pulsar®** , **StarLab®** はオフィールの登録商標です。

製品と付随するユーザガイドに対する全ての権利はオフィール・スピリコンに帰属します。

オフィール・スピリコンは、このユーザガイドに記されている製品の改良をいつでも予告な く行う権利を有します。

このガイドの作成に当たり事前の対策は取られてきましたが、出版元・筆者は誤り、抜け、 またそれらによるデータの損失に対しては責任を負いません。

パーソナルコンピュータのハードウェアや部品のメーカ、オペレーティング・システムの供 給元では、本製品の稼働に必要な製品・ソフトウェアの改良・修正が常時行なわれています。 オフィール・スピリコンは多岐にわたるパーソナルコンピュータの構成に対する互換性を維 持する努力を行っており、このソフトウェアに対する互換性が特定のブランドやモデルのパ ーソナル・コンピュータのみに存するということは、現在においても将来においても決して ありません。最新のユーザガイドは 下記から入手できます:

<http://www.ophiropt.com/jp/laser-measurement-instruments/beam-profilers/services/manuals>

製品および本ユーザガイドに関わる全ての権利はオフィール・スピリコン, LLC が有します。

オフィール・スピリコン, LLC は、本ユーザガイドに記載された製品についての記述を予告な しに更新する権利を有します。

<span id="page-3-0"></span>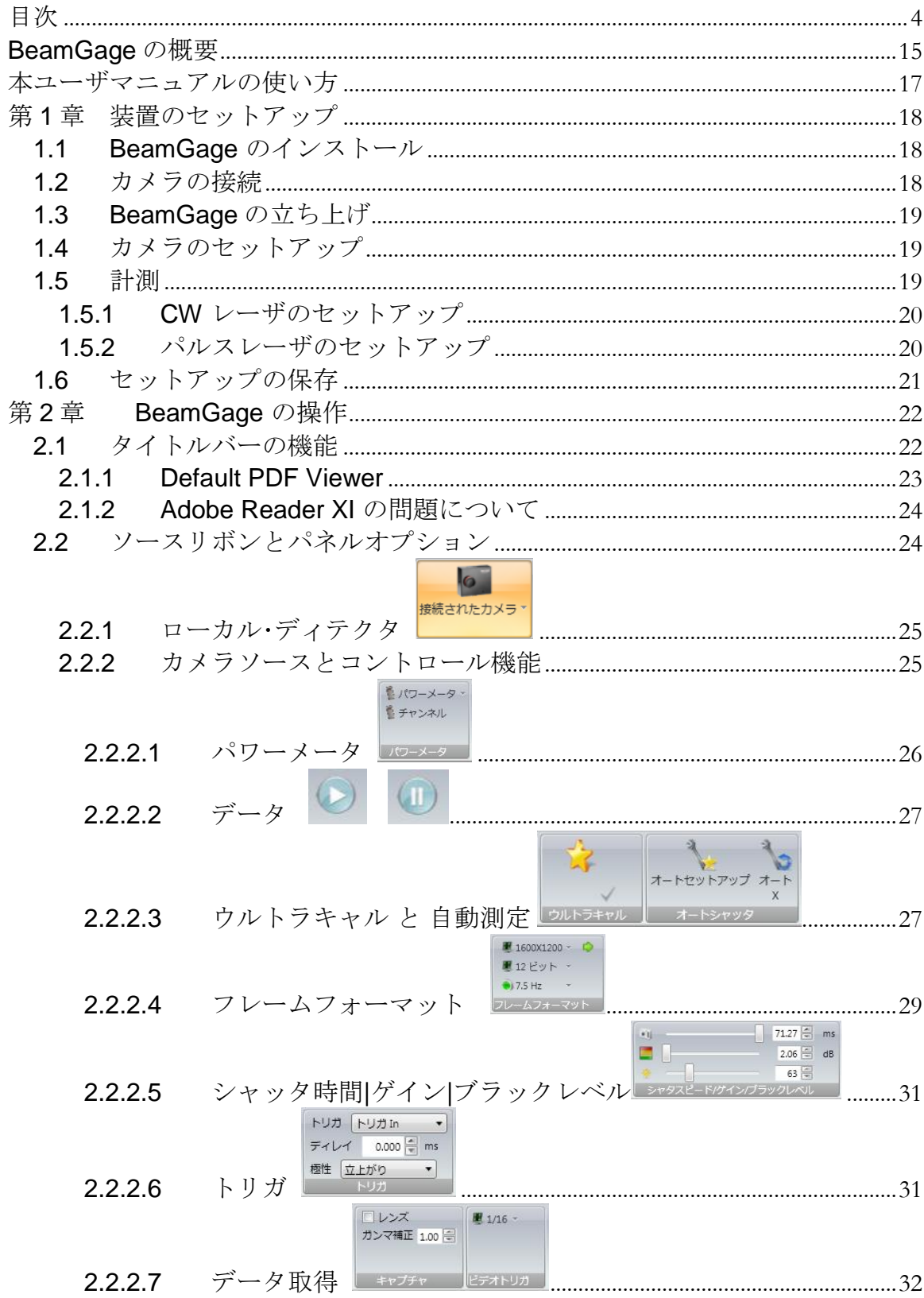

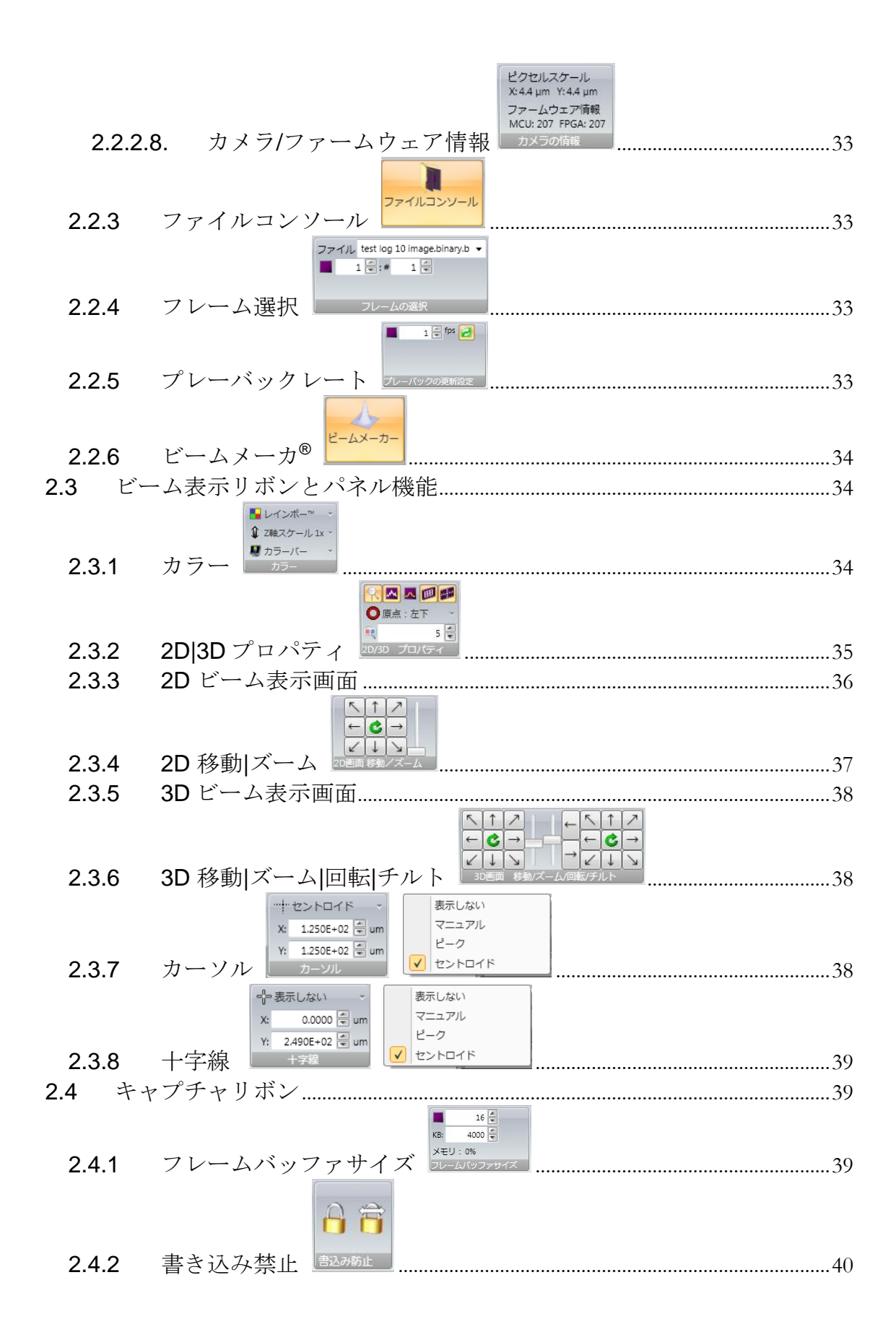

Page 5

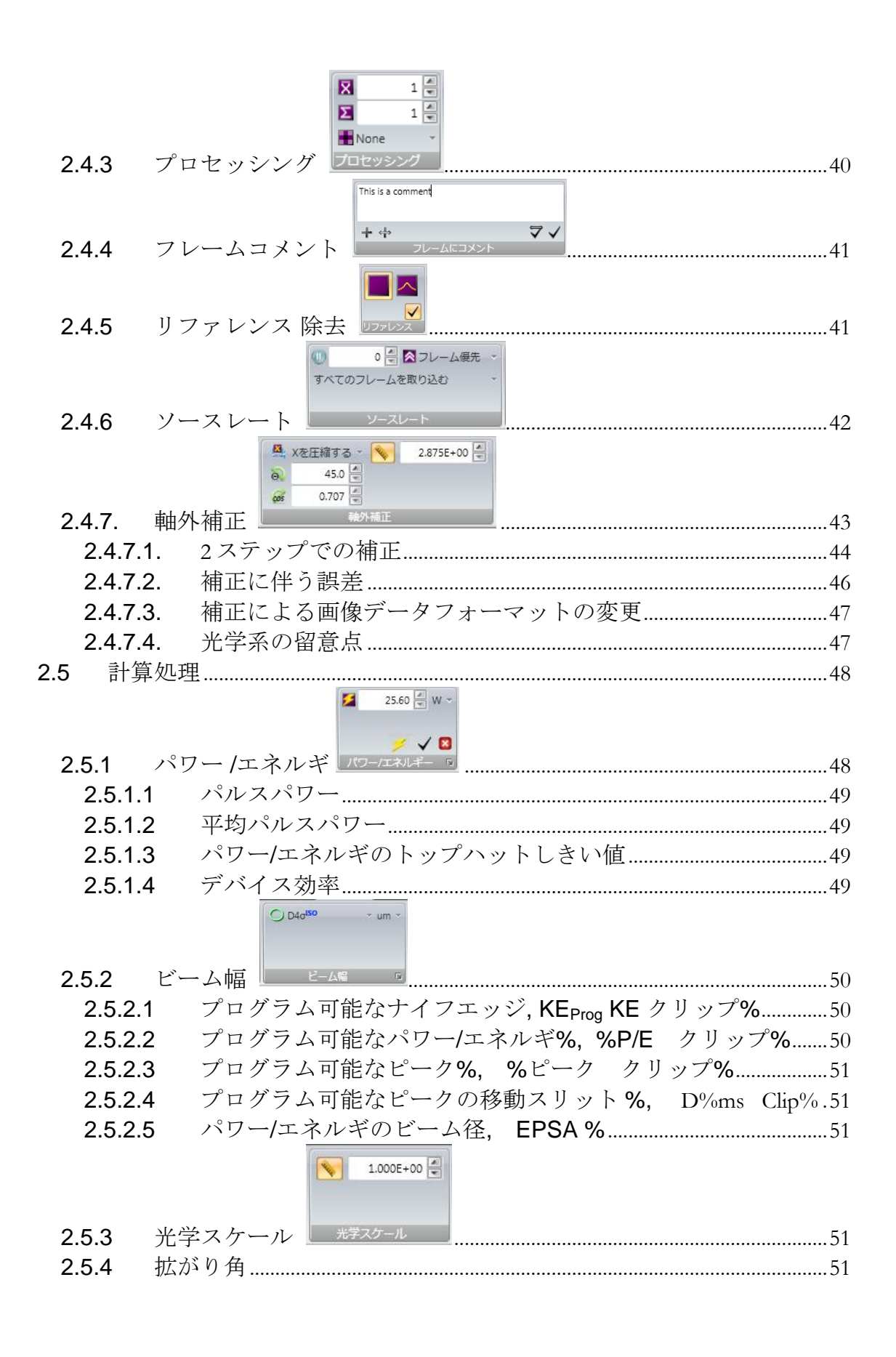

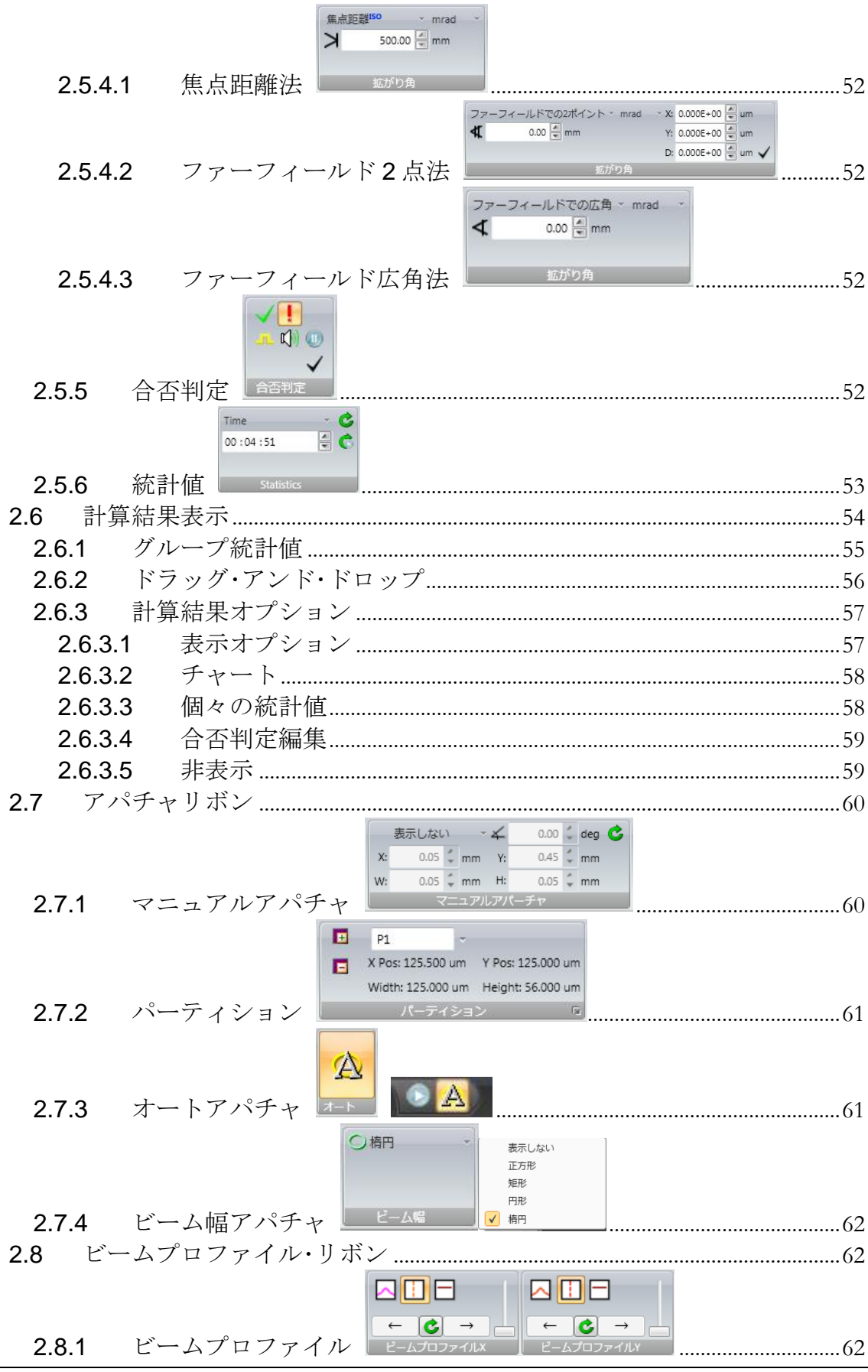

BeamGage ユーザガイド Document No: 50220-003  $\sqrt{6.11}$  10/3/2017 Page 7

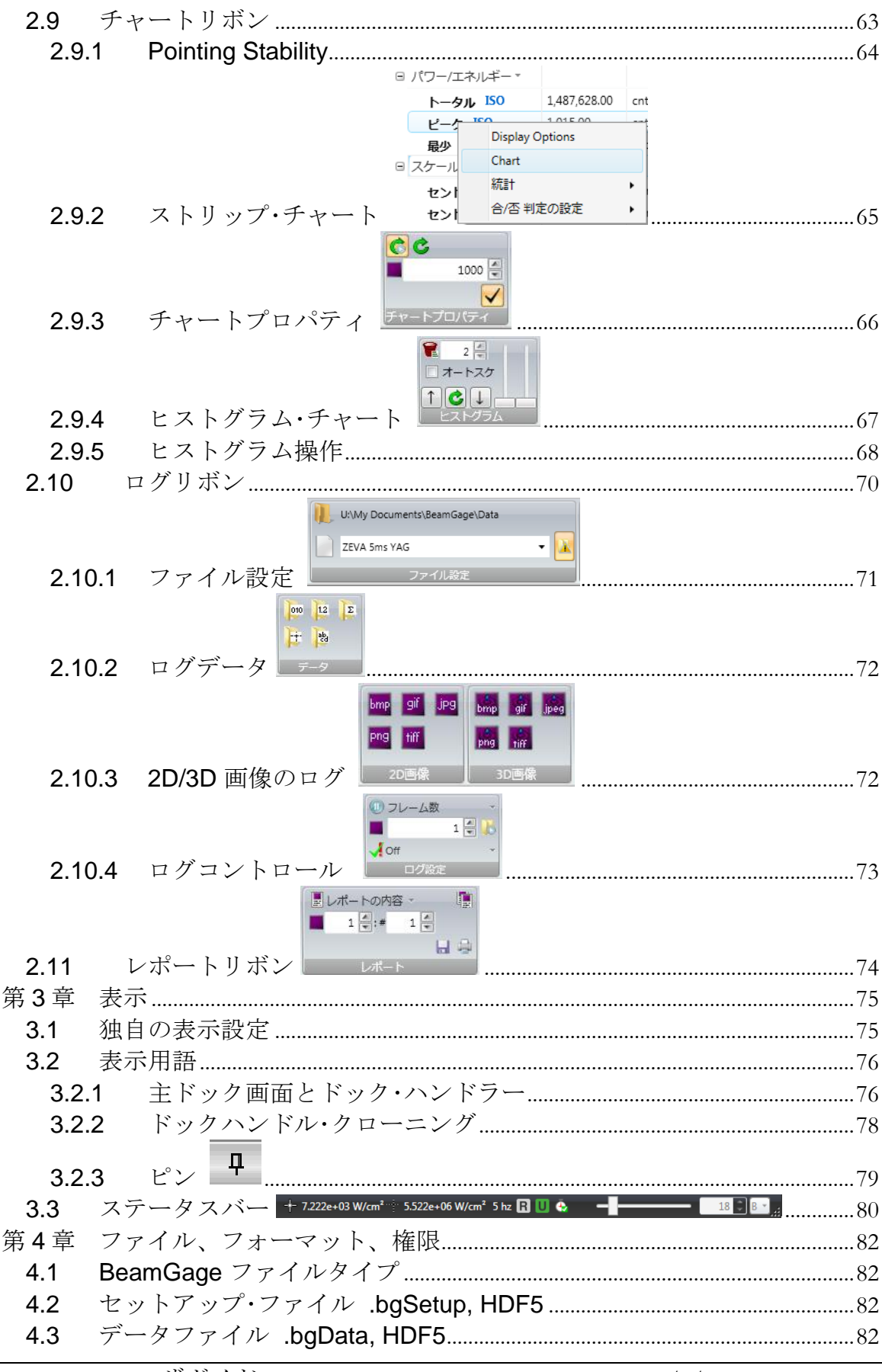

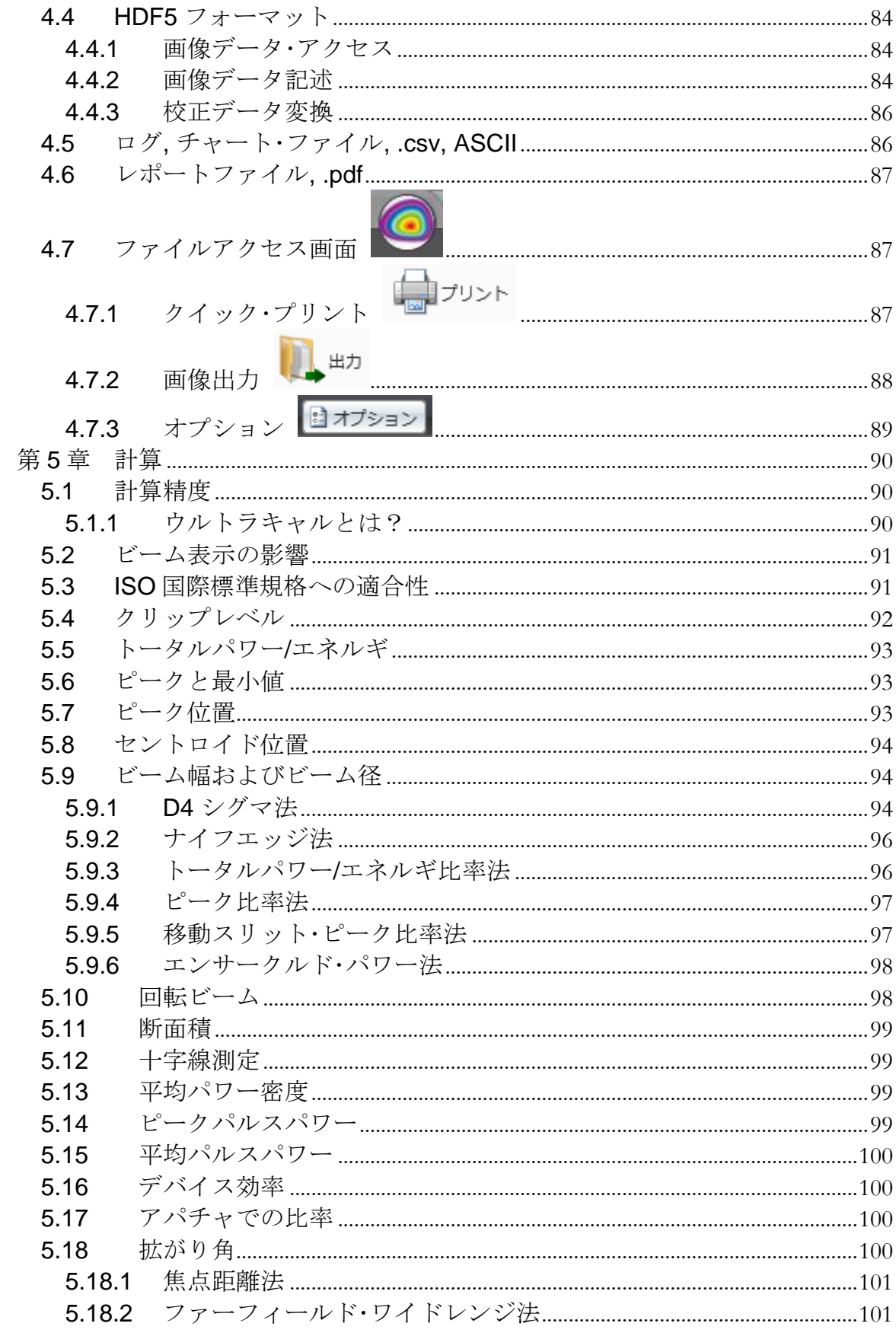

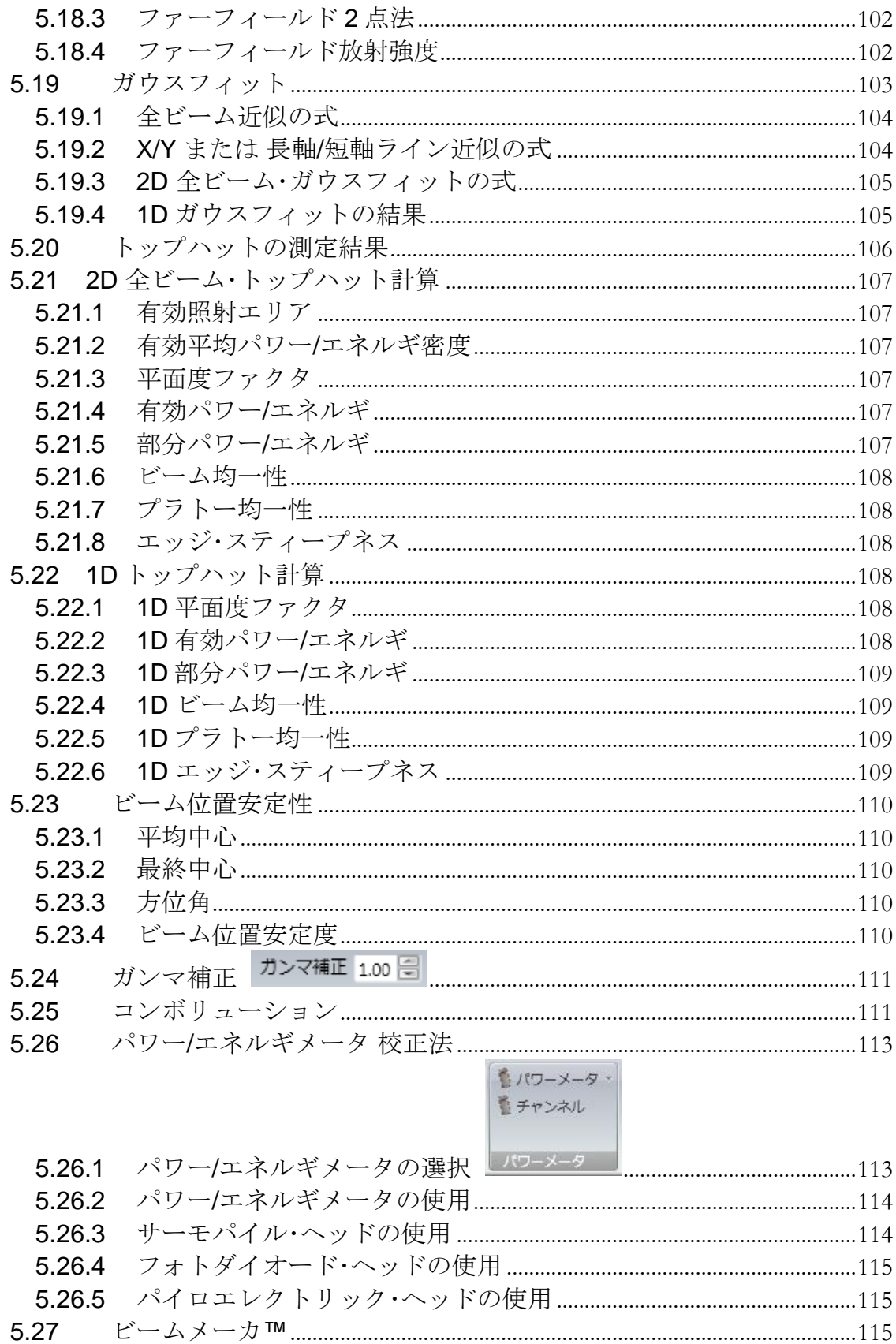

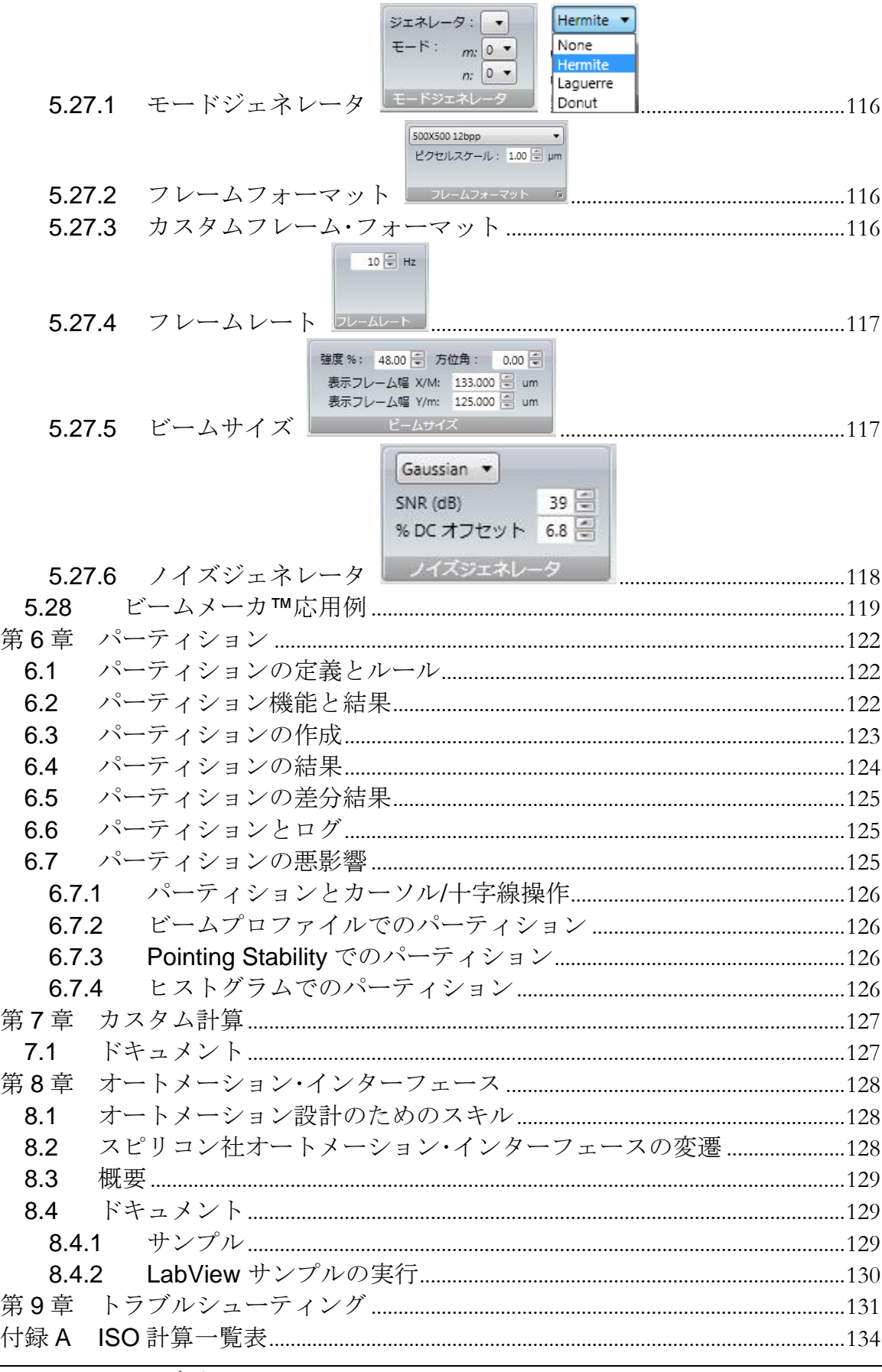

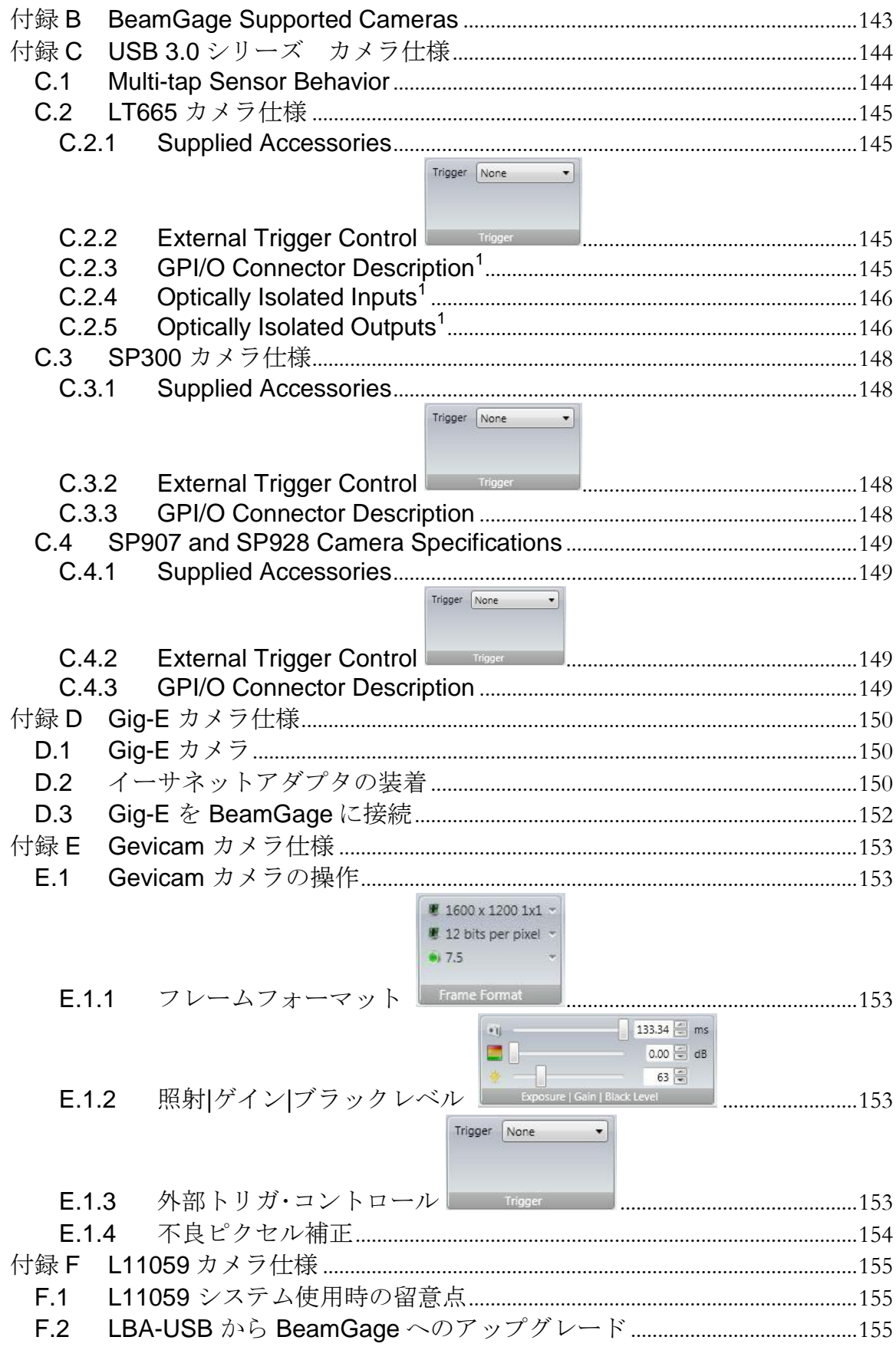

BeamGage ユーザガイド Document No: 50220-003 v6.11 10/3/2017 Page 12

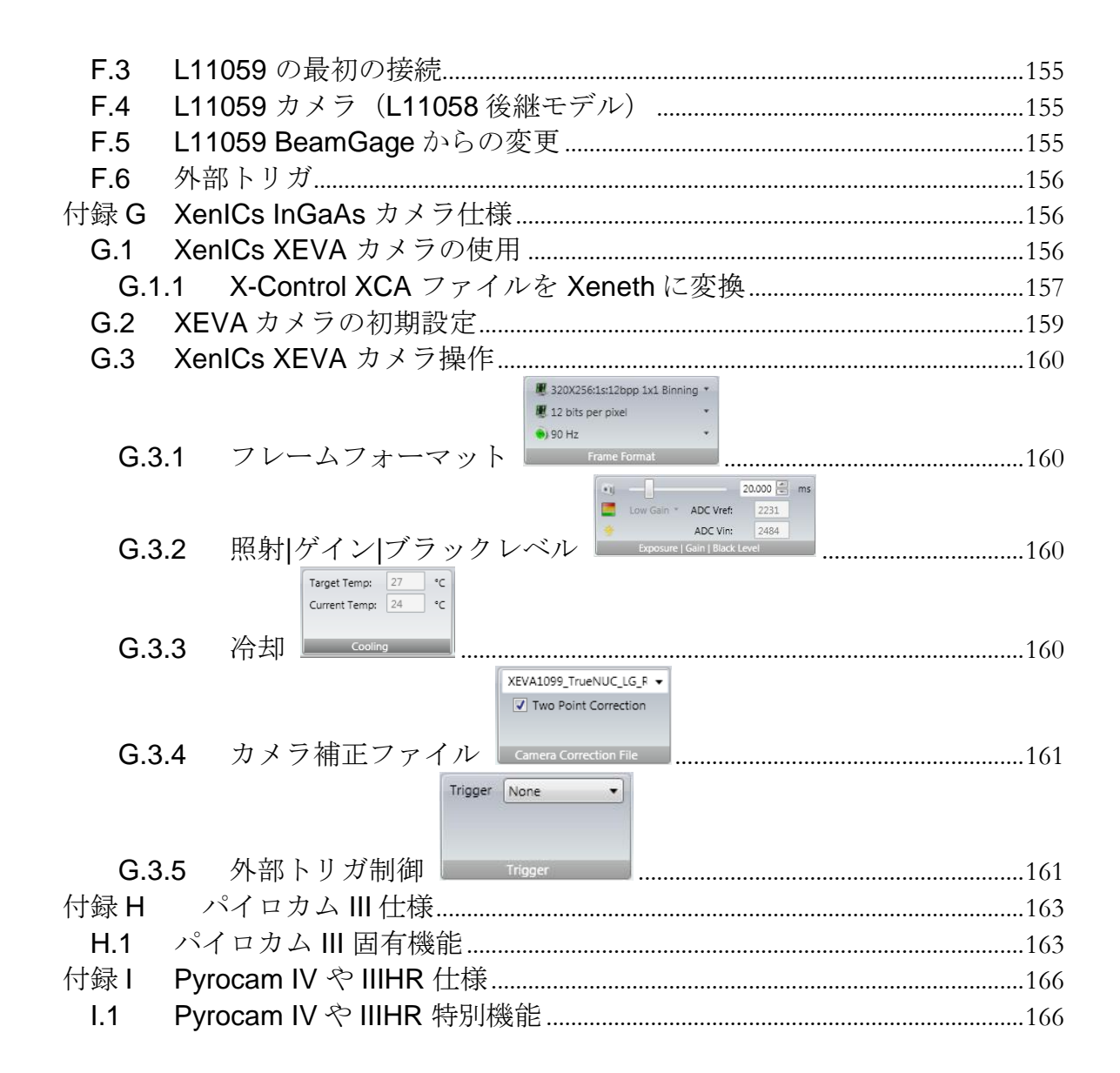

# 安全性

BeamGage自体には安全性の問題はありませんが、使用においてはレーザ装置と共に用いら れますので、使用者はレーザ装置に起因する危険性を回避しなければなりません。最大の危 険性はレーザ光照射による目や皮膚の障害です。

# レーザ光の危険性

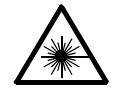

BeamGage とともに用いられるほとんど全てのカメラでは、カメラセンサへの光の 照射強度は非常に低いので、ほとんど無害であると考えられます。しかし、ユーザ はレーザ光路内での作業が要求されますので、照射を受ける可能性があることから 保護装備が必要となります。

レーザ光路が囲い込まれていない場合、作業者への不慮の暴露を防がなければなり ません。また作業者以外の人に対しても配慮が必要です。直接光だけでなく反射光 にも危険性があります。

光路が囲い込まれていない場合、レーザの出力をできるだけ下げて作業を行って下 さい。また、暴露の可能性がある場合、保護メガネや防護服の着用が必要です。

# 電気的障害

BeamGage は IEEE-1394 バスや USB バスから供給される低電圧で動作します。し たがって、感電の危険性はほとんどありません。

ハードウェアの装着や脱着の際、PC の電源は必ずオフにしてください。 コンピュータは必ずカバーを装着し、製造元の指示に従って使用してください。 AC 電源コードはアースをとって使用してください。

# **BeamGage** の概要

### <span id="page-14-0"></span>はじめに

オフィール・スピリコン社の LLC レーザビームアナライザ BeamGage は、低価格な ソフトウェアで、マルチコアの Pentiμm 搭載で Windows 7 以降のパソコンで使用可 能です。主な特長は下記の通りです:

- ビームの形状を高速、高分解で 2D、3D カラー表示
- Windows 7 (32/64) およびそれ以降の OS にて使用可能(64 ビットバージョ ンで使用できないカメラあり)。
- 特許となっている先進の校正アルゴリズムによるビームプロファイルの数値 解析
- 広範囲にわたる ISO 量的計測
- 3つの拡がり角計測技術、1つは ISO法
- 完全な ISO フラットトップ計測
- 全ての ISO ビーム幅·ビーム径測定法をサポート
- 2D/1D 解析に対し ISO および拡張ガウスフィットの適用が可能
- 拡張されたウィンドウ・レイアウトツールによりデスクトップ画面の有効利 用が可能
- ほとんど全ての測定パラメータに関し合否テストが可能
- USB, FireWire, Gig-E, Pyrocam をサポート
- 新しい ビームメーカ ビームシミュレータにより自己評価が可能(ビームメ ーカはオフィール-スピリコン, LLC の商標)
- 測定結果は オフィール・パワー/エネルギメータの測定結果と連動
- 複数モニターでサテライト (子) ・ウィンドウをサポート
- 2D および 3D で連続ズームが可能
- カメラ ROI は USB, FireWire, Gig-E カメラをサポート
- Pointing Stability はストリップ・チャートと散布図のフォームで出力
- 再読み込み可能なログのフル機能
- 業界標準データファイル・フォーマット HDF5 と CSV をサポート
- レビューや事後処理のためのビデオ再生コンソール
- レポート作成ツール; .PDF ファイルから測定結果、画像、設定のカット・ア ンド・ペーストが可能
- NET オートメーション・インターフェースによりリモート・コントロールが可 能
- 全測定パラメータの統計分析の実行
- カスタム計算プログラムが作成可能
- 測定結果のヒストグラム表示
- ビーム・データ抽出のためのマニュアルおよびオートアパチャ
- ■軸外画像の縦横比補正
- 複数ログ機能により、測定結果およびデータのログが可能
- ■本ユーザガイドにリンクしたヘルプ機能あり

### **BeamGage** システム構成:

- スピリコン BeamGage ソフトウェア
- FireWire, USB か Gig-E カメラ (ケーブル付), 外部トリガケーブルと外部 電源
- マルチコア Pentiµm (2.00 GHz 以上) 同等かそれ以上の PC、Windows 7 か Windows 10 オペレーテョング・システム
	- IEEE-1394a/b (FireWire) バス・インターフェース;内蔵、マザーボード あるいは PCI カードでインストール
	- グラフィック・チップ・セット、メモリ 256MB 付き
	- 最小メモリ 2 GB、推奨 4 GB 以上
	- 最小ハードディスク空き容量 50 GB, 推奨 >100 GB
	- 高解像度カラーモニタ、最小解像度 1440x900
	- CD-ROM ドライブ

次の Windows Experience Index 値を推奨します:

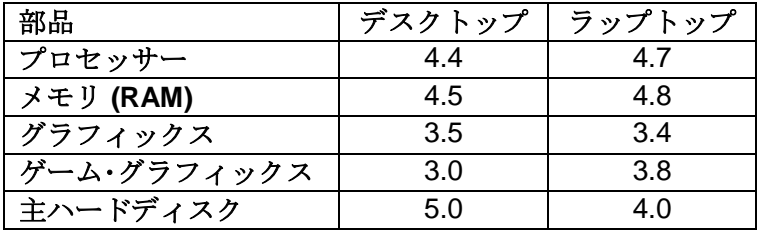

オプション:

- 複数カメラを1つの IEEE-1394 バスにつなげるための IEEE-1394 ハブ
- Windows OS に対応したプリンター
- LBS-300, LBS-100 あるいは他のレーザビーム・アッテネータ
- USB-TTL Pass/Fail 信号オプションまたは SP90060

ほとんどのレーザでは、カメラセンサへの入力の前にかなりの減衰が必要となりま すが、減衰の程度は用途によります。スピリコン社ではビーム・アッテネーションの ためのオプションを用意しております。詳細はお問い合わせください。

### カメラ仕様:

カメラ仕様については巻末の付録を参照願います。

### **Important: BeamGage** をインストトールする前に必ず最新の **Microsoft** アップデー トおよびサービス・パックを全てインストールしておいて下さい。

# 本ユーザマニュアルの使い方

<span id="page-16-0"></span>BeamGage を使用する前にこのガイドを読み、レーザビーム解析理論および BeamGage の原理の基本を理解してください。システムのセットアップ、測定結果 の解釈が正しく行えるようになるでしょう。

第 **1** 章 装置のセットアップ 使用を開始する際の手順および計測をスムーズに行 なうためのノウハウを説明します。

第 **2** 章 **BeamGage** の操作 画面表示、コントロールパネル、メニュー、ダイアロ グボックスについての詳細説明および計測の際の注意事項、測定結果を最適化する ためのテクニックにつき説明します。

第 **3** 章 表示 開く・ツール・メッセージ・固定・マルチ表示などの画面表示コン トロール機能について説明します。

第 **4** 章 ファイル、フォーマット、権限 BeamGage で生成されるファイル・フォ ーマットのタイプについて述べ、アクセス制限を含んだそれらの取り扱いについて 説明します。

第 **5** 章 計算 レーザビーム解析および ISO 測定法の基になる理論の基礎について の説明および BeamGage モデリング新機能の紹介を行います。

第 **6** 章 パーティション パーティション BeamGage プロフェッショナルにある パーティション機能について説明します。

第 **7** 章 カスタム計算プロフェッショナルで使用可能な BeamGage カスタム計算サ ーバの使用法について説明します。

第 **8** 章 オートメーション・インターフェース オートメーション・インターフェー ス プロフェッショナルで使用可能な BeamGage オートメーション・サーバの使用 法について説明します。

# <span id="page-17-0"></span>第**1**章 装置のセットアップ

はじめにのセクションを読み BeamGage の機能を最大限活用するのに必要なコンピュー タの確認をして下さい。本章で扱う内容は下記です:

- BeamGage をインストールする
- カメラを接続する
- BeamGage を立ち上げる
- カメラに合わせて BeamGage を設定する
- データを取る

# <span id="page-17-1"></span>**1.1 BeamGage** のインストール

Important: コンピュータへのカメラの接続は BeamGage をインストールしてから行って 下さい。

### ソフトウェアのインストール法:

スピリコン社 から提供される CD からソフトウェアをインストールするには2通りの方法 があり、手順は Windows 7 の OS 上で説明されています。インストールは管理者の権限で 行なう必要があります。

注意:スピリコン社では Windows XP または Vista での使用については保証していません。

- 1. パソコンがオートプレイの設定になっている場合の手順:
	- a. CD を CD-ROM ドライブに挿入し、ソフトウェア自動インストール画面が 開くのを待ちます。
	- b. インストール ボタンをクリックします。
	- c. 画面の指示に従って作業を続けます。

### **Note: Certain Drivers are required when installing BeamGage, and the installation of these drivers may be interrupted by StarLab. Refer to the Ophir-Spiricon Driver Manager User Guide for details.**

- 2. パソコンにオートプレイ機能がない場合の手順:
	- a. CD を CD-ROM ドライブに挿入し、エクスプローラを開きます。
	- b. **"My Computer"** でスピリコン CD が入っている CD-ROM を右クリックし、 オートプレイオプションを選択します。ソフトウェア自動インストール画面 が開きます。
	- c. インストール ボタンをクリックします。
	- d. 画面の指示に従って作業を続けます。

# <span id="page-17-2"></span>**1.2** カメラの接続

Important: カメラによっては接続が難しいものがあります。BeamGage とともに購入し たカメラがそのようなものである場合は、特別なユーザノートがカメラに付属 しています。必ず記載された手順に従って下さい。

付属の FireWire、USB または Cat6 ケーブルを用いて、カメラを PC の FireWire、USB ま たは Gig-E イーサーネットポートに接続して下さい。ここでは接続するカメラは 1 台としま す。Pyrocam、 Xeva、 Gig-E、 L11059 などのカメラは外部電源を必要とします。カメラ を付属の AC アダプタ経由で AC 電源に接続します。

Important: BeamGage で使用するカメラにはライセンスが必要であり、スピリコン社 製品と共に販売されるカメラのみが BeamGage に使えます。過去に スピ リコン社から販売された FireWire と USB カメラには BeamGage で使うた めのライセンス供与が可能です。フレーム・グラバ・カメラは BeamGage には使えません。

# <span id="page-18-0"></span>**1.3 BeamGage** の立ち上げ

BeamGage を立ち上げるには、 Windows のタスクバーで **Start** > **All Programs** > **BeamGage (edition)**と進みます。

Important: 実際の計測を始める前に、このユーザガイドに目を通し、BeamGage の使い 方および機能に慣れてください。このユーザガイドは、PDF ファイルとして インストール・ディスクおよびオフィールジャパンの web サイトからも入手で きます: <http://www.ophiropt.com/main/homepage>

# <span id="page-18-1"></span>**1.4** カメラのセットアップ

カメラが PC に接続されていれば BeamGage は自動的にカメラを検出し、動作を開始しま す。デフォルトの設定が読み込まれ、カメラ画像データが 2D 表示画面に現れます。 デフォルト値は CW レーザを想定していますが、カメラが認識されデータが得られること の確認としてください。カメラに室内光が入ると 2D 画像にはその影響が現れます。 ソースリボンタブをクリックし、カメラ・コントロールを確認します。

ポーズ・ボタン およびスタートボタン 2により、計測の開始・停止をコントロールし ます。

スピリコン社からライセンス供与されたカメラを使用しない場合は 1.2 項に従ってカメラを 接続し、ローカル・ディテクタ・ボタンをクリックします。カメラに BeamGage のライセン スが供与されていれば、モデル名とシリアル番号がドロップダウンリストに表示されますの で、カメラを選択して BeamGage に認識させます。カメラ・コントロールがリボンバーに表 示され、計測可能状態となります。

注意**:** ライセンス供与がなされていないカメラが接続された場合はカメラ・コントロールは 表示されません;代わりにライセンス・エントリーボックスが現れます。 **LBA** または **BeamStar** ソフトウェアからアップグレードする場合は、カメラを **BeamGage** で使用する ためのライセンスキーが提供されます。 それをライセンスキー・パネルに入力し、画面上の 指示に従って下さい。

この段階で、接続されたカメラのカメラ・コントロールや特長が確認できます。多くのカメ ラには共通した特長が多々ありますが、カメラによっては独自の機能 を持ちます。

### <span id="page-18-2"></span>**1.5** 計測

- 1. 初級**…** 初心者用です。BeamGage の機能で頻繁に使う機能はリボンバーに表示され ますが、それ以外の多くの機能は表示されません。簡単に操作できるように配慮さ れています。
- 2. 中級**…** より複雑な処理を行います。画像処理より進んだ作業が必要なユーザを対象 としています。
- 3. 上級**…**全ての機能をカバーします。全ての BeamGage 機能の活用を考えているユー ザを対象としています。

BeamGage がインストールされるとドキュメントフォルダに多くのフォルダが生成されま すが、それら既定のセットアップ・ファイルの読み込みは次の手順で行います:

- 1. ファイルアクセスボタン をクリックします
- 2. 設定読込みをクリックします
- 3. ファイルは Documents\BeamGage\Setups\ folder に現れます
- 4. 作業に最適と思われるセットアップ・ファイルを選択します

### 注意**: BeamGage** に付属している全ての既定のセットアップ・ファイルは書き込み禁止とな っています。ファイル名はティルド**(~)**で始まります。

セットアップ・ファイルが開き、BeamGage はカメラを通して計測を開始します。 計測を始める前に、必要なアッテネータをカメラとレーザの間に置き、カメラとレーザビー ムのアライメントを行います。

スピリコン社から供給されるほとんどのカメラには、5 W 程度までのレーザの減光ができる ND フィルタの基本セットが 付属しています。これ以上の出力レベルのレーザの場合、さら にアッテネータを追加しカメラの損傷を防ぐ必要があります。

### **Warning:** 出力が比較的小さいと考えられるレーザであっても、そのパワーあるいはエ ネルギでカメラは簡単に損傷を受ける場合があります。カメラの損傷に対す る仕様を確認し、それを超えないように注意する必要があります。カメラの 交換には時間も費用もかかります。

### <span id="page-19-0"></span>**1.5.1 CW** レーザのセットアップ

CW レーザ計測の場合、**…CW…** タイプの既定セットアップ・ファイルを選びます。こ れは最も基本的なもので、扱いが簡単な He-Ne レーザを使って BeamGage に慣れる のにも最適です。

初めてのユーザの場合、慣れるための練習に低価格の HeNe かダイオード・レーザ を 使うとよいでしょう。

パルスレーザの繰返しレートがカメラのフレームレートよりかなり高い場合、カメラ にとっては CW 出力と同様の認識となりますので、CW セットアップを適用するのが よいでしょう。

パルスレーザの繰返しレートが低いか、各パルスをパーティションする必要がある場 合は次に述べるパルスレーザのセットアップを選択してください。

### <span id="page-19-1"></span>**1.5.2** パルスレーザのセットアップ

パルスレーザ計測の場合、**…**パルス**…**タイプの既定セットアップ・ファイルを選びま す。全てのパルスセットアップ・ファイルはビデオトリガ・キャプチャモードを採用し ています。これは入力を自動的にレーザのパルスレートに同期させるための簡便な方 法で、カメラからレーザパルスを含むデータフレームが出力されるたびに BeamGage はデータフレームをバッファに格納します。

ビデオトリガモードでは、特にパルス幅がフレーム露出時間に比例して大きい場合、 最高の画像品質は得られません。場合によっては、フレームが歪んだり、通常の強度 より低くなったりすることもあります。このようなフレームは無視してください。 データの信頼性を上げるには、モードをビデオトリガモードからカメラトリガモード に変えます。BeamGage で用いられるほとんどのカメラではカメラの電気的トリガが サポートされています。スピリコン社から供給される全てのカメラには外部トリガ用

のケーブルが付属しています。カメラのトリガモード設定はソースリボンのトリガ・ パネルで行えます。全てのカメラは TTL や CMOS の低電圧入力信号でトリガできま す。

# **Caution:** 絶対に **DC5V** 以上の電圧を **FireWire** や **USB** タイプのカメラの入 力トリガに加えないでください。カメラ損傷の原因となります。

# <span id="page-20-0"></span>**1.6** セットアップの保存

後での再使用のためにセットアップを保存できます。ファイルアクセスボタンをクリック し別名で保存**…**を選択します。セットアップ・ファイルの新たな名前を入力し、保存をク リックします。

最後に保存されるか開かれたセットアップが記憶され、次回の BeamGage 立上げ時の新 しいデフォルトとなります。なお、この "最後に使われた"あるいは "最後に保存された"と いう機能はユーザ固有のものです。つまり、最後に使われたか保存されたファイルはそれ を実行したユーザのデフォルトとなりますが、他のユーザには別のデフォルトファイルが 使用されます。

### 注意**: BeamGage** が閉じられるたびにセットアップの変更が認識され、新しいセットアッ プが保存されます。

インストールが行われると、BeamGage は 2 つのフォルダをインストーラのユーザ・アカウ ントに生成します:

**C:\Users\<user\_name>\Documents\BeamGage\Data C:\Users\<user\_name>\Documents\BeamGage\Setup** データ、ログファイル、レポートのデフォルトの場所は..\Data folder です。

セットアップファイルのデフォルトの場所は..\Setup folder です。

# <span id="page-21-0"></span>第**2**章 **BeamGage** の操作

この章では種々の画面やウィンドウと同時に、リボンパネルおよび様々なウィンドウ内での コントロール機能について説明します。

# <span id="page-21-1"></span>**2.1** タイトルバーの機能

オフィール-スピリコン, LLC (スピリコン)社の BeamGage は、Microsoft 2007 Office で用 いられた最新のリボン・コントロール・モチーフを採用しています。この新しいフォーマット は、より直感的にコントロール機能にアクセスできるように、またコントロール機能を隠し て画面をより有効利用できるように開発されたものです。ここでは BeamGage で使用可能 な種々のコントロール機能について述べますが、最初に基本的な用語について説明します。

タイトルバー:画面上部にあるこのバーには左から右へ下記内容が含まれています :

- ファイルアクセスボタン
- クイックアクセス・ツールバー ┃**❸ ★ <u>A</u>**
- 3つのボタンの機能(左から右): o 計測のスタート/ストップ または再開
	- o ウルトラキャルの実行
	- o オートアパチャの有効/無効
- ソフトウェアの名前とバージョン BeamGage™ Standard 5.0.
- 選択された入力ソース, モデルとシリアル番号 SP620U #521234
- 最後に開かれたか保存されたセットアップ・ファイル名 C:\Users\public....\Power Total Pk and Min.bgSetup
- 標準ウィンドウの最小化・最大化・クローズ用ボタン

リボンタブ : ソース 表示設定 キャプチャ 計算処理 アパーチャ ビームプロファイル

このバーは通常のメニューバーのように見えますが、これは現在アクセスしているリボ ン・コントロールを定義しています。メニュー項目のいずれかをダブルクリックすること でリボンバーの表示/非表示が切り替えられます。シングルクリックすると閉じられたリ ボンバーを一時的に開き、1つの入力項目の変更が可能となります。

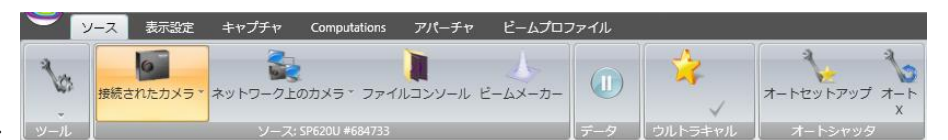

#### リボンバー :

この領域では選択されたメニュー内で使用可能なコントロールパネル・オプションを表示 されます。これらのパネルには、よく使われる機能アイテムが含まれています。

パネル:パネルには通常の Windows ボタン、ドロップダウンリスト、編集機能などが含 まれています。いくつかのパネルの右下には小さな拡張ボタンがあり、クリックすると使 用頻度の低い未表示の機能が表示されます。タッチ方式がほとんどの機能で使えます。

表示エリア:表示画面は、メイン画面エリア内でドックされる様々な子画面を表示させる ことができます。子画面は、ユーザが定義する様々なフォーマットでドックできます。子 画面は、メイン画面から離しデスクトップ内の任意の場所に置けます。フローティング画 面は BeamGage 上では常に最前面に現れますが、他のアプリケーションソフト上では隠 すことができます。

Important: フローティング子画面は Windows タスクバーには表示されませんので、多く のアプリケーションが開いている場合、見失うことがあります。注意して使っ て下さい。

ステータスバー: BeamGage の底部にあるこのバーには現在の操作条件・状況を示すア イテムが含まれます。それらの内容については、この章の後半で説明します。

ヘルプ ? により追加の詳細情報が得られます。ヘルプ ? ボタンをクリックし、 BeamGage の機能を選択すると、ユーザガイドが開き選択した項目の部分が表示されま す。

# <span id="page-22-0"></span>**2.1.1 Default PDF Viewer**

There are many different programs that allow viewing a PDF. Adobe itself has several of these products (Adobe Reader, Adobe Acrobat, etc.). The BeamGage **What's This** links work best if Adobe Reader is your default PDF viewer. If Adobe Reader is not your default viewer, follow these steps to change it.

### 1. Navigate to **Start -> Default Programs -> Associate a file type or protocol with a program**

Choose the programs that Windows uses by default Set your default programs Make a program the default for all file types and protocols it can open. Associate a file type or protocol with a program Make a file type or protocol (such as .mp3 or http://) always open in a specific program. **Change AutoPlay settings** Play CDs or other media automatically Set program access and computer defaults Control access to certain programs and set defaults for this computer. 2. Find and select the line that has the **.pdf** extension. Associate a file type or protocol with a specific program Click on an extension to view the program that currently opens it by default. To change the default program, click Change program. Adobe Acrobat Adobe Acrobat<br>Adobe Systems Incorporated Change program... Name **Current Default Description** PICT Image  $\Box$  .pct **Unknown application**  $\n **l**$ ,  $pdb$ Program Debug Database Unknown application **TA**.pdf **Adobe Acrobat Document Adobe Acrobat** A.pdfxml Adobe Acrobat PDFXML Document Adobe Acrobat  $\mathbb{E}$  .pdn paint.net Image Paint.NET  $\equiv$ .pdx **Acrobat Catalog Index Adobe Reader**  $\bullet$  pef **PFF File Photo Gallery**  $\blacksquare$  .perfmoncfg Performance Monitor Configuration **Resource and Performance Monitor**  $\Lambda$  .pfm **Type 1 Font file Windows Font Viewer** pfx. **Personal Information Exchange Crypto Shell Extensions r**y.php **PHP Script File** Microsoft Expression Web 4 **配.php2 PHP Script File** Microsoft Expression Web 4 **B.php3 PHP Script File** Microsoft Expression Web 4

- 3. Click on the **Change program…** button.
- 4. Select **Adobe Reader** and click **OK**.

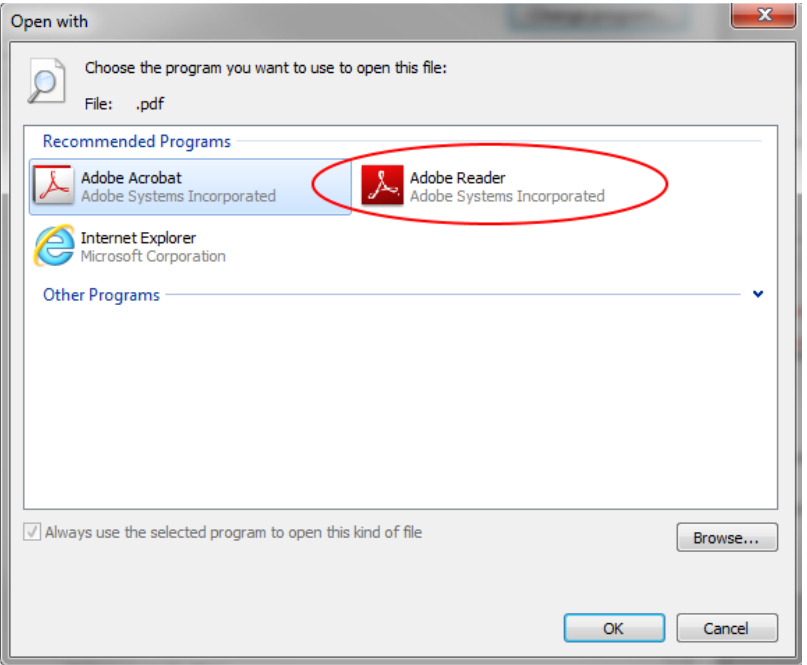

# <span id="page-23-0"></span>**2.1.2Adobe Reader XI** の問題について

ヘルプ 機能が最新の **Adobe Reader XI** で正常に動作しない場合があります。これは Adobe Reader XI に新たに追加されたセキュリティ機能によるもので、この状況は今 後も続くと思われます。ヘルプ機能を正常に動作させるためには Adobe Reader 9 に 戻すか Adobe Reader XI で下記の変更を行うことが必要です:

- 1. Adobe Reader XI を立ち上げる
- 2. メニューバーで **Edit**/編集をクリックする
- 3. **Preferences…**/プリファレンスをクリックする
- 4. リストから **Security (Enhanced)**/ジェネラルをクリックする
- 5. **Enable Protected Mode at startup**/起動時に保護モードとするのチェックを はずし、**Yes** を押す
- 6. **OK** をクリックする

# <span id="page-23-1"></span>**2.2** ソースリボンとパネルオプション

ソースパネルは、現在使用中のアプリケーションで使用する入力タイプを指定します。4 つの標準入力タイプがありますが、BeamGage のバージョンにより使えないタイプ が生 じます。ソースを選択するとパネルは対応する機能を含むように再表示されます。

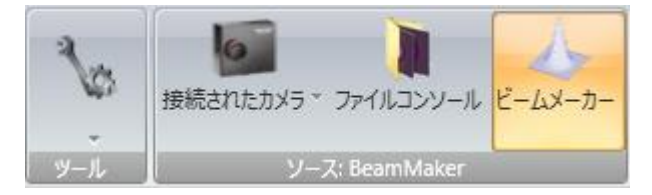

ツール:このパネルは全てのリボンに共通です。そこでは画面とパネルのアイテムの表示 /非表示を指定します。

ローカル・ディテクタ:これをクリックすると USB カメラ、FireWire カメラ、Gig-E カメ ラ 、パイロカムなど使用可能な入力デバイスのリストがドロップダウンで表示されます。 表示されるのは使用されている PC のインターフェースに適合しているものだけです。

ファイルコンソール:保存されたフレームのデータファイルをここから再表示させること ができます。 表示させるソース・ファイルとフレーム数を入力して下さい。フレーム平均、 コンボリューションなどの新しい処理機能も適用されます。これは BeamGage のほとん どのバージョンで使用できる機能です。

ビームメーカ**®** :これはユーザ定義による人工的なビームを作成するものです。この新機 能により、ビームの作成や BeamGage の数値アルゴリズムやカスタム計算を含むユーザ・ アルゴリズムの検証を行うことができます。

ベースライン・オフセット、S/N 比、アパチャ配置、 混合モードなどの効果がモデル化さ れますので、様々な測定技術に対する ISO 準拠の検証が行えます。これは BeamGage の ほとんどのバージョンで使用できる機能です。

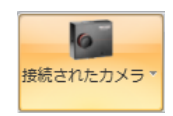

#### <span id="page-24-0"></span>**2.2.1** ローカル・ディテクタ

このボタンをクリックすると使用可能な入力デバイス、すなわち PC へ接続するカメ ラ、のリストがモデルとシリアル番号で表示されます。使用するカメラをクリックし ます。BeamGage が立ち上がると、カメラは下記手順にて認識されます:

- 1. 現在使用中のセットアップ・ファイルでカメラモデルとシリアル番号を指定 します。
- 2. 上記カメラが見つからない場合、使用可能な同種のカメラを接続します。
- 3. 複数の同様のカメラが接続されている場合リストが表示され、どれか 1 つの 選択が促されます。
- 4. 使用可能なカメラが接続されない場合、立ち上がります。

カメラが選択されるとソース パネルの右側は、選択されたカメラで使用可能なコント ロール機能の表示に変わります。また BeamGage で測定する際の共通のコントロー ル機能も含まれます。

<span id="page-24-1"></span>次のセクションでは共通のコントロール機能とカメラに関するコントロール機能につ いて説明します。

#### **2.2.2** カメラソースとコントロール機能

このセクションでは、カメラがソースとして選択された場合 に非常によく使われるコ ントロール機能の使い方を説明します。それぞれのカメラには独特の機能があり非常 に多岐にわたるので、それらを全て説明するのは不可能です。ここでは最もよく使わ れる機能について述べます。

Important: カメラの特殊なコントロール機能については、このユーザガイドの最後にある 付録を参照してください。

モパワーメーター 豊チャンネル

### <span id="page-25-0"></span>2.2.2.1 パワーメータ **ACD-X-タ**

BeamGage で初めて導入された機能は、選択されたオフィール・ パワー/エネルギ メータを直接レーザビーム解析に 使えるようにするものです。この機能はリアル タイムでパワー/エネルギ測定結果をオフィール・ メータの USB ポートから集計し、 それらの値を BeamGage のパワー/エネルギ表示アイテムに送ります。これによ り パワー/エネルギ測定結果の精度は NIST 準拠のパワー/エネルギメータヘッドと 同程度となります。この機能により、セットアップを変更するたびに BeamGage をマニュアルで校正する必要はなくなります。

1台またはそれ以上のオフィール·パワーメータが USB 経由でローカル PC に接 続されると、パワーメータ・ドロップダウン機能で下記のようにメータの ID が表 示されます。BeamGage で使うオフィール製品を選択します。

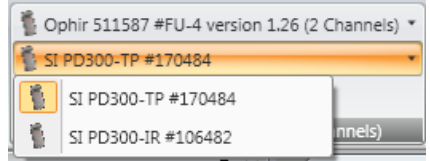

メータがマルチヘッド対応(パルサー製品ラインなど)であれば、チャンネル・ド ロップダウン・コントロールがアクティブとなり、使用可能なヘッド中の 1 台から の出力を選択ができます。

オフィール社パワー/エネルギメータがこのパネルで選択されると BeamGage で のパワーの読みはリアルタイムでメータからの読みの値と単位に反映します。測 定中はこれらの入力値はマニュアルで校正された設定値を上書きします。

 $\frac{1}{2}$  5.000  $\frac{1}{2}$   $\frac{1}{2}$  20.000  $\frac{1}{2}$ 

光路中にビームサンプラ/アッテネータがある場合、オフ ィールメータからの値が正しくスケーリングされない場合があります。測定値が 実際のパワー/エネルギを正しく反映するように、このコントロール機能でスケー ルファクタやビームサンプル比を入力する必要があります。スケールファクタに 行くには 右側の編集機能を、ビームサンプル比に行くには左側の編集機能を使い ます。スケールファクタは 1000.000 から 1.0000 までの範囲です。ビームサンプ ル比は 0.1% から 100% です。スケールファクタは StarLab 2.01 の場合と同様で す(下記参照)。ビームサンプル比は Nova II や Vega の場合と同様です。 例: Nova II でのサンプル比が 5% の場合、ビームサンプル比を 5%と入力します。 StarLab でのスケールファクタが 20 の場合、BeamGage でのスケールファクタを 20.000 と入力します。

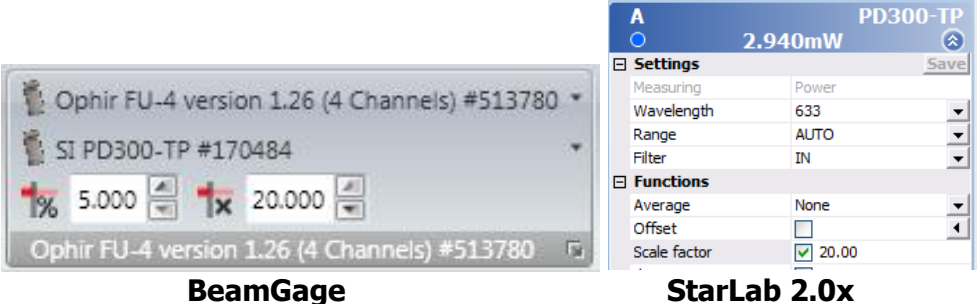

BeamGage gives you the option to change the wavelength setting. Select the icon at the bottom right of the power meter panel to alter the settings.

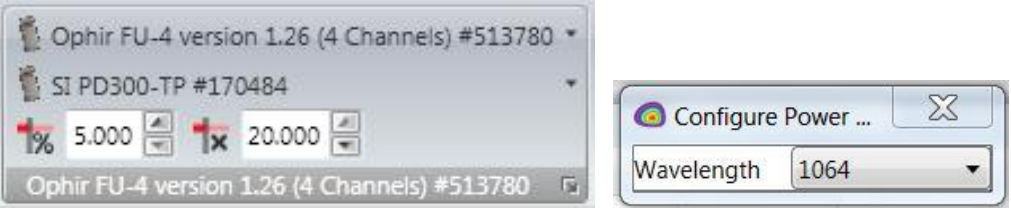

**Note: Selected settings are automatically set to the Auto Intensity sensitivity range.** 

**BeamGage StarLab 2.0x**

<span id="page-26-0"></span>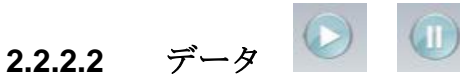

この機能はクイックアクセス・ツールバーにもありますが、BeamGage による計 測のスタート と ストップをマニュアルで行うものです。ボタンのポピュラーなデ ザインから機能はすぐに想像がつくでしょう。

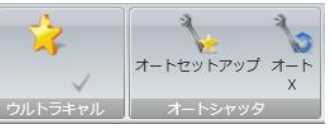

### <span id="page-26-1"></span>**2.2.2.3** ウルトラキャル と 自動測定

これらの3つの機能はカメラの校正とベースライン補正に用いられるもので、こ れにより正確なビーム幅が得られます。ここでは、それぞれの使用法と効果につ いて説明します。

**PETER** 

ボタンをオフにします。

ウルトラキャル 適切な減光を行いカメラとレーザのセットアップを 行ったら、カメラへのビームを遮断しウルトラキャルをクリックします。これに よりカメラのベースライン補正が正確に行えます。ウルトラキャル は正負のノイ ズレベルを考慮しますので、オートアパチャ機能を併用すれば、カメラを用いた 計測技術の中では最も正確にビーム幅を求めることができます。ベースライン補 正が完了するとウルトラキャルチェックボックスがオンになり、カメラの S/N 比 が rms dB で計算されます。結果は表示され、ステータスバー上のグリーンボタ ■ が点灯します。ウルトラキャル機能 をオフにするにはチェックボックス・

### 注意: セットアップに関する設定を変更するとインジケータ **"U"** が赤になり 、ウルトラキ ャル の処理が中断されます。このインジケータは中断の原因を示します。

自動設定 この機能を使えば、ウルトラキャル のところで述べたような 細々としたカメラ・レーザシステムの設定は必要ありません。ビーム強度を設定 して自動設定 ボタンをクリックします。この機能によりカメラの露光時間やゲイ ンは自動的に調節され、ウルトラキャル の処理が自動的にスタートし、ビーム遮 断のタイミングも喚起されます。処理が終了するとレーザビームが表示画面に現 れ、正確なベースラインが計算され処理画像に適用されます。

前述と同様のウルトラキャル の設定が可能となりますが、その設定の正しさは処 理開始前の状況がどの程度良い設定に近いものであったかどうかに依存します。 表示された S/N 比を見れば判断できます。値がカメラの仕様にある S/N 比の値に 近いほど設定がより適切であることになります。

露光時間やゲインの最終設定も判断材料となります。ゲインが極端に高くなると カメラのノイズが大きくなり、S/N は急激に悪化します。同様に、露光時間を極 端に短くすると、カメラによっては、波長によって焦点ぼけを生ずることになり ます。

自動設定が実行された後ベースラインがドリフトするようであれば、さらに ウル トラキャル を定期的に実行する必要があります。

オート **X** このボタンをクリックするとオート Xposure モードになり、 シャッタ時間、 ゲイン、ブラックレベル (EGB) コントロール・スイッチは自動ト ラッキングモードになります。前のウルトラキャル 処理は無効となり、新しい自 動ベースライン差分法が有効となります。このモードではレーザビーム強度変化 をトラッキングし、ビーム表示の際、その変化を反映させます。その際、ベース ライン補正は引き続き行われますが、精度は常に変化します。

このモードで得られるビーム幅の精度は、入力状況が最適であれば、ウルトラキ ャルの設定で得られる場合とほとんど同じです。ゲインを上げるとノイズが増え 精度は悪くなります。シャッタ時間および特にゲインコントロール・スライダの設 定を注視することで状況の変化を知ることができます。ゲイン設定を最小化でき るように入力光を減衰させるこことで、常に精度を改善させることができます。

システムを適切にセットアップし、ウルトラキャル べースライン補正を用いるこ とで常に最高の結果が得られます。自動処理は、多少の精度の低下はありますが 便利な方法です。どちらを取るかは用途に応じて決めて下さい。

#### 限界

パルスレーザの測定やカメラまたはビデオによるトリガが行われる場合、自動設 定機能には限界が生じます。繰返しの低いパルスレーザの測定では、露光制御は 単一レーザパルスを抽出のみにしか用いることができませんので、露光の自動制 御機能は従来の減衰器ほど便利ではありません。トリガモードにおいてはゲイン・ コントロールが唯一効果的な機能です。このように、シングルパルス照射による トリガモードでは、自動設定機能のメリットは限られたものとなります。

Important: オート X モードはマニュアルでのパワー/エネルギ校正のための調整は行いま せんので、ビームのパワー/エネルギ変化を正確に追跡することはできません。 このモードは外部パワー/エネルギメータで用いるのが最適です。

 $1600X1200 - 12$ ■12 ビット - $\bullet$  7.5 Hz

### <span id="page-28-0"></span>**2.2.2.4** フレームフォーマット

この機能はカメラ・データフレームのフォーマットを選択するのに用いられます。 多くのカメラはこのエリアで何らかの機能を持っています。すなわち、OSI が BeamGage と共に使うカメラのほとんどは何らかのフォーマット機能を持ってい ます。ここで現れる機能のタイプは次の通りです:

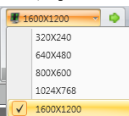

フレームフォーマット このドロップダウンリストはカメラのプリセ ット ROI (対象領域)とユーザが選択できるビニング・フォーマットを示します。 これらのフォーマットは通常カメラ・ウィンドウの中心に置かれ、カメラ設定の変 更が速やかに行えます。フォーマットによっては、カメラの視野を維持し通常、 小さな ROI ではフレームレートは高くなります。

**■ カスタム ROI** 拡張ボタンは、カメラがプログラム可能な ROI 機能を持ってい る場合に表示されます。ボタンをクリックすれば下図のようなカスタム ROI コン トロールが現れます:

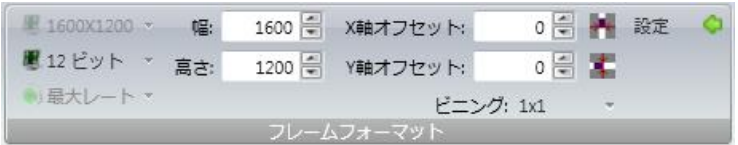

ROI コントロールが起動されると取得画像はフルフレームに変わり、白のアパチ ャ・フレームが 2D 表示画面内に現われます。このアパチャをクリックして、下図 のように赤色のコントロール・ハンドルを強調表示させます。

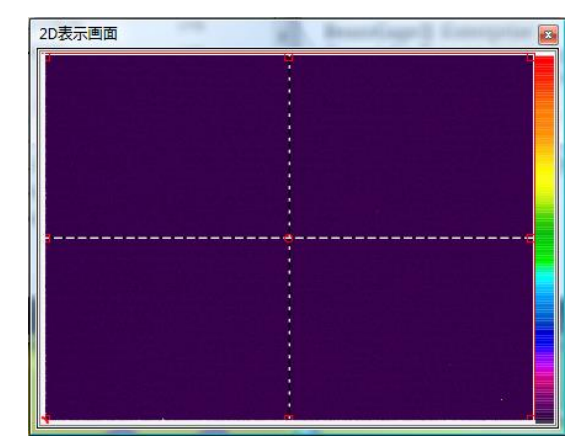

下図の ROI アパチャはカメラ出力に対応する新しい対象領域 (ROI)を定義する のに使用できます。

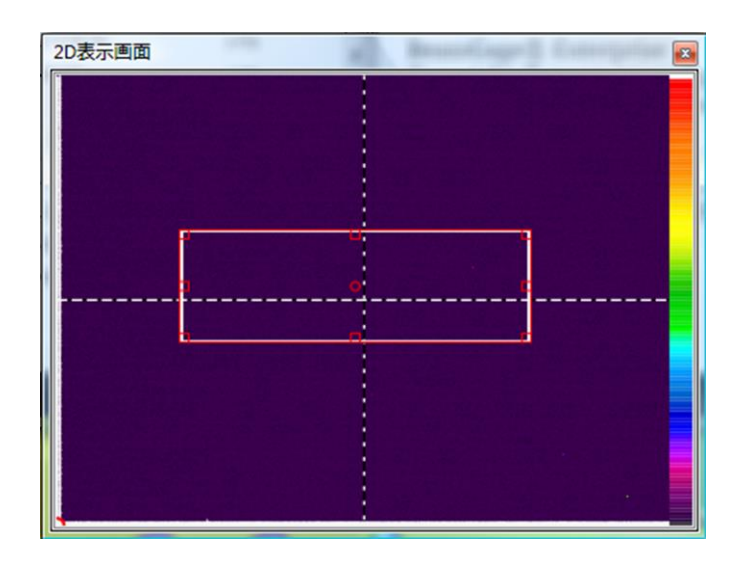

ハンドルによりアパーチャ を希望する ROI の形/位置に 変更できます。

編集コントロールには、左 上隅の **X** および **Y** オフセッ ト値 と画像のピクセル幅 お よび高さ が示されます。 ROI の調整はこれらの値を 変更することでも可能で す。

2 つの機能により ROI を画像の水平/垂直方向の幅/高さ範囲内の中心に持ってく ることができます。

■■■<br>■■■■水平センタリング機能により ROI を水平方向の中心に置いたままで垂直方向 での移動ができます。

 垂直センタリング機能により ROI を垂直方向の中心に置いたままで水平方向 での移動ができます。

水平 および垂直センタリングを同時に行うと ROI はカメラの中心にロックされま す。

ビニング によりデータ取得レートを早めることができますが、ディテクタ上でカ バーするエリアは変わらす、ROI で示される通りです。ビニングが実行されると ほとんどのカメラではピクセル補正ができなくなります。用途によっては、この 機能が不要となることもあります。

ピクセル当りビット数を選択します。カメラによってはピクセル当りビット数を 小さくすれば速くなりますが、そうではないカメラもあります。ビット数が極端 に小さい場合、S/N 比が悪くなり精度が低下します。

ROI の設定が終了したらセットボタンを押して設定を有効にします。2D 画面のサ イズは設定に従って変わります。上の例では、新しい 2D 画面は下図のようにな ります:

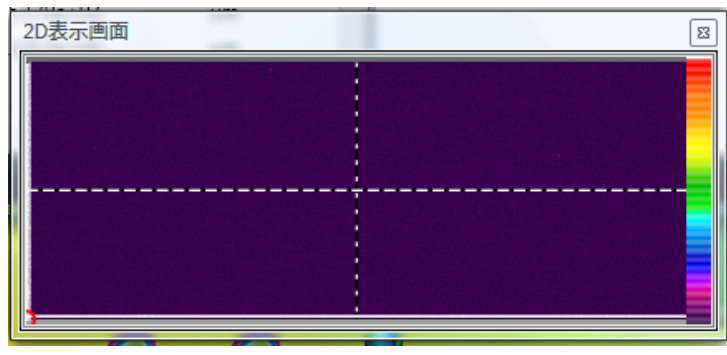

一度に 1 つのカスタム ROI 設定が可能です。カメラの種類によっては、ROI が有 効である場合パネルのピクセル当りのビット数やフレームレート・ドロップダウン 機能が無効となることがあります。カメラによってはフレームレートが強制的に 最大値に設定される場合があります。

■ 12 ビット ▼ ピクセル当りのビット数 これはカメラ出力フォーマットをピク セル当りのビット数で設定するものです。最小値は 8 で最大値は 16 です。設定は カメラに依存します。

 $\bullet$  15 Hz  **Hz** でのフレームレート これは使用可能なデフォルトの カメラ・フレームレートを選択するためものです。設定値は選択されたフレームフ ォーマットによって変わります。

### **2.2.2.4.1.** カメラ **L11059** の使用

Lumenera L11059 のカメラでは、水平センタリング機能の使用/未使用で動作が 異なります。水平センタリングが行われると、ROI がセンタリングされない場合 に比べカメラの動作が速くなります。垂直センタリングに関しては特に差異はあ りません。

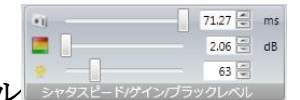

### <span id="page-30-0"></span>**2.2.2.5** シャッタ時間**|**ゲイン**|**ブラックレベル

スライド式のこの機能は、カメラ出力画像の強度・品質を定義する設定を調節す るためのものです。オートモードでは入力ビーム強度に合わせて自動調整されま す。ウルトラキャル ではブラックレベルのみの調整が可能ですが、 自動セットア ップ と オート **X** では全ての調整が可能です。

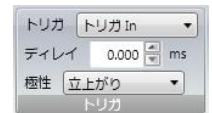

#### <span id="page-30-1"></span>**2.2.2.6** トリガ

このパネルはカメラの電気的トリガを設定するものです。外部トリガを使う場合 低電圧 TTL/CMOS 入力トリガパルスが必要です。ストロボ・アウトは 低電圧 TTL/CMOS 出力信号でレーザのトリガに用いられます。トリガには下記のオプシ ョンがあります。

- o 入力なしカメラは CW モードで動作しフレームを連続的に出力します。
- o トリガ・イン カメラは、トリガパルスがカメラに送られたときに作動し、 データフレームを出力します。シャッタを開く時間を遅らせる必要がある 場合、隣接の編集ボックスに遅延時間を入力します。遅延時間はミリ秒単 位で設定できます。

トリカ  $\boxed{\begin{array}{c} \text{NUM} \\ \text{NUM} \end{array}}$ 

o <u>■■■■■■■</u>ストロボ·アウト カメラは CW モードで作動しますが、 各フレームの撮影開始時に ストロボ・パルスが出力されます。カメラによ ってはストロボ 遅延および ストロボ・ パルス幅設定機能があります。

トリカ 内蔵フォトダイオード ▼ 

o <u>■ ☆ お</u> オンボード・フォトダイオード SP503U と SP620U カ メラにはフォトダイオード・ディテクタが内蔵されており、外部信号なし でパルスレーザに同期させることができます。 このデバイスが選択され るとカメラは校正を開始し、フォトダイオード・ディテクタは周囲の照明 環境に適合されます。この校正の間はレーザを発振させてはいけません。 校正が終了すると、カメラはレーザパルスに同期してレーザ光とトリガの 検出を開始します。室内照明環境が変わりカメラがトリガを停止すると、 この校正プロセスはトリガ**-None** に戻って繰り返され、オンボード・フォ トダイオードが再度選択されます。

カメラの遅延はレーザパルスの持続時間によって正負の値を取ることにな ります。パルスが短く<100us であると、少なくとも-1.0msの負の遅延 を設定し、カメラのシャッタ時間を少なくとも 2ms とします。レーザパ ルス幅が長い場合は遅延を 0ms とし、シャッタ時間をパルス幅より若干 長めに設定します。

オンボード・ディテクタの位置はカメラ前面で固定されていますので、状 況によってはレーザパルスが受光できない場合があります。その場合はオ プションのリモート・フォトダイオード・ディテクタ (下図参照)を購入す るか、レーザからカメラへトリガケーブルを接続します。

トリカ フォトダイオードトリカ In ▼ ディレイ 1.000 = m

o フォトディテクタ・インSP503、 SP620 のカメラで は外部フォトダイオード・トリガプローブが使えます。カメラの遅延は、 レーザパルスの持続時間によって正負の値を取ることになります。パルス が短く<100us であると、少なくとも-1.0ms の負の遅延を設定し、カメ ラのシャッタ時間を少なくとも 2ms とします。レーザパルス幅が長い場 合は遅延を 0ms としシャッタ時間をパルス幅より若干長めに設定します。

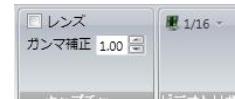

### <span id="page-31-0"></span>**2.2.2.7** データ取得

このパネルにはいくつかの画像処理機能があります。これらはカメラに電気的な 影響を与えるものではありませんが、BeamGage 使用時の画像処理オプションを 設定します。

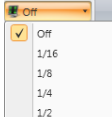

 ビデオトリガこのドロップダウンではビデオトリガのしきい値の  $1/2$ 設定を行います。この機能は、計測されるレーザパルスを含むデータフレームの みに適用されます。これは、カメラのピクセル当りのビット数に基づきトリガの 感度を設定するものです。例:ピクセル当り 12 ビット、フルスケールで 4095 カ ウント、しきい値 ¼のカメラ設定はピーク強度 >1023 カウントのビームをトリガ します。

 $\Box$  Lens レンズカメラが反転レンズを持つ場合このボックスをクリックしま す。この機能を有効にすると、観測者があたかもカメラの後方から見ているよう な 2D 画像が表示されます。無効にすると、観測者がカメラの前でディテクタと 正対しているときの 2D 画像が表示されます。

**Gamma 1.00 台 ガンマ補正** カメラが固体 CCD か MOS タイプのディテクタを 持つ場合、ディテクタは単色光に対して線形応答を示します。線形応答のカメラ に対してはガンマの設定値は 1 とします。

<span id="page-32-0"></span>カメラに蛍光体や波長変換物質が使用されている場合、蛍光体のガンマ値をここ に入力し非線形応答を線形応答に変換します。

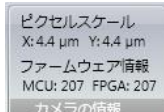

#### **2.2.2.8.** カメラ**/**ファームウェア情報

<span id="page-32-1"></span>これらのパネルはカメラについての基本情報を提供しますが、様々な情報が含ま れます。上の例では、XY軸のカメラ·ピクセルスケール(ピクセルピッチ)とフ ァームウェア・バージョンが示されています。

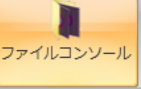

#### **2.2.3** ファイルコンソール

これはファイル再生コンソールです。これを選択すると BeamGage データファイル はデータソースとなります。この機能により、ユーザは選択したデータファイルで複 数のフレーム・レコードを含むものを再生します。再生されたフレームがフレームバ ッファへ処理されたり、様々な処理機能が入力データに適用されます。

Important: ファイルコンソール 再生では、カメラからの新たな入力のように、入力デー タファイルはあたかも初めてのものとして取り扱われます。得られる全ての結 果は、データが最初に取得された時の設定ではなく、現在の設定に依存します。 したがって結果は、どんな制約が現在適用されているかによって変わります。

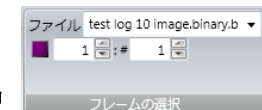

### <span id="page-32-2"></span>2.2.4 フレーム選択 フレームの選択

ファイルコンソールの最も一般的な使い方は、前に記録したデータフレームの単なる 再生です。データの再生には、フレーム選択 パネルで再生するファイルが指定されて いなければなりません。ブラウズボタンをクリックして再生ファイルを指定します。 開始フレームとフレーム数(#) にはそれぞれ **1** と選択されたフレーム数が表示されま す。部分的な再生を行う場合は値を変えます。

### $1 \in$  fps  $\boxed{2}$

#### <span id="page-32-3"></span>**2.2.5** プレーバックレート

指定されたファイルは通常最短時間で再生されます(設定値がゼロの場合)が、再生 レートをゼロより大きな値にすると再生スピードを遅くすることができます。レート は 1 秒あたりのフレーム数 (fps)です。

連続的に再生するにはこれ

Important: 最速での再生を行うとファイルの読み込みが処理より早くなり、フレームがス キップされことがあります。 その場合は再生レートを下げ、全てのフレーム が読み込まれて処理されるようにしてください。

<span id="page-33-0"></span>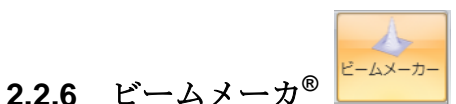

ビームメーカ はレーザビーム・アナライザで初めて採用された画期的な新機能で す。この新ツールを使えば、ユーザは独自で定義したビームを様々な条件のもと で人為的に生成できます。この人為的ビームによりスピリコン社のISO 準拠アル ゴリズムおよびユーザ独自のアルゴリズムの評価ができます。

第 **5** [章で](#page-89-0)ビームメーカの機能を説明し、 実例を通して実際の使い方を学んでいた だきます。

# <span id="page-33-1"></span>**2.3** ビーム表示リボンとパネル機能

ビーム表示リボンは **2D**、**3D**、移動**/**ズーム 表示画面や表示内容をコントロールするもの です。 ツールパネルにより下記アイテムの表示/非表示ができます:

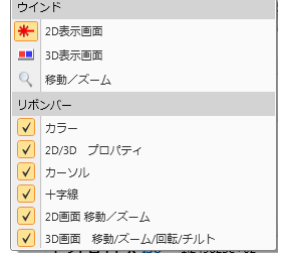

<span id="page-33-2"></span>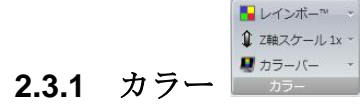

これらはカラー表示オプションを選択するためのもので、 2D, 3D, 移動/ズーム 画面 に共通のものです。

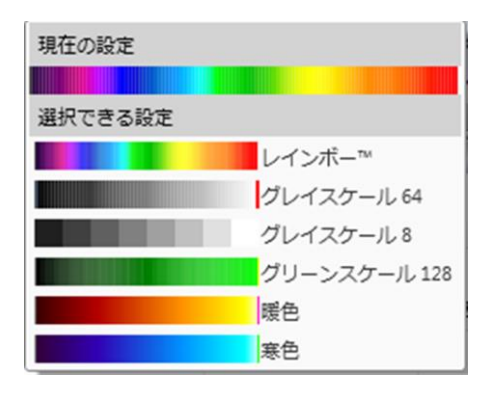

カラーパレット:ドロップダウン・ リストからビーム強度プロファイ ルで使用可能な色が選べます。希 望のカラー・パレットをクリックし て下さい。

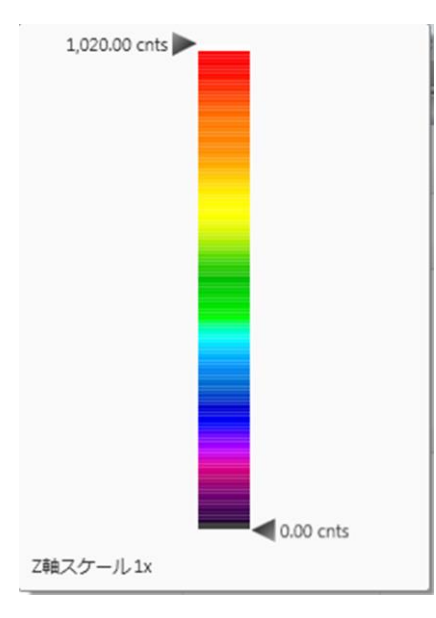

**Z** 軸スケールを選択すると 2 つのスライダ・コ ントローラを持つ縦方向のパレットが開きま すので、Z 軸方向のビーム強度プロファイル の小領域の色分けが可能です。この機能は、 ビームの裾野に非常に弱い強度の部分を解析 したいときに非常に便利です。

上の矢印を下に下げるとビームプロファイル 表示の底部の色つきの部分が拡大されます。

中央部分をクリックし、パレット全体を上下 に動かしてみてください。

数値はパレット境界位置および強度や Z 軸でのビームプロファイルを拡大する Z スケ ーリング・ズームファクタを表します

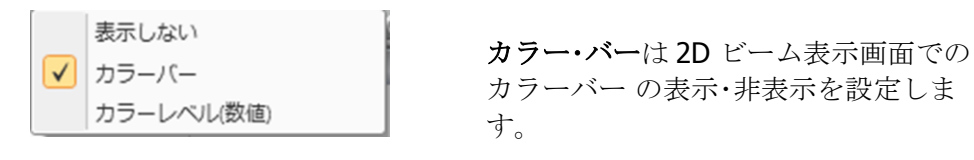

カラー・バー 表示は色分布を表示する縦方向 のバー (左図) か…

…数字で示された カラーレベル (右図) の表示となりますが、これは色を、未校正の ピクセル・カウントまたは校正されたピクセ ル・フルエンスに変換したものです。

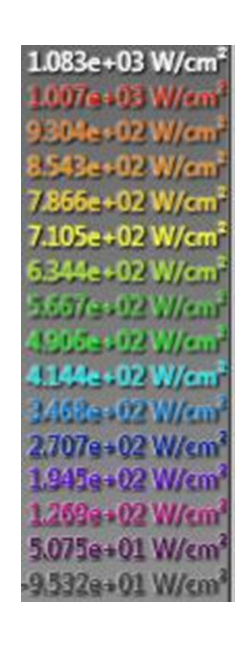

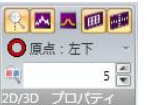

### <span id="page-34-0"></span>**2.3.2 2D|3D** プロパティ

このパネルは 2D や 3D ビーム表示画面での表示方法をコントロールするものです。 上部の5つのボタンは、左から右の順で、下記機能をオン/オフします:

医区区回顾

- ズーム・ツー・カーソルのオン**/**オフ:カーソルが表示されていればこのボタン はオンになっており、2D 表示でのズームはカーソルがストップするまで行わ れます。ボタンがオフであるかカーソルが表示されてなければ、**2D** ビーム表 示 画面の中央までのズーム可能です。
- ビームプロファイルのオン**/**オフ: カーソル が表示されていれば、ビーム強度 プロファイルの 1D の断面表示の設定が可能で、プロファイルは **2D** ビーム表 示 画面の左の底部に表示されます。
- リファレンス・プロファイルのオン**/**オフ: カーソルが表示されていてデータ がリファレンス・フレームに保存されていれば、カーソルは、リファレンス・ フレームの強度プロファイルの 1D 断面表示の設定が可能で、リファレンス・ フレームの断面は **2D** ビーム表示 画面の左の底部に表示されます。このオプ ションはリファレンス・フレームが保存されるまでは無効です。リファレン ス・フレームについては [2.4.5](#page-40-1) を参照願います。
- **3D** 背景面のオン**/**オフ: 3D バック・プレーンのオン/オフを行います。これら のプレーンは **3D** ビーム表示 画面で断面プロファイルを見るのに便利です。
- **3D** での **2D** 要素のオン**/**オフ:3D ビームプロファイル表面上へのマニュアル やオートアパチャ、ビーム幅の投影をオン/オフします。

下記の図は 2D と 3D ビームプロファイル画面ですが、上記特性を全てオンにし、カ ーソルとリファレンス・フレームを表示させたものです。 2つの異なったビームプロファイルが示されています。

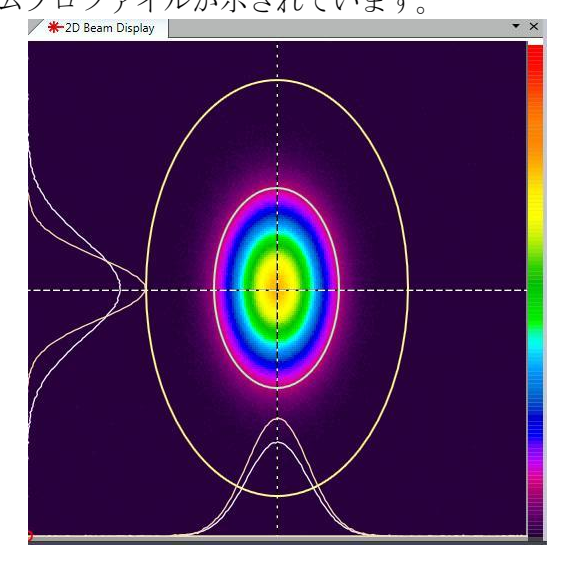

### **2.3.3 2D** ビーム表示画面

<span id="page-35-0"></span>オートアパチャ ( 黄)、ビーム幅 (緑)、カラー・バーを有効にしています。ビームの断 面プロファイルがグレーで、リファレンス・フレーム・プロファイルが黄で表示されま す。2D ビームはプライマリー・ドック画面で表示されますが、上部のタブで識別でき ます。マニュアルアパチャは有効となっていません。 左下の角にある小さな赤い丸は原点 位置を示します。
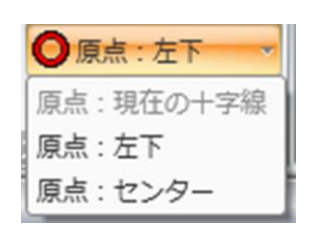

原点はデータ画面の左下 の隅、 センター、あるいは十 字線の位置にもってくることができます。

十字線の動かし方は、下のコントロールパネルを参照し てください。

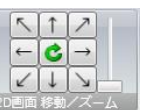

#### **2.3.4 2D** 移動**|**ズーム

2D ビーム表示画面での移動やズームは上のコントロール・デバイスかマウスで行えま す。矢印が移動、スライダがズームのコントロールです。真ん中のボタンは、ビーム を中心にもってくるか、あるいは画面の大きさに合わせるのに用います。

2D ビーム表示の移動やズームを簡単に行うには、マウスのポインタを画面上に置き、 左マウスボタンを押しながら目的位置まで動かせば移動が行えます。ズームはマウス のホイール・コントロールで行えます。

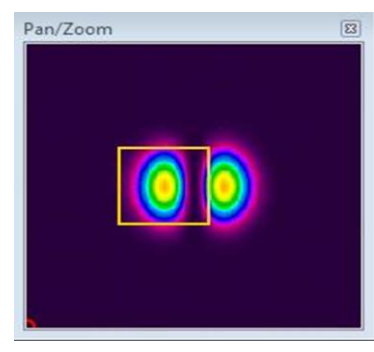

移動**/**ズーム 画面は 2D 画像がビームデ ータ内のどこからのものかを示すのに用 いられます。

黄色のボックスはパンやズームが行われ た画像領域を示します。

注意**:** 移動**/**ズーム画面のインジケータはカメラの **ROI** 設定やアパチャで定義された領域と は無関係です。単なる表示ツールでしかありません。

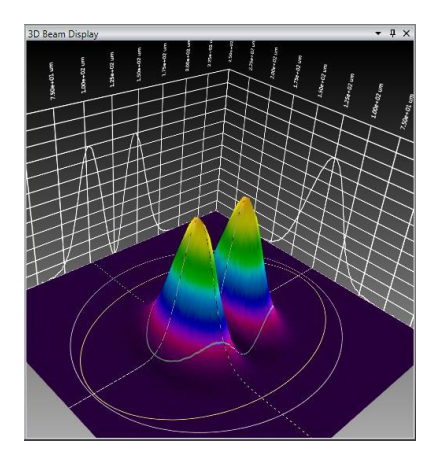

#### **2.3.5 3D** ビーム表示画面

投影されたアパチャ:マニュアルアパチャ(グレー)、オートアパチャ(黄)、 ビー ム幅 (緑)。ビーム断面のプロファイルは白で描かれ、背景面に投影されます。

曳 **5 <b>□ 3D 分解能** 編集では 3D ビームプロファイルで表示される詳細情報 レベルを設定します。値 1 は最高分解能であり、データフレームの更新スピードはゆ っくりとなります。値の最大値は 10 で表示は粗くなりますが更新スピードは速くな ります。

3D 表示は、PC やグラフィックカードが持つ最大限のグラフィック描画リソースを利 用します。結果として、3D 表示では常にデータ取得スピードが極端に遅くなります。 特に、高分解能カメラの場合に顕著です。

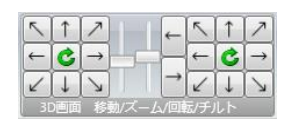

#### **2.3.6 3D** 移動**|**ズーム**|**回転**|**チルト

**2.3.7** カーソル

3D ビーム表示画面での移動、ズーム、回転、チルト は上のコントロール・デバイスま たはマウスで行います。左の一連の矢印は 3D ビームの移動用で 2 つのスライダはズ ームイン、ズームアウト 用です。真ん中のボタンをクリックすれば、画面に合うよう にビームの位置およびサイズ調整が行われます。

次の2つの矢印は3D表示を中心軸の回りに回転させる働きをします。

右の一連の矢印は表示を直交する 2 つの軸に対して前後、時計回り・反時計回りにチ ルトさせます。真ん中のボタンをクリックすれば、チルトされた表示を元の表示に戻 ります。なお、この 3D 移動、ズーム、回転、チルトの操作は マウスによっても可能 ですが、覚えるのに多少の努力が必要かもしれません。カーソルを 3D ビーム画像上 に置き、下記の操作を行います:

- 移動するにはマウスの左ボタンを押します。
- 回転させるにはマウスの右ボタンを押します。
- チルトさせるには両方のボタンを押します。
- ズームイン/アウトするにはホイールを回します。

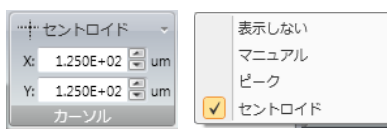

このパネルは 2D、3D ビーム表示画面でカーソルの表示/非表示や操作モードをコント ロールします。ビームプロファイル表示画面でプロットされたデータの位置が表示さ

れます。カーソルには次の 3 つの動作モードがあります:

- **✓ マニュアル:**カーソルを 2D ビーム表示画面内の任意の位置に置くには、マウ スをドラッグ&ドロップするか、もっと正確には **X Y** 座標を指定します。
- ✔ ピーク:カーソルは自動的にフルエンスのピーク位置に置かれます。 ピーク が 2 つ存在する場合、左上隅に最も近い方が示されます。
- ✔ セントロイド:カーソルは自動的に、計算されたビームのセントロイドに置 かれます。

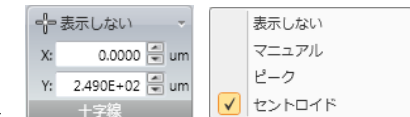

#### **2.3.8** 十字線

このパネルは 2D ビーム表示画面で十字線の表示/非表示や操作モードをコントロール します。3D 表示では現れません。十字線には次の3つのモードがあります:

- マニュアル:カーソルを 2D ビーム表示画面内の任意の位置に置くには、マウ スをドラッグ&ドロップするか、もっと正確には **X Y** 座標を指定します。
- ✔ ピーク:十字線は自動的にフルエンスのピーク位置に置かれます。 ピークが 2 つ存在する場合、左上隅に最も近い方が示されます。
- ✔ セントロイド:十字線は自動的に、計算されたビームのセントロイドに置か れます。

表示される単位 は計算 での単位設定に準じます

# **2.4** キャプチャリボン

キャプチャリボンには、画像データの取得・処理に関する様々機能があります。ツールパ ネルでは下記機能の表示/非表示の設定が行えます:

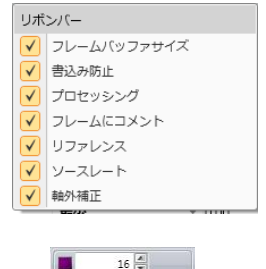

 $4000 -$ 

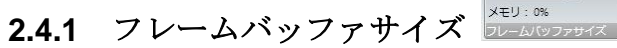

画像取得バッファのサイズはこのパネルで設定できます。保持できるフレーム数を設 定すると、必要なメモリや使用可能メモリの何%が占有されるかが報告されます。 フレームバッファは一時的なデータ保存場所です。バッファでの現在のフレーム位置 はステータスバー上のバッファ・コントロール・エリアに示されます。

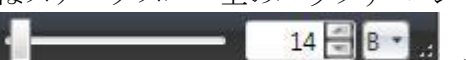

バッファの位置を動かすにはスライダ編集ボタ

ン、スピン矢印を使って下さい。

フレームに割り当てられるメモリはカメラのフレー・サイズに依存します。画像が大 きければより多くのメモリを必要とします。カメラの ROI 機能により必要なメモリ容 量を抑えることができます。

BeamGage はダイナミックメモリ・アロケーション・アルゴリズムを採用していますの で、システム全体のメモリ要求が増えると自動的にフレームバッファサイズを減少さ せます。つまり、他のアプリケーションが立ち上げられそれらが使用可能以上のメモ リを必要とする場合、設定されたフレームバッファサイズは小さくなります。今日の PC で 2 つまたは GB の RAM メモリが搭載されていれば、通常このようなことは起こ りません。しかし、CAD やドキュメントなどの大きなファイルが開かれると、それら が開かれるようにフレームバッファのサイズが小さくなります。

# ヒント**:** 必要な作業が行えるよう、常にバッファサイズを最小にしてください。

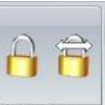

#### 2.4.2 書き込み禁止 き込み防止

この機能によりデータフレームへの上書きが防げます。単一フレームやフレームバッ ファ全体に対する保護機能のオンオフができます。表示されたフレームがロックされ ていれば、ステータスバーに小さな施錠済ボタンが現れます。

をクリックすれば現在のフレームが書き込み禁止となります。

をクリックすれば解除されます。

クリックすれば全フレームバッファが書き込み禁止となります。

をクリックすれば解除されます。

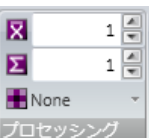

#### **2.4.3** プロセッシング

取得されたデータに対し様々な画像処理が行えます。ここではその中の3つの処理に ついて述べます。

8 ■ フレーム平均 データ取得時の平均化するフレーム数を入力しま 図 す。この例では、8 個のフレームが平均化され、結果として得られる 1 つのフレーム がバッファに保存されます。フレーム平均は S/N 比を改善しますので、ノイズが大き い状況で弱い信号を見なければならない時に便利な機能です。S/N 比は平均化に用い るフレーム数の平方根の値に比例して改善されます。

1 ■ フレーム集計 集計するフレームの数を入力します。集計結果は  $\Sigma$ フレームバッファに保存されます。この例ではフレーム集計値が 1 なので、集計は行 われません。フレーム集計は弱信号の強度レベルを上げるのに用いられます。集計を 成功させるにはウルトラキャルの機能を常に有効にしておき、正方向へのベースライ ンのオフセットで集計結果が無意味なものにならないようにしておくことが必要です。

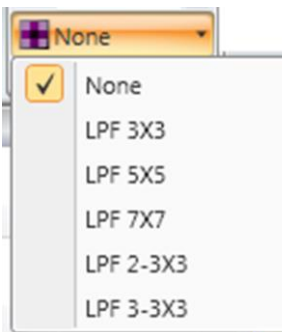

#### コンボリューション

この機能は、様々なローパスフィルタ (LPF) アルゴリズムを用いて画像ノイズを 平滑化するものです。

コンボリューションにより、空間ノイズが非常に多いビームをきれいなビームに変え ることができます。

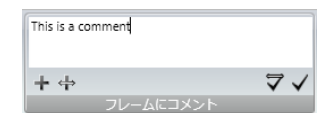

#### **2.4.4** フレームコメント

データのフレームに添付するコメントをここに入力します。保存されたコメントはこ のパネルと計算結果画面のフレーム情報に表示されます。書き込み禁止のフレームは 対象外です。添付には以下の 4 つの方法があります:

#### 現在のコメント

コメントを現在表示されているフレームのみに添付します。

#### 全てのコメント

コメントをフレームバッファ内のアクセス可能な全てのフレームに添付します。

#### ■ 新しいコメント

コメントを現在およびこれから取得する全てのデータに添付します。

### **中 全てのコメントと新しいコメント**

コメントをアクセス可能な全てのフレームとこれから取得される全てのフレームに添付し ます。

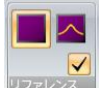

# **2.4.5**リファレンス 除去

これは特別なモードです。リファレンス・フレームを特別なフレームバッファ領域に 保存し、入力データフレームから除きます。2 つ以上のリファレンス・フレームを同時 に保存することはできません。現在保存されているリファレンス・フレームを見るに はバッファ・モードを下図のように "R" にしてください。

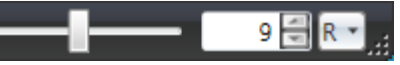

現在のフレームをリファレンスに保存

このボタンをクリックすると、現在表示されているフレームがリファレンス・フレー ムバッファに保存されます。

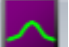

#### 現在のフレームのガウスフィットをリファレンスに保存

このボタンをクリックすると、現在表示されているフレームのガウスフィットがリフ ァレンス・フレームバッファに保存されます。

#### ■ リファレンス除去のオン/オフ

トグルスイッチで、リファレンス除去のオン/オフが行えます。機能がオンの場合、 新たなデータフレームではリファレンス・フレームが除去され、結果はフレームバッ

ファに保存され、ステータスバーで緑の 日 が点灯します。

注意**:** セットアップに影響を与えるようなカメラ設定変更 が行われると、**"R"** の表示が赤 色に変わり、リファレンス除去の処理が停止されます。何が変わったかを知るためにこの 指標に注意を払って下さい。

#### Important: リファレンス除去をオンにできるのは、入力データフォーマットと同じフォ ーマットのデータフレームがリファレンス・フレームバッファに保存された場 合だけです。

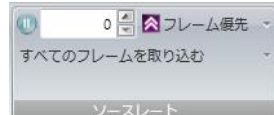

#### **2.4.6** ソースレート

このパネルはデータフレーム取得について設定するものです。上図のような設定の場 合、データ取得はオペレータあるいはコマンドにより停止されるまで続きます。デー タ取得はフレーム・プライオリティ または 結果プライオリティの 2 つのモードのいず れかで行われます。

フレーム優先はデータフレームを取得し、速やかにフレームバッファに保存するもの です。結果は計算されポスティングされますが、結果のポスティングがデータ取得レ ートに追いつかない場合、フレームはスキップされます。このモードでもカメラは BeamGage より速くフレームを出力できます。

結果優先 はフレームをいかに早くフレームバッファに保存するかではなく、結果の計 算やポスティングにより重点を置くものです。操作の主目的が結果を見ることであれ ば、このモードを使って下さい。

 ストップアフタはデータフレーム数を設定し、この設定値に達する と計測はストップします。スタートボタンをクリックすると再び計測が始まります。 値をゼロにするとこの機能は無効となります。

下図のドロップダウンリストからデータ取得モードを他のモードに再設定できます。 この設定は前の設定と平行して有効となりますので、複数の機能が同時に有効となる と、予期せぬ問題が発生する可能性があります… 注意して下さい。 下図の下から 3 つの機能についてそれぞれ説明します。

> √すべてのフレームを取り込む Xフレームごとに1フレーム取り込む Tの期間でXフレームを取り込む T (時間) ごとにXフレームを取り込む

Xフレームごとに1フレーム取り込む ~

2 등

X:

#### 周期的フレームサンプリング

X への入力値はサンプリング・レートを示します。上の例では、入力デバイスから送ら れる 2 フレームごとに 1 フレームの割合で サンプリングが行われることを示していま す。

Tの期間でXフレームを取り込む 2 - T: 00:00:01 X:

□ 設定時間でのフレームサンプリング

T 秒ごとに X フレームの平均値を計算します。上の例では 1 秒ごとに 2 フレーム、す なわちフレームレート 2Hz でのデータ取得を示します。<br>||Burst Capture X Frames each Period T \*|

10 응 T: 01 :00 :01 응

バーストによるサンプリング

このモードでは、時間 T 経過ごとに X 個のバースト・フレームを取得します。時間を HH:MM:SS の形式で入力します。上の例では、1 時間 1 分経過ごとに 10 フレームが 速やかに取得されます。

以上のサンプリングはスタートボタンをクリックすると開始されます。一時停止をク リックすると動作は停止し、スタートボタンで新たなサンプリングが始まります。デ ータ取得はオペレータあるいはコマンドにより停止されるまで続きます。

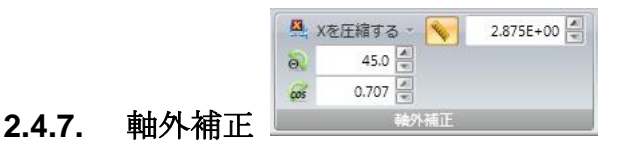

この機能は BeamGage プロフェッショナルで利用でき、これビーム画像の縦横比の歪 みを補正するために一軸方向の圧縮を行うものです。この補正は X または Y 軸方向の 歪みに対して行われるものであり、X, Y 両軸方向の歪みを同時に補正することはでき ません。位置関係に関しては、カメラが画像面の軸から外れていても、レーザが画像 面の垂直軸から外れていても同じです;カメラかレーザのどちらか1つが画像面に垂 直であれば問題ありません。下図は、カメラとレーザの一方が Y 軸面上で画像面軸か ら外れている様子を示したものです。X 軸面上での場合についても同様です。

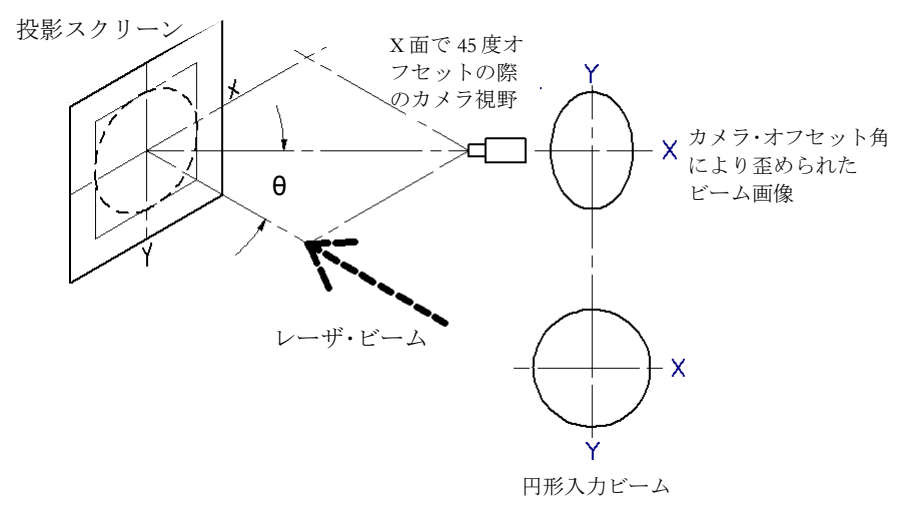

#### カメラが軸外

投影スクリーン ビーム伝搬軸に 対して傾斜

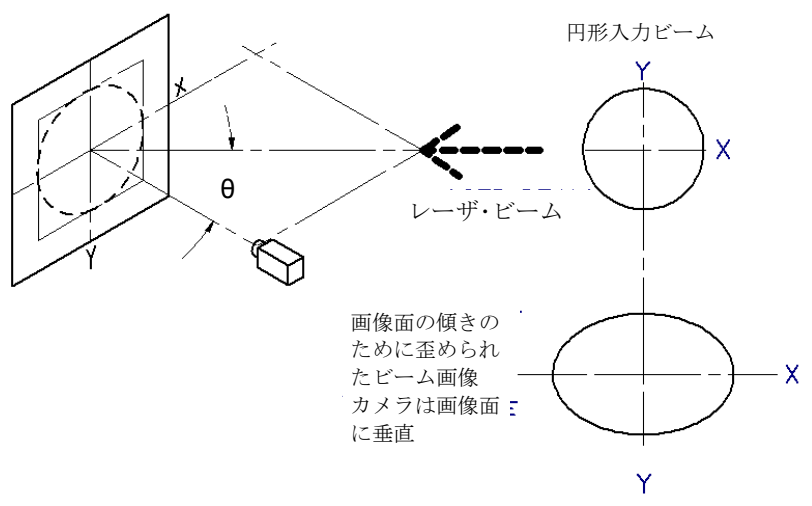

#### レーザが軸外

どちらの例でも入射ビームは円形ですが、カメラで得られる画像は、軸外にあるのが カメラかレーザかによって、X 軸方向に圧縮されるか伸ばされます。ビームの縦横比 を元に戻すために一軸方向のビーム圧縮が行われます。

BeamGage ではブレゼンハム・アルゴリズムを用いて一軸方向の圧縮を行っています。 上の 2 つの図の上の例では Y 軸方向のデータ圧縮が行われ、下の例では X 軸方向のデ ータ圧縮が行われます。

注意: BeamGage では画像を伸ばすことはできません。圧縮するのみです。

#### **2.4.7.1. 2** ステップでの補正

上記のような軸外画像システムの場合、次の 2 つのステップでビーム画像の補正 を行うことができます。

ス Xを圧縮する -45.0

#### <u> a.707 □</u> ステップ 1 画像を修正する cos

画像圧縮を行うために、圧縮する軸を選択します。Y 軸が X 軸に比べて伸びてい るようであれば "**Y** を圧縮する" を選択します。逆に、X 軸が Y 軸に比べて伸びて いるようであれば "**X** を圧縮する" を選択します。画像補正をしない場合は **None** を選択します。 オフセット角、すなわちカメラまたはレーザが画像面の Z 軸と成 す角度、を **Θ** に入力するか、**cosΘ** の値を入力します。どちらかのを入力すれば 他方は自動的に計算されます。

注意: **Θ** の最大値は 45.0°, **cosΘ** の最小値は 0.707 です。

# **2.875E+00 - ステップ2 スケールと画像**

画像を補正したら倍率を正しく調整します。光学スケール編集コントロールにつ いては [2.5.3](#page-50-0)に述べられています。光学スケールファクタ・コントロールもそこに ありますので、画像補正やスケーリングに必要な全ての入力が行えます。ルーラ

ーボタンをクリックしてスケーリングを有効にし、スケールファクタを入力しま す。

#### **2.4.7.1.1.** 補正の例

軸外画像補正の例をご紹介します。この例では、カメラはターゲットの Y 軸より下に置かれ ています。 一時的に直径 1m の円が十字線とともに画像面に置かれています。それは最終画 像の位置調整、補正、スケーリングに用いられます。下図に示した画像は、補正前のターゲ ットを示します。簡単のために、BeamGage の表示ウィンドウの数は少なくしてあります。

カメラはターゲットに焦点を合わせ、カーソルと十字線は使用可能状態となっています。カ ーソルと十字線間の距離は 2D 表示画面上に表示されます。ターゲットの円はカメラの軸外 ビューの結果として平らになっています。現在のスケールファクタは 1 なので、距離はカメ ラのピクセルピッチに基づいたものです。

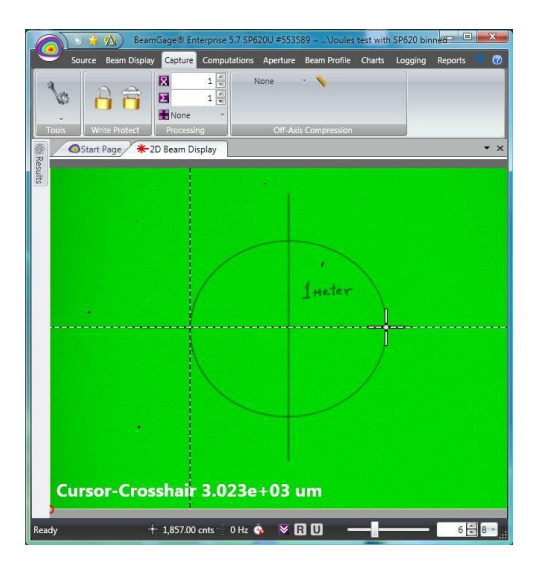

この画像を補正するには、まず X 軸に画像圧縮を行います。**Θ** の値を調整すると、X 軸が圧 縮されターゲットは下図のように円 に戻ります。

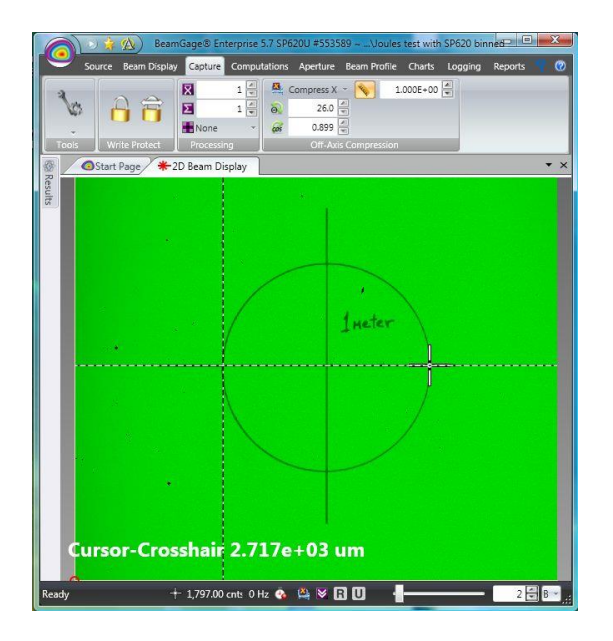

この例では、試行錯誤によりカメラと Y 軸の成す角度が 26.0 となっています。この圧縮設 定により、画像はカーソル – 十字線間距離を用いて X 軸および Y 軸方向で測定され、両者 は同じ値になります。

最後にスケールファクタを決め円の直径を 1m とします。下図では、スケールファクタを 368.1 としたときに、円の直径を示すカーソル - 十字線間の距離が 1.000+00 m となってい ます。

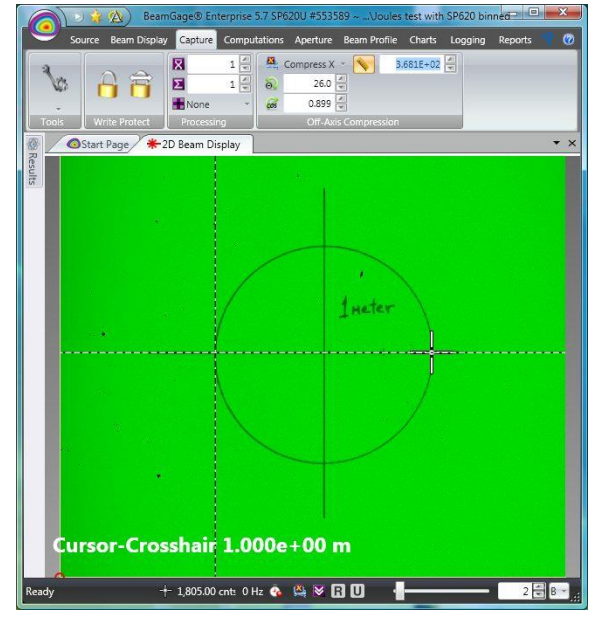

必要に応じ、この設定を保存します。

# **2.4.7.2.** 補正に伴う誤差

精度を犠牲にしてもスピードを上げるためにブレセンハム圧縮アルゴリズムが開発されまし た。1 つの弊害の例として、小さな画像の場合、画像が歪むことがあります。測定誤差を最 小限に抑えるには、ビームができるだけ多くのカメラ撮像素子部を占めるようにすることが 必要です。ただし、フレームにかからないように注意が必要です。多くのカメラでは X 軸の 方が広いので、画像での X 軸がカメラの X 軸になるようにカメラを配置することを推奨し ます。この場合、圧縮は X 軸に対して行うことになります。

#### 注意:入射ビーム径は素子有効エリアより小さくして下さい。目安としては、ビーム幅が 素子有効エリアの半分以下となるようにして下さい。

下表は、様々な圧縮ビーム径とオフセット角に対する二次モーメントのビーム幅 測定誤差を示したものです。ピクセルサイズとビーム幅は規格化されています。 ビームメーカを用いて伸長したガウシアンビームを作り、圧縮機能によりそれを 補正しました。ビームメーカを使えば、特定の測定における誤差の原因を分析す るためにビーム径や測定方法を再現することができます。

| ビーム径<br>(ピクセル) |              |              |            |              |  |
|----------------|--------------|--------------|------------|--------------|--|
| vs 0           | $10^{\circ}$ | $20^{\circ}$ | $30^\circ$ | $45^{\circ}$ |  |
| 10             | $+1.5%$      | $+4.3%$      | $+1.1%$    | $+1.0%$      |  |
| 15             | $+1.6%$      | $-0.3%$      | $-0.3%$    | $+0.5%$      |  |
| 30             | $+1.5%$      | $-0.4%$      | $0\%$      | $0\%$        |  |
| 60             | $-0.2%$      | $+0.1%$      | $0\%$      | $0\%$        |  |
| 100            | $-4%$        | 0%           | 0%         | 0%           |  |

二次モーメントのビーム幅測定誤差、 補正ビーム幅 **vs** オフセット角

この表からわかるように、ビーム幅> 60 ピクセルにおいては圧縮による誤差はほ とんど生じません。誤差が顕著となるのはビーム幅が 10 ピクセル程度となる場合 です。圧縮をしない場合でも、推奨される最小ビーム幅はこのレベルです。

# **2.4.7.3.** 補正による画像データフォーマットの変更

画像圧縮が行われると、カメラによるオリジナルのフォーマットは新しい画像デ ータフォーマットに変更されます。変更されたデータフォーマットはカメラのデ ータのように処理、保存、読み出しができますが、水平垂直のフォーマットは圧 縮処理に基づくものです。つまり、新しい画像のサイズは圧縮処理により異なり ます。

ピクセルのスケーリングもこれらのデータ・セットに対して恒久的に適用され、後 日データを開けばそのスケールが適用されます。圧縮されたフレームを圧縮前の 状態に戻すことはできません。

画像を他の画像と共に処理する場合、すなわち参照画像との比較など、両画像の フォーマット同じでなければなりませんので、圧縮画像を処理する場合には注意 が必要です。

#### **2.4.7.4.** 光学系の留意点

用いる光学画像システムは正しく設計されたものでなければなりません。つまり、 システムではレンズの被写界深度が考慮される必要があります。軸外のビーム画 像では、ビームが正しくコリメートされていない(すなわち、急激に発散、集束 する)場合や投影面が光軸に対して傾いている場合には、像がさらに歪む可能性

があります。さらに、背景光・散乱光・拡散光・波長フィルタなどについても考 慮する必要があります。

#### 背面投影

投影面に拡散性材質を用いて、画像を背面に投影させることもできます。背面投 影は通常軸外で行われます。前述のフロント面で発生する歪みは背面にも発生し ます。

#### カメラへの直接投影

前掲のレーザが軸外の図は、カメラ素子エリアを投影面に置きかえれば、そのま ま背面投影に適用できます。これはあまり一般的な用途ではありませんが、測定 法は全く同じです。

#### **2.5** 計算処理

これは計算の基本設定を行うもので、計算値やグラフが表示される画面または計算結果画 面にて使用できます。計算結果画面での表示内容は下記ツールパネルで指定します:

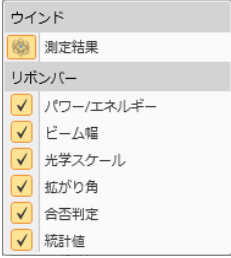

#### 注意:上のツールメニューの測定結果ボタンは計算結果表示画面の開閉を行います。以下 では、パネル機能について説明します。

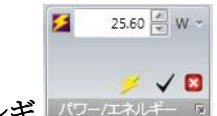

#### 2.5.1 パワー /エネルギ | パワー/エネルギー F

このパネルはマニュアルでビームパワー/エネルギを校正するのに用います。基になる データは外部のパワー/エネルギメータの測定値です。設定値をゼロにすると測定値の 校正は行われず、ビーム強度はカウント数での表示となります。

オフィール・パワー/エネルギメータが PC に接続され、校正源に指定されている場合を除き ます。その場合、ここでの入力値は何の影響も受けません。

◆ 校正を適用 校正を行うにはパワー/エネルギ値を入力し、単位を選択してから 適用をクリックします。現在表示されているフレームはこの校正値を用いています。 校正値が変更されますが、適用されていないされている場合は、値が赤に変わります。

 校正を解除 校正をキャンセルします。最後に入力された校正値が維持されま すが、単位はデジタル・カウント (cnts)に戻り無次元となります。

 このボタンは、パワー/エネルギ値は オフィール社パワー/エネルギメータの値で あり、ここでの入力値は無視されることを示します。

注意:校正が行われ単位が変わると、結果は自動的に更新されます。しかし、単位が パワーからエネルギ(あるいは逆)に変わることはありません。もしそのような変更 をする場合は、校正をクリヤして適正な単位で再校正する必要があります。

右下隅のボタンはパワー**/**エネルギダイアログを表示します。これらの追加入力により、 下記のパワー/エネルギ仕様が計算できます。これらについて[は第](#page-89-0)5章 計算処理にお いて数学的な説明が行われます。

注意:不適切な入力が行われるとエラーが表示されます。カーソルを警告サイン上に 移動させて、オプションが使用不可である理由を確認して下さい。

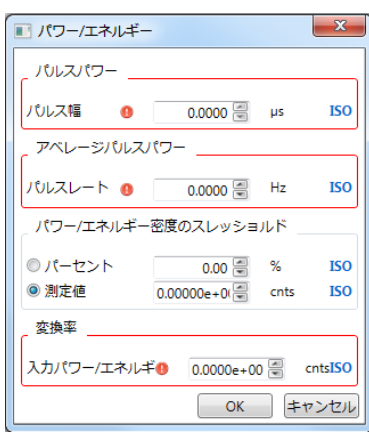

**ISO** は、結果が ISO 準拠の方法で得られたことを示します。つまり、他の設定では測定法 が適切ではなく、ISO の結果が得られないことになります。詳細[は第](#page-89-0) 5 章を参照願います。

#### **2.5.1.1** パルスパワー

単一レーザパルスのピークパワーはレーザのパルス幅を入力すれば計算されます。

#### **2.5.1.2** 平均パルスパワー

平均パルスパワーはパルスの周波数を入力すれば計算されます。

#### **2.5.1.3** パワー**/**エネルギのトップハットしきい値

トップハットしきい値 P/E はトップハット・ビームの働きをするのに必要な既知の 有効フルエンス値を入力することで計算されます。この計算もピーク**%** の設定に 基づいて行われます。

#### **2.5.1.4** デバイス効率

レーザの入力パワーまたはエネルギを入力すれば、レーザ全体のデバイス効率が 計算できます。レーザの入力パワー/エネルギは出力パワー/エネルギ計測の際と同 じ単位で入力します。すなわち、入出力での単位をワットかジュールとします。

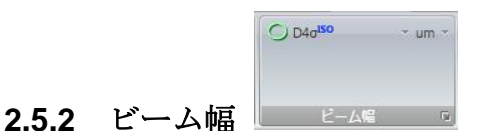

ビーム幅は多くの正確な ISO 結果を得るための最も 重要な設定の1つです。ここで の設定はビーム幅やビーム径が関係する全てのパラメータの計算に用いられます。 例えば、 **ISO** 拡がり角の正確な計算には正確な 2 次モーメント・ビーム幅の値が必要 です。実際、多くの ISO 仕様の計算では 2 次モーメント・ビーム幅かビーム径の値が 重要となります。

ドロップダウンリストからビーム幅の基準を選択します。右脇のドロップダウンで主 要単位を選びます。 **D4σ** は **2** 次モーメント計算法で、より望ましいものです。 右下隅のボタンをクリックすると下図に示すビーム幅基準ダイアログが開きます。ビ ーム幅にかかわるパラメータの計算を正しく行うために追加入力が必要となる場合が ありますが、その入力はこの画面で行います。

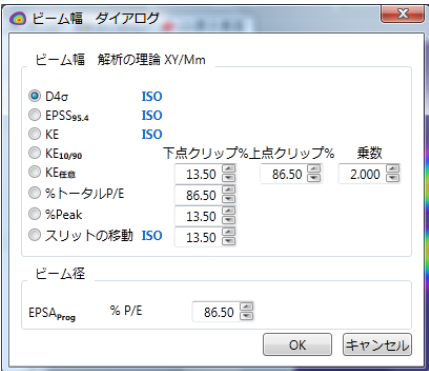

カメラにビームエキスパンダ/リデューサーなどの結像光学部品が用いられている場合 は、このダイアログボックスにはピクセル倍率入力欄が現れますので、光学的な拡 大・縮小の補正が可能です。

#### 注意:ビーム幅やビーム径 の設定表記については第 **5** [章に](#page-89-0)述べられています。

# **2.5.2.1** プログラム可能なナイフエッジ**, KEProg KE** クリップ**%**

これらはユーザ側でプログラム可能なナイフエッジ・クリップレベル入力のための 設定です。パワークリップレベルのロウ **(Low)** および ハイ**(High)** % およびマル チプライヤ補正係数を指定します 13.5% と 86.5% に x 2 を補正係数としたもの がデフォルト設定となっており、TEMoo ガウシアンビームの二次モーメントへの 設定となります。

#### **2.5.2.2** プログラム可能なパワー**/**エネルギ**%, %P/E** クリップ**%**

ビーム幅およびビーム径の計算のためにパワー/エネルギ%を入力してクリップレ べルを設定します。 86.5% がデフォルト値であり、TEMoo ガウシアンビームの二 次モーメントへの設定となります。

### **2.5.2.3** プログラム可能なピーク**%, %**ピーク クリップ**%**

スピリコンの昔からのこの方法は、X/Y または M/m 軸方向のデータの 1D 分析に よるものです 。ビーム幅およびビーム径の計算のためにピーク・フルエンス%を 入力してクリップレベルを設定します。13.5% がデフォルト値であり、TEM<sub>00</sub> ガ ウシアンビームの二次モーメントへの設定となります。**FWHM** (半値全幅) の値を 得るには 50%に設定します。

#### **2.5.2.4** プログラム可能なピークの移動スリット **%, D%ms Clip%**

この方法は **ISO 11146-3**.で定義された移動スリット法に準じたものです。クリ ップレベルを決めるピーク・フルエンスの値を入力します。デフォルト値は 13.5% で、TEM<sup>00</sup> ガウシアンビームの二次モーメントを表します。この方法ではビーム が TEM<sup>00</sup> (M²=1) であることを仮定しています。 **FWHM** (半値全幅) の値を得るに は 50%に設定します。

#### 2.5.2.5 パワー**/**エネルギのビーム径**, EPSA %**

これは EPSA (Encircled power Smallest Aperture) 法、あるいは一般にエンサーク ルド・パワーまたはバケット・パワー法と呼ばれるものです。指定された円で囲ま れるビーム径内パワーの%を入力してください。86.5%がデフォルト値であり、 TEM<sub>00</sub> ガウシアンビームの二次モーメントへの設定となります。

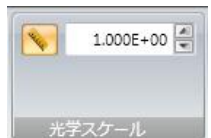

# <span id="page-50-0"></span>**2.5.3** 光学スケール

カメラにビームエキスパンダ/レデューサなどの光学部品が用いられている場合、この ダイアログボックスでピクセルのスケールファクタを入力してビーム拡大縮小倍率を 補正します。

ルーラーボタンをクリックして光学スケーリング機能を有効にします。この機能がオ フの場合、スケーリングは行われません。有効にした場合、スケールファクタを入力 して拡大または縮小されたビームへの補正を行います。

値>1 の場合、カメラへの FOV が大きくなる ことになります。例としては、ビームレ デューサや標準 C マウント・レンズが用いられる場合です。

値 <1 の場合、カメラへの FOV が小さくなる ことになります。例としては、ビーム エキスパンダや対物レンズが用いられる場合です。

#### **2.5.4** 拡がり角

BeamGage では拡がり角測定のために 3 つの方法がサポートされています。

- 1. ISO 焦点距離法
- 2. ファーフィールド 2 点法
- 3. 点光源ファーフィールド広角法

それぞれの詳細について[は第](#page-89-0) **5** 章 計算処理を参照願います。

ここでは簡単に機能説明をします。

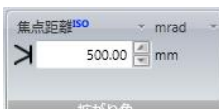

#### **2.5.4.1** 焦点距離法

これはビーム伝搬経路の任意の点におけるファーフィールドでのビーム拡がり角 を求める方法です。これは拡がり角が小さい場合に有効で、特に **mrad** 程度の場 合に最適です。平凸レンズの焦点距離を mm で入力します。

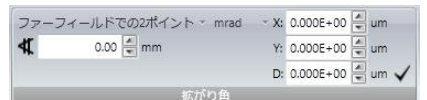

### **2.5.4.2** ファーフィールド **2** 点法

これはビーム径の小さなレーザ光のファーフィールドでの拡がり角を求める場合 にのみ有効な方法です。**mrad** 程度の拡がり角を持つビームに対して使用して下 さい。この方法では互いに離れた 2 点での 2 回の測定が必要ですが、その 2 点は ファーフィールドになければなりません。最初はビーム幅が狭い方の測定を行い

ます。測定が終了したら <u>■ ボタンをクリックして結果を X:, Y:, D:</u> に送るか、キ ーボードから入力します。カメラの位置に位置をメモしておいてください。

カメラを 2 点目の降り離れた場所へ移動させ、1 点目からの距離を mm の単位で 入力します。

スタートをクリックします。拡がり角は 2 つのビーム幅から定まる角度に基づい て計算されます。

より正確な結果を得るには2次モーメントビームを用い、各測定の前にウルトラ キャル が有効になっていることを確認してください。

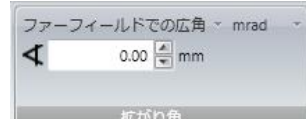

#### **2.5.4.3** ファーフィールド広角法

この方法はレーサ光が点光源から放出されることを前提としています。これはダ イオードレーザの拡がり角を計測するのに非常に良い近似となります。カメラを ファーフィールドで、かつビームプロファイル全体を受光できる位置に置きます。 通常、その位置はレーザ光源に極めて近い位置となります。この位置は正確に求 める必要があり、結果を入力します。

ビーム幅が求められると拡がり角が計算されます。

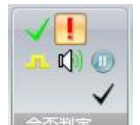

# **2.5.5** 合否判定

このパネルは結果の合否判定を行うためのものです。合否条件の設定は各種結果表示 画面にて行えます。合否判定インジケータや結果の表示/非表示はここで設定します。

#### 注意**:** 合否判定を有効にするとチェックボックスにチェックが自動的に入ります。

 合否有効**/**無効 オンで合否判定が実行されます。オフにすれば実行されませ ん。

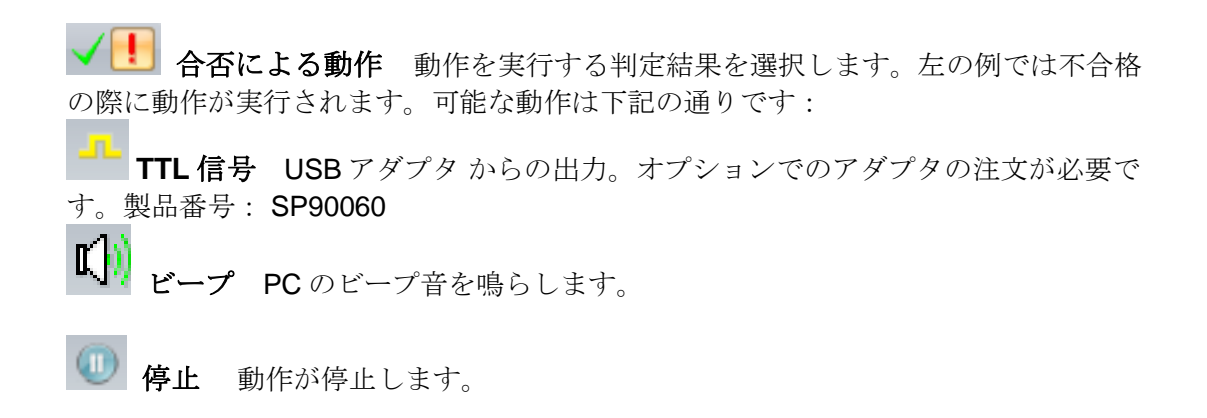

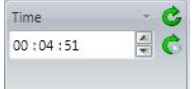

#### **2.5.6** 統計値

このパネルでは統計値の計算結果画面のコントロールを行います。ここでは統計値の 計算で用いるサンプル数の設定も行われます。次の計測が始まると統計値はリセット されます。なお、統計値のリセットは動作中の任意の時点で強制的に行えます。 典型的な統計値の表示は下記のようになります。

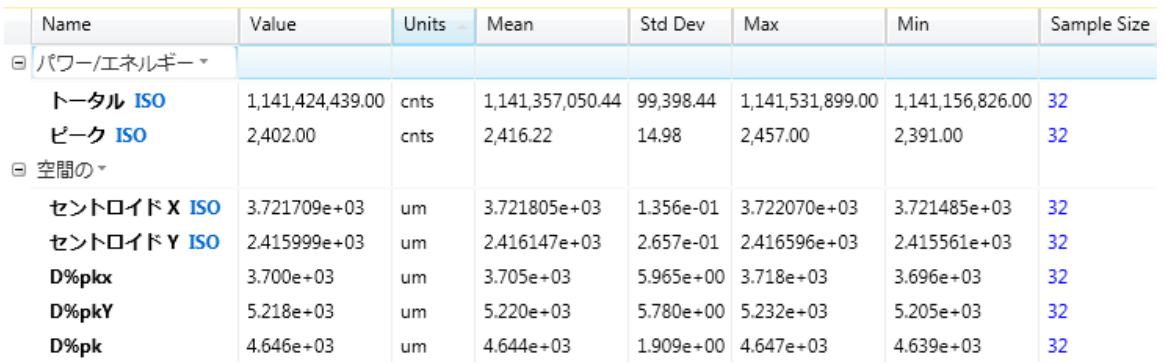

利用可能な統計値: Mean(平均), Std Dev(標準偏差), Max(最大値), Min(最小値), Sample Size(サンプルサイズ)が上の例のように表示されます。

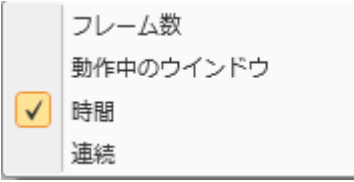

統計データ取得には4つのモードがあります。ここで選択されたモードはキャプチャ リボンで設定されたソースレートで動作します。モードを選択したら、キャプチャ設 定が統計値モード設定と合っていることを確認します。

フレーム数

32 コフレーム数 最も一般的で簡単な方法の1つは、データを取得し レポートするフレーム数を設定することです。設定された数のフレームが取得される と計測はストップします。

動作中のウインドウ \* 16 $\frac{2}{3}$ 動作画面 この方法は統計値を連続的に計算するものですが、指 定したフレームの最後に計算された統計値が表示されます。 時間 日 時間設定 統計データを取得する時間を設定します。このモード  $00:05:00$ ではフレーム数は、キャプチャ・ソースレートなど他の要素で決まります。 連続 さ 連続 統計値は、マニュアルで停止するまで連続的に計算されま す。 スタート時リセット この機能を有効にすると、スタートボタンを押すと全 ての統計値がリセットされます。これは、全ての統計量が同期されていることを確認 するのに良い方法です。

c リセットこのボタンをクリックすると全ての統計値がリセットされます。

Important: 統計データが取得されている 間に、カメラ温度の変化によってカメラのベー スラインがドリフトすることがあります。最良の測定結果を得るには、カメラ の温度が平衡状態になるようにし、計測の間できるだけその状態が保てるよう にしてください。

# **2.6** 計算結果表示

計算結果表示画面は非常に多くの機能を持つ唯一の画面です。測定結果のグループ表示で はそれぞれの計算結果表示同様、ドロップダウンから表示する項目が選択できます。また 同時に下記機能の選択もできます:

- グループの解除/拡張
- 個々でなくグループの統計値表示を有効にする
- 項目を他の表示画面へドラッグ・アンド・ドロップする
- 選択項目の合否条件を設定する
- 選択した項目でストリップ・チャートを開く
- フォントのサイズと色を指定する

注意:有効な計算のみが実行されます。

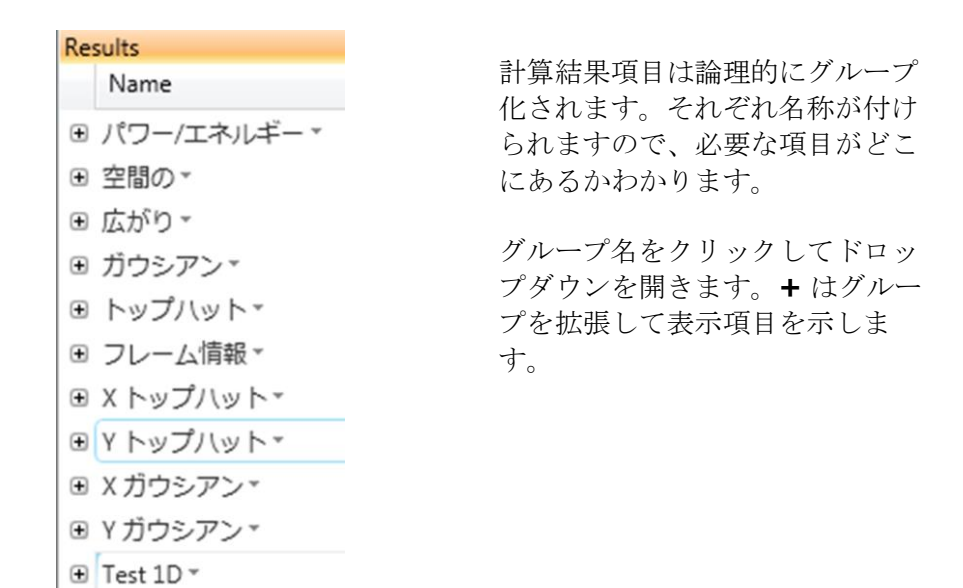

パワー**/**エネルギ グループは下記の項目を含みます。

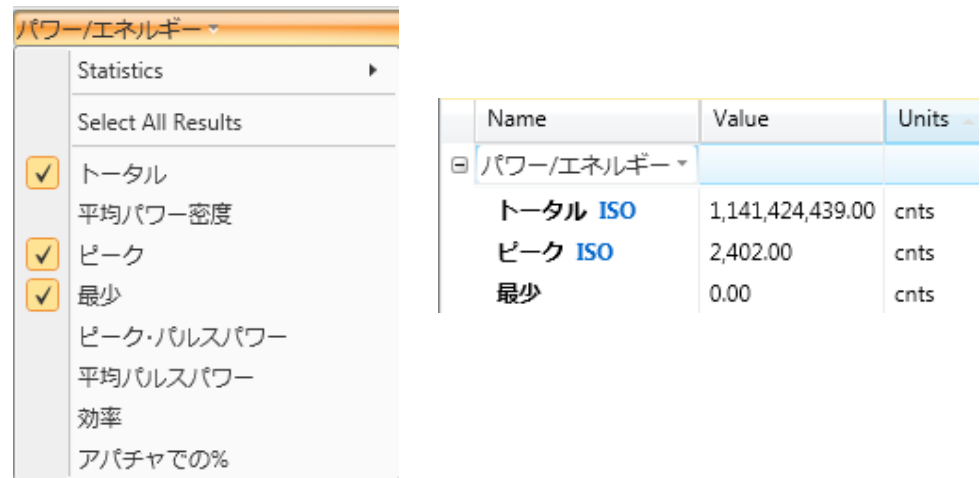

グループでチェックされた項目は、上図のように表示されます。

# **2.6.1** グループ統計値

グループ内の統計値を有効にするには下図に示すように統計のドロップダウン・オプ ションをクリックします。何れも基本的な統計値です。計算し表示させる統計値をク リックします。

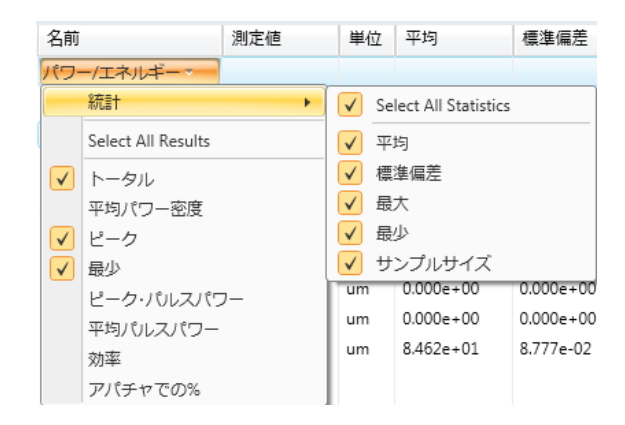

サンプルサイズは全ての項目で表示可能ですが、項目が選択されるとサンプルサイズ はリセットされます。全ての項目を同期させるには、必要な項目を選択し、計算リボ ンで全ての統計値をリセットします。

下表は統計値のフルセットの表示例を示したものです。

|  | 名前                           | 測定値           | 単位   | 平均           | 標準偏差      | 最大                                                               | 最少            | サンプルサイズ |
|--|------------------------------|---------------|------|--------------|-----------|------------------------------------------------------------------|---------------|---------|
|  | ⊟ パワー/エネルギー▼                 |               |      |              |           |                                                                  |               |         |
|  | トータル ISO                     | 1.560.153.00  | cnts | 1.559.494.66 | 563.89    | 1,560,436.00                                                     | 1.558.438.00  | 32      |
|  | ピーク ISO                      | 975.00        | cnts | 974.78       | 1.75      | 979.00                                                           | 972.00        | 32      |
|  | ⊟ スケール乗数▼                    |               |      |              |           |                                                                  |               |         |
|  | セントロイド X ISO 1.249956e+02 um |               |      |              |           | 1.249746e+02   1.938938e-02   1.250153e+02   1.249177e+02   32   |               |         |
|  | セントロイドY ISO 1.250028e+02     |               | um   |              |           | $1.249699e+02$   2.408362e-02   1.250091e+02   1.249129e+02   32 |               |         |
|  | D%pkX                        | $6.300 + 01$  | um   | $6.281e+01$  | 3.966e-01 | $6.300e + 01$                                                    | $6.200 + 01$  | 32      |
|  | D%pkY                        | $6.300e + 01$ | um   | $6.275e+01$  | 4.399e-01 | $6.300e + 01$                                                    | $6.200e + 01$ | 32      |
|  | D%pk                         | $6.253e+01$   | um   | $6.255e+01$  | 6.185e-02 | $6.265e+01$                                                      | $6.242e + 01$ | 32      |

# **2.6.2** ドラッグ・アンド・ドロップ

下図に示すように、ドラッグ・アンド・ドロップ機能を用いて選択項目を任意の画 面に表示させることができます。したがって、表示させる項目のみを抽出し、他 の画面に表示することができます。統計処理中に数値がドラッグされると、ドロ ップした際にそれらは画面に表示されます。また、統計値の表示/非表示の設定も 可能です。

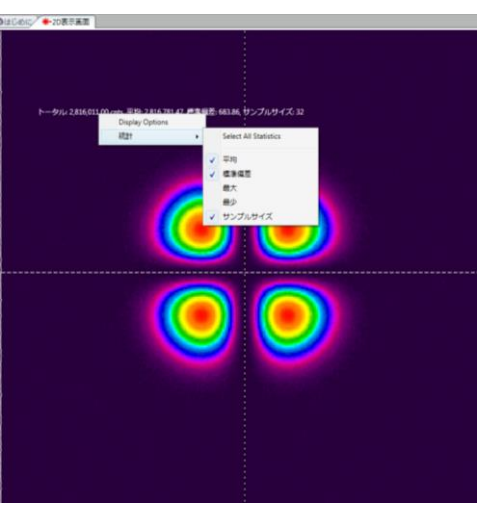

計算項目は 指定された表示画面内に白文字で表示されます。位置を変えたければ 希望の位置へマウスでドラッグ・アンド・ドロップします。表示項目を削除するに は、マウスをその項目上に移動させ、現れるキャンセル・ボックスをクリックしま す。項目がコピーされ他のウィンドウに表示されている場合は計算計算結果画面 で非表示であっても表示画面から消えることはありません。その表示の削除は個 別に行います。下記例ではトータルパワーと平均パワー密度の計算結果が 2D ビ ーム表示画面に表示されています。

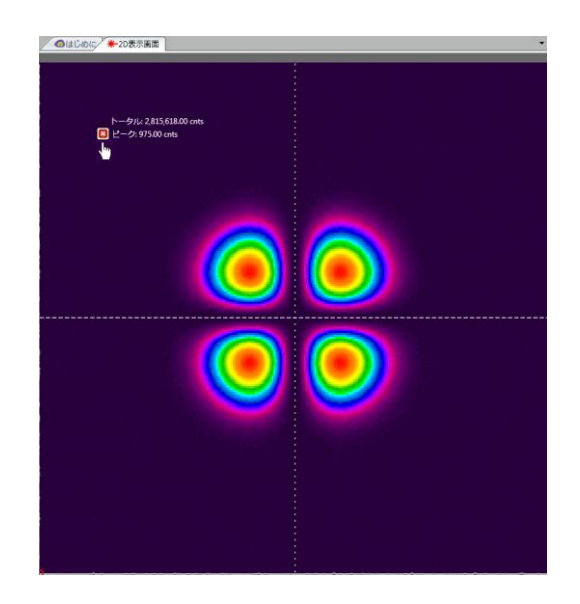

#### **2.6.3** 計算結果オプション

各計算結果項目には、ドラッグ・アンド・ドロップ機能と同様、固有のドロップダウン リストとオプションがあります。 合否判定編集オプションではダイアログボックスが 開き、新たに入力が必要となります。

# **2.6.3.1** 表示オプション

フォントサイズ、カラー、計算結果項目名は表示オプションダイアログボックス で変更できます。計算結果項目を右クリックして表示オプションを選択するとダ イアログボックスが開きます。

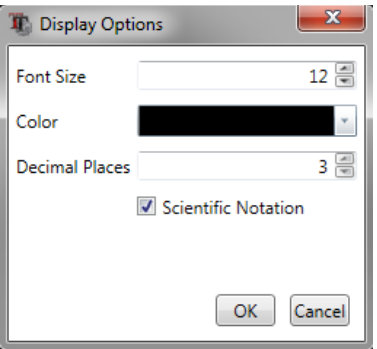

フォントサイズ、カラー、結果表示の際の小数点位置を設定します。指数表 記 "Scientific notation/指数表記" の指定も可能です。

### 注意:選択した項目で合否判定値を設定すると設定されたカラーは合否判定カラーに変わ ります。

項目が他の表示で用いられる場合、表示オプションの設定は保持されますが、そ の場合でも結果表示オプションの変更は可能です。

#### **2.6.3.2** チャート

チャートオプションはストリップ・チャート 画面を開き測定結果の時間変化をプ ロットします。チャート・リボンとチャート表示には重要な機能が含まれており、 チャート機能を正しく働かせるためにはそれらの機能の修正が必要となる場合が あります。

チャート画面は最初のドック・タブで開きますが、位置調整が必要となるでしょう。 下の例はトータルパワーの典型的なストリップ・チャート表示画面を示しています。

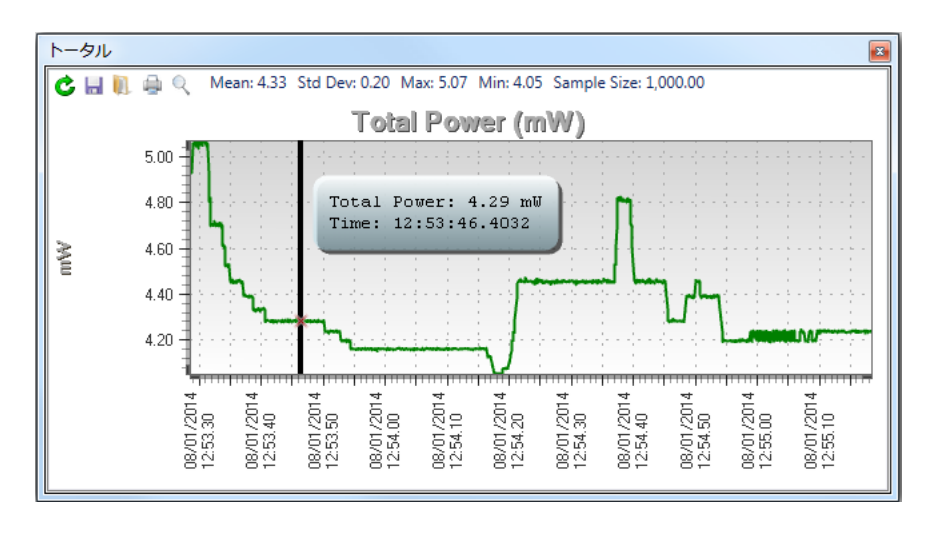

ストリップ・チャートにもプロットされる項目の統計値やサンプル数が表示される ことを確認して下さい。

各チャート内には下記機能があります:

- o リセット:チャートデータをクリヤします
- o 保存:チャートを ASCII.csv ファイルとして保存します
- o 読込: 保存されたチャートやログファイルをロードします
- o 印刷:チャートを印刷します
- o リセット:移動/ズームをリセットします
- o **センターカーソル**↓ :カーソルをチャートの中央に移動させま す。

#### **2.6.3.3** 個々の統計値

統計値の表示/非表示は各項目で設定できます。計算結果項目の見出しを右クリッ クすればオプションが表示されますので統計値を選択します。

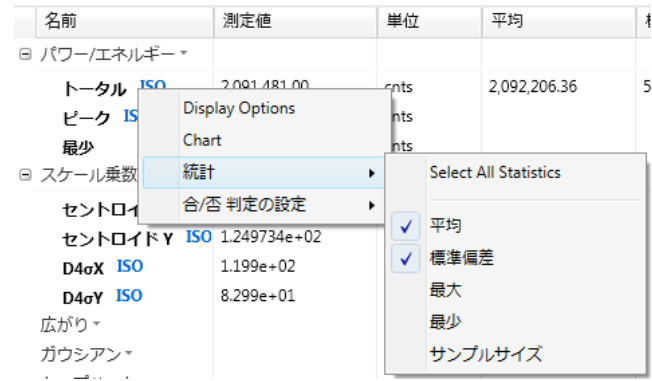

# **2.6.3.4** 合否判定編集

これは合否判定の有無および判定基準の設定を行うものです。計算項目を右クリ ックし**合否判定編集**を選択します。テストの際の合否条件を有効にし、境界条件 となる限界値を入力します。

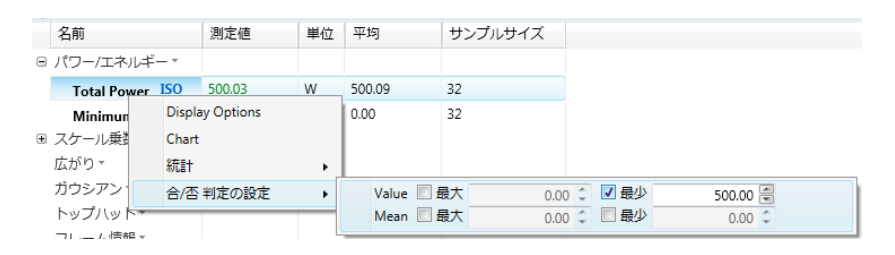

上の例では合格条件はトータルパワーが 500W 以上となっています。選択された 単位が合否の単位となっていることを確認して下さい。

判定が不合格の場合、結果は**赤**で示されます。合格の場合は 緑で示されます。

下の例はトータルパワーが不合格であることを示しています。

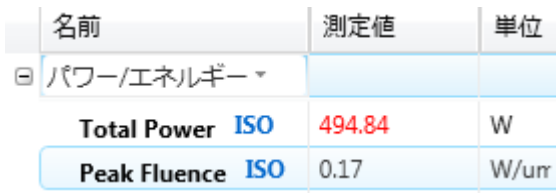

合否条件の追加は合否計算 パネルで行います。

#### **2.6.3.5** 非表示

測定結果表示から項目を削除するにはマウスをその項目上に移動させ、現れる非 表示アイコンをクリックします項目がコピーされ他のウィンドウに表示されてい る場合は計算結果画面で非表示であっても表示画面から消えることはありません。 その表示の削除は個別に行います。

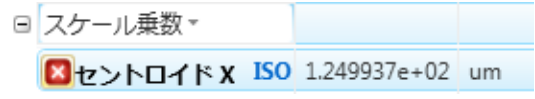

# **2.7** アパチャリボン

BeamGage ではマニュアルアパチャ、オートアパチャ、ビーム幅アパチャの 3 つのタイ プのアパチャの表示が 可能です。

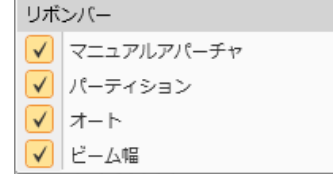

マニュアルアパチャ と オートアパチャ ではデータの解析および計算の対象となる領域が 制限されます。

ビーム幅アパチャは、表示デバイスでサイズ・大体の位置 ・ビーム幅を示します。設定 されたビーム幅によりアパチャサイズが決まります。

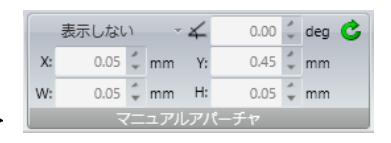

#### **2.7.1** マニュアルアパチャ

マニュアルアパチャ(グレーで表示) は円、楕円、正方形、長方形の 4 つの形状で表 示できます。アパチャサイズ、位置、方向はこの編集ボックスに値を入力するか、マ ウスを動かすことでコントロールできます。

アパチャを操作するには、まず周囲をクリックします。これで一連のハンドルが開く ので、移動・拡大縮小・方向調整ができます。

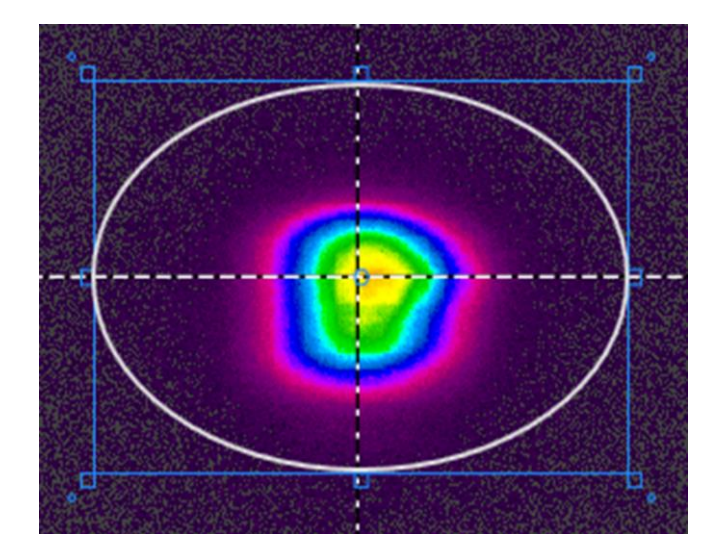

ブルーの長方形内部をクリック すればアパーチャ位置がドラッ グ・アンド・ドロップ できます。 小さなブルーのボックスの 1 つ をクリックすればサイズが変え られます。 小さなブルーのボックスをドラ ッグ・アンド・ドロップすれば方 向が変えられます。 ブルーの長方形の外をクリック

すれば操作ハンドルの解除・非 表示が可能です。

**■** アパチャのリセット ROI (対象領域) でのアパチャの大きさ位置が変えられ、 アパチャは画像空間から消えます。

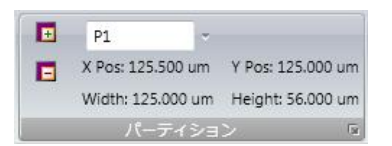

#### **2.7.2** パーティション

BeamGage プロフェッショナル版での機能です。この機能は複雑なので、詳細[は第](#page-121-0) 6 章 で述べることにします。

 パーティションの追加 パーティションを現在のマニュアルアパチャのサイズと 位置で生成します。このオプションはマニュアルアパチャが有効となっている場合のみ使 用可能です。パーティションは常に正方形か長方形で軸上に位置します。

削除 ネーム・ドロップダウンリストから選択した現在のパーティションを削除し ます。このオプションはパーティションが生成された場合にのみ有効です。

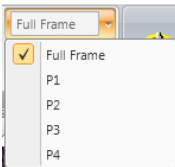

 ネームパーティションを選択するためのドロップダウンリストで す。"Full Frame/フルネーム" はディテクタエリア全体あるいは有効となっているマニュア ル/オートアパチャを選択します。

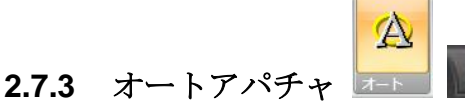

オートアパチャ(黄で表示)は最も重要な 計算補助機能の一つであり、可能な限り利 用して下さい。この機能は非常に重要なので、ボタンはタイトルバーの左上部のクイ ックローンチ・エリアのスタート/ストップボタンの右隣に置かれています。

オートアパチャはビームの裾野でのノイズの影響を軽減するので、2 次モーメント計 測時に特に重要となります。2 次モーメントは裾野のノイズにより非常にばらつきま す。表示エリアに比べてビームが小さいほどオートアパチャの重要性が高まります。

下図はオートアパチャを用いたビームを示しています。オートアパチャは計算で得ら れるビーム領域を示しています。領域外のノイズは除かれていることに注意して下さ い。

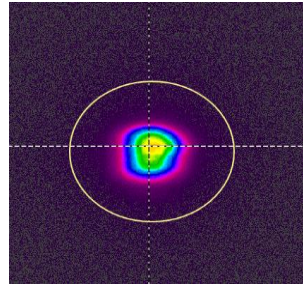

オートアパチャは常に楕円で描かれ、軸からのずれに関する要素(方向、楕円率、離 心率)の一つを有効にすると方向は軸を外れます。

Important: マニュアルとオートアパチャは計算のための表示領域を確保しますので、領域 が適用順に結果を確実に得ておく必要があります。まずマニュアルアパチャ が適用され、それはオートアパチャ の位置、サイズ、形に影響することがあ ります。オートアパチャが確立されると、最終結果は境界設定のみで決定され ます。

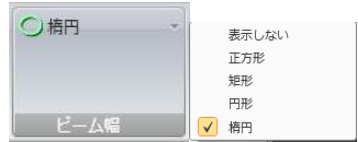

#### **2.7.4** ビーム幅アパチャ

ビーム幅アパチャ(緑で表示)は、計算されたビーム形状や方向をビームプロファイ ル上に重ねて表示するのに用いられます。この上書きは 2D/ 3D ビーム表示の両方で 行えます。アパチャを表示する形状を選択して下さい。

下の例では、オートアパチャとビーム幅が 2D ビーム上に表示されています。

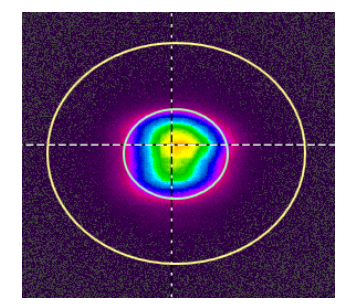

# **2.8** ビームプロファイル・リボン

ビームプロファイル・リボンでは、カーソル位置での 1D 断面プロファイルを表示するウ ィンドウが 2 つ追加できます。ビームプロファイル・ツールは下記の通りです:

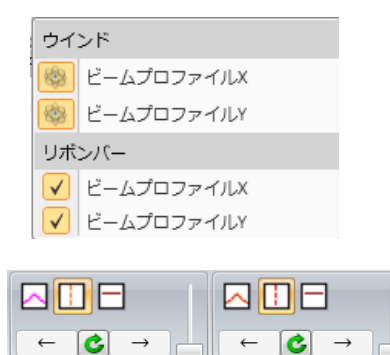

#### **2.8.1** ビームプロファイル

X/長軸と Y/短軸のプロファイル・セクションは同様なので、どちらか一方を特定する ことなく話を進めます。

ムプロファ

ビームプロファイル

ガウスフィットプロファイルのオン/オフ。

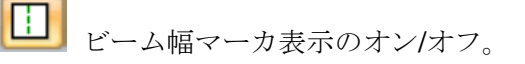

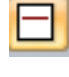

 トップハットしきい値マーカを示します。これは両軸に対して同様なのでボタ ンは一つだけです。

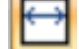

2 番目のカーソルを表示するためのキャリパの有効/無効

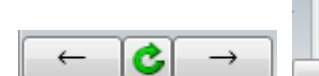

 1D プロファイルでの移動やズームはパネル内の矢印やス ライダを使うか、画面上でマウスをドラッグするか、マウスホイールでカーソル中心 へズームする方法があります。真ん中のボタンをクリックすると、操作がリセットさ れ全画面表示に戻ります。

ビームプロファイル の表示は 2D/ 3D 表示画面で表示されるプロファイルと同様です が、より多くの視覚情報を供給するツールで描かれる点が異なります。下図はカーソ ル位置での 1D プロファイルの典型的なプロット例を示しています。

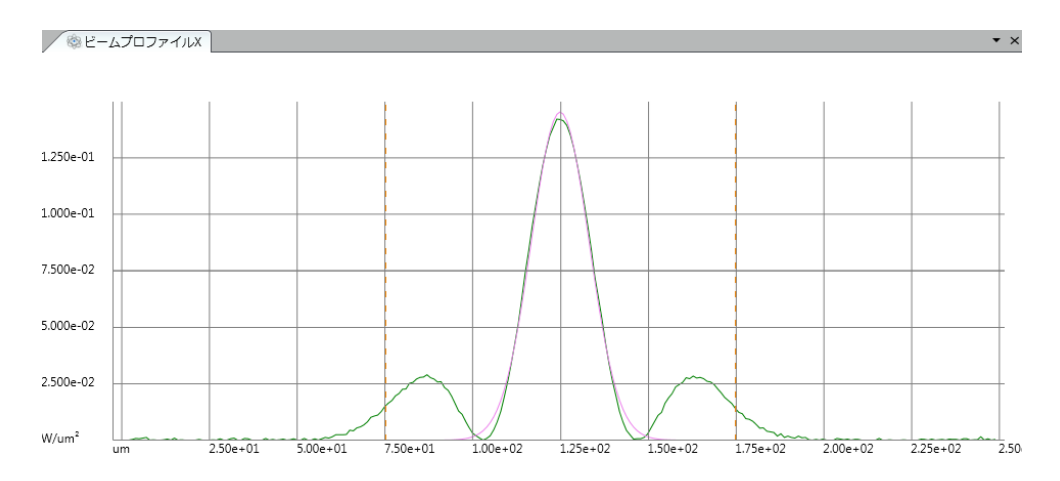

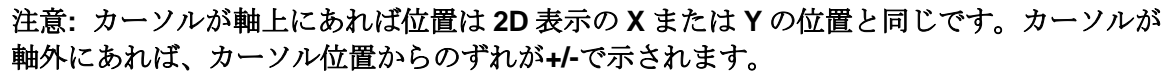

ヒント:軸外の場合、カーソルをセントロイド に追随させるとよいでしょう。

# **2.9** チャートリボン

BeamGage スタンダードには **Pointing Stability** と ストリップ・チャートの 2 つのチャー トがあります。Pointing Stability・チャートはチャートツールから表示でき、ストリップ・ チャートはグラフ化される個々の結果項目から表示できます。

すなわち BeamGage プロフェッショナルにはヒストグラム·チャート機能があります。 ヒストグラムはレポート 機能を用いて印刷されます。また、ヒストグラムはスプレッド シートに コンマ区切りの.csv テキストファイル・フォーマットで保存できます。

**Pointing Stability** はレーザビームのセントロイド位置の時間による変化の散布図を表示 します。Pointing Stability チャートはセントロイド位置の 2D ヒストグラムであり、時間 軸は含みませんが、一連の ISO 計算結果を含みます。

セントロイド・Pointing Stability はビーム位置のドリフトを示すので、しばしばビームの "ポインティング・スタビリティ" とも呼ばれます。

上の 2 つの表示ではサンプル数の値も表示され、計算に用いられたフレーム数を示します。 ヒストグラムチャートは 1 つのデータフレームの度数分布です。 ヒストグラム・チャート に含まれるピクセル数はアパチャによって決まり、アパチャのプライオリティ・ルールに 従います。

#### **2.9.1 Pointing Stability**

レーザビームのセントロイドは時間で変化する場合があります。アプリケーションに よってはその変化がどのくらいかを知る必要があります。Pointing Stability チャート はセントロイド位置の動きをプロットした 2D ヒストグラムです。このタイプのチャ ートは時間ではなく空間でのビームの変化を表します。チャートの細かさ、あるいは バケット、はカメラ・ピクセルの大きさに依存します。それぞれの色で、セントロイ ドがピクセル・エリアに入る数(周波数)が示されます。カラーパレットは 2D ビーム 強度で選択されたものと同じです。しかし、パレットは自動的に分類され、最大強度 色(通常、白)は常に最大度数のバケットに適用され、それより小さい度数について は、度数に比例した色の配分が自動的に行われます。

下図は右上方へふらつくビームの **Pointing Stability**・ヒストグラムの動きを示してい ます。

Pointing Stability ウィンドウには、このウィンドウでのみ有効な下記の一連の機能が あります:

- o リセット:チャートと計算結果をクリヤします
- o 保存:チャートを ASCII.csv ファイルに保存します
- o 読込:保存されているチャートを読み込みます

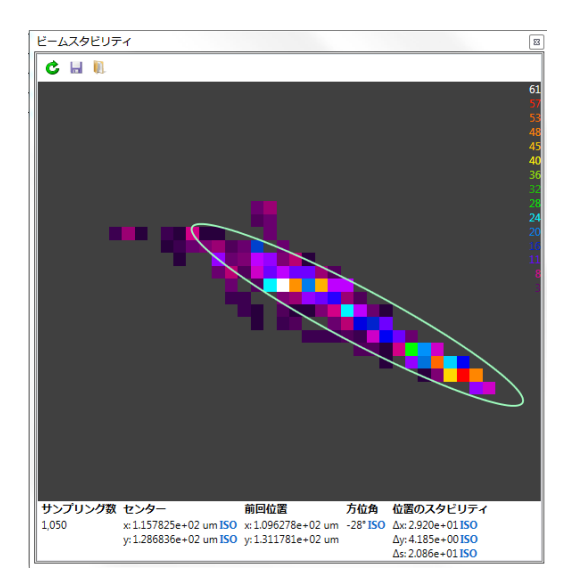

上の結果からはセントロイド・ヒストグラムの数学的な情報が得られます。これらは ISO で定義された計算で、内容は下記の通りです:

- サンプル数はヒストグラムのデータポイントの総数です。ISO 準拠のためには 最低 1000 サンプルが必要です。
- 中心はヒストグラムのセントロイドの位置です。
- ラストは最後にプロットされたセントロイドの座標 です。
- 方位角は動きの角度方向です。
- 位置安定度はビームの方位角変位を 4σ で計算したもので、Δx, Δy, Δs はそ れぞれ方位角軸方向の変位、方位角軸に垂直な方向の変位、動径方向の変位 がランダムで方位角の方向が明確でない場合の変位を表します。
- アパチャ(緑)は方位角、Δx、Δy を図形的にプロットしたもので、ヒストグ ラム分布上に重ねて表示されます。

### 注意:小文字の **x, y** は **ISO11670** に準拠したセントロイドの移動軸を定義します。現場で は常に大文字の **X, Y** を 使います。

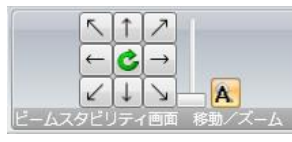

<sup>ピームスタビリティ画面 移動/ズーム 』 **Pointing Stability 移動/ズーム** これは Pointing Stability</sup>

の 2D 表示画面で、移動やズームを行います。同様の操作はマウスのドラッグ・アン ド・ドロップやマウスホイールでも可能です。

ボタン <u>A</u> は自動的に移動/ズームを行うもので、プロットされたデータが見やすく なるのでビームの動きが明瞭になります。

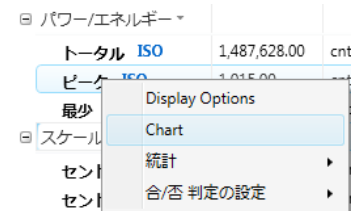

# **2.9.2** ストリップ・チャート

ストリップ・チャートは、統計値項目をクリックし、次にチャートをクリックすると 開きます。これによりチャートの主ドック画面が開き、それぞれの項目のチャート表 示が可能となります。 下の例では、トータルパワーのチャートが示されています。マ ニュアルでのスタート/ストップもプロットされています。

### 注意:計算結果が無効になる場合があります;セントロイドの距離やパワーがマイナスの 値になる等。その場合、それらは安定度、ストリップ・チャートにはプロットされません。

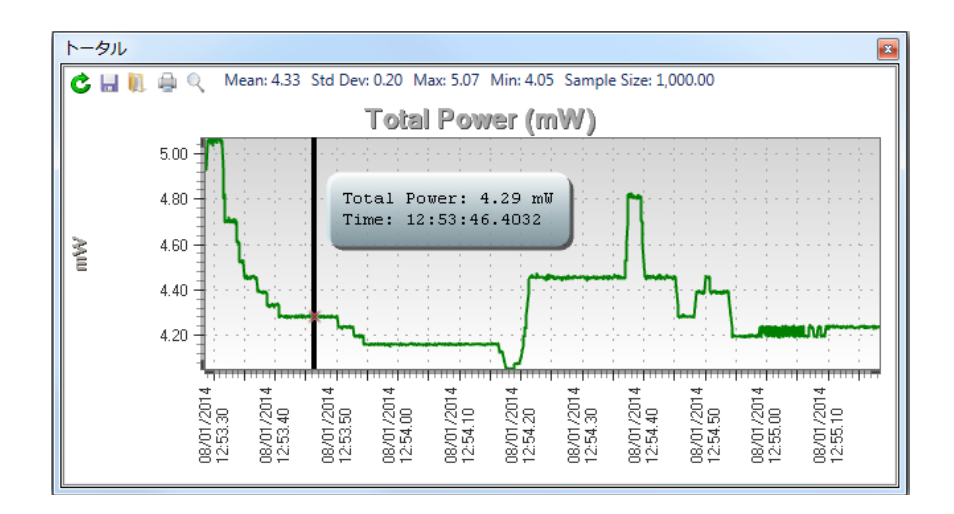

この例では、縦軸はパワー (W) 、横軸は時間 (t) です。カーソル(黒の縦線) は任意の 場所へ移動させることができ、それに応じて表示ボックス内の時間とパワーの表示が 変わります。カーソルとデータの交点は赤の X 印で表示されます。チャートが開かれ るかリセットされるとカーソルは縦軸上に表示されます。センターカーソル・ボタン をクリックしてカーソルをチャートの中央に移動させます。

チャートのデータの統計値はウィンドウの最上部に表示されます。これは、結果表示 画面で統計値を有効としなくても表示されるものです。

移動やズームを行うことで、より詳細な情報が得られます。なお、ズームはマウス位 置を中心として行われます。目盛り線をクリックしドラッグすることで座標軸の移動 も可能です。

ストリップ・チャートには保存と読込の機能があり、データ保存と ASCII ログファイ ルからの読み込みが可能です。これらのファイルははコンマを区切りとするフォーマ ットとなっており、エクセルで使用可能です。

プリントボタンから容易に印刷できます。

チャートは個々にリセットできますが、これは全てのチャートをリセットするリボン パネル上の機能とは異なります。

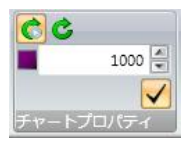

#### **2.9.3** チャートプロパティ

これは **Pointing Stability** と ストリップ・チャートの両方に共通の機能で、実行時の 設定やチャートのプロパティをリセットするものです。

 チャートリセットこのボタンをクリックすると、開いている全てのデータチ ャートがリセットされます。なお、データは必ずしも表示されている必要はなく、読 み込まれたチャートは全て含まれます。

スタート時にリセット この機能を有効にすると、スタートボタンのクリッ ク時に全てのチャートはリセットされます。これにより全てのチャートの同期がとれ ます。

# $1200$   $\blacksquare$

▼ サンプル数 このボタンと編集機能により、チャートの表示を決め られたサンプル数のものに制限することができます。この例ではチャートは 1200 サ ンプルまで処理され結果がプロットされます。チャートは後入れ先出しモードで処理 され、常に最後の 1200 サンプルが処理対象となります。消去されたサンプルは失わ れ、表示される統計値は保持されているサンプルに依るものです。

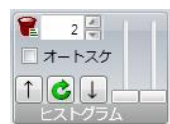

#### **2.9.4** ヒストグラム・チャート

ヒストグラム・チャートは単一データフレームの度数分布を表したものです。含まれ るピクセル数はアパチャによって決まり、アパチャのプライオリティ・ルールに従い ます。ヒストグラム表示ではパーティションは無視され、マスター・パーティション とその中のマニュアル/オートアパチャの内容が対象となります。

ヒストグラム表示は自動的にデータフレームでのピクセル値範囲に 合わせられます。 上のヒストグラム・パネルには特別な機能があり、ユーザはズームやスクロールおよ びビニング・サイズの設定が可能です。最小ビニング値は 1 ピクセル・カウントです。 校正パワー/エネルギモード動作している場合、表示されたビニング値は等価なパワー /エネルギ値に変換されます。ヒストグラムでは各ビニング値に対するカウント/パワ ー/エネルギの平均値が示されます。

オレンジのカーソルは現在のビニング値とそこでのピクセル数を表示します。このカ ーソルは任意のビニング値へ移動可能です。

下のヒストグラムは S/N 比 55dB の 12 ビットカメラの典型的なガウシアン・ノイズ分 布を示したものです。カーソルはビニング値ゼロの位置にあります。

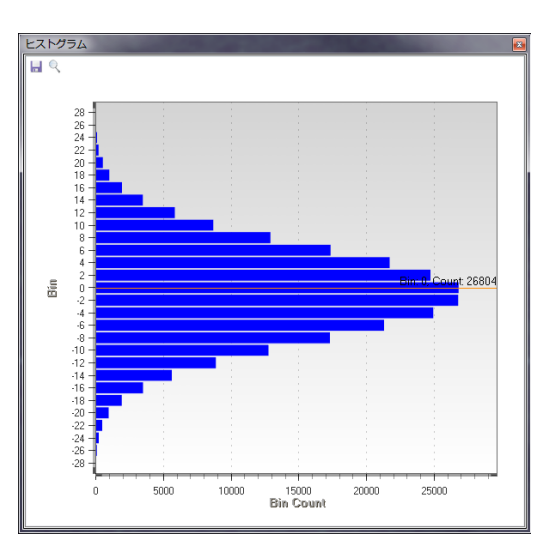

保存をクリックすれば、このデータをコンマ区切りの.csv ファイルに保存できます。 通常の Windows の 別名で保存ダイアログが現れますので、ファイル名を入力して保 存をクリックして下さい。このタイプのファイルはエクセルやその他の数学的処理ツ ールへ出力することができます。

#### 全てのヒストグラム・データセットは設定されたバケットサイズで保存されることに注意し て下さい。

#### **2.9.5** ヒストグラム操作

ここではヒストグラム表示と設定について説明します:

4■ ビニング値 ビニングのピクセル・カウントを整数値で設定します。ピ u クセル・カウントは四捨五入され、整数としてバケットに割り当てられます。例えば、 ビニング値が 2 と設定されている場合、カウントが 1.000 から 2.999 までのカウント を持つピクセルが#2 のビンに割り当てられます;また、+.999 から -1.000 までのピ クセルは#0 のビンに割り当てられます。

 $||\uparrow||$ c $||\downarrow||$ ヒストグラム・パニング ヒストグラム表示でズームを行った場合、 アップ/ダウンの矢印で画面を上下にスクロールできます。この操作は、マウスの左ボ タンを押したまま上下に動かすことでも可能です。マウスでの操作は作業中の画面に 限られますが、微小な動きが必要な場合に最適です。緑の矢印をクリックすればパニ ングとズームの操作はリセットされます。

ヒストグラム・ズーム これらのスライダはそれぞれ独立に垂直方向、水平方 向のズームを行います。垂直ズームを最大倍率で行った場合にのみ、数値が表示され ます。

垂直ズームは紫のカーソル位置を中心として行われます。カーソルを必要な場所まで ドラッグしてズームを行なってください。この操作はマウスホイールを使っても行え ます。

■ AutoScale とストグラム・スケーリング この機能を有効にすれば、ヒストグラ ムの最大・最少のバケットサイズが画面に合わせて自動的に設定できます。機能が無 効の場合、ヒストグラムの表示はマニュアルでの設定に従うことになります。

例:下図はドーナッツ・ビームのヒストグラムです。バケットサイズは 2 です。ヒス トグラムの全範囲が表示されています。パワー/エネルギは校正されていません。

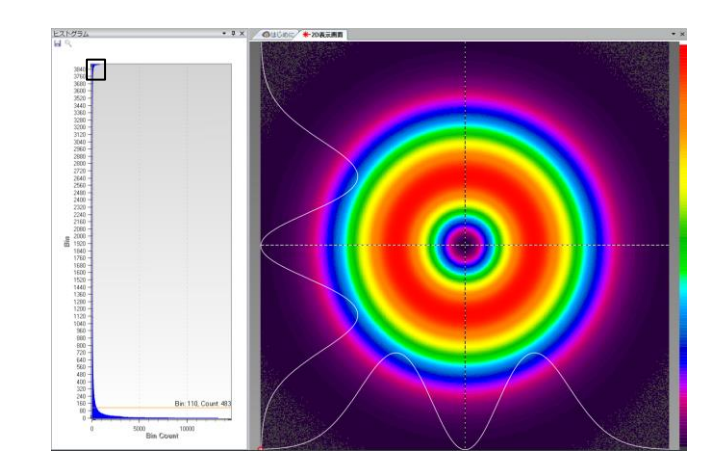

ヒストグラムの特定の部分を詳細に見たい場合は特別な機能を使います。例えば、上 図の黒い四角の部分の部分を見たい場合、次のようにします:

オートスケールを無効にします。マウスを拡大したい部分の中央に置き、マウスのロ ーラを回してズームして拡大したい部分を画面中央に移動させます。左のスライダで 垂直方向に拡大します。以上の操作で下図のような表示が得られます。

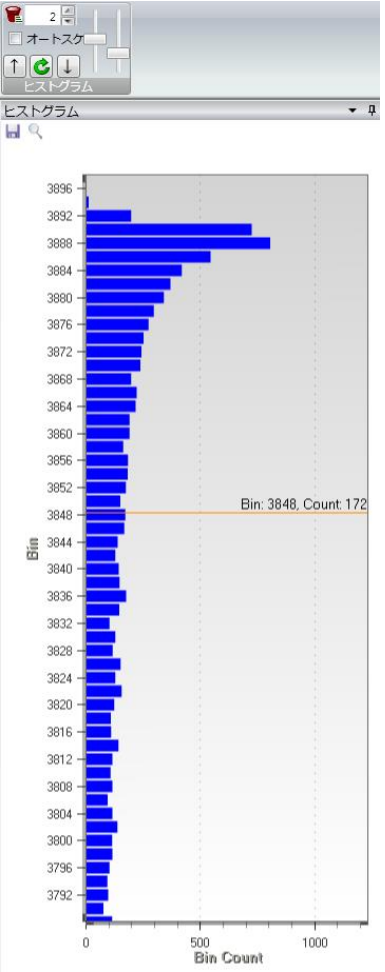

# **2.10** ログリボン

ログ操作により、異なったタイプのデータファイルを PC のハードディスク上に保存でき ます。ログのスピードは PC の処理スピードおよびログを行うアイテムの種類と数に依存 します。

バイナリ・フレームデータは大容量で、フレームあたり数メガバイトになります。また、 データは設定や追加表示の詳細情報を含んでいますが、それらはフレームごとにスペース を占めます。ファイルは業界スタンダードの HDF5 ファイル・フォーマットで保存されま す。ファイルは BeamGage に読み込み可能で、ソース、ファイルコンソール再生機能 に より表示されます。

数字のログは基本的に ASCII ファイルで、データ量も限られているため処理は非常に速 いです。

行と列でまとめられる特別なログファイルの全ての行と列の内容は ASCII ファイルとして 出力できます。各レコードには列および行の統合結果がその順序で含まれます。

ASCII データファイルは実際の画像処理データのコピーで、グラフィカルな上書き情報は 含まれません。したがって、このタイプの画像では処理されたピクセル値が忠実に再現さ れます。データが校正されていれば、ASCII ファイルでの各ピクセルは校正されたパワー/ エネルギ値を示しますが、校正されていなければカウントを示します。ウルトラキャルと オート X のデータには正の信号と同時に負のノイズも含まれます。フレーム容量が大き く、データのパワー/エネルギが校正されていると、ASCII ファイルは非常に大きくなり ます。

以前のデータフォーマットと違い、マニュアルまたはオートアパチャを用いなければ ASCII データが全てのフレームとなります。この方法で、データ量を結果計算に必要な領 域のものだけに削減できます。マニュアルアパチャの X, Y 範囲により、ASCII ファイル にログされた画像領域は制限されます。アパチャが長方形でなければ、アパチャの外のピ クセルは値なしとして出力されます。

#### 注意:アパチャは **ASCII** 画像ファイルにコピーされる領域だけでなく、データ分析が行わ れる領域も制限します。その際、マニュアルアパチャを使うことを覚えておいてください。

ヒント:ログされた領域を安定に保つには、オートアパチャをオフにしてマニュアルアパチ ャを使います。

同じデータフレームと結果に関連する全てのログファイルはレコードと呼ばれ、各レコー ドには作成された時間が刻まれます。ログファイルを開くとレコードが読み込まれ、閉じ ると最後のレコードが保存され、ログ処理が終了します。

ログファイルを開くにはいくつかの入力が必要です。閉じるのはずっと簡単です。 "開 始は困難、終了は容易"という思想は無意識の起動を防ぐためのものです。

画像ファイルはグラフィカル・ファイルのタイプです。それらは Adobe や MS Word など のサードパーティの文書ツールに入力できる画像を生成するのに用いられます。これらの ファイルをフレームの実際のデータを再生するのに用いることはできません。ほとんどの 場合、それらはアーティスティックな用途に用いられ、AVI やビデオ再生画像用の他のタ イプのファイルを作成もできます。

BeamGage で対応可能なファイル・フォーマットの詳細について[は第](#page-81-0) **4** 章を参照願います。 そこでは、このセクションで用いられたログファイルタイプと同様な出力画像や ASCIIデ ータファイルもカバーされます。ログが適切でなかった場合、出力機能を使って単一ある いはグループでの画像ファイル作成して下さい。

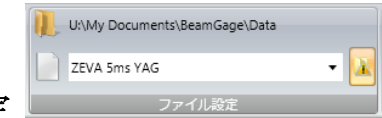

#### **2.10.1** ファイル設定

前述のように、複数のタイプのログファイルを同時に開くことは可能です。まず、パ ス名とファイル名をファイル設定パネルで入力します。このファイル名は、開こうと するログファイルに共通で、ファイルタイプ識別のためにファイル名に拡張子が付い ているでしょう。デフォルトの拡張子は下記の通りです

- **.bqData**; BeamGage HDF5 データファイル用
- **.cvs**; for BeamGage ASCII コンマ区切りログファイル
- **.bmp, .gif, .jpg, .png, .tif**;画像ファイル・フォーマット

上の行はログファイル・フォルダへのパス名です。下の欄にログファイル名を入力し ます。

BeamGage をインストールすると下記の 2 つのフォルダが生成されます:

**C:\Users\<user\_name>\Documents\BeamGage\Data C:\Users\<user\_name>\Documents\BeamGage\Setup**

データ、ログファイル、レポートのデフォルトの場所は..\Data folder です。

 下隅にあるこのボタンは上書きに対する警告を有効にします。これはオンにし て、ログファイルが不用意に上書きされないようにして下さい。

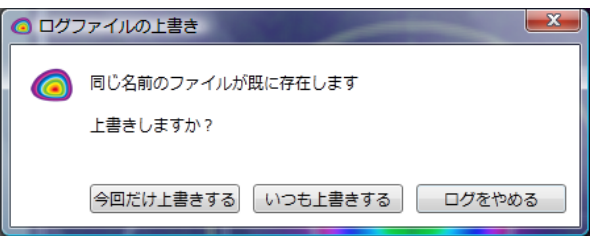

Important: ログを行う時には注意が必要です。操作時には何百、何千のデータや画像ファ イルがハードディスクに書き込まれます。全てのログの管理をしっかり行い、 本当に必要でないログは行わないようにして下さい。画像のログ・データは再 読み込みができないので使わないでください。ASCII データのログは、サード パーティのソフトウェアへの出力が主な用途です。パワー/エネルギが構成さ れているフレームの場合、ファイルは極めて大きくなります。

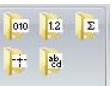

#### **2.10.2** ログデータ <del>テッ</del>

ログを行うデータファイルのタイプは、この 5 つのボタンで管理されます.。

||010|| フレームデータのログを HDF5 フォーマットで行います。これらのバイナリ・デ ータファイルには、それぞれ複数のレコード(フレーム)が含まれます。

 $|1.2|$ **ド** 結果のログをASCII で行います。これらのファイルには各フレームの計算結果 が含まれますが、それには時間が刻まれます。各ファイルには複数のレコードが含ま れています。

E. ■■ 列/行集計ログを ASCII で行います。これらのファイルには各フレームの計算結 果が含まれますが、それには時間が刻まれます。各ファイルには複数のレコードが含 まれています。

 カーソルデータ・ログを ASCII で行います。 これらのファイルには各フレーム の計算結果が含まれますが、それには時間が刻まれます。各ファイルには複数のレコ ードが含まれています。

闛 フレームデータ・ログを ASCII より行いますが、アパチャにより計算に使用する データは制限されます。各フレームは別々のファイルに保存されます。注意:現状で はパーティションを別々にログすることはできず、マスター・パーティションのみロ グされます。パーティション・アパチャは無視されます。

この機能を有効にした後、スタートボタン 2 をクリックすれば、指定されたファイ ルタイプのログが開始されます。

ログを停止させるにはストップボタン D をクリックします。

どんな方法であれ、いったんログが中断されると、このログタイプ・ボタン機能は自 動的に無効となります。新たにログを開始するためには 、選択の機能を再度有効にす る必要があります。

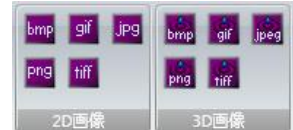

#### **2.10.3 2D/3D 画像のログ** ■ 2D画像 ■ 3D画像

これらの機能はログファイルを作成する画像ファイルのタイプを選択するものです。 各フレームは異なったファイル保存されますが、共通のファイル名にフレーム番号と タイプに応じた拡張子が付きます。

正常な動作のためには結果プライオリティ・キャプチャ・モードで作業するか、フレー ム画像をスキップさせ、フレーム数を指定された値より小さくする必要があります。
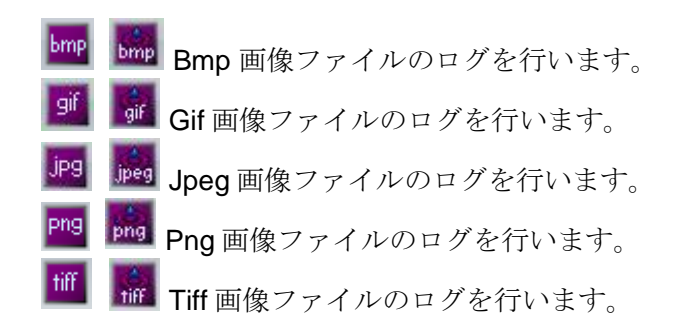

全てのログ画像は WYSIWYG フォームで 2D または 3D で正確に表示されます。

Important: 画像ファイルは 、表示されている画像を生成するのに用いられる数値データ を再生することはできません。データファイルタイプを用いて、フレームから 実際の数字情報を抽出して下さい。

## 注意: **2D** または **3D** 画像ウィンドウをログ中にマウスでその画面のサイズを変える場合、 画像の更新はストップされ、その操作が終了するまでログは中断されます。

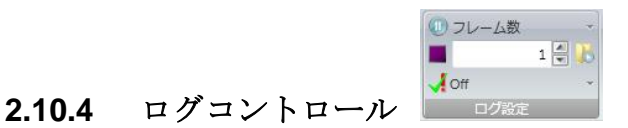

#### これらは ログを自動的に終了させるものです。上図のように、決められたフレーム数 のログを行わせる設定が可能です。

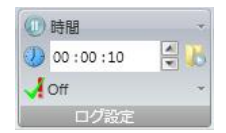

 あるいは、決められた時間が経過したら停止するような時間設定 も可能です。

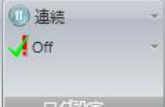

また、ストップボタン リンクリックされるまで連続して処理を行 う設定もできます。警告:マニュアルで停止しなければ、ログはハードディスク容量 が一杯になるまで続きます。

データ取得の停止・継続 ログモードでは、時間やフレーム数が設定条件に 達するとデータ取得は停止します。ログ停止後にデータ取得を継続するには、この機 能を有効にします。

 $\frac{1}{\sqrt{2}}$  Off 合否ログ ログするファイルを決定するかを決める判定フィル タが使用できます。合格がチェックされると、合否判定基準をパスしたフレームのみ がログされます。同様に不合格がチェックされると、不合格となったフレームのみが ログされます。

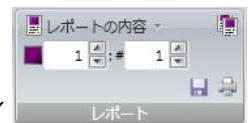

# **2.11** レポートリボン

レポートはユーザ定義による印刷形式や保存可能な PDF ファイルから成りますが、それ らは BeamGage での種々の画面や計算結果で作成します。基本的に印刷は WYSIWYG で 行われます。表示がピンで固定されると、印刷や PDF の保存のために、それらは自動的 に開かれます。

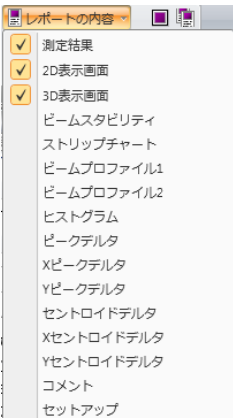

 インクルード・オプション レポートのインクルード・ドロップダウ ンからレポートに含める項目を指定します。

#### 注意: ストリップ・チャートが選択されると、表示されているものだけではなくロードされ た全てのチャートが含まれます。 一つのチャートを印刷する場合はチャート画面上の印刷 ボタンを使用します。同様に、セットアップがチェックされると全てのパネルが全ての設 定を伴ってレポートに追加されます。

 セパレート・ページ 見た目をよくするにはこのボタンをクリックして、それぞ れの印刷項目が月のページに印刷されるようにします。

9 음 # 1章 左の値はレポート処理を開始するフレームを示します。 1つ以上 のフレームを印刷する場合は右側の**#** 欄にフレーム数を入力します。

 ファイル保存、印刷プレビューおよび 印刷用のボタンです。ファイル保存を クリックすると、通常の Windows の名前をつけて保存のダイアログが現れます。

プリントをクリックすると一時的に PDF ファイルが生成されます。これにより印刷がど の様に行われるかを確認することができます。PDF ファイルは Adobe のコントロールを 用いて印刷や保存が可能です。PDF ファイルを閉じるとテンポラリ・ファイルは消去され ます。

Important: 不用意にレポートの印刷を行うと、大量の用紙が消費されてしまうことがあり ます。複数フレームを印刷する際は必ずオプションを再チェックして下さい。

# 第**3**章 表示

## **3.1** 独自の表示設定

BeamGage で気の利いた機能の1つが、ユーザの好みを反映した表示環境を作れること です。ただ1つのアイテムを表示する単純な表示画面から、要求に応じてエレメントを最 前面に表示させたり、画面をフローティングさせたり、複数画面を表示させたりという非 常に複雑なマルチタスク表示まで対応できます。

この章では、画面レイアウトに関わる機能について説明します。下図は表示例です。

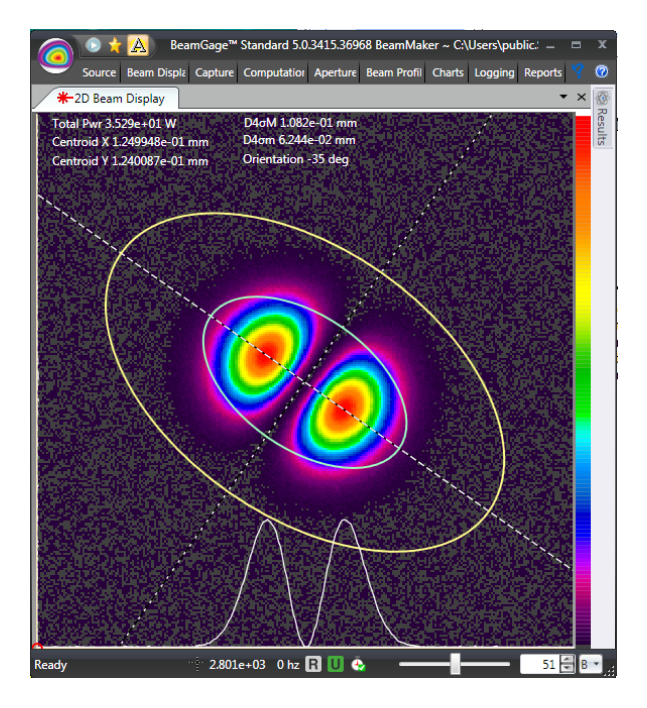

下図は多くの表示が盛り込まれている例で、現在表示されてなくてもタブハンドルにある アイテムをクリックすると、そのアイテムが飛び出す形で表示されます。

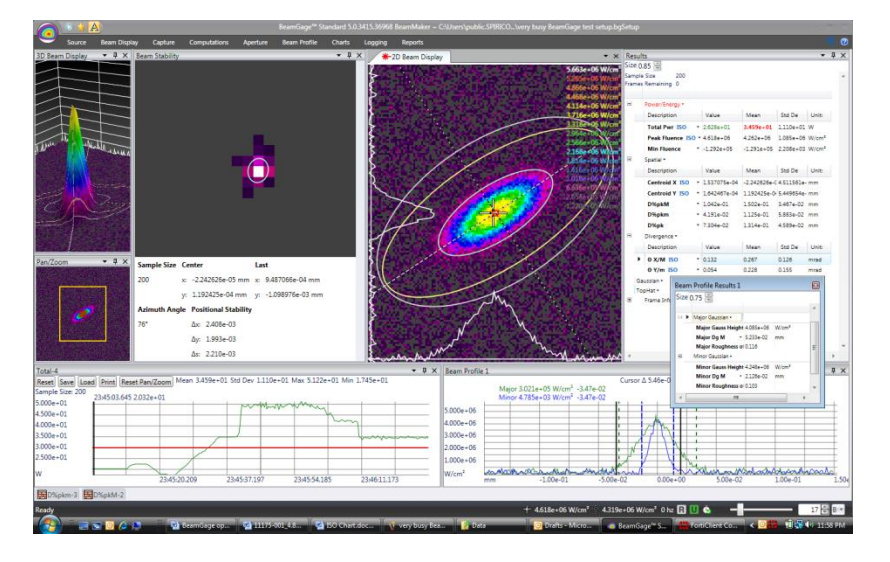

## **3.2** 表示用語

画面レイアウトをコントロールするツールで用いられる用語は、Windows ユーザとって 初めて聞くものであるかもしれません。ここでは図を用いてそれらの用語を説明します。

#### 注意: **BeamGage** のリボン・モチーフでの表記では一般のものと多少異なるものがありま す。ここに載せた用語は、総意で選択されたものではありませんが、少なくとも 論理的に 一貫性があります。

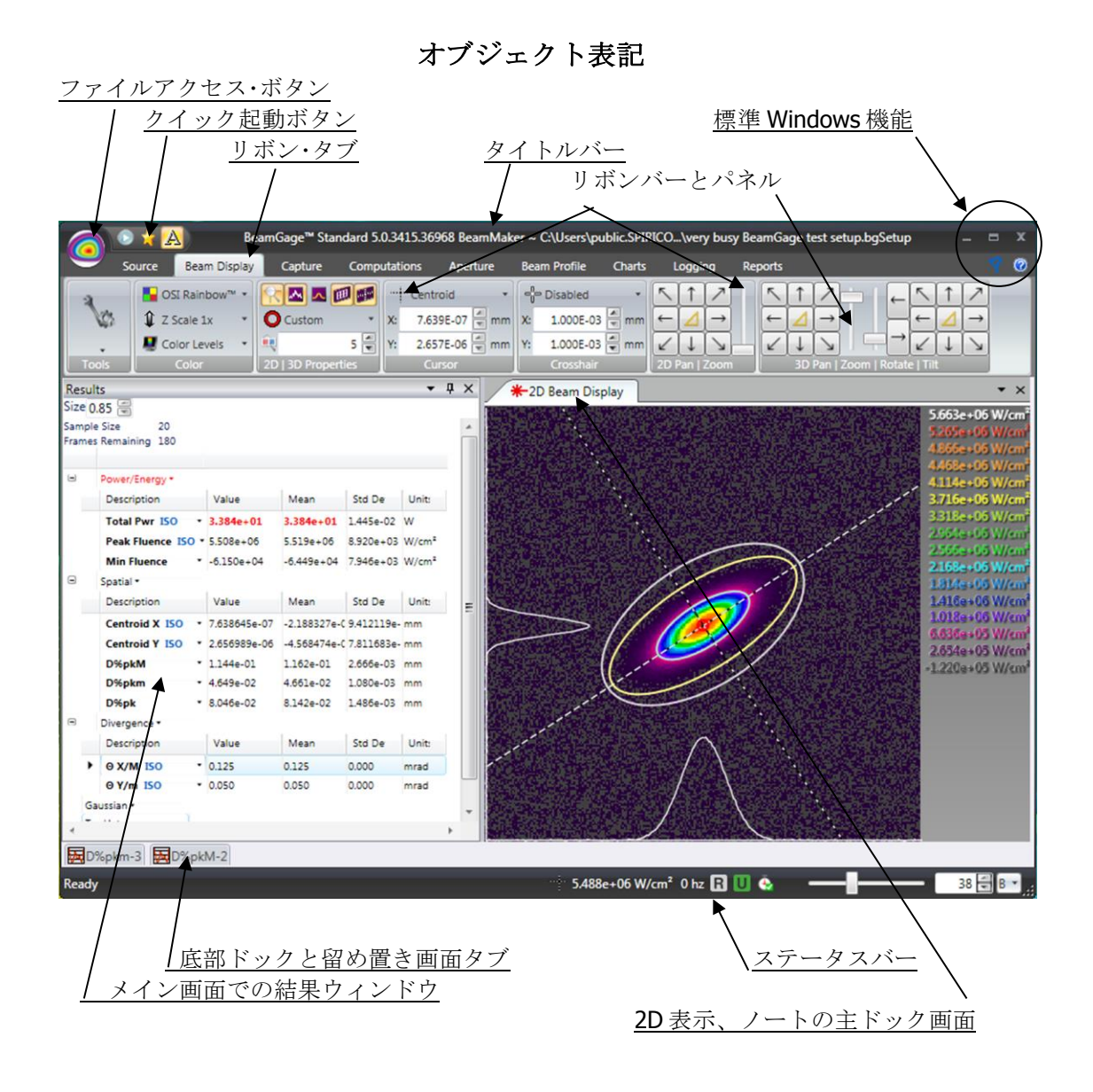

#### 3.2.1 主ドック画面とドック・ハンドラー

画面を開いた時、最初に立ち上がる画面を主ドック画面と呼びます。これはタブ付き の画面で、メイン画面に表示されます。上の **2D** ビーム表示画面を見てください。新 しい画面が開かれると、それは同じ空間内の別のタブの中に表示されます。それぞれ の主ドック画面 は前の画面の上に来ます。この重ねられたレイアウトは表示オプショ ンの1つのタイプですが、それぞれは部分的に見ることができます。注意:スタート ページ(はじめに)タブはパーマネント・オブジェクトであり、削除はできません。 主ドック画面をアンドックするには、マウスでタブをとらえアプリケーション画面上 にドラッグします。ドック位置から離されると、画面は青に変わり、一連のドックハ ンドルは下図のようになります。

## ドックハンドル

全ての表示画面はドラッグして4つのサイドにドックさせることができます。青のオブジェ クトはドックハンドルに移動させられた画面です。表示可能な画面はマウスでタイトルかタ ブ領域をとらえドックハンドル上にドラッグします。

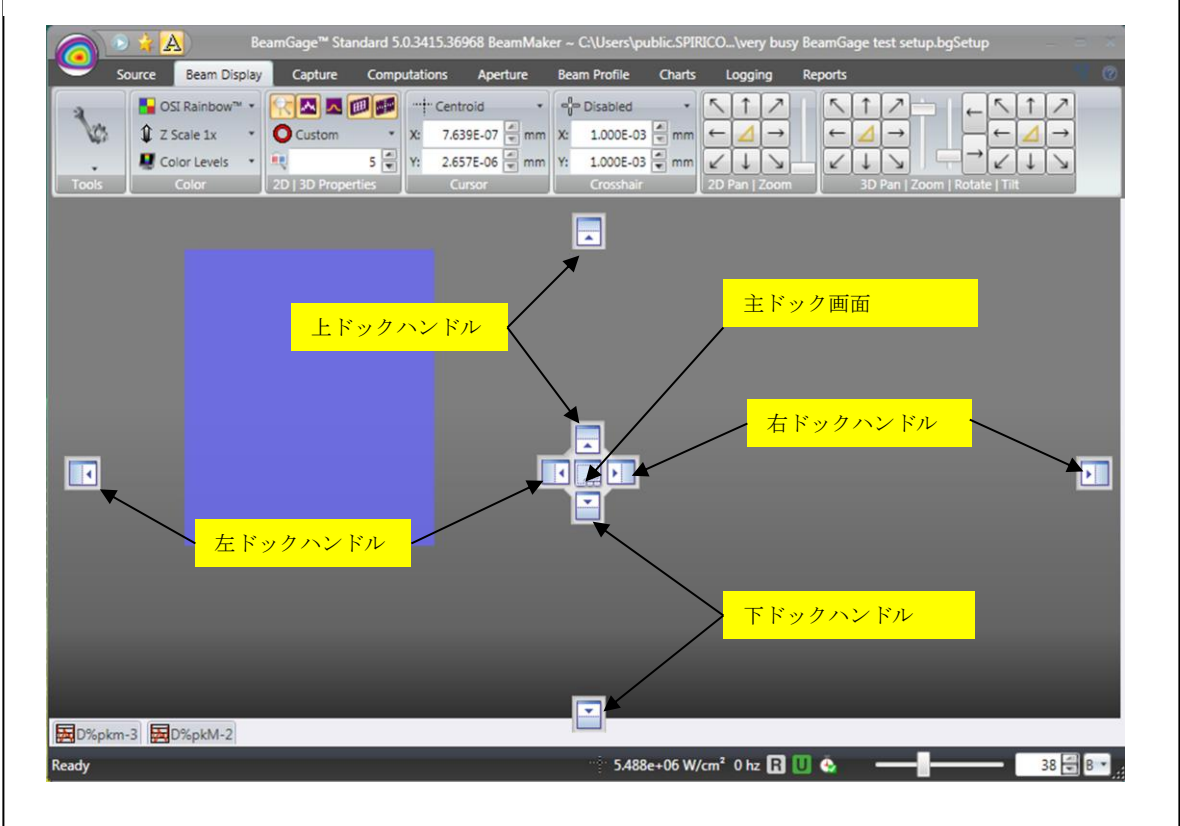

ここでマウスをドックハンドルまでドラッグしマウスボタンを離すと、画面はドック されます。

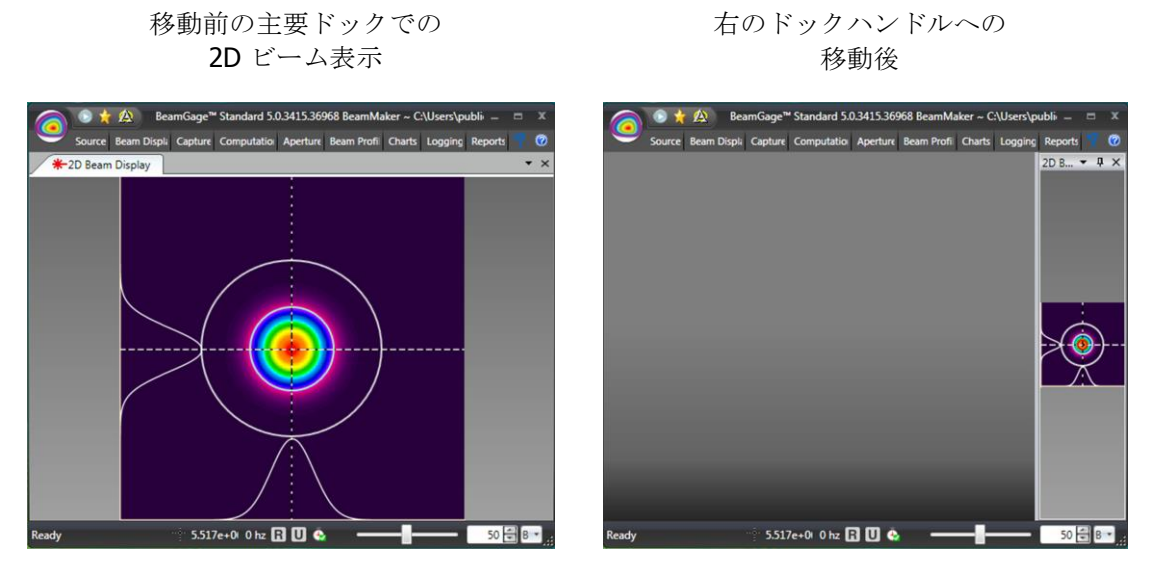

位置が定まったら、画面のサイズを変え見やすくします。マウスで左端をとらえ画面をド ラッグして下さい。

## 注意: 画面を移動すると **BeamGage** はその位置を記憶しますので、次に画面を開くと画 面は主ドック画面ではなく、最後にドックされた位置に表示されます。

Important: この画面ドック操作が正常に機能するためには、常に主ドック画面に何かが置 かれている必要があります。これにより子画面のドックハンドルへのアクセス が容易になるので、画面レイアウトの際、他の画面をより簡単に操作できます。 主ドック画面の存在を確実にするために、"はじめに" という名称のタブが常に 存在します(下記参照)。通常、この画面は上の例にある 2D 表示などのよう な他の表示画面で覆われます。

**△はじめに 米**2D表示画面

#### **BeamGage**®

これまで見たことがないようなビームをご覧ください、ホームページをご覧ください Ophir-Spiricon, LLC 製品およびサービスの最新情報が得られます

BeamGage® Enterprise Copyright © 2009-2012, Ophir-Spiricon, LLC バージョン: 5.9.4646.9500

OS: Microsoft Windows NT 6.0.6002 Service Pack 2 CLRバージョン: 4.0.30319.225<br>コンピュータ名 USLOG-LTGREG64

#### **3.2.2** ドックハンドル・クローニング

それぞれの子画面には独自のドックハンドルがあり、画面がドックされると一連のド ックハンドルのクローンが作成されます。したがって、子画面を新しい子画面で次々 に作成することができます。これにより子画面を横または縦方向に並べて配置させる ことができます。

## 例外:フローティング・ウィンドウは ドックハンドルのクローンを作成しませんので他の子 画面に結びつけることはできません。 フローティング・ウィンドウはメイン画面から独立し

## ているので画面にある以上の機能はありません。フローティング・ウィンドウはメインのア プリケーションに再度ドック可能です。

下図は多くの画面の例ですが、いくつかは他のドック画面内でドックされ、フローテ ィング・ウィンドウがメインの BeamGage の外にあります。画面の操作法を学ぶベス トな方法はドックハンドルを実際に用いて練習することです。マニュアルの説明だけ で習熟することはできません。

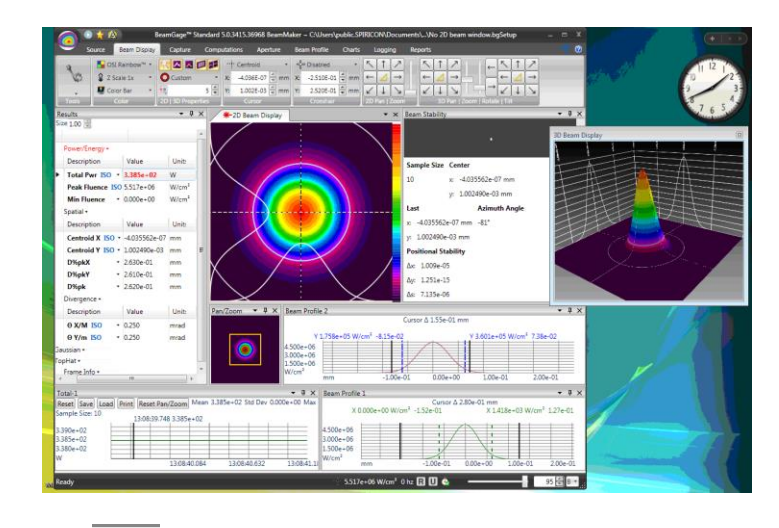

# **3.2.3**  $\mathbb{P}$

ピン機能は多くのアイテムを1つのドックサイトに置くもので、ピン画面のタブ上マ ウスを置くかクリックすれば瞬時に呼び出すことができます。画面上でピン機能ボタ ンをクリックすれば画面はドック・フレームになだれ込みます。下図は5つの独立し た画面が BeamGage メイン画面の下部に留め置かれている状態を示しています。

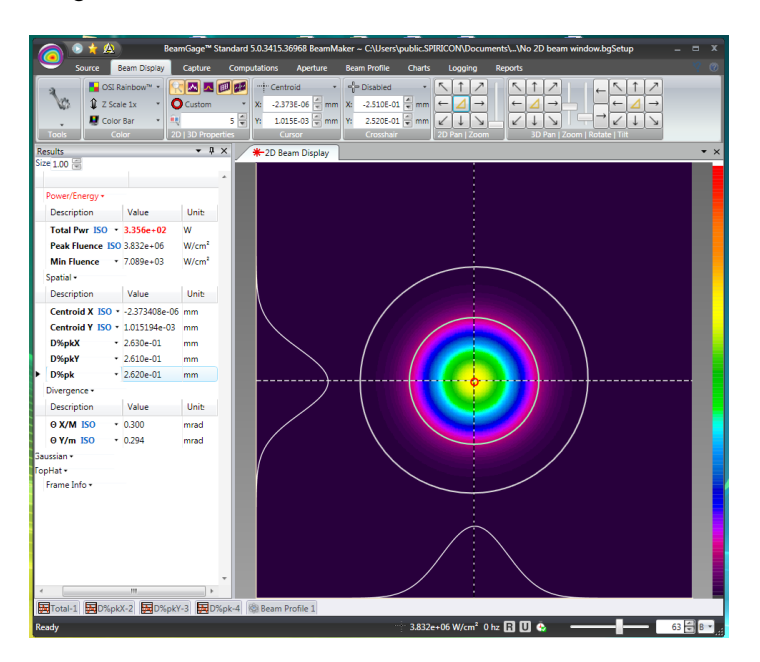

下部に留め置かれたタブ上にマウスを置くかクリックすれば 、そのアイテムは下図のよう に瞬時に画面に表示されます。再度クリックすると再び下部に留め置かれます。

ピン解除 クリックすると留め置かれた画面が元のドックされた状態に戻りま す。

#### **3.3 ステータスバー + 7222e+03 W/cm\* → 5522e+06 W/cm\* 5 hz 日□◎ - - - - - - 18 D <mark>8 B</mark> al.**

上のステータスバーの内容は非常に良く現れるものです。それぞれについて下記に説明し ます。

 $+ 7.222$ e+03 W/cm<sup>2</sup> 十字線フルエンス この値は十字線の位置でのビーム・フルエン スです。 システムが校正されてなければ、値は生データであるか処理カウント (cnts)です。

 $\approx$  5.522e+06 W/cm<sup>2</sup> カーソル・フルエンス この値はカーソル位置でのビーム・フルエ ンスです。システムが校正されてなければ、値は生データであるか処理カウント (cnts)で す。

5 hz フレームレート カメラからリアルタイムに データフレームを受け取ると、フ レームレートが計算され更新されます。データ取得が止まると表示は 0Hz となります。

 ドロップフレーム BeamGage がフレームの取得を始めると、ドロップフレー ムのインジケータには緑 のチェックマークが入ります。フレームが除外されるとチェッ クマークは**赤**の点滅に変わります。フレームレートが重要になるのは レーザパルスを決 められたレートで計測する場合です。必要なパラメータの調整をし、高周波数でのデータ 取得が可能となるようにします。フレーム優先順位も参照して下さい。

リファレンス削除<br>
これは色を変えることでリファレンス削除の処理状況を示 すものです:

- グレー:リファレンス削除は使用不可
- **緑**:リファレンス削除は有効でアクティブ
- 赤 :カメラ設定などの変更で信頼性が疑われる場合に機能停止

ウルトラキャル これは色を変えることでウルトラキャルの処理状態を示すも のです:

- グレー:ウルトラキャルは使用不可
- 緑:ウルトラキャルは有効でアクティブ.
- 赤:カメラ設定などの変更で信頼性が疑われる場合に機能停止

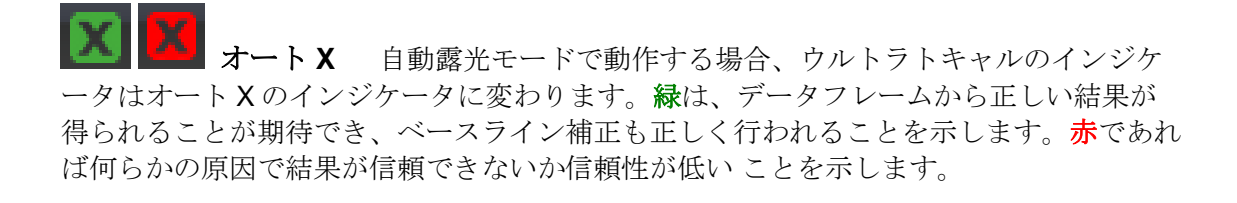

 $18 - B$ フレームバッファ・インジケータ**/**セレクタ これ

は現在表示されているフレームバッファの位置を示します。フレームバッファを移動させ るには、フレーム番号を入力するかスライダを動かします。文字入力により、特定のフレ ームバッファ位置が確認できます。**B** に設定すると、表示がバッファ編集内容に従います。 **R** にすると、現在保存されているリファレンス・フレームが表示されます。**U** では、現在 のウルトラキャル・フレームが表示されます。

ステータスバーはインジケータを必要とする他のポップアップ・アイテムや新機能も表示し ます。**BeamGage** が新バージョンになったら、新しいアイテムが表示されているかどうか 注意して下さい。

# 第**4**章 ファイル、フォーマット、権限

# **4.1 BeamGage** ファイルタイプ

現在、BeamGage では 4 つのタイプのファイルが作成できます。ファイルタイプと拡張 子は下記の通りです:

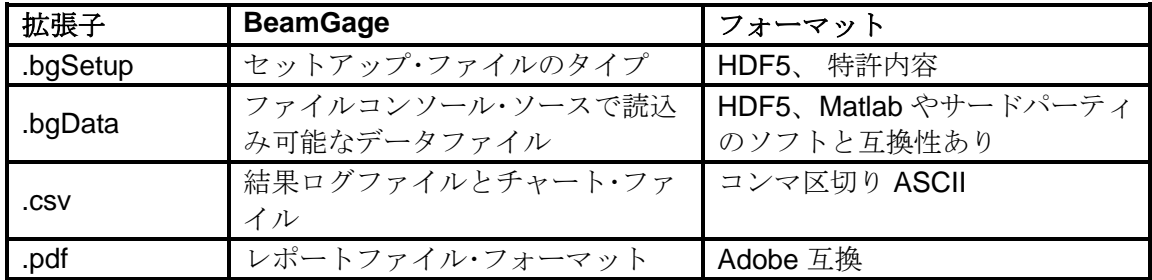

# **4.2** セットアップ・ファイル **.bgSetup, HDF5**

セットアップ・ファイルは BeamGage のコンフィギュレーションを定義するのに用いられ ます。ユーザは BeamGage のセットアップやレイアウトを必要に応じて様々に変えるこ とができます。全く同じ設定を用いたいのであれば "設定を別名で保存**"** をファイルアク セスボタンから選んでください。下記の 5 つの操作が可能です:

- 1. セットアップ読込み Windows のファイル読込みのダイアログが開きます。フ ァイルを選択して OK をクリックします。デフォルトのフォルダは常に最後に使 用されたものであることに注意して下さい。
- 2. 読込みは BeamGage セットアップのみ 1. と同様ですが、ソース選択に関係 しない設定を適用するだけです。ソース設定はこの操作で変わりません。
- 3. 読込みはセットアップ・ソースのみ 1. と同様ですが、ソース選択と設定を読み 込むだけです。その他の設定はこの操作で変わりません。
- 4. セットアップを別名で保存 Windows のファイル保存のダイアログが開きます。 新しいセットアップ・ファイル名を入力して保存をクリックします。デフォルトの フォルダは常に最後に使用されたものであることに注意して下さい。
- 5. セットアップを保存<br>現在の設定が上書きされます。

# **4.3** データファイル **.bgData, HDF5**

データファイルには処理されたビーム・データがセットアップ情報と共に含まれます。ま たデータファイルにはデータの複数のフレームが含まれ、それぞれのフレームはレコード と呼ばれます。同時に複数のデータ・レコードの保存・読込みが可能です。データファイ ルはフレームバッファから保存され、そこへ読み込まれます。

データファイルはログ機能を用いて作成されます。ログファイルにはリアルタイムで保存 された複数レコードが含まれています。

データファイルはソース再生コンソールを用いて処理することが可能です。

データファイルにはデータの再読込みや再作成に必要な情報が含まれており、データが取 得された時点での条件が再現されていますので、それらはセットアップ条件を再現せずに 呼び出せます。

- 1) データ保存**…** Windows の特別な保存ダイアログ (下図参照) が開き、データフ ァイルが保存されているディレクトリも表示されます。フレームバッファのどの フレームを保存するかを指定します。開始フレームとフレーム数を入力するか、 全レコード保存 をチェックして下さい。
	- a. 開始 値のデフォルトは現在表示されているフレームです。
	- b. フレーム数のデフォルト値は 1 です。
	- c. 全レコード保存はチェックされていません。

ブラウズボタンをクリックして新しいファイル名を入力します。 保存をクリックし **OK** を押せばファイルは保存されます。デフォルトのフォルダは常に最後に使われ たフォルダとなります。

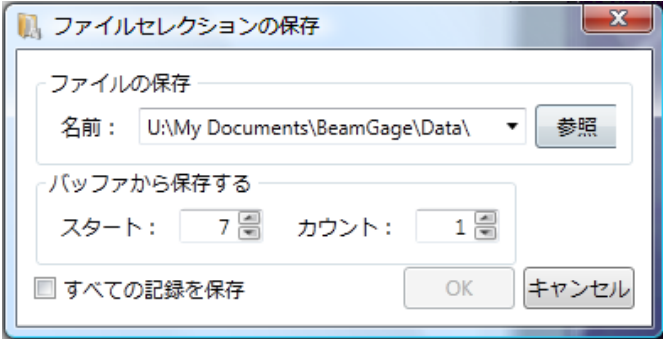

- 2) データ読込み Windows の特別な読込みダイアログ (下図参照) が開き、デー タファイルが保存されているディレクトリも表示されます。フレームバッファの どのフレームを読込むかを指定します。読込み元ファイル**:** 開始フレーム、フレー ム数 、バッファへの書き込み位置**:** 開始を入力して下さい。または、全フレーム 読込み をチェックすれば全てのファイルとレコードの読込みが指定されたフレー ムで・バッファ位置から開始されます。再読み込みされたデータが元のデータと同 じであることを保証するためには元の設定を復元のボックスをチェックして下さ い。
	- a. 開始 のデフォルトは ファイルの最初のレコードです。
	- b. フレーム数のデフォルトは 1 です。
	- c. バッファへの書き込み位置**:** 開始 は現在の表示位置です。
	- d. 全レコード保存はチェックされていません。
	- e. 元の設定を復元 x はチェックされていません。

ブラウズボタンをクリックして新しいファイル名を入力します。 開く をクリッ クし **OK** を押せばファイルのレコードが読み込まれます。

デフォルトのフォルダは常に最後に使われたフォルダとなります。

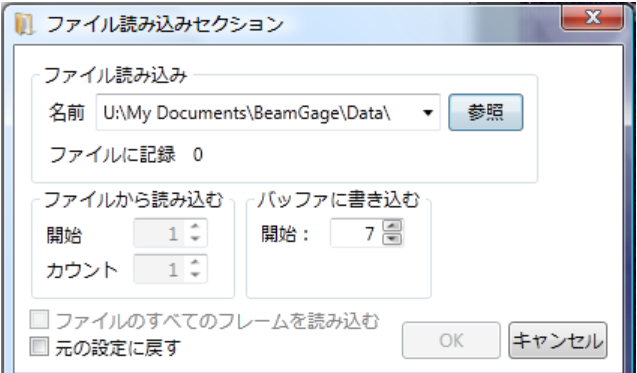

Important: フレームバッファサイズより大きなデータファイルを読込むとデータはフレー ムバッファを包み込む形となり、フレームバッファはバッファ内にある最後の フレームで上書きされます。

# **4.4 HDF5** フォーマット

BeamGage の発売に伴い、スピリコン はオープンな標準ファイル・フォーマットである HDF5 を採用することにしました。HDF5 フォーマットは多くのサードパーティのソフト ウェアと互換性があり、MATLAB もその1つです。詳細は下記 Web リンクを参照願いま す: <http://www.hdfgroup.org/HDF5/>

.bgData ファイル・フォーマットは BeamGage からの処理画像出力に用いられます。 HDF5 ファイルにはフレーム画像の 2D アレイが含まれ、それらは Matlab に出力できま すのでサードパーティのソフトウェアでの処理が可能となります。画像とピクセルデータ のフォーマットは直接読むことができ、標準の HDF5 フォーマットにも準拠しています。 HDF5 ファイルを MATLABn に読み込むサンプルが下記フォルダにあります:

C:\Program Files\スピリコン\BeamGage <edition>\Examples\MatLab\...

#### **4.4.1** 画像データ・アクセス

ピクセル・データは HDF5 ファイルとしてフォルダ・ノード **1,** データ に格納されます。 全てのピクセル・データは下に示すような S32 ビット・サイン・バイナリ固定点フォー マットとなっています。データは、2D 表示画面に現れるように左から右、上から下 に 32 ビットの文字に凝縮されて表示されます。データフレームの幅と高さを決める には、ノード **1, RAWFRAME, WIDTH** と **1, RAWFRAME, Height** にアクセスして下 さい。

#### **4.4.2** 画像データ記述

入力カメラのネイティブ・ソースではピクセル当りのビット数は 8, 10, 12, 14, 16 です。 BeamGage ではピクセル値を HDF5 データファイルに保存する際、規格化された(符 号付き 32 ビット) 固定点フォーマットが用いられます。取得され処理されたカメラ のピクセルデータは 32 ビットの符号付き値に変換され保存されます。カメラのネイ ティブ・データで最も重要なビットは、符号ビット位置(ビット位置が 0 [lsb] -31 [msb] とすると、30 の位置) のすぐ後ろにシフトされます。ネイティブ・フォーマットの下 にある空のビットはフレーム平均化、外乱光除去などの画像処理で用いられ、さらな る精度向上に寄与します。

このフォーマットはいくつかの利点を持っています。重要な利点の1つは、フレーム 平均化やベースライン補正において低位ビットに小数部分の値が割り当てられるので 測定精度がより良くなります。

規格化されたデータを用いるためには、ネイティブ・フォーマットは既知であるか、 予め決定されなければなりません。データフォーマットは HDF5 ファイルのノードの 1つに保存されます。下に示すウィンドウは HDF ビューワで、データのネイティブ・ フォーマットを記述するストリングにアクセスするものです。下に示されているスト リングはノード **1, RAWFRAME, BITENCODING** のフォルダにあり、**L16\_12** と記述 されています。

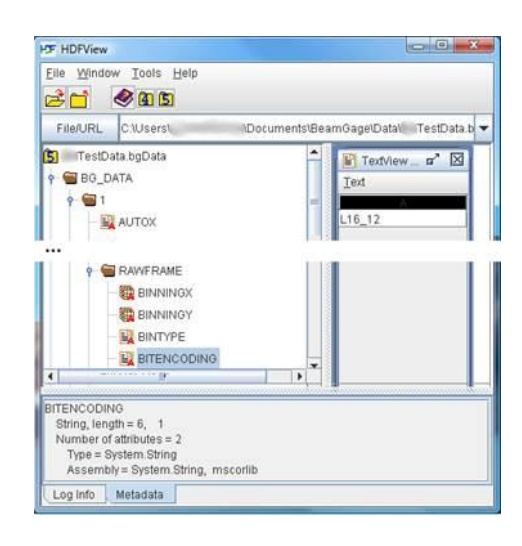

これは、元のあるいは生のデータフォーマットが **12** ビット・カメラからのもので、左 が揃えられた **16** ビットの単語で送られることを意味します。**L**, **R** , **S** はそれぞれ、デ ータがワードサイズ・パケット(ピクセル)内で左揃え、右揃えであるか、あるいは 符号付きのデータであるかを示します。全ての符号付きフォーマットは左端に符号 が 付いた左揃えです。BeamGage では下記ネイティブ・フォーマットの全てをサポー トします(これらはカメラメーカで普通に使われているフォーマットです):

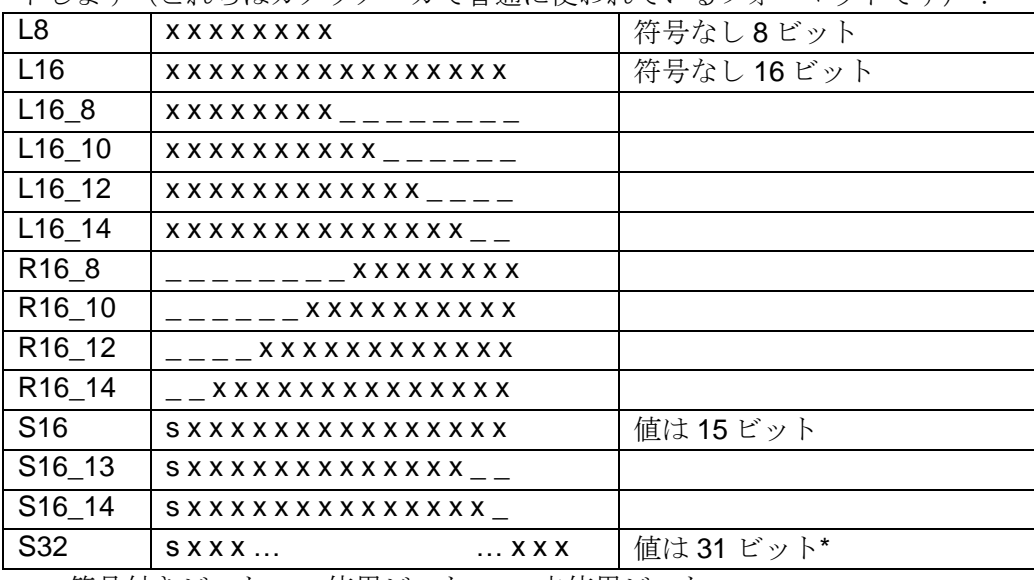

s = 符号付きビット; x =使用ビット; \_ = 未使用ビット

\* 全ての BeamGage データファイルはネイティブ・フォーマットの種類にかかわらず S32 に保存されます。しかし、小数点を正しい位置に置くためにネイティブ・フォー マットを知らなければなりません。

元のネイティブ・ピクセル値に戻るために規格化定数で割る必要があります。

ただし ウルトラキャル・フレームと同様のデータ処理が行われると、オリジナルの生 データを再生することはできません。

#### **4.4.3** 校正データ変換

BeamGage ではピクセル・データは常に上記 S32 に符号付バイナリ固定点フォーマッ トで保存されます。フレームがパワー/エネルギ校正済画像として保存されれば、 HDF5 ファイルには、各ピクセル値をパワー/エネルギ単位に変換する変換係数が含ま れます。変換係数を知りたければ、ノード **1, RAWFRAME, ENERGY, POWER\_CALIBRATION\_MULTIPLIER** のフォルダのストリング内容にアクセスしま す。

何の単位を使うかを決定するためにノード **1, RAWFRAME, ENERGY ENERGY BASE, ENERGY QUANTIFIER** のフォルダにアクセスします。単位はデータ取得時お よび校正時に有効となります。単位の例:W, mW, J, mJ, etc…

ピクセル値からパワー/エネルギ値を計算するには S32 バイナリ値に POWER CALIBRATION MULTIPLIER を掛け、エネルギ単位(ENERGYUNITS)を指 定します。

# **4.5** ログ**,** チャート・ファイル**, .csv, ASCII**

ログファイルはコンマ区切りの ASCII テキスト・ファイルで、日付、時間、各計算項目が 含まれています。これらのファイルタイプは Excel や他のサードパーティのアプリケーシ ョンソフトェアにインポートできます。ログファイルの最初の行はヘッダで、表示項目を 示します。次の行から入力内容が表示され、指定すれば最後に統計結果が表示されます。 下の例は、ログファイルを Excel で開いたものです。

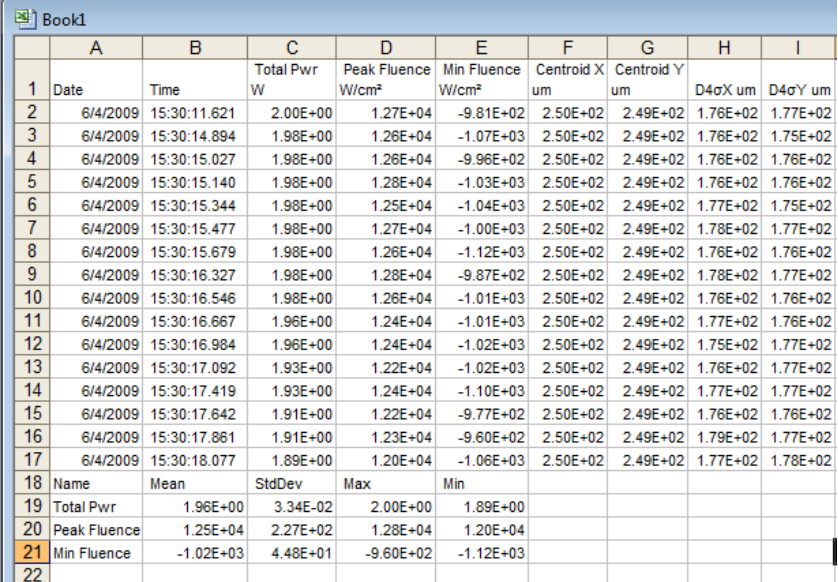

BeamGage のストリップ・チャートは ASCII ログファイルに保存できます。また、ログフ ァイルのデータは BeamGage のストリップ・チャートで表示できます。ストリップ・チャ ートを読込むためには、ログファイルにプロットする項目が含まれている必要があります。 つまり、チャートでトータルパワー/エネルギをプロットするには、ログファイルにトー タルパワー/エネルギの項目が含まれていなければなりません。

チャート・ファイルは通常のログファイルと同様ですが、必要なデータのみがチャートで 表示されます。例えば、トータルパワー·ストリップチャートではトータルパワーvs. 時間 の関係がプロットされます。したがって、日付と時間およびトータルパワーがこのチャー トで使われるデータです。

# **4.6** レポートファイル**, .pdf**

レポートでは BeamGage の様々な測定結果や表示を自由にレイアウトすることができま す。レポートは印刷や PDF ファイルでの保存。

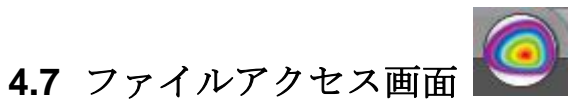

このファイルアクセス・ボタンでデータと設定ファイルの保存や読込みが行えます。ファ イルアクセス・ウィンドウの例を下に示します。右に表示されているファイルは最近、保 存あるいは開かれたものです。ファイル名をクリックすれば、ファイルが素早く開きます。

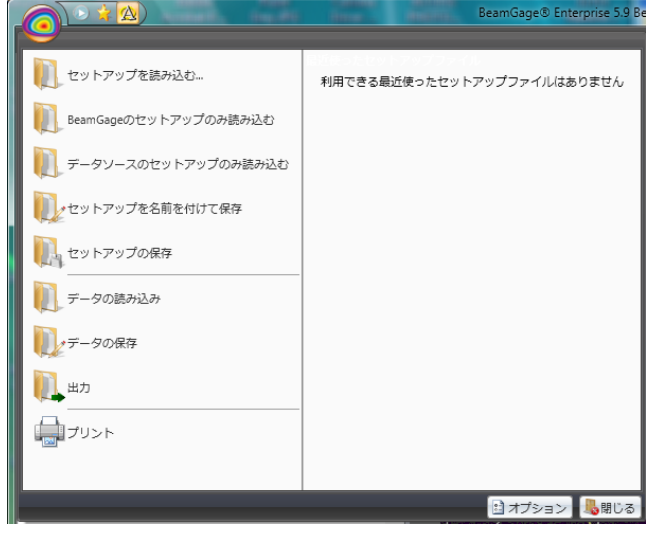

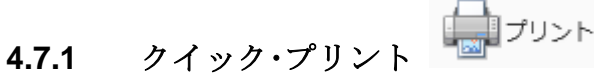

クイック・プリント・ボタンを使えばレポート・リボンを使わずにレポートを印刷でき ます。レポート・リボンでの設定は事前設定として適用されます。標準の Windows プ リント・ダイアログボックスが通常のオプションと一緒に現れます。

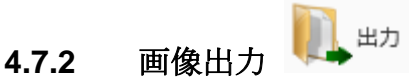

2D または 3D 画像を別の画像ファイル・フォーマットとするには出力**…** フォルダをク リックして、下図に示す出力 ダイアログを開きます。

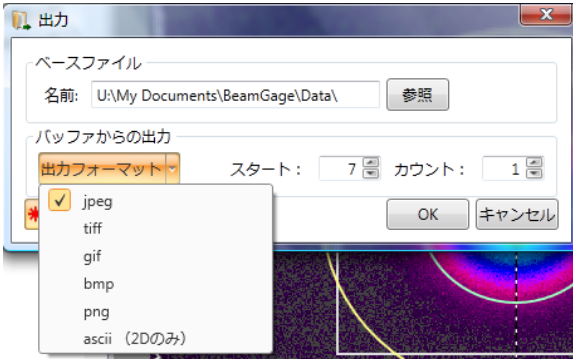

生成する画像フォーマットを選択します。が、同時に複数のフォーマットの生成が可 能です。元のバッファの場所および出力するフレーム数を入力します。ファイル名を 入力してブラウズをクリックし、OK を押します。

- Important: 2D や 3D 画像の出力は全体を表示して行う必要があります。表示が閉じてい たり、他の表示の下に隠れていたりすると結果、アパチャ、プロファイル・ス ライス、パーティションなどの全てのオーバーレイが出力画像から消えてしま います。
- Important: jpeg, tiff, gif, bmp, png などの画像ファイルはソースのデータ内容を正確に反 映しません。これらのファイルは現在表示されている画像内容を正確に反映し ます。

ASCII ファイルでは、画像処理データの実際コピーからグラフィック上のオーバーラ ップが除かれます。したがって、このタイプのファイルでは処理されたピクセル値を 忠実に再現します。データが校正されていれば、ASCII では各ピクセルは校正された パワー/エネルギ値を示しますが、校正されていなければ、カウントを示すことになり ます。ウルトラキャルデータと オート X データが処理され、正の信号と負のノイズ が共に含まれます。フレームが大きく、データがパワー/エネルギで校正されていると ASCII ファイルは非常に大きくなります。

従来の画像フォーマットと違い ASCII データは、マニュアルまたはオートアパチャが なければ、完全なフレームとなります。これにより、データ量を単に結果の計算に必 要な範囲にまで減少させることができます。マニュアルアパチャの X および Y の限 界値により ASCII ファイルに出力される画像領域は制限されます。アパチャが長方形 であれば、その長方形の外部のピクセルは空ピクセルとして出力されます。

## 注意**:** 設定されたアパチャにより、**ASCII** 画像ファイルにコピーする範囲だけでなく、デー タ解析が行われるエリアを制限することもできます。マニュアルアパチャの使用時にはこ のことを頭に入れておいてください。

ヒント: ASCII 出力範囲を安定化させるにはオートアパチャではなくマニュアルアパチャ を使います。

画像をリアルタイムで出力するには[、第](#page-21-0) 2 章の 2D 画像のログのセクションを参照し てください。

# **4.7.3** オプション

オプションボタン と権限のアイテムをクリックして下記のダイアログボックス を開 きます。この権限コントロールにアクセスするには、管理者の権限が必要です。管理 者はこの機能を用いて、機能や測定結果を保護(ロック)し、ユーザが測定結果を変更 することを防ぐことができます。

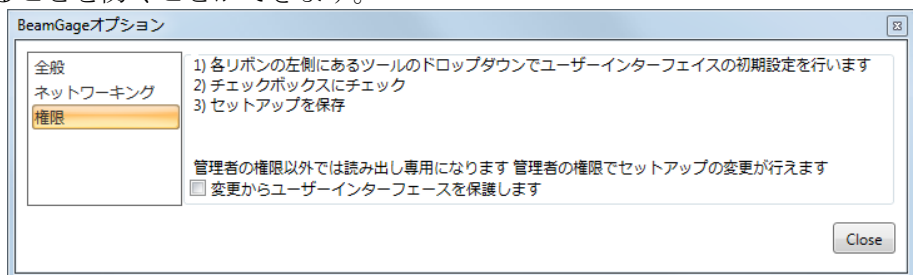

この機能の目的は管理者でないユーザが設定変更する権限を制限することです。例と しては、BeamGage を特定の作業者が使えるようにし、そのユーザに設定変更の権限 を与えないようにしたい、という場合があります。

このダイアログボックスは非管理者が機能にアクセスできない ようにするものです。 BeamGage での権限を設定したらファイルを保存し、下記ユーザフォルダにコピーし ます:

#### **C:\Users\<user\_name>\Documents\BeamGage\Setup\** file folder

設定が消去、変更されないようにファイルの属性を必ず 読み取り専用にしてください。 この設定ファイルは保護された他のアクセス設定ファイルと同様に限られたユーザの みが使用できるものです。管理者権限を持ってログオンし、ユーザ・ログイン・アカウ ントで開かれた BeamGage の設定ファイルを最初に読込むことで、一般ユーザは隠 れたコントロール機能にアクセスすることはできなくなります。

#### 注意**:** このロック機能は **BeamGage** の全てのエリアに適用できるものではありませんが、 かなりの操作機能に対応します。スピリコン社ではお客様からのフィードバックに基づき、 将来的に機能を拡大させていく予定です。

#### 下記機能は保護ボックスにチェックが入っている場合ブロックされます:

- 1) ツールパネルで表示指定あるいは非表示指定されたパネルはロックされます。画 面上でのパネル追加や削除はできません。
- 2) ツールパネルのリボンバーは無効とされアクセスできません。
- 3) 測定結果の項目は削除できず、新たに追加することもできません。関連した機能 を示すドロップダウンリストにもアクセスできません。管理者によって有効とさ れた機能のみが使用できます。

#### 現在、下記機能はブロックされません:

- 1) 子画面をデスクトップで開いたり閉じたり位置を変えたりする機能
- 2) BeamGage 画面の大きさ、位置変更機能
- 3) ファイルの保存、読込み機能
- 4) 設定ファイルの保存、読込み機能
- 5) 実行/停止、 ウルトラキャル、オートアパチャの各クイックアクセス・ボタン
- 6) フレームバッファ用スライダおよび編集機能。
- 7) リボンタブのオープン/クローズ機能

# 第**5**章 計算

## **5.1** 計算精度

計算結果の精度は主に 2 つの要因に依存します。1 つは、最も重要なものですが、カメラ での外乱光ゼロ設定の正確さであり、2 つ目は、ディテクタあるいはアパチャ内部での入 射ビームの最適化です。

外乱光のゼロ設定によりゼロ・リファレンスが与えられ、計算結果はそれに基づいて得ら れます。ゼロ設定が正しく行われない場合や外乱光のエネルギのモニターが定期的に行わ れない場合、正しい結果は得られません。外乱光のエネルギレベルが高すぎるとビーム径 は実際より大きく認識され、エネルギ密度が小さく計算されます。また、外乱光レベルが 極端に低いと逆の影響が生じます。

BeamGage には特許となっているウルトラキャルと呼ばれる自動校正機能が含まれてい ます。 さらにウルトラキャルも用いれば外乱光のゼロ設定がマニュアルで行うよりはる かに正確に行えます。ウルトラキャル のアルゴリズムでは外乱光ノイズ、カメラ素子の 欠陥、カメラのシェーディングを補正します。

#### **5.1.1** ウルトラキャルとは?

ウルトラキャル処理機能はエネルギのゼロ設定をマニュアルで行う代わりに用いられ るべきものです。ウルトラキャル は先進のアルゴリズムを用いており、様々な測定条 件やダイナミックレンジに対して大幅な精度向上が可能です。さらに、測定条件の変 更の必要性から設定や測定条件を変更してもすぐに再実行できます。

Before performing an Ultracal it is recommended that the beam's presentation be optimized. Any changes to camera settings (Gain, Exposure, ROI, etc.) will invalidate the current Ultracal. Auto and Manual apertures are not locked by the calibration cycle and may be manipulated by the user at any time.

信号に過度のノイズがあるとウルトラキャルは動作しません。その場合はゲインを下 げて下さい。それでもウルトラキャルが動作しない場合、"ダーク" ピクセルが存在す る可能性があり、存在すれば不良ピクセル補正を行う必要があります。Pyrocam III や Pyrocam IV を使用している場合はそれぞれ付録の [H.1](#page-162-0) 、[I.1](#page-165-0) を参照して下さい。それ 以外のカメラではオフィール-スピリコンでの作業が必要となります。

ウルトラキャルはいつでも実行可能です。ビームはカメラ・ディテクタに入らないよ うにブロックされる必要があります。ウルトラキャル終了後はセットアップ条件が同 じで、カメラのブラックレベル、シェーディング、ノイズ条件が変わらない限り、精 度の高い結果が得られます。

カメラによっては温度によってドリフトを起こすものがあるので 10 分か 15 分ごと、 あるいはカメラが迷走するたびにウルトラキャルを実行することを推奨します。 この ドリフトは外乱光ノイズに対する変化として観測できます。照射されていないエリア はグレーと濃い紫色(ほとんど黒)のランダム・ノイズで示されます。背景でグレー 色が強くなるとベースラインはマイナス方向にドリフトします;黒色が強くなるとベ ースラインはプラス方向にドリフトします。

## 注意:これらの色は連続した **128** 色パレットに対応します。色のシェーディングはパレッ トの選択に依存しますが、原理は同じです。

Important: 校正を行う前にカメラのウォームアップを行い、温度的な平衡状態にします。 通常 1 時間あれば十分です。周囲の温度が変わりやすい場合、外乱光のエネル ギ・レベルを定期的にチェックし、著しい変化が起きていないことを確認して 下さい。

## **5.2** ビーム表示の影響

デジタルデータの SN 比を改善させ精度を上げる ためにはビーム表示を最適化すること が非常に重要です。カメラとデジタル化プロセスでは、まずノイズレベルが固定されます ので、信号レベルを上げる努力が必要となります。

常にビーム強度を最適化し、カメラのダイナック操作範囲に適合させます。可能な限り、 外部の光減衰を用いてビームのピーク信号レベルがビデオ信号のダイナミックレンジの上 半分に入るようにします。光減衰により信号レベルが低くなる場合はカメラのビデオゲイ ン・コントロールにより信号強度を上げます。

Important: ゲインを上げるとノイズも増えますので注意が必要です。

レーザビームプロファイルに外乱光の影響を含めないようにするために BeamGage には マニュアルアパチャとオートアパチャの 2 つの機能があります。スピリコン社では常にオ ートアパチャを使って外乱光の影響を除去することを推奨します。外乱光は二次モーメン トの測定を行う場合、悪影響を及ぼします。

ビーム強度が低いかビームの大きさが非常に小さい場合はマニュアルアパチャを用いて裾 野の外乱光ノイズを除去します。ビームが数ピクセルしか占めない場合はビームを拡大さ せます。信頼性の高いビーム径計測のためには 10 ピクセル以上のビームの大きさが必要 です。

## **5.3 ISO** 国際標準規格への適合性

スピリコン社は、レーザビーム特性の測定に関する国際標準化機構 (ISO) の最新バージョ ンを採用すると同時に、業界で広く使われている測定技術も取り入れています。これらの 技術の中には ISO 標準規格外のものもあります。

ISO 数学モデルに準じた計算で得られた結果については、BeamGage にて結果の識別子 に ISO の文字を含めることで示されます。が、これは計算結果が必要な ISO 基準を全て 満たしていることを意味するものではありません。特に ISO の結果は、二次モーメント・ ビーム幅を入力値として使用する必要性などの必須条件に依存します。ユーザがピークの 50%という異なった基準を採用する場合には、得られる最終結果は ISO 適合ということ にはなりません。

ISO 準拠の良い結果が得られない他の例としてはベースライン補正があります。ウルトラ キャル技術は ISO に 準拠したものですが、熱ドリフトや外乱光の影響を正確に補正する ことはできません。したがって、計算が ISO の式により行われたとしても得られる結果 は完全に正確なものではありません。

Important: ここで参照された ISO 標準規格は現在検討が進んでいるものです。スピリコ ン 社では正式決定後 BeamGage をアップデートします。このマニュアル作成 時には"適合度" の定義について疑問が提示され ISO 13694 以降、除かれまし た。現在、適合度は我々のアルゴリズムに基づいて算出されていますが、将来 的には変更することになります。

BeamGage がサポートする ISO 測定項目と適用可能な ISO 規格へのリファレンスについ て[は付録](#page-133-0) A のリストを参照願います。

## **5.4** クリップレベル

クリップレベルはパワー/エネルギのピクセル値で、様々な入力ダイアログボックスでの 入力に関係します。クリップレベルを超えたピクセル値のみが下記の計算に用いられま す:

ビーム幅測定で、下記のような設定可能なクリップレベルを持つもの:

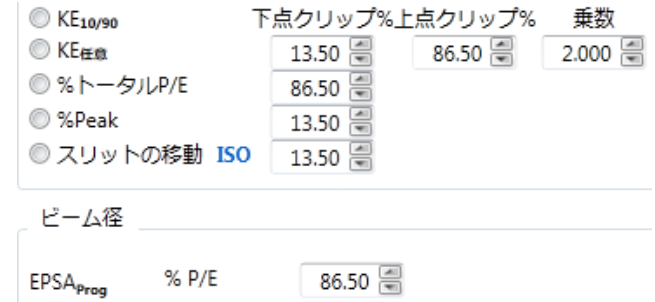

- トップハットで、設定されたしきい値に依存し下記ダイアログでクリッ プレベルが指定されるもの:
	- ここでの入力値は 1D プロファイルや計算にも用いられます。

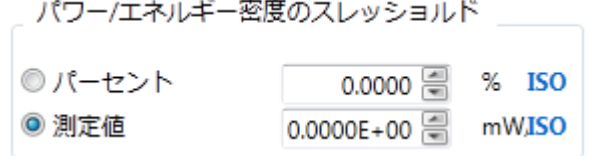

選択されたビーム幅測定法に従って、クリップレベル値は次のように決定されます:

- **パワー/エネルギ比率法により BeamGage はピクセル·エネルギを降順に** 集計しますが、集計は集計値が設定したトータル・エネルギ値のクリッ プ%値を超えてしまうピクセルを検出するまで行われます。このピクセ ルのエネルギ値がクリップレベルになります。
- ピーク比率法により BeamGage はクリップレベルを現在のピークエネル ギ値がクリップ% に等しくなる値に設定します。

クリップレベルを超える値を持つピクセル数によりビームの有効エリアが規定されます。 場合によっては、選択したビーム幅の基準は、楕円ビームの傾きの計算で、どのクリップ レベルが使用されるかにより決まります(下表参照)。

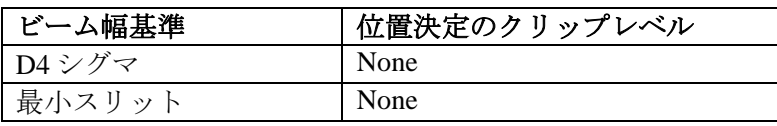

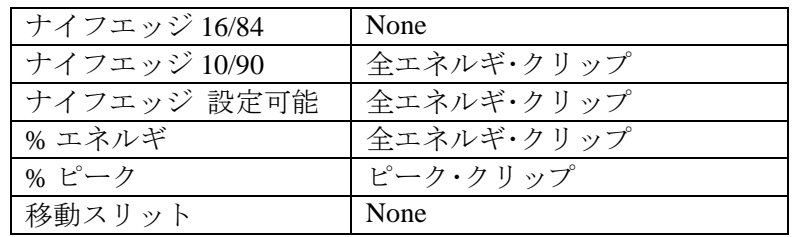

# **5.5** トータルパワー**/**エネルギ

#### **Total Pwr/Engy**

BeamGage で使用するカメラは校正されていませんので、直接パワー/エネルギ値を示す ことはできません。パワー**/**エネルギ計算パネルでユーザはレーザパワー/エネルギの校正 を行えます。入力値は現在表示されているフレームのトータルパワー/エネルギでなけれ ばなりません。正確な計算のためには、ビームは現在の ROI の内部に近似しなければな りません。

校正値がゼロであるかカウント (cnts) の単位設定が行われると、パワー/エネルギに関係 した全ての項目の計算結果がデジタル表示されます。ゼロ以外の値は直ちにパワー/エネ ルギ値に反映されます。単位の入力を行い、エネルギ単位(W, J, mw/cm²など)を指定し ます。

マニュアルアパチャを用いた場合(オートアパチャは未使用)、トータルパワー/エネル ギは、描いたアパチャ内部のパワー/エネルギ量になります。オートアパチャを用いた場 合(マニュアルアパチャの使用・未使用は随意)、トータルパワー/エネルギは、オート アパチャ内部のパワー/エネルギ量になります。

したがって: オートアパチャはマニュアルアパチャより優先権が高いです。

注意: オフィール社のパワー**/**エネルギメータが用いられた場合、 上述のパワー**/**エネルギ パネルは計算結果に影響しません。この章の最後にあるパワー**/**エネルギメータ校正法のセ クションを参照して下さい。

# **5.6** ピークと最小値

**Peak, Min**

これらはパワー/エネルギ密度の最大値及び最小値ですが、表示されているフレームある いはマニュアルやオートアパチャ内のものです。最小値はしばしば負の値となることがあ りますので、データに含まれるノイズやベースライン・ドリフト量を示しているにすぎま せん。

## オートアパチャはマニュアルアパチャより優先度が高いです。

## **5.7** ピーク位置

#### **Peak Loc X, Peak Loc Y**

これはピーク強度の位置です。ピーク位置はデータを左から右および上から下にスキャン することで確認できます。マニュアルまたはオートアパチャがある場合、スキャンはアパ チャ内に限られます。

#### オートアパチャはマニュアルアパチャより優先度が高いです。

# **5.8** セントロイド位置

## **Centroid X, Centroid Y**

セントロイド位置は解析のための全ピクセルの 一次モーメント(重心)を計算すること で求まります。ピクセル選択はアパチャの設定でコントロールできます。アパチャの設定 がなければ、セントロイド位置はカメラの全エリアから計算されます。マニュアルアパチ ャが設定されていれば、セントロイドの計算にはアパチャ内のデータのみが用いられます。 オートアパチャが設定されていれば、その領域での計算からセントロイド位置が求められ ます。

## オートアパチャはマニュアルアパチャより優先度が高いです。

得られたデータのセントロイド位置の X , Y 座標は下記の式から求まります :

$$
x \text{ centroid} = \frac{\sum (X \times z)}{\sum z}
$$
  

$$
y \text{ centroid} = \frac{\sum (Y \times z)}{\sum z}
$$

ここで: *X* = 各選択ピクセルの *x* 座標 *Y* = 各選択ピクセルの *y* 座標 *z* = 選択ピクセル数

# **5.9** ビーム幅およびビーム径

ビーム幅はレーザビームのサイズを規定する際に用いられる用語です。BeamGage は、 この測定を行うための一連の測定ツールを提供するものです。ISO 国際標準規格にはビー ム幅の標準定義が述べられています。この定義はビーム伝搬理論に基づくもので、二次モ ーメント(あるいは D4 シグマ)ビーム幅と呼ばれます("D"は Diameter:直径を表しま すが、ビーム幅の意味で用いられることもあります) 。σ(シグマ)は標準偏差を示すの によく用いられる記法です。したがって、 X 軸方向のビーム幅は、X 方向のビーム空間強 度分布の標準偏差の 4 倍で定義されることになります。Y 方向での測定からは Y 軸方向の ビーム幅が得られます。

## 注意: **TEM00**(ガウシアン)ビームでは、**2σ** が セントロイドからの **1/e²** の半径に相当し ます。

直径はビームが動径方向に対称すなわち円形であることを示唆しています。また、幅は、 動径方向の対称性はないが 軸方向に対称で、通常 2 つの直交軸に対して定義されます。 非対称なビーム、歪みがあるビーム、不規則な形状のビームなどについては通常の測定法 は適用できません。

ビーム幅の測定がカメラで行われる場合、X, Y 軸方向の結果には **X** および **Y** の文字が付 加されます。楕円ビームを測定する場合には、**X/Y** の代わりに **M/m** の表記が用いられ、 互いに直交する長軸および 短軸でそれぞれのビーム幅を示します。

直径が選択されると X/Y や M/m の表記はなくなります。

ISO ではビーム幅が 0.85 以上になるとビームは円形とみなされ、直径が表示されます。

## **5.9.1 D4** シグマ法

## **D4σX/M, D4σY/m, D4σ**

二次モーメント法, ISO 11145, ISO 11146-1 and ISO 11146-3.

レーザビーム伝搬理論では、二次モーメント (あるいは 40) ビーム幅は基本的に重 要なもので、X, Y 軸方向のビーム強度プロファイルから求められるエネルギ分布の標 進偏差の4倍で定義されます。

**Δ4σX:** 
$$
d_{\sigma x} = 4 \cdot \sigma_x d_{\sigma x}
$$
  
\n**Δ4σY:**  $d_{\sigma y} = 4 \cdot \sigma_y d_{\sigma y}$ 

ここで:  $d_{\sigma}$  = 4 $\sigma$  ビーム幅

σ = ビーム強度の標準偏差

標準偏差はエネルギ分布の分散から計算されますが、分散は標準偏差の平方に等しい もので、次の式で定義されます:

$$
\sigma_x^2 = \frac{\sum_x \sum_y (x - \overline{x})^2 \cdot Z(x, y)}{\sum_x \sum_y Z(x, y)}
$$

$$
\sigma_y^2 = \frac{\sum_x \sum_y (y - \overline{y})^2 \cdot Z(x, y)}{\sum_x \sum_y Z(x, y)}
$$

ここで: *Z* = x, y でのピクセル強度

 $\overline{\mathbf{x}}$ ,  $\overline{\mathbf{y}}$  はセントロイド座標

円形ビームの二次モーメントは:

$$
\mathsf{D4\sigma}: \quad d_{\sigma}(z) = 2\sqrt{2\sigma(z)}
$$
\n
$$
\sigma^2 = \frac{\iint r^2 \cdot E(r, \varphi, Z) \cdot r \cdot dr d\varphi}{\iint E(r, \varphi, Z) \cdot r \cdot dr d\varphi}
$$

ここで

ここ

r はセントロイド (*x*, *y*) 空の距離

 は方位角で、一次モーメントから下記セントロイド座標が 得られます

$$
\overline{x} = \frac{\iint xE(x, y, z)dxdy}{\iint E(x, y, z)dxdy}
$$

$$
\overline{y} = \frac{\iint yE(x, y, z)dxdy}{\iint E(x, y, z)dxdy}
$$

二次モーメント・ビーム幅/径およびエネルギ密度分布関数の二次モーメントから得ら れる拡がり角によってのみビーム伝搬予測が可能となります。ビーム幅/径および拡が り角については他の定義を用いることができますが、ビーム伝搬を正しく計算するた めには、それらが二次モーメントの定義と同等でなければなりません。 ビーム幅を正確に測定するには、マニュアルまたはオートアパチャでアパチャ設定が 必要です。アパチャはビームの約2倍のサイズでなければなりません。オートアパチ ャではほとんどの場合、そのようなアパチャが自動的に設定されます。必要に応じ、 マニュアルアパチャとの併用も可能です。ビームサイズがすでにビーム表示画面の約 1/2 を占めていればアパチャの設定は必要ありません。その場合、ビームが画面中央

に来るように注意して下さい。

## **5.9.2** ナイフエッジ法

#### **DkeX/M 10/90, DkeY/m 10/90, DKE 10/90 DkeX/M 16/84, DkeY/m 16/84, DKE 16/84 DkeX/M prog, DkeY/m prog, DKE prog**

ナイフエッジ・ビーム幅は、ナイフエッジ技術をシミュレートしたアルゴリズムを用 いて計算されます。BeamGage で用いられている方法は次の 2 つのソースからのもの です:

- 1) ISO 13694 が規定した方法で、16/84 クリップレベル法に基づくもの。
- 2) BeamGage はまたスピリコン社で昔から用いられている 10/90 クリップレベ ル法 も採用していますが、これは ISO 16/84 より優れていると考えます。文 献: IEEE Journal of Quantum Electronics, Vol. 27, No 4, April 1991 Choice of Clip Levels for Beam Width Measurements Using Knife-Edge Techniques by Siegman, Sasnett and Johnston.
- 3) また独自の方法で測定したいユーザのために、ユーザでプログラム可能な方 法も提供しています。

ISO 16/84 法ではクリップ%を 16% と 84% に設定し、乗数を 2.0 としています。こ れは TEM<sub>00</sub>モードに近いビーム対しては非常に有効な方法です。

10/90 法ではクリップ% を 10% と 90% に設定し、乗数を 1.561 としています。これ は上記の Siegman らの文献で推奨されているもので、CCD カメラのノイズを考慮し たものです。この方法では TEM00 ビームの二次モーメントを正確に求めることができ、 ほとんどの混合モードに対してもよい近似でとなります。

3 番目のナイフエッジを選択すると、クリップ% と乗数をプログラムすることができ ます。この方法を正しく用いるにはビームのモードについて熟知している必要があり ます。全てのナイフエッジの直径は互いに直交した座標軸方向ビーム幅の平均値にな ります。

軸外結果を無効にすると、ビーム幅はそれぞれ X, Y 方向でカットする 2 枚のナイフエ ッジによる測定から計算されます。したがって、ビーム幅は X および Y で表示されま す。レーザビームが円ではなく 2 つの対称軸を持つ場合、レーザビームを回転させ、 それらの軸を X, Y 軸に一致させます。軸外結果を有効にすると、ビーム幅はそれぞれ 長軸、短軸方向でカットする 2 枚のナイフエッジによる測定から計算されます。した がって、ビーム幅は **M**/長軸と **m**/短軸で表示されます。表示された値は楕円ビームの 長軸、短軸方向のビーム幅を表します。

#### 注意:方向、楕円率、離心率 が有効になっていると軸外結果が有効になります。

#### **5.9.3** トータルパワー**/**エネルギ比率法

**D%tX/M, D%tY/m, D%t** 

With the **Percent of Power/Energy** method, BeamGage totals the pixel energy values of all pixels in descending order until it finds the pixel that causes the sum to exceed the set Clip% of the total energy value. The energy value of this pixel becomes the clip level.

BeamGage determines the beam widths by separately looking out along the lengths of two orthogonal lines that pass through the beam centroid and counts all the pixels that are greater than the set clip level. The reported beam widths are the number of pixels greater than the clip level multiplied by the pixel pitch.

When rotated beam results are disabled, the computed beam widths are the measure of the pixels in the row and column that pass through the centroid. The beam widths in the results window are labeled **X** and **Y**.

When rotated beam results are enabled, the computed beam widths are the measure of the pixels along the Major and Minor axes that pass through the centroid. The beam widths in the results window are labeled **M**/Major and **m**/minor.

The Percent of Total diameter result is derived by taking the area of all pixels above the clip level, and computing the diameter of a circle that contains that amount of area. The Diameter beam width in the results window is labeled without axis labels.

## **5.9.4** ピーク比率法

## **D%pkX/M, D%pkY/m, D%pk**

With the **Percent of Peak** method, BeamGage sets the clip level to the value that is equal to the set Clip% of the current peak energy value.

BeamGage determines the beam widths by separately looking out along the lengths of two orthogonal lines that pass through the beam centroid and counting all the pixels that are greater than the set clip level. The reported beam widths are the number of pixels greater than the clip level multiplied by the pixel pitch.

When rotated beam results are disabled, the computed beam widths are the measure of the pixels in the row and column that pass through the centroid. The beam widths in the results window are labeled **X** and **Y**.

When rotated beam results are enabled, the computed beam widths are the measure of the pixels along the Major and Minor axes that pass through the centroid. The beam widths in the results window are labeled **M**/Major and **m**/minor.

The Percent of Peak diameter result is derived by taking the area of all pixels above the clip level, and computing the diameter of a circle that contains that amount of area. The Diameter beam width in the results window is labeled without axis labels.

## **5.9.5** 移動スリット・ピーク比率法

## **D%msX/M, D%msY/m**

BeamGage は移動スリットをエミュレートしますが、これは X/Y あるいは **M**/ **m** 方向のどちらかのデータの行と列をそれぞれ足し合わせることで行われます。ビーム 幅は、各ラインに沿って、設定されたクリップレベル以上の値を合計することで求め

られます;クリップレベル以上の値の合計にピクセルピッチまたは方位角により調整 されたピクセルピッチを掛けて得られた値がビーム幅です。デフォルトのクリップレ ベルは 13.5% で、TEM<sub>00</sub> ビームに対して正確な二次モーメントが得られます。

ISO 11146-3 の 10.4.3 にこの方法の記述があります。M²=1 と仮定されていますので、 得られるデータは完全な TEM<sub>00</sub> ガウシアンビームによるものとなります。結果として、 移動スリット法では TEMoo ビームの正確な二次モーメントビーム幅が得られることに なります。モードが混在した、より高次のモードでは二次モーメント近似がせいぜい で、ほとんどの場合、精度はそれほど高くありません。

## **5.9.6** エンサークルド・パワー法

#### **Depss(X/M) 95.4, Depss(Y/m) 95.4, Depsa86.5, Depsa-prog**

エンサークルド・パワー(ep) 法にはビーム幅を測定する最小スリット (ss) 法とビーム 径を測定する最小アパチャ (sa) 法の 2 種類あります。最小アパチャ法はしばしば "power-in-a-bucket" 法とも呼ばれ、 アパチャのサイズがバケツの直径に相当します。

epss 法でスリットがビーム・セントロイドを中心として X/Y または M/m 軸に置かれ る場合、全パワー/エネルギの 95.4% が含まれます。スリット・エッジ同士の分離距離 がビーム幅になります。epsa 法では円形での大きさ変更が可能なアパチャの中心がビ ーム・セントロイドにくるようにしビームの全パワー/エネルギの 86.5% が含まれるよ うにします。epsa-prog 法ではユーザがアパチャ内のパワー比率を設定できます。

上述の規定比率では TEM<sub>00</sub> ビームの正確な二次モーメント・ビーム幅が得られます。 高次モードが混在している場合、二次モーメント近似が最も有効ですが、ほとんどの 場合それほど正確ではありません。

# **5.10** 回転ビーム

#### **Orientation, Ellipticity, Eccentricity**

BeamGage では X, Y 軸のそれぞれの周りで回転された楕円や長方形ビームの方向、楕円 率、離心率が計算され表示されます。それらの 1 つが選択されるとカーソルは回転モード 対応となります。このモードでは、カーソルは入力ビームの方向に沿う形となります。 方向(**Orientation)** は、向きを右にとった主軸と水平軸が成す角で定義されます。長軸の 向きが水平軸の上に向く場合角度を正(+)、下に向く場合を負(-)とします。 長軸と短軸 は互いに直交します。方向の計算結果はビーム幅基準に依存します。ISO 準拠の結果を得 るには、ISO で規定されたビーム幅のどれが1つを用いる必要があります。非 ISO (レガ シー) ビーム幅を用いた場合、様々なクリップレベル基準を適用することになります。

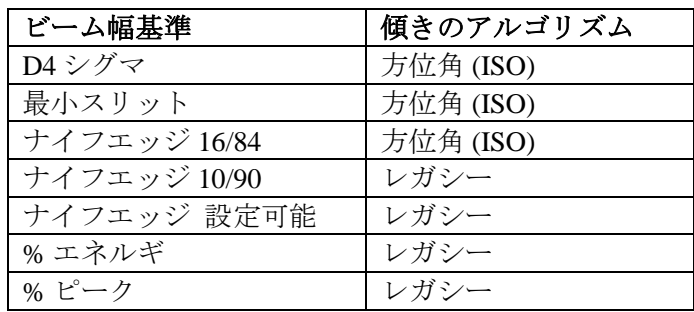

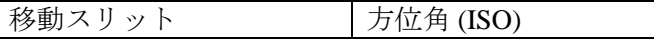

楕円率**(Ellipticity** )は短軸方向のビーム幅を長軸方向のビーム幅で割ったもので、値は 1 以下となります。したがって、楕円率が 1.000 に近いほど円に近くなります。

楕円率: *M d m d z* ( )

離心率**(Eccentricity)** は円に近くなるほどゼロに近い値となります。

$$
\mathbf{h} \cdot \mathbf{w} \mathbf{h} \mathbf{h} \cdot \mathbf{w} \mathbf{h} \cdot \mathbf{v} = \frac{\sqrt{d^2 \sigma M - d^2 m y}}{d \sigma M}
$$

## **5.11** 断面積

#### **X-Sec Area**

ビームの断面積はビーム幅で決まります。この計算に用いるビーム幅はビーム幅基準とし て選択されるものです。BeamGage では断面積の計算に用いられるのはビーム径ではな くビーム幅のみです。

**X-Sec Area:** 
$$
A_{\sigma} = \pi \frac{d_{\sigma x} d_{\sigma y}}{4}
$$

## **5.12** 十字線測定

#### **Cursor-Crosshair, Centroid-Crosshair**

これらは十字線とカーソル、あるいは十字線とセントロイドの間の直線距離として求めら れます。この測定のためには、十字線とカーソルが有効となっている必要があります。

## **5.13** 平均パワー密度

#### **Avg Pwr Density**

平均パワー密度はビームのトータルパワーを断面積で割ったものです。

# **5.14** ピークパルスパワー

#### **Peak Pulse Power**

ISO では単にパルスパワーと呼ばれますが 、通常、"ピーク" という言葉を付けて単発パ ルスでのピークパワーであることを示します。"ピークパワー"とは異なり、これは時間の 関数としてのパワーの最大値を示すものです。

これは単発パルスのエネルギをパルス持続時間で割ったものです。パルス持続時間はピー クの半値に当たる部分での時間で定義されます。

計算のためにはトータル P/E の単位をジュールなどのエネルギの単位に設定し、パルス 持続時間をパルス幅編集画面上で入力します。この編集機能は、パワー/エネルギ計算拡 張ダイアログボックス内にあります。下記の例では、パルス幅は 10us に設定されていま す。

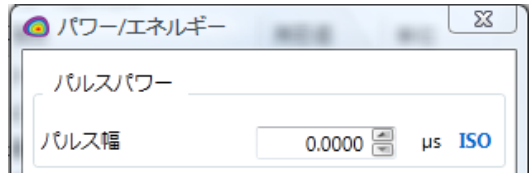

# **5.15** 平均パルスパワー

#### **Avg Pulse Power**

平均パルスパワーはパルス繰返しレートとパルスエネルギ から計算される時間平均パワ ーで、パルスエネルギにパルスレート(Hz)を掛けることで求まります。

計算のためにはトータル P/E の単位をジュールなどのエネルギの単位に設定し、パルス 持続時間をパルス幅編集画面上で入力します。この編集機能は、パワー/エネルギ計算拡 張ダイアログボックス内にあります。下記の例では、パルスレートは 30Hz に設定されて います。

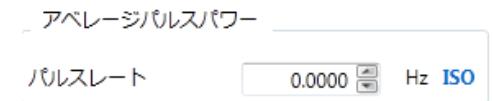

# **5.16** デバイス効率

#### **Efficiency**

効率はレーザの入力パワー/エネルギが出力パワー/エネルギに変換される割合を示します。 出力値を入力値で割った値を%で表したものです。

この計算のためには正確なレーザの入力パワー/エネルギが必要です。レーザメーカから 与えられる場合もありますが、パワーメータがあれば、その値を用いるのが便利です。 計算のためには入出力の P/E の単位を揃える必要があります。入力パワー/エネルギ値を デバイス効率入力 P/E の編集画面で入力します。この編集機能は、パワー/エネルギ計算 拡張ダイアログボックス内にあります。下記の例では、入力パワーは 1000W に設定され ています。

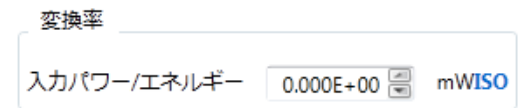

# **5.17** アパチャでの比率

#### **% in Aperture**

表示されたビームにマニュアルアパチャが設定されると、トータル・エネルギ に対するア パチャ内のエネルギの比率が計算されます。 オートアパチャが設定されているとその内部のエネルギの比率が表示されます。 アパチャの設定がなければ 100%が表示されます。

## **5.18** 拡がり角

 $\Theta$  X/M,  $\Theta$  Y/m,  $\Theta$ 

BeamGage ではビーム拡がり角を求めるのに 3 つの方法がサポートされており、状況に 応じて使い分けることができます。ISO 互換なのは焦点距離法だけですが、他の 2 つの方 法も正しく用いられれば同程度の正確さで測定できます。ただし、併用はできません。

Important: ビーム伝搬理論に基づく拡がり角測定 は二次モーメントビーム幅測定から行 われます。これらの計算で用いられるビーム幅はビーム幅基本設定で選択され ます。二次モーメントあるいは二次モーメント近似以外の設定が行われると、 測定結果は変わります。

#### **5.18.1** 焦点距離法

この方法は集光ビームのスポット径と集光光学系の焦点距離に基づくものです。拡が り角は、軸外の結果を無効とした場合、ビームの X および Y 軸に沿って計算され、軸 外の結果を有効とする場合は長軸、短軸に沿って計算されます。光学系の焦点距離を 下図の拡がり角パネルにて入力して下さい:

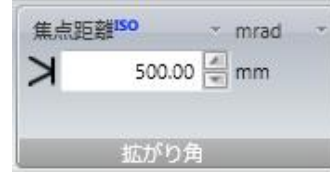

焦点距離拡がり角法では、光路上の任意の点でのファーフィールド・ビーム拡がり角 を求めることができます。下に示すように計算は BeamGage において容易に行われ ますが、光学的なセットアップは慎重に行う必要があります。特別な用途であれば、 ユーザ自身で光学系を用意する必要があります。集光光学系は入力ビームを扱うのに 十分に大きくし、回折が起こらないように注意します。回折または反射光学系を用い ることができますが、どちらの場合でもカメラのディテクタは焦点距離の位置に正し く置いてください。集光スポット径による拡がり角はt魏の式から計算されます:

拡がり角 = 
$$
\tan^{-1}\left(\frac{W_f}{f}\right)
$$

 ここで: *Wf* = 光学部品から距離 f の点での集光スポット径  *f* = レーザの波長に基づく結像光学系の焦点距離

#### **5.18.2** ファーフィールド・ワイドレンジ法

この方法はレーザダイオードなど大きな拡がり角を持つデバイスの測定用にデザイン されたもので、単位は mrad ではなく度が用いられます。この方法では、レーザは点 光源として扱われます。レーザからカメラ素子までの距離を下記の拡がり角パネルで 入力します:

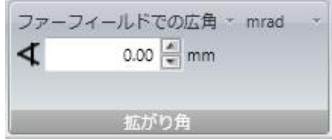

カメラ素子を決められた位置に置き、ビームがカメラ受光部より大きくならないこと を確認します。これらの光源では、通常、一方の軸方向の拡がり角が他の軸方向より 大きいので、拡がり角が大きい軸をカメラ素子の長手方向に合わせます。

拡がり角は次式から求まります:

$$
1/(\text{t}x) \text{ if } = 2 \cdot \tan^{-1}\left(\frac{W_C}{2 \cdot S}\right)
$$

ここで: *WC* = 位置 S でのビーム幅  *S* = 光源からカメラ素子までの距離

#### **5.18.3** ファーフィールド **2** 点法

この方法はファーフィールドでのビーム幅の実際の拡がりを測定するものです。 この 方法での測定を行う前に、測定がビームのファーフィールドで行われ、ビームサイズ がカメラ受光部の大きさ以上にならないことを確認してください。拡がり角は X と Y 軸方向について計算されます。

#### 注意:この方法では軸外の楕円モードを用いないことを推奨しますが、用いる場合はカメ ラを回転させレーザの軸を **X, Y** 軸に沿うようにします。そうすれば、**2** つの測定点での方 位角設定誤差に起因する測定誤差を除くことができます。

最初のビーム幅を計測するためにカメラをビーム経路に置きます。これはビームウエ ストに近いものとなりますが、依然ファーフィールドの位置にあります。表示画面で チェックマークをクリックして結果を X, Y, D のビーム幅/径の欄へ下記のように表示 させます:

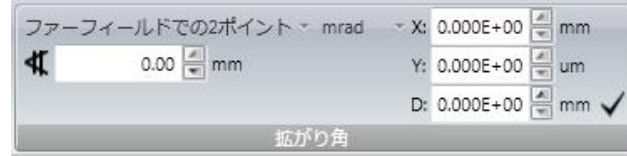

これらの値は手で入力することもできます。

次に、ビームウエストからさらに離れた位置へカメラを移動させます。カメラの移動 距離を編集ボックス内で分離距離として入力します。この位置でビーム幅を測定し、 1回目の測定と2回目の測定でのビームの実際の拡がりから拡がり角が計算されるこ とを確かめます。

計算は下記の式により行われます:

 *S W<sup>C</sup> W* 2 2 tan 拡がり角 <sup>1</sup> <sup>1</sup>

ここで: *W1 =* 1 回目のビーム幅測定値(ウエストに近い位置)  *WC* = 2 回目のビーム幅測定値(ウエストからに遠い位置)

 *S* = 2 つの測定位置間の分離距離

#### **5.18.4** ファーフィールド放射強度

カメラがレンズの焦点距離の位置に置かれた場合、カメラ上の強度分布はファーフィール ド(無限点)におけるビームの角度分布に比例します。

 $\begin{array}{ll} \textbf{R3} & \textbf{R2} & \textbf{R3} & \textbf{R3} & \textbf{R4} & \textbf{R5} & \textbf{R6} & \textbf{R7} & \textbf{R8} & \textbf{R8} & \textbf{R9} & \textbf{R1} & \textbf{R2} & \textbf{R2} & \textbf{R3} & \textbf{R4} & \textbf{R5} & \textbf{R6} & \textbf{R7} & \textbf{R8} & \textbf{R8} & \textbf{R9} & \textbf{R1} & \textbf{R2} & \textbf{R2} & \textbf{R3} & \textbf$ ファーフィールド放射強度は、ステラジアン (sr) 当たりの平均パワー/エネルギで、伝搬 二次モーメントビーム幅内で適用されるものです。この計算は円形ビームを想定したもの で、拡がり角 Θ のみが用いられます。ビームが円形でない場合、得られた結果は平均値 概算あるいは実際の放射二次モーメント計算値となります。

円錐形で広がるレーザパワー/エネルギは sr 当たりの W または J で表わされ、位置には無 関係です。測定法に関わらずファーフィールドでの拡がり角がわかれば放射強度が計算で きます:

$$
J(\Theta) = \frac{P_{\sigma}}{2\pi[1 - \cos(\frac{\Theta}{2})]}
$$

ここで: *P<sup>σ</sup>* = トータル二次モーメントパワー/エネルギ  $\Theta = \text{tr} \delta \hat{\theta} + \text{tr} \left( \text{rad} \right)$ 

# **5.19** ガウスフィット

BeamGage では 2D 全ビーム近似に全データを用いた最小二乗法か、カーソル位置で定義 される直交ラインのそれぞれに対する正規方程式が用いられます。

全ビーム・近似は 2D ビームプロファイルに対して行われ、結果はメインの結果表示画面 に示されます。 2D 近似は軸上でも軸外でも行えます。

1D 近似は X/Y, M/m 1D ビームプロファイル表示でプロットされたビームデータに対して 行われます。1D 近似の結果はビームプロファイル結果表示画面にて表示化可能です。

近似から得られる項目の中で唯一 ISO にて唯一定義されているのは近似の粗さです。適 合度 は計算法で混乱が生じる可能性があるので ISO 基準から一時的に除かれています。 現在、独自の方法で計算していますが、ISO にて承認された計算法が出てくれば結果が変 わる可能性があります。

| 2D 全ビーム近似   | 1D ライン近似はカーソル位置で計算                                                                                           |                                                                                         |
|-------------|----------------------------------------------------------------------------------------------------|-----------------------------------------------------------------------------------------|
| ガウス高        | X/M ガウス高                                                                                                    | Y/m ガウス高                                                                                |
| ガウス幅 X/M    | X/M ガウス幅 X/M                                                                                                 | Y/m ガウス幅 Y/m                                                                            |
| ガウス幅 Y/m    |                                                                                                    |                                                                                         |
| ガウス·セントロイドX | $X/M$ $\hbar$ $\gamma$ $\lambda$ $\cdot$ $\uparrow$ $\vee$ $\uparrow$ $\uparrow$ $\uparrow$ $\uparrow$ $X/M$ | $Y/m \nightharpoonup^* \nightharpoonup x \cdot \nightharpoonup^* \nightharpoonup^* Y/m$ |
| ガウス·セントロイドY |                                                                                                    |                                                                                         |
| 適合度*        | X/M 適合度*                                                                                                    | Y/m 適合度*                                                                                |
| 近似の粗さ       | X/M 近似の粗さ                                                                                                    | Y/m 近似の粗さ                                                                               |
| △セントロイドX    |                                                                                                    |                                                                                         |
| Δ セントロイドY   |                                                                                                    |                                                                                         |
| Δ セントロイド    | X/M△セントロイド                                                                                                   | Y/m Δ セントロイド                                                                            |

次表に、2D および 1D ガウスフィットから得られる項目を示します:

\*適合度(**Goodness of Fit** )は ISO 法に対する我々の解釈に基づくものです。ISO の定義が 確定すればそれに準じてアルゴリズムを変更します。

全ての近似は最小二乗法によるもので、下記の式で表されるように、データと近似された 面あるいは線との差の平方和が最小になるようなアルゴリズムが 用いられます。

$$
A_{\min} = \sum_{x} \sum_{y} (Z_{xy} - S_{xy})^2
$$

ここで: Zxy =点 (x,y)でのピクセル・データ強度 *Sxy* =点 (x,y)での近似面の強度

#### **5.19.1** 全ビーム近似の式

二変数正規方程式を用いて、固定された 2 方向、X と Y あるいは長軸と短軸、への近 似が行われます。全ビームの選択ではビームが円または楕円であることを想定してい ます。二変数正規方程式および表示される項目は下記の通りです:

$$
J = J_o e^{-2\left[\left(\frac{x-\overline{x}}{w_x/2}\right)^2 + \left(\frac{y-\overline{y}}{w_y/2}\right)^2\right]}
$$

ここで: *J* = 点 (*x,y*)での強度

*Jo* \* = ガウシアン・センターでの強度

- *x* = ピクセルの *x* 座標
- *x* \* = ガウシアン・センターの *x* 座標
- *wx* \* = エネルギ 1/e²での水平幅
	- *y* = ピクセルの *y* 座標
- *y* \* = ガウシアン・センターの y 座標
- *wy* \* = エネルギ 1/e²での垂直幅

アスタリスク **(\*)** が付いたパラメータは近似による変数です。

#### **5.19.2 X/Y** または 長軸**/**短軸ライン近似の式

一変数正規方程式により1軸方向の近似が行えます。式及び表示項目は下記の通りで す。

X あるいは長軸カーソル位置に対して:

$$
J=J_M e^{-2\left(\frac{M-\overline{M}}{w_M/2}\right)^2}
$$

ここで: J = 点 M での強度

- *J M* \* = ガウシアン・センターでの強度
	- *M* = ピクセル位置 Location of pixel
	- *M* = ガウシアン・センター位置

$$
W_M^*
$$
 = Iover \n $\bar{X}$  1/e<sup>2</sup> での幅

アスタリスク **(\*)** が付いたパラメータは近似による変数です。

Y あるいは短軸カーソル位置に対して:

$$
J = J_m e^{-2\left(\frac{m-\overline{m}}{w_m/2}\right)^2}
$$

ここで: *J* = 点 m での強度

*J m* \* = ガウシアン・センターでの強度

*m* = ピクセル位置

*m* = ガウシアン・センターの M 位置

w<sub>m</sub>\* = エネルギ 1/e<sup>2</sup>での幅

アスタリスク **(\*)** が付いたパラメータは近似による変数です。

#### **5.19.3 2D** 全ビーム・ガウスフィットの式

ガウスフィットの結果は下記項目で示されます:

ガウス高:ガウスフィットのピーク・フルエンス ガウス幅:ガウスフィット、X/Y か M/m の二次モーメント幅 ガウス・セントロイド:近似セントロイドの X と Y 座標 **Δ** セントロイド **X/Y**: 近似セントロイドの X , Y 座標.入射ビーム・セントロイドの X, Y 座標の差 **Δ** セントロイド: 近似セントロイドと入射ビームのセントロイドとの直線的な差

近似の粗さ: 理論近似値と計測値との差の最大値

$$
R = \frac{\left| E_{ij} - E_{ij}^f \right|_{\text{max}}}{E_{\text{max}}}
$$

ここで: *f Eij* は理論近似値

*Eij* は入射ビーム計測値

注意: 0≤R≤1.R→0に伴い近似は良好となります。

#### **5.19.4 1D** ガウスフィットの結果

ガウスフィットの結果は下記項目で示されます:

ガウス高:ガウスフィットのピーク・フルエンス ガウス幅:カーソル・データでのガウスフィットの二次モーメント幅 ガウス・セントロイド:カーソル・データでの近似セントロイドの位置 **Δ** セントロイド:近似セントロイドとカーソル上のデータのセントロイドとの差 近似の粗さ: 理論近似値と計測値との差の最大値

$$
R = \frac{\left| E_i - E_i^f \right|_{\text{max}}}{E_{\text{max}}}
$$

ここで: *f Ei* は理論近似値

$$
E_i
$$
は入射ビーム計測値

注意: 0 ≤ R ≤ 1, R → 0 につれ近似は良好となります。

1D ガウスフィットは X または Y 方向に沿うもので、X, Y 方向でのカーソル・データ に対して行われます。また、近似は長軸/短軸の軸外で行うことができ、セントロイド を通る長軸や短軸に平行なカーソル・データに対して行われます。 軸外の長軸/短軸モードが有効となっていれば、カーソルの交点が 1D プロファイル・ プロットの原点となります。

## **5.20** トップハットの測定結果

ISO 13694 ではトップハット・プロファイルと呼ばれるビーム形状に適用される様々な測 定法が定義されています。2D トップハット・プロファイルは、上部がフラットで両端が急 峻なスロープとなっているエネルギ分布を示すものです。2D トップハットの測定結果は メインの結果表示画面に示されます。これらの測定項目はトップハット形状に限ったもの ではありませんが、この形状に対してよく用いられるのでトップハット測定項目としてま とめられています。トップハット測定項目は 1D ビームプロファイル上で計算され、結果 はビームプロファイル結果画面に表示されます。トップハットの測定結果には下記の項目 が含まれます:

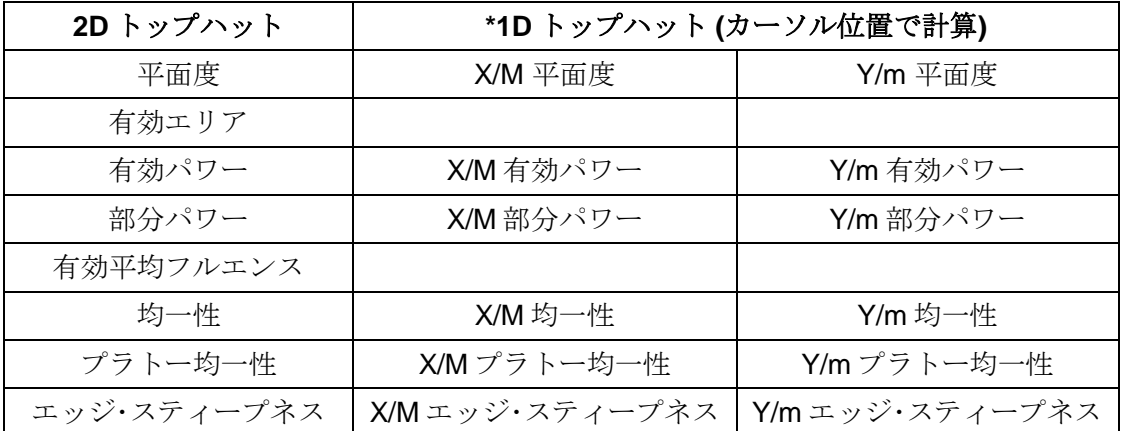

\* 1D で行われる計算は ISO で規定されている物とは異なります。これらの結果の利用は ユーザの責任で行われるもので、2D ISO 適合値と 1D 測定値の間に特別な関係はありま せん。

トップハットからはフルエンスのしきい値が導出されます。この値は、金属のアブレーシ ョン、溶融などの作業に必要なビームのパワー/エネルギ密度の最小値を示すことになり ます。したがってこのしきい値の設定は作業に対するレーザビームの有効性を決定します。 このしきい値は、下記に示すしきい値 P/E 密度と呼ばれる計算およびパワー/エネルギ拡 張ダイアログボックスで設定できます。

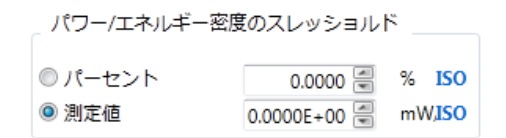

上の例ではフルエンスしきい値は 2000 W/cm²に設定されています。この値はまた、ビー ムのピーク・フルエンスの割合に基づいて指定することもできます。 このしきい値は *E<sup>T</sup>* で示されます。

# **5.21 2D** 全ビーム・トップハット計算

ここでは 2D 解析用に定義されたトップハット結果の各項目について説明します。

#### **5.21.1** 有効照射エリア

#### **Effective Area**

位置 z での照射エリア *A* (*z*) *i*  $\mathcal{L}'_{\boldsymbol{\eta}}(z)$ はパワー/エネルギ密度がしきい値を超えているエリア を示すもので、フルエンスしきい値以上のピクセル・エリアの集合です。

## **5.21.2** 有効平均パワー**/**エネルギ密度 **Effective Avg Fluence**

位置 z での平均パワー/エネルギ密度で、次式で計算されます:

$$
E_{\eta}(z) = \frac{P_{\eta}}{A_{\eta}^{i}}
$$

ここで: P<sub>η</sub>はしきい値以上のパワー/エネルギの合計

*i A* はしきい値以上のパワー/エネルギを持つエリア

#### **5.21.3** 平面度ファクタ

#### **Flatness**

平面度は位置 z での有効パワー/エネルギ密度とパワー/エネルギ密度の最大値との比 で定義されます。

$$
F_{\eta}(x) = \frac{E_{\eta}}{E_{\text{max}}}
$$

ここで: E<sub>η</sub> は有効平均パワー/エネルギ密度

*E*max はピークパワー/エネルギ 密度

#### **5.21.4** 有効パワー**/**エネルギ

#### **Effective Pwr/Engy**

有効パワー/エネルギ Ρη(z) はフルエンスしきい値を超えたエリアでの全パワーです。 次式を満たすエリア(x,y)での合計となります:

$$
E(x, y) > E_{\eta T}
$$

#### **5.21.5** 部分パワー**/**エネルギ

#### **Fractional Pwr/Engy**

部分パワー/エネルギはしきい値以上のパワー/エネルギをビームの全パワー/エネルギ で割ったもので、位置 z での値は次式で表されます:

$$
f_{\eta}(z) = \frac{P_{\eta}(z)}{P(z)}
$$
  
 
$$
\leq \leq \leq 0 \leq f_{\eta}(z) \leq 1
$$

#### **5.21.6** ビーム均一性

#### **Uniformity**

位置 z でのパワー/エネルギ密度の rms 偏差を規格化したものです。

$$
U_{\eta} = \frac{1}{E_{\eta}} \sqrt{\frac{1}{A_{\eta}^{i}} \iint [E(x, y) - E_{\eta}]^{2}} dxdy
$$

注意: U<sup>η</sup> = 0 は両端が垂直な完全なフラット・トップを表します。

## **5.21.7** プラトー均一性

#### **Plateau Uniformity**

フラット・トップに近い分布の指標です。

$$
U_{P(Z)} = \frac{\Delta E_{FWHM}}{E_{\text{max}}}
$$

 $\Delta\!F_{FWHM}$  は、ピークパワー/エネルギ密度ヒストグラム $N(E_i)$ のピーク $E_{\rm max}$  の半値 幅 (FWHM) であり、 $N(E_i)$ はパワー/エネルギ密度 $E_i$ を持つ点 (x,y) の数をプロット したものです。

注意:0<U *p*(*z*)<1; U *p*<sub>(*z*) →0 につれフラット・トップに近づきます。</sub>

## **5.21.8** エッジ・スティープネス

#### **Edge Steepness**

ピークの 10%と 90%の有効エリアでの差をピークの 10%のパワー/エネルギ密度で規 格化したものです。

$$
s(z) = \frac{A_{0,1}^i(z) - A_{0,9}^i(z)}{A_{0,1}^i(z)}
$$

注意: 0 < *s(z)* < 1; *s(z)* →0 につれエッジは垂直に近づきます。

## **5.22 1D** トップハット計算

ここでは 1D 解析用に定義されたトップハットの各項目について説明します。

#### **5.22.1 1D** 平面度ファクタ

**Flatness**

平面度は、位置 z での有効パワー/エネルギ密度とパワー/エネルギ密度の最大値との 比で定義されます。

$$
F_{1\eta}(z) = \frac{\overline{E}_{1\eta}}{E_{1\text{max}}}
$$

ここで、 $\overline{E}_{1\eta}$  はしきい値以上の有効平均パワー/エネルギ密度

*E*1max は 1D ビームプロファイラでのピークパワー/エネルギ 密度

## **5.22.2 1D** 有効パワー**/**エネルギ

#### **Effective Pwr/Engy**
有効パワー/エネルギ  $P_{1\eta}(z)$  はフルエンスしきい値を超えたエリアでの全パワーです。 次式を満たすエリア(x)での合計となります:

 $E(x) > E<sub>nT</sub>$ 

### **5.22.3 1D** 部分パワー**/**エネルギ

#### **Fractional Pwr/Engy**

部分パワー/エネルギはしきい値以上のパワー/エネルギをビームの全パワー/エネルギ で割ったもので、位置 z での値は次式で表されます:

$$
f_{1\eta}(z) = \frac{P_{1\eta}(z)}{P_1(z)}
$$
  
z = 0 \le f\_{1\eta}(z) \le 1

### **5.22.4 1D** ビーム均一性

#### **Uniformity**

位置 z でのパワー/エネルギ密度の rms 偏差を規格化したものです。

$$
U_{1\eta} = \frac{1}{E_{1\eta}} \sqrt{\frac{\int [E_1(x) - E_{1\eta}]^2 dx}{d_{1\eta}^i}}
$$

注意:  $U_n\!=\!0$  は両端が垂直な完全なフラット・トップを表します。

### **5.22.5 1D** プラトー均一性

#### **Plateau Uniformity**

フラット・トップに近い分布の指標です。

$$
U_{1P}(z) = \frac{\Delta E_{1FWHM}}{E_{1\text{max}}}
$$

 $\Delta E_{1FWHM}$  は、ピークパワー/エネルギ密度ヒストグラム  $N(E_i)$ のピーク $E_{i\,{\rm max}}$ の半 値幅 (FWHM) であり、 ( ) *N E<sup>i</sup>* はパワー/エネルギ密度 *Ei* を持つ点 (x,y) の数をプロッ トしたものです。 注意: 0< $U_{1P} (z)$ <1;  $U_{1P} (z)$ →0につれフラット・トップに近づきます。

### **5.22.6 1D** エッジ・スティープネス

#### **Edge Steepness**

ピークの 10%と 90%の有効エリアでの差をピークの 10%のパワー/エネルギ密度で規 格化したものです。

$$
s_1(z) = \frac{d_{0.1}^i - d_{0.9}^i}{d_{0.1}^i}
$$

注意: 0 < *s1(z)* < 1; *s1(z)* →0 につれエッジは垂直に近づきます。

### **5.23** ビーム位置安定性

Pointing Stability については ISO 11670 で規定さえています。BeamGage ではレーザ伝 搬方向はカメラの Z 軸に平行であり測定はカメラ素子面で直接行われることを前提として います。

#### 注意: **BeamGage** の現行バージョンではビーム角安定度の計算は行われません。

ビーム位置安定性に対する ISO の要求を満たすためには、最低 1000 回のレーザ光のサン プリングが必要です。

ISO では下記 3 つの安定性記録時間も定義されています:

- o ショート・ターム、1 秒以内
- o ミーディアム・ターム、1 分以内
- o ロング・ターム、1 時間以内

技術的に、カメラで 1 秒間に 1000 フレームのデータを取得するのは不可能です;最速の カメラでも 60-100 fps(フレーム/秒)です。また BeamGage で安定性の計算をそのような スピードで行うのは不可能です。最適化された状況であれば、1 分間に 1000 フレームの データ取得は可能かもしれません。1 分以上であれば確実に可能です。

#### **5.23.1** 平均中心

#### **Center**

X/Y 中心は平均セントロイド位置を示します。この値は、メインの結果画面に表示さ れる セントロイド X/Y 平均と同じです。これはセントロイド位置の時間平均値であ り、ビームの空間ヒストグラムの中心となります。この位置は、Pointing Stability 散 布図内で表示される十字線で示されます。

#### **5.23.2** 最終中心

**Last**

X/Y Last の値はデータの最終フレームのセントロイドを示します。それにより、現在 のセントロイド位置が推測できます。この値はメインの結果画面に表示されるセント ロイド X/Y 値と同じです。

### **5.23.3** 方位角

### **Azimuth**

これは非対称のセントロイド・ヒストグラムの長軸 (x)がカメラ軸となす角度です。ビ ーム・セントロイドの動きをプロットすると、その動きはしばしば非対称な形状にな ります。セントロイドの時間による変動に伴い、この形状は特別な方向へ傾き、カメ ラの X/Y 軸に関して回転することになります。形状の長軸はカメラの座標系に対して 回転した座標系 X/Y にて定義されます。回転した座標系の x 軸とカメラの x 軸との成 す角を方位角と言います。楕円ビーム位置の計算の場合と同様に、方位角は+90°/-89° の範囲となります。

#### **5.23.4** ビーム位置安定度

**Δx, Δy, Δs**

x/y 軸方向のビームの位置安定度はセントロイド・ヒストグラムの標準偏差の 4 倍とな ります。2D ヒストグラム表示ではビニング・サイズは現在のカメラ・ピクセルスケー ルに等しくなっています。ピクセルの中心はビンの絶対位置を定義し、そのピクセル 内に入る各セントロイドはそのピクセルのビンに割り当てられます。位置の標準偏差 はビン座標に基づいて計算され、四捨五入された値が表示されます。

Δs 標準偏差は、ヒストグラムが放射方向に対称的であるか方位角が意味を持たない ランダム散布図となる場合の放射方向の Pointing Stability を表します。Pointing Stability の散布図 では、アパチャを表示させて散布ヒストグラムで定義される楕円の 位置や大きさを示すことができます。楕円の長軸は X 軸または方位角回転に合わされ、 楕円の短軸は直交する y 軸に合わされます。楕円の大きさはヒストグラム分布の標準 偏差に基づいて計算され、ビーム位置安定度として参照されます。

# 5.24 ガンマ補正<sup>カンマ補正</sup> 1.00 <del>日</del>

カメラのガンマ値が 1 以上または 1 以下であれば 、 BeamGage でカメラの非線形応答性 を補正することができます。カメラのガンマ値をダイアログボックスで入力します。デー タの新しいフレームの各ピクセルは、下記の式により自動的に補正されます。"1.0" を入 力するとガンマ補正は無効となります。

$$
z = \left(\frac{Z}{P}\right)^{1/g} \times P
$$

- ここで、 *z* = ガンマ補正されたピクセル強度
	- *Z* = 補正されていないピクセル強度
	- *g* = ガンマ値
	- *P* = ピクセルの最大値 (8-bit カメラでは 255, 10-bit カメ ラで 1023, 12-bit カメラで 4095 など)
- Important: ガンマ補正値についての理解が重要です。必要であれば、カメラの応答曲線 を調べてください。公になっている標準のガンマ値はあるカメラでの平均値 であるので、場合によっては必要な精度が得られないことがあります。また、 CCD カメラでガンマ値が 1 以下の場合も注意が必要です。これらの値は近 似値で、指数関数的なガンマ曲線に対する線形回帰から得られたものです。 可能な限りガンマ値 1 の設定が可能な CCD カメラを使い、BeamGage でガ ンマ補正をして下さい。

### **5.25** コンボリューション

BeamGage でのコンボリューションのアルゴリズムはいろいろな使われ方をします。最 も広い意味では、エリア処理の様々な変換に用いられる一般的なアルゴリズムを意味しま すが、その1つの例をここで紹介します。

簡単に言うと、コンボリューションとは重みをもたせた量の総和を求める演算です。 画 像の各ピクセルは隣接ピクセルを合わせたピクセル集合の中心要素となります。同様の大 きさのコンボリューション・カーネルと隣接する各ピクセルの積を取ります。これらの積 の総和を中心ピクセルの値とします。

コンボリューションの各要素は重みの付いた要素でコンボリューション係数と呼ばれます。 このコンボリューション係数のサイズと位置が画像データに適用されるエリア変換のタイ プを決定します。

下図に 3x3 の隣接ピクセルとコンボリューション・カーネルを示します。

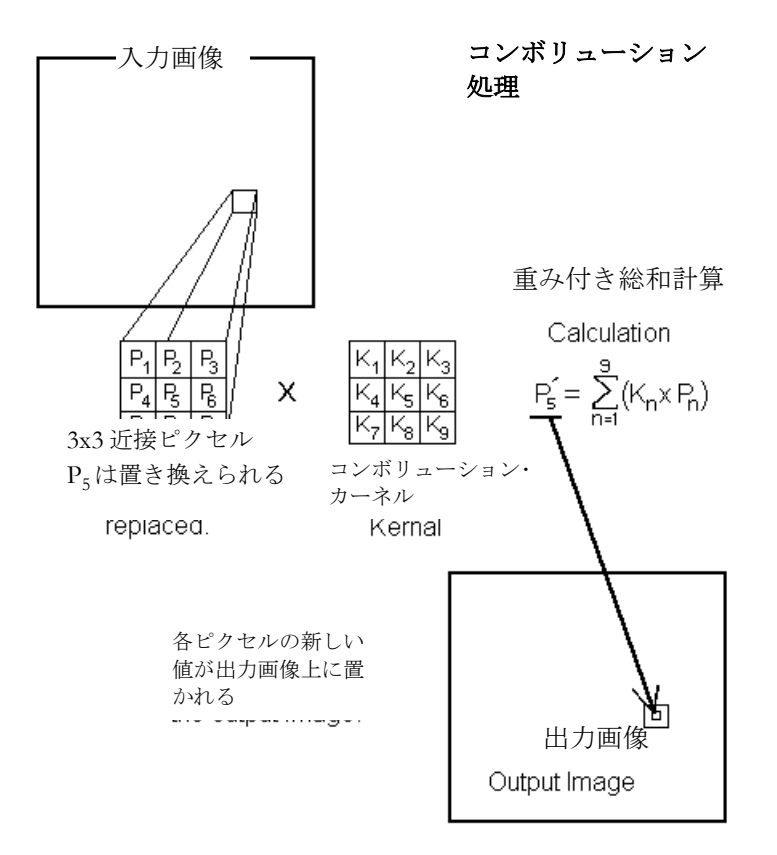

下記はローパス空間フィルタ用のコンボリューション係数(K 値) の例です。

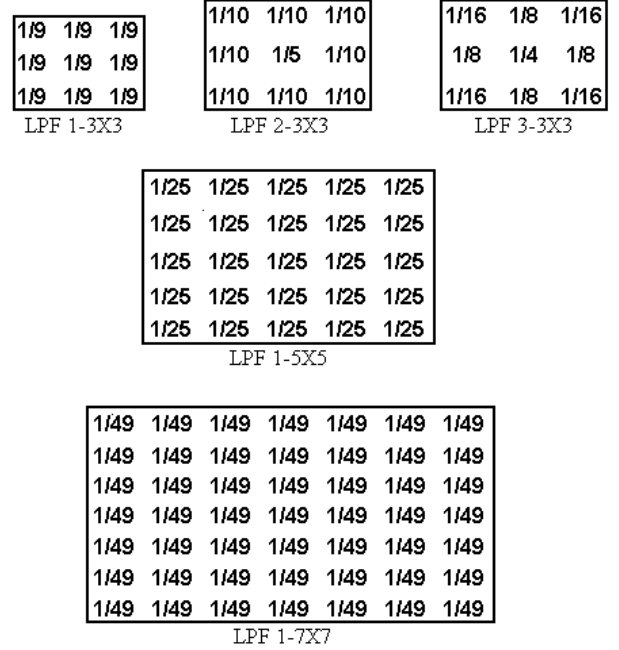

## **5.26** パワー**/**エネルギメータ 校正法

現在、オフィールのパワー/エネルギメータを用いてリアルタイムにトータルパワー/エネ ルギをレポートする機能は開発中ですが、BeamGage の機能拡張に伴い、オフィールの 表示器4機種とのインターフェースが可能となります:

- o USBI と Pulsar -1, -2 および -4 チャンネル USB モデル
- o Vega ディスプレイ, USB ケーブル経由
- o Nova II ディスプレイ, USB ケーブル経由
- o Juno 単一チャンネル USB モデル, 2010 発売予定

上記 Vega と Nova II のディスプレイはローカルでセットアップしますが、Pulsar と Juno モデルについては StarLab 経由でのセットアップが必要です。

### ヒント:設定をヘッドのメモリに保存しておけば、ディスプレイまたは **StarLab** での設定 変更を行う必要がないので、素早いリスタートが可能となります。

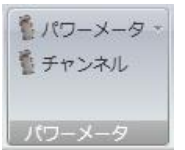

**5.26.1** パワー**/**エネルギメータの選択

BeamGage が使用可能なパワーメータを認識すると、パワーメータのドロップダウン リストにより使用可能なメータ/ヘッドが示されます。

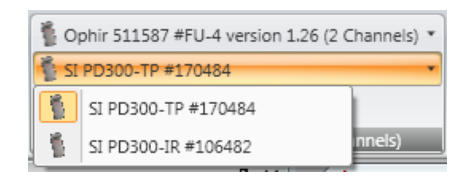

ヘッドはモデル/シリアルナンバーから選択できます。メータが複数のヘッドに対応す る場合は、ヘッドに対するチャンネル数も表示されますので、チャンネルのドロップ ダウンリストから希望するヘッドを選択します。ヘッドの選択肢が 1 つしかない場合、 それが自動的に選択されます。メータを BeamGage から切り離す場合は、パワーメ ータ・ドロップダウンを開き**切断**を選択します。

注意:いったんメータと **BeamGage** の接続を切ると **StarLab** は使えなくなります。したが って、**BeamGage** に接続する前に使用法に合わせて正しくメータを選択することが重要で す。 メータの再調整が必要な場合、まず **BeamGage** から切り離します。その後、**StarLab** に再接続してから **BeamGage** に再接続します。 **BeamGage** は **StarLab** を通してメータを 使用できますが、**StarLab** は **BeamGage** 経由でメータを使うことは出ません。

### **5.26.2** パワー**/**エネルギメータの使用

メータが接続されていると、パワー/エネルギのマニュアルでの校正設定は無効となり ます。 ボタン シン がパワー/エネルギ・パネルに現れ、 メータの読みがパワー/エネル ギ表示や関連する計算に用いられることを示します。

メータの値は BeamGage で取得されたフレームに同期しています。しかし、パワー メータや BeamGage で示される値は、使われている装置のタイプや装置の構成によ って同期・非同期になることを理解しておく必要があります。つまり、各フレームに 対応する値の時間的な正確さは不明確であるということです。以下の節では、値の正 しさに影響を与える様々なケースについて説明します。

### **5.26.3** サーモパイル・ヘッドの使用

オフィール社の全てのハイパワー用ヘッドではサーモパイルの技術が用いられていま す。サーモパイルの特長の 1 つは応答時間が遅いということです。一般的に、より大 きなトータルパワーが扱えるようにすると、ヘッドの応答は遅くなります。応答時間 はヘッドに依りますが、1 秒から数十秒となります。

カメラベースのプロファイラでは一般的に応答速度は速く、特にカメラのフレームレ ートを大きくすると顕著です。したがって、メータでの表示はカメラでのデータ取得 より遅くなります。入力パワーが大きく変化も速いほどメータとカメラ表示の差は顕 著になります。状態が安定するとヘッドとカメラの表示は一致するようになります。 オフィール社のパワーメータでは応答時間を著しく改善させるアルゴリズムが 用いら れています;しかしベスト・コンディションでの測定でも依然遅れは課題となります。

BeamGage で正確なリアルタイムでのパワー変動を得たいのであれば BeamGage を マニュアルで校正できるメータを用い、ウルトラキャルで正しくセットアップすると よいでしょう。この設定では、パワー変動が 50:1 程度の場合、非常に正確な測定が できます。より大きなダイナミックレンジが必要な場合やデータフレーム vs. パワー

表示を 1:1 としたい場合、BeamGage をオート X モードで使用し、正確なパワー表示 を逐一行うことはしないことです。

### **5.26.4** フォトダイオード・ヘッドの使用

フォトダイオードの応答はサーモパイルに比べずっと速いです。フォトダイオードは 純粋な電子デバイスなので、応答はほぼリアルタイムです。パワーメータに用いられ る場合、ダイナミックレンジとの兼ね合いがあるので、応答はもっと遅くなります。 フォトダイオードのダイナミックレンジは非常に広く、CCD カメラよりずっと広いで す。結果として、典型的なメータのデータ・レートは大体 15-16 Hz です。カメラと 同様に、フレームレートと同様のスピードで動作する場合、パワーの表示はカメラの 表示とほとんど同時に行われます。

#### **5.26.5** パイロエレクトリック・ヘッドの使用

ジュール・メータは短パルスに対応するもので、高繰返しのパルスエネルギの測定が 可能です。パルス毎のエネルギを測定する場合、エネルギ・メータの方が BeamGage カメラシステムよりはるかに優れています 。メータはセルフ・トリガ(ヘッドで行われ る) および外部トリガに対応します。カメラでは安定画像を得るためには外部トリガ を用いなければならず、照射時間はパルス全体をカバーできるだけの長さが必要です。

レーザパルスを切り分け、リアルタイムでそれらを記録するというカメラの性能はカ メラのフレームレートで決まります。高速カメラでは 60-100 Hz のフレームレートで 動作しますが、全てがこの速さでトリガできるとは限りません。カメラのフレームレ ートを超えるパルスレートの場合、照射時間を短くして 1 フレームに 1 パルスだけを 取り込むことが可能です。もちろん、全てのパルスの測定ができるわけではありませ  $h_{\circ}$ 

逆に、1 フレームに複数パルスを取り込むという選択もあります。これは、表示され たフレーム内で複数パルスを足し合わせるものです。トリガ・レートが不安定だと、 フレームによってはパルス数が異なる場合があります。現状では、 BeamGage は Pulsar からの出力をカメラフレームに正確にマッチングさせることができますが、ス ピードは 100Hz かトリガされるカメラのフレームレートのうち、どちらか小さい方に なります。

パルスレートが 10Hz よりはるかに大きい場合、Vega や Nova II のレートとマッチン グさせることはできません。これらのレートの場合でさえ同期により完全なマッチン グが行えるとは限りません。

現状では Juno は未発売ですが、Pulsar と同等の性能となることを期待しています。

### **5.27** ビームメーカ**™**

ビームメーカは新しく組み込まれたモデル作成ツールで、スピリコン社のビーム計測アル ゴリズム、ISO アルゴリズム、ユーザ独自のアルゴリズムの評価に用いられます。また、 様々な条件下で得られる精度を知るための便利なツールとなります。ここではまず使用法 を述べ、続いてビームメーカ が用いられる 2 つの事例について説明します。

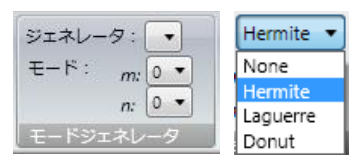

#### **5.27.1** モードジェネレータ

これは、モデルに用いるビームモードの選択やモードの設定を行うものです。 BeamGage スタンダード版では単独モードと唯一の混合モードとしてドーナッツモー ド (TEM01\*)がサポートされています。将来的には、混合比を設定しての混合モード がサポートされる予定です。エルミート、ラゲール、混合ドーナツモードのどれかを 選択します。作成モデルの M2 値は下記で定義されます: エルミートモードでは TEMmn のm とnの値を指定します:

$$
M_x^2 = 2m + 1 \qquad M_y^2 = 2n + 1
$$

ラゲールモードでは TEM<sub>n</sub>で p と l の値を指定します

$$
M^2 = 2p + l + 1
$$

ドーナツモード TEM<sub>01</sub>\* は エルミートモード TEM<sub>01</sub> と TEM<sub>10</sub> の重ね合わせとなりま す。この純粋はドーナツモードの M² 値は 2 となります。

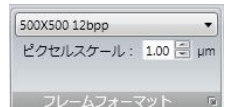

### **5.27.2** フレームフォーマット

このパネルでピクセルでのフレームフォーマット、幅 x 高さ、とデータフォーマット としてのピクセル当りのビット数を定義します。BeamGage では予め一連のフォーマ ットが定義されていますのでほとんどのテストケースに対応できます。ドロップダウ ンを開き、必要なフォーマットを選択します。上の例では、フレームフォーマットは 幅 500 ピクセル、高さ 500 ピクセル、ピクセル当り 12 ビットのデータフォーマット、 1.00µm 平方のピクセルピッチ(ピクセルは常に正方形でモデル化されます)に設定 されていることを示しています。

ピクセルスケールの既存設定が不都合であれば、ピクセルスケール 編集機能で設定を 変更することができます。ピクセルスケールの単位は常にミクロン(μm)です。

#### **5.27.3** カスタムフレーム・フォーマット

新しいフォーマットが必要な場合は、動作を停止しダイアログ拡張ボタンをクリック します。これにより、下記のダイアログボックスが開き新しいフォーマットが作成で きます:

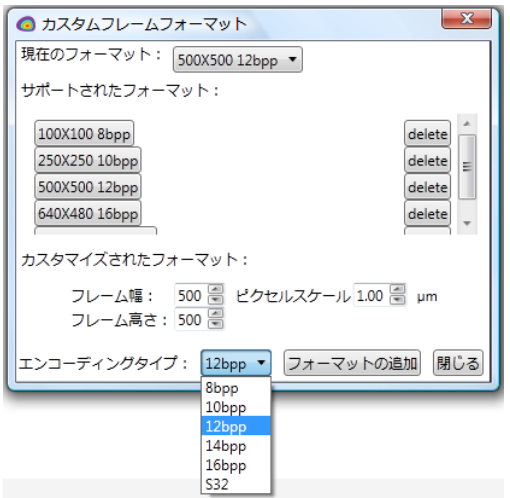

使用可能なフォーマットは"サポート・フォーマット **:** "リストに示されます。フォーマ ットを削除するには隣接する削除ボタンをクリックします。フォーマットを追加する にはフレーム幅、 フレーム高さ 、ピクセルスケールを新たに入力し、エンコーディ ング・タイプでビットピクセル値を選択し、最後にフォーマット追加をクリックしま す。 追加したフォーマットを使用フォーマットとして登録し、 閉じるをクリックし ます。

**Start** またはウルトラキャルがクリックされると、ビーム表示画面の大きさは新しく 設定されたフォーマット・デザインに合わせて変わります。

エンコーディング ・タイプは モデルビーム作成時に用いられるビット/ピクセル値を定 義します。スピリコン社では **8bpp - 14bpp** のフォーマットをサポートするカメラを 提供しています。 **16bpp** フォーマット用のカメラもありますが、非常に効果であま り用いられません。**S32** フォーマットは符号付きの 32 ビット・ フォーマットです。 この大きなダイナミックレンジをサポートする市販のカメラはありませんが、このフ ォーマットはデモンストレーションの例としてサポートされており、ほぼ理想に近い 入力環境下で行われる測定の精度の確認ができます。

 $10$   $\frac{2}{3}$  Hz

### **5.27.4** フレームレート

ビームメーカ は所定のフレームレートで動作しようとしますが、スピードはプロセッ サーに読み込まれた計算結果やキャプチャリボンでの結果/フレーム優先順位設定によ って決まります。ビームが大きくフレー・サイズも大きくなればモデル作成時間も長 くなります。ノイズが加わればさらに時間は長くなります。

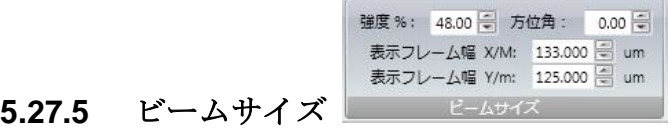

### ここではモデルビームのサイズ、強度、方向が定義されます。全ての場合、定義され るのは組み込まれた TEMoo ガウシアン・モードです。この組み込まれたモードは前述 のモードジェネレータで指定される高次モードに変換できます。例えば、組み込まれ

た TEM<sub>00</sub> ビームのビーム幅が 100µm であれば、モデルビームのビーム幅はその M 倍 となりますので、M² 値が 2 であればモデルビームのビーム幅は内蔵ビーム幅の 1.414… 倍となります。

#### 表示フレーム幅 X/M: 133.000 Hal um

 内蔵ビーム幅はこの画面で設定できます。 単位はミクロ ン(μm)です。 ここでの設定値は、ピクセルスケールがフレームフォーマット・パネル で変更されていれば、自動的に追随します。

強度%: 48.00 号 モデルビームの 強度をフル・ダイナミックレンジの%で設定します。 ノイズがありウルトラキャルが用いられている場合、この設定を 100%に近い値にし てはいけません。ノイズ成分は、実際のカメラの場合と同様、モデルのダイナミック レンジの一部分をなします。したがって、ベースラインが計算されモデルのダイナミ ックレンジから差し引かれるので、最大ビーム強度は 100%とはなり得ず、値は平均 ベースライン・オフセット分だけ小さくなります。現実的にノイズを考慮し、通常 90- 95% の値がフル信号強度に用いられます。 SN 比が悪くなり、ノイズが信号の大きな 部分を占めるようになると、この最大の設定値をずっと小さくする必要があります。

0.00 高 方位角: 軸外の楕円ビームのモデル化をする場合、モデルビームの X 軸に 対する傾きを設定する必要があります。X/M 長軸幅 が 2 つの入力値のうち大きい方で 設定されれば、方向は計算値と一致します。Y/m 短軸が入力値の大きい方で設定され れば、方向の計算結果はここで入力された値から 90° オフセットしたものになります。

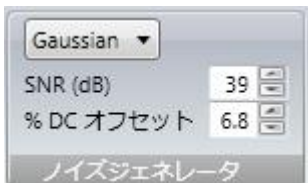

#### **5.27.6** ノイズジェネレータ

このパネルで**ガウシアン rms S/N** 比 (SNR) をモデルビームに追加することができま す。ノイズは dB で表されます。既知の SNR でカメラのモデル化を行う場合、カメラ のノイズ値を入力します。ノイズのモデルが必要ない場合は **None** を選択します。カ メラの DC オフセット・バイアスの影響をモデルに反映させることも可能です。正負 のオフセットをカメラのフル・デジタル出力レンジの%として入力します。例えば、**% DC** オフセット **=** -0.1, 12 ビット (0-4095) カウント・カメラ出力レンジ 、とすると-4 カウントのオフセットが生じます。これは、ゼロ位置での入力信号から 4 カウントを オフセット(減算)します。逆に、 0.1% のオフセット増加の場合、カウントが信号 に加算されます。

BeamGage とともに用いられると、カメラのブラックレベルは上がり、フル・ノイズ レベルが維持されます。これは正または負のノイズを用いることで、より正確なベー スラインが得られることを意味します。ユーザはオフセットを調整して、オフセッ ト・エラーに起因するビーム幅への影響をシミュレートできます。DC オフセットが与 えられなければノイズはそのまま存在しますが、ビーム幅が計算されると正のノイズ のみとなり、ビームサイズの測定値を大きくさせることになります。逆に、ノイズレ ベルを下げてベースラインを下げると、ビーム幅が小さくなることにつながります。

エラーの深刻さは、アパチャの使用、カメラ受光部に比べたビームサイズ(アパチャ 未使用の場合)など他の状況に依ります。

Important: ビーム・モデルから正確なビーム幅を計算したければ、ウルトラキャル を使わ なければなりません。ウルトラキャル ではブラックレベルを調整してのシミ ュレーションが行えますので、ビームメーカ のソースをあたかも実際のカメ ラからのデータのように扱えます。実際、ウルトラキャル ではオフセットを 調節して最適なベースライン調整を行うので、設定された**%DC** オフセット は キャンセルされます。

## **5.28** ビームメーカ**™**応用例

次の例では、BeamGage で使用可能ないくつかの方法で測定を行うことで、ドーナッツ TEM<sub>01</sub> ビームプロファイルがどのように変わるかが示されています。このモデルでは SN 比は 60dB で設定されており、減光が適切に行われていれば、この値はほとんどのカメラ に対応できるものです。ビーム強度は 95% に設定されており、軸外には対応しません。 下に示されたビームは内蔵のガウシアン設定で、X および Y 軸方向で 100μm に設定され ています。オートアパチャを用い、計算をアパチャ内のみに限ることで裾野でのノイズを 減少させることができます。それにより、このビームの正しい二次モーメントのビーム幅 /径は 141.42μm となります。

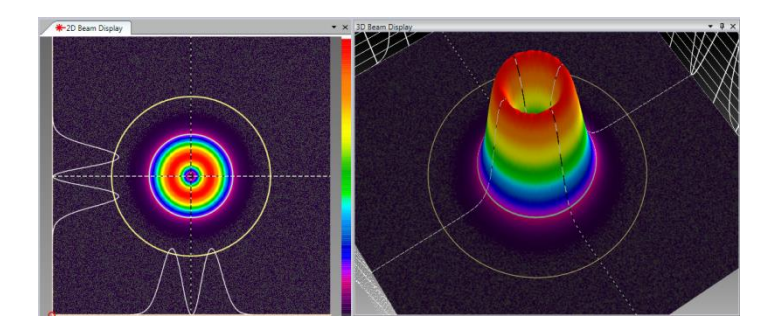

下記は X 軸ビーム幅/径のみの結果です:

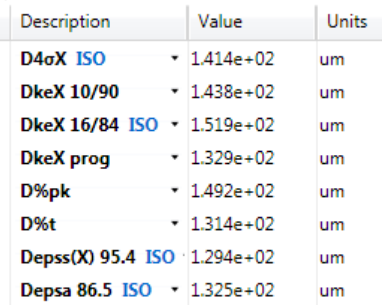

上の結果に示されるように、二次モーメント **D4σX** の値は正確な値を有効数字 4 桁で示 しています。他の方法では、精度は悪くなり、ISO で示された方法でも同様です。 **DkeX16/84** 法ではビーム幅/径が大きく測定され、**DepssX 95.4** や **Depsa 86.5** 法では小 さく測定されます。

**DkeX prog** での測定結果は非常に正確です。というのは、設定が乗数を 1.86 として 16/84 に設定されおり、それは純粋なドーナッツモード の二次モーメントに相当するもの であるからです。もちろん、モードおよびモードの混合比が異なれば他の値を用いなけれ ばなりません。

上記の各測定結果の二次モーメントに対しての精度比較は下表のようになります。スピリ コン社で用いられている 10/90 法の値は実際の二次モーメント値に極めて近く、+1.7%の 差です。また、多くの混合モードに対してもよい結果が得られるため、スピリコン社では この方法を採用してきています。

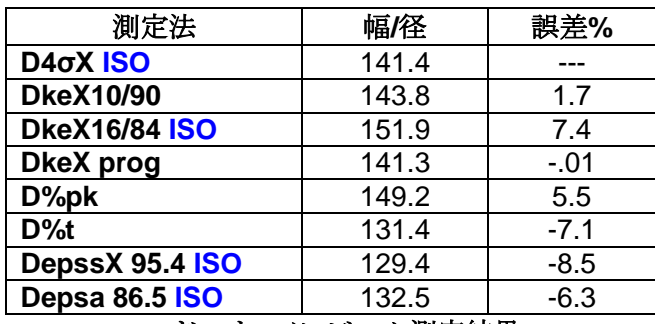

ドーナッツ・ビーム測定結果

次に、用いるビーム幅測定法により結果が異なる例を示します。ビームモードはラゲール TEM<sup>10</sup> モードです。基本設定は前の例と同じです。**DkeX prog** では乗数を 1.75 に変更し ました。これは対応する D4σ を計算するためです。

このモードでの M² は 3 で、ビーム幅は 173.2μm (3-² x 100μm)となります。 ビームプロ ファイルは下図のようになります。

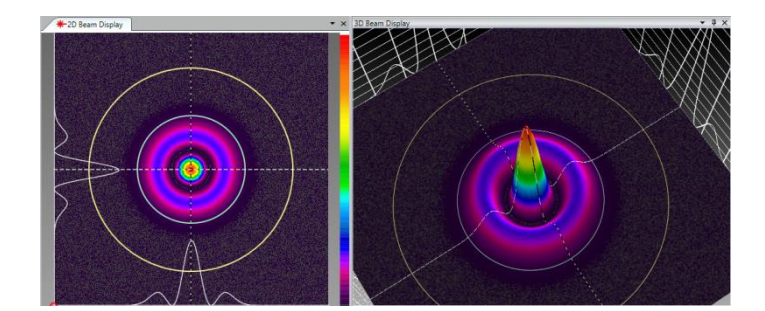

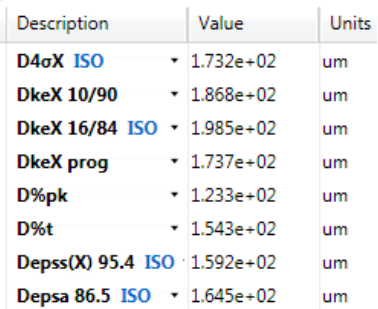

| 測定法                  | 幅/径   | 誤差%     |
|----------------------|-------|---------|
| D4oX ISO             | 173.2 |         |
| <b>DkeX10/90</b>     | 186.8 | 7.9     |
| <b>DkeX16/84 ISO</b> | 198.5 | 14.6    |
| <b>DkeX</b> prog     | 173.7 | .28     |
| D%pk                 | 123.3 | $-28.8$ |
| $D\%t$               | 154.3 | $-10.9$ |
| DepssX 95.4 ISO      | 159.2 | $-8.1$  |
| Depsa 86.5 ISO       | 164.5 | $-5.0$  |

ラゲール **TEM<sup>10</sup>** 測定結果

注意:全ての ビームメーカ・データフレームは**.bgData** ファイルとして **HDF5** フォーマット で保存されます。それらはパワー**/**エネルギ校正が行われ **3 rd** パーティのソフトウェアに出 力され、更なる解析が可能となります。重要なヘッダ・パラメータが壊れない限り、データ 修正、**BeamGage** への読み込みは可能です。

## 第**6**章 パーティション

パーティション機能は BeamGage プロフェッショナル版でサポートされています。 この機 能により、カメラ素子部をパーティションと呼ばれるいくつかのエリアにパーティションで き、パーティション内でそれぞれ独立に測定ができます。パーティションを用いると各パー ティションの計算されたセントロイド間の差に関係した特別なアイテムの計算結果が表示さ れます。パーティションを用いると、従来の測定結果の中には意味を持たなくなるアイテム が出てきます。

## **6.1** パーティションの定義とルール

マスターのパーティションはオリジナルの入力フレームです。新たに作成するパーティシ ョンはマスター・パーティション内に作られます。パーティションが新たに作られると、 各パーティションとマスター・パーティションに対して下記のような特別なルールが適用 されます:

- 原点はマスター・パーティションで設定され、全てのパーティションに適用されま す。
- パーティションは常に正方形か長方形で、常に軸上に置かれます。
- パーティションは 2D 表示画面にオレンジのアパチャとして表示されます。
- パーティションは、3D 表示画面や 2D 移動/ズーム画面には表示されません。
- パーティションはオーバーラップさせることができ、互いに入れ子にできます。
- 結果表示は1度に1つのパーティションの結果のみが表示されます。選択された パーティションは赤でハイライトされます。
- オートとマニュアルアパチャはマスター・パーティションにのみ適用され、パーテ ィション内で計算された結果には影響を及ぼしません。
- カーソルはマスター・パーティションのみで動作します。
- パワー/エネルギ校正値は常にマスター・パーティションのデータに適用されます。
- 計算結果項目はグローバル・ベースで扱えます。すなわち、任意のパーティション で有効/無効が設定できる項目は全てのパーティションで有効/無効が設定できます。

## **6.2** パーティション機能と結果

結果は各パーティションに対してそれぞれ計算されます。差に関する計算は、セントロイ ドまたはピーク位置の変位測定で、各パーティション内で行われます。

- 各パーティションには独立した十字線があります。
- 全てのパーティションからの結果は表示画面にコピーできます。
- それぞれの合否判定ルールはパーティションの結果項目に適用されます。
- パーティション間のセントロイドの線形変位はパーティション・テーブルに表示可 能です。
- パーティション間のピーク位置の線形変位はパーティション・テーブルに表示可能 です。

### 注意:パーティションの数と各パーティション内で行われる計算の数は全体の計算結果に 影響します。最悪のケースは全ビームのガウスフィットが各パーティション内で行われる 場合に起こります。

## **6.3** パーティションの作成

全てのパーティションはマニュアルアパチャから始まります。というのは、パーティショ ンの形状は正方形または長方形でなくてはならないため、マニュアルアパチャにて設定す る必要があるからです。パーティションは座標軸上に設定される必要があるため、マニュ アルアパチャの回転角は常に 0 度に設定しておく必要があります。

設定された元の位置に対するアパチャの位置が重要であれば、原点を希望の位置に設定し て下さい。これは後で変更できますが、セントロイドを所定の位置に設定したい場合は、 その位置を処理開始時の位置にするのがよいでしょう。

パーティション生成にはマニュアルアパチャ設計ツールを使います。必要な位置に必要な 大きさのアパチャを設定します。所定の原点に対して正確に設定させるにはマニュアルア パチャ・パネルの数値制御機能を用います。

#### ヒント:正確なビーム幅測定のためにはアパチャを予想ビーム幅の約 **2** 倍に設定します。

パーティション・パネルを用いてアパチャをパーティションに変換するにはパーティショ ン追加ボタン <u>■ をクリックします</u>。

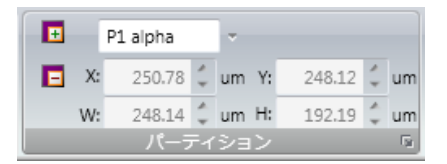

グレーになっていたパーティションがオレンジに変わり、パーティション・ラベルが左上 隅 に現れます。アパチャがパーティションに変わると、マニュアルアパチャ・コントロー ルは自動的に消えます。次のパーティションを作成するには必要な形状を選択し、必要な 全てのアパチャが生成されるまで処理を繰り返してアパチャを再度有効にします。

再度有効になったマニュアルアパチャは、最後に作成されたパーティション位置から多少 ずれて現れます。したがって、それを新しい位置に移動や新しい座標位置の設定が必要と なるでしょう。

パーティションには P P1, P2, P3…などで始まるラベルが割り当てられ、最大 12 のパー ティションの作成が可能です。

いったん作成されると、パーティションは変更できません。したがって、作成には十分な 注意が必要です。修正のための唯一の方法は、いったん消去して再度作成することです。

パーティションの消去は、パーティションを選択後パーティション消去ボタン<sup>1日</sup>をク リックして行います。

パーティション・ラベルはユーザで指定できます。まず、変更したいパーティションを選 択します。

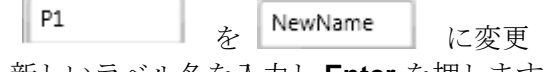

新しいラベル名を入力し **Enter** を押します。

新しいパーティション名が、パーティション・ラベルとしてパーティションがある全ての 位置に表示されます。ラベル名は短い方が便利でしょう。パーティションをすべえ同じ名 前にすることはできますが、リスト内では作成順に区別がなされています。

パーティションの位置と大きさは下図のように表示されます:

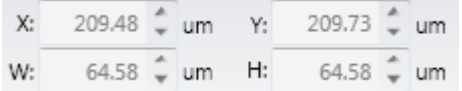

ここで、X, Y はパーティションの中心座標、W, H は幅と高さです。

### ヒント:パーティション十字線を中心にセットするには **X, Y** 値を次節で説明される十字線 テーブルにコピーします。

## <span id="page-123-0"></span>**6.4** パーティションの結果

結果画面では1度に1つのパーティションでの計算結果が表示されます。この制約はスペ ースの制約によるもので、多数のパーティションが使用されていると統計計算のためには もっと多くのスペースが必要になります。表示パーティションの選択はパーティション・ パネルで行うか、結果画面上部の機能で行います。

下の例はパーティション P2 の結果とそれに関連する表示フレームです:

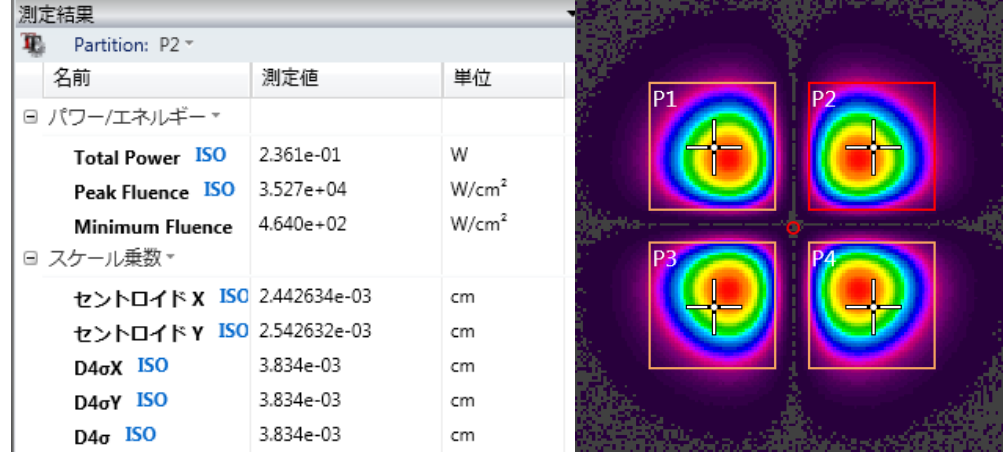

選択されたパーティションは赤でハイライト表示されます。各パーティションの十字線は ユーザでコントロール可能です。十字線の移動はマウスで行うか、パーティション作成時 に現れる拡張機能を用いて数値で設定します。

数値設定を行うには拡張ボタンをクリックします。表示されたパーティション十字線の下 図のような座標テーブルが表示されます。チェックボックスで個々のパーティション十字 線表示の ON/OFF が設定でき、十字線の希望位置の座標が入力できます。

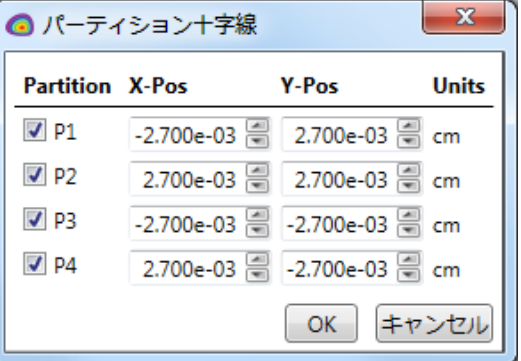

### パーティション十字線をパーティション外部に置くことはできません。

## **6.5** パーティションの差分結果

パーティションの最も一般的な用途の1つは、複数のビームスポット位置と一連の設定座 標あるいはスポット位置間同士の比較を行うものです。これは通常、各パーティションの スポット・セントロイド間またはピーク間の比較から差を求めることで行われます。この 作業を容易に行うための新たな画面が用意されており、デルタ・セントロイド、デルタ・ピ ーク・テーブルと呼ばれます。それらは直線距離での差または X, Y 軸との差で表示されま す。テーブル内の値は、各パーティションでの計算結果から他のすべてのパーティション での結果を引いたものです。

下図はセクション [6.4](#page-123-0) で示された各パーティションでのピーク値間の直線距離差を示した ものです。

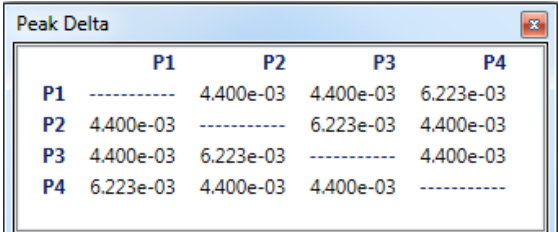

6 つの変数の計算が可能で、結果表示は指定に基づき行われます:

- 1. セントロイド間の直線距離差
- 2. X 軸方向のセントロイド間直線距離差
- 3. Y 軸方向の セントロイド間直線距離差
- 4. ピーク間の直線距離差
- 5. X 軸方向のピーク間直線距離差
- 6. Y 軸方向のピーク間直線距離差

値の数値フォーマットは、表示オプションで全結果画面用に設定されたものと同じとなり ます。詳細は [2.6.3.1](#page-56-0) を参照願います。

Important: 全ての **X/Y** デルタ距離は軸上で計算され 、**BeamGage** の軸外機能の使用とは 両立しません。安定で意味のある結果を得るために、方向、楕円率、離心率 などの軸外測定項目は無効にしておきます。軸外結果が有効であっても直線 距離差は影響を受けません。

## **6.6** パーティションとログ

パーティションと共に結果をログすると、各パーティションのログはそれぞれ別のログフ ァイルに格納されます。

Click on the Logging control panel's Log Results<sup> need</sup> drop down to see a list of partitions to enable for logging. When statistics are enabled they will appear at the end of the log file in the normal fashion.

## **6.7** パーティションの悪影響

全ての機能がパーティション内で使えるわけではないので、いくつかの測定項目や表示は 以前のように意味のあるものとはなりません。いくつかの例をご紹介します。

### **6.7.1** パーティションとカーソル**/**十字線操作

2D や 3D メイン表示画面のカーソルや十字線はマスター・パーティションでも引き続 き使用できます。これは、前にパーティションを作成した時と同様です。動作モード がピークかセントロイドの追跡であれば、パーティションの有無にかかわらずカーソ ル・十字線の使用は可能です。オートやマニュアルアパチャが有効になっていれば、 通常のアパチャ使用ルールに従います。アパチャを考慮し、カーソル・十字線の位置 を特定の位置に固定するにはマニュアルで行うしかありません。

### **6.7.2** ビームプロファイルでのパーティション

ビームプロファイル画面が表示されている間は、1 組のカーソルが全てのパーティシ ョンに共通となります。が、全てのパーティションが共通座標軸に沿ってきれいに配 置されていなくて、観察や測定しようとするものが離れていると使いづらくなるでし ょう。

プロファイルの結果はメインの結果と異なり、各パーティション用にコピーはされま せん。プロファイルのセクションを離し、計算を結合カーソル間の領域に制限するこ とができます。しかし各プロファイル表示に対して、1対のカーソルだけが使用可能 となります。

### **6.7.3 Pointing Stability** でのパーティション

パーティションが有効となっている場合、Pointing Stability の結果も得られます。が、 安定度のプロットや結果はマスター・パーティションの内容に関して行われますので、 任意のパーティションを指定することはできません。

マニュアルアパチャをパーティションされた領域の1つに適用すれば、安定度の結果 を1つの領域に制限することができます。しかし、それにより全てのマスター結果も 1つの領域に限られ、パワー/エネルギ校正や全フレームモニタが困難になります。

### **6.7.4** ヒストグラムでのパーティション

以前のセクションで述べたようにヒストグラム表示はマスター・パーティションの内 容に関してのみ行われます。マニュアルまたはオートアパチャを追加するとヒストグ ラムの内容がさらに制限され、他のマスター結果計算に悪影響を与えます。

## 第**7**章 カスタム計算

BeamGage プロフェッショナルにはカスタム計算機能がありますので、ユーザは一連の計算 プログラムを独自に作成することができます。カスタム計算を正しく行うには高い技術的ス キルが必要となりますので、ユーザは最低下記の条件を満たしていることが必要です:

- コンピュータ・サイエンス、コンピュータ・エンジニアリング又は同等の分野での BS 以上の学位
- □ Microsoft Visual Basic, C++, C#などでのプログラム作成能力
- ロ スピリコン社カスタム計算ドキュメント (下記7.1 参照) の理解。書かれている内 容が理解できない場合、カスタム計算は行わないで下さい。

## **7.1** ドキュメント

カスタム計算の参考資料は html から入手できます。html では、カスタム計算に関する全 てのインターフェースや機能への相互参照が可能です。**BeamGage** カスタム計算には下 記リンクからアクセスできます: [Custom Calculations Documentation](file:///C:/Program%20Files/Spiricon/BeamGage%20Professional/Custom%20Calculations/Documentation/index.html)

あるいは下記スタートメニューのショートカット:

#### **Start, All Programs, Spiricon Documentation, BeamGage Custom Calculations**

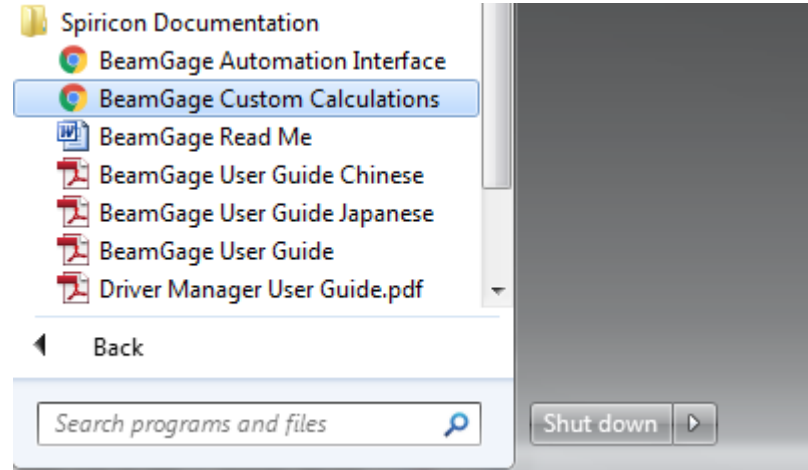

## 第**8**章 オートメーション・インターフェース

BeamGage プロフェッショナルでは .Net 経由でオートメーション・インターフェースが提 供されますので、ユーザはレーザビーム解析での BeamGage の処理能力を利用した 'カスタ ム・アプリケーション' を構築できます。BeamGage オートメーション・インターフェースを 使えば、ソフトウェア開発者はオートメーション・インターフェースとして知られている一 連の"パペット・ストリング" を介してプログラム上で BeamGage をコントロールできます。 オートメーション・インターフェースは BeamGage で得られた結果を利用して、更なる処理 を行うプログラム開発のための機能提供を目的に開発されました。この機能を使えば製造/ 解析でのゴールを、素早く効果的に、しかも最小の人的コストで達成することができます。

## **8.1** オートメーション設計のためのスキル

過去の経験からスピリコン社では、BeamGage のような製品のユーザがオートメーショ ン設計を正しく行うには、経験豊富なコンピュータ・プログラマと同レベルのスキルがユ ーザに必要であることを痛感しています。とはいえ、相応のレベルに達するにはそれなり の時間が必要です。スピリコン社のサービスおよびエンジニアリング部門には、十分な技 術的なバックグラウンドが無いにもかかわらずオートメーション・インターフェース設計 の指示を受けた方々からの問い合わせが数多くありました。そこで、この種の仕事をこな すために最低限必要なスキルについて下記のガイドラインを作成しました。

LabView とのインターフェース:

- □ .NETプログラム法を理解している。
- オートメーション環境で、昔または最近ナショナル・インスツルメント社の LabView の VI の設計や活用の経験がある。
- □ スピリコン社のオートメーション・ドキュメント(下記 8.4 参照)を学習し、理解 できること。理解できない場合はオートメーション設計に携わるべきではありま せん。

Visual Basic (VB), C++, or C#で書かれたプログラムとのインターフェース:

- ロ コンピュータ・サイエンス、コンピュータ・エンジニアリングで学士以上の学位を 取得しているか同等のレベルであること。
- Microsoft Visual Studio の設計、デバッグ・ツールを用いた設計の経験が 3 年以上 あること。
- □ Microsoft Visual Basic や C++、C#などでのプログラム能力が認められていること。
- **□ .NET** プログラム法のバックグラウンドがあること。
- ロ スピリコン社のオートメーション・ドキュメント(下記 8.4 参照)を学習し、理解 できること。理解できない場合はオートメーション設計に携わるべきではありま せん。

## **8.2** スピリコン社オートメーション・インターフェースの変遷

スピリコン社の古い製品ではオートメーション·インターフェースを提供するために COM や ActiveX が用いられていました。.NET のような最新の技術ではさらに充実した機能が 提供されています。最近のリモート技術の進歩により、ドメイン内では各 PC が全て同じ PC 内にあるかのような透明性が実現されています。したがって、BeamGage を使用の際、 解析に複数の PC を使うことができます。.NET と比べると COM リモート操作の設定や 使用は難しいため、BeamGage のオートメーション・インターフェースは Microsoft 社 の .NET を用いて開発されました。全ての Any .NET アプリケーションは簡単に統合でき、 BeamGage のコア機能に結びつけることができます。

## **8.3** 概要

BeamGage オートメーション・インターフェースは 2 つの目的を達成するために開発され ました。1 つ目は、プログラムを介して BeamGage を使い、今までグラフィカル・ユー ザ・インターフェース(GUI) で行っていた作業を行うことです。2 つ目は、変化しない安定 したインターフェースをユーザに提供することです。これらの目的を達成するためには、 ユーザはプログラムのための情報が十分に与えられることが必要です。また、BeamGage に新機能が追加されていことも需要です。スピリコン社では BeamGage のアップグレー ドの際、基本的な部分での変更は行わないようにしています。したがって、BeamGage のオートメーション・インターフェースは、アプリケーションの機能を網羅した一連のイ ンターフェースとして提供されます。これらの様々なインターフェースへのアクセスは AutomatedBeamGage して知られているコンクリート・クラスを生成することで行われま す。AutomatedBeamGage からユーザは BeamGage アプリケーションを作成・削除でき ます。

## **8.4** ドキュメント

オートメーション API リファレンスは html 経由で入手できます。html リファレンスによ り、オートメーション開発のための全てのインターフェースや機能にアクセスできます。 **BeamGage** オートメーション **API** は下記リンクから入手できます:

[Automation Documentation](file:///C:/Program%20Files/Spiricon/BeamGage%20Professional/Automation/Documentation/index.html)

または

次のスタート・メニューのショートカットから入手可能です:

**Start**, **All Programs**, **Spiricon Documentation**, **BeamGage Automation Interface**

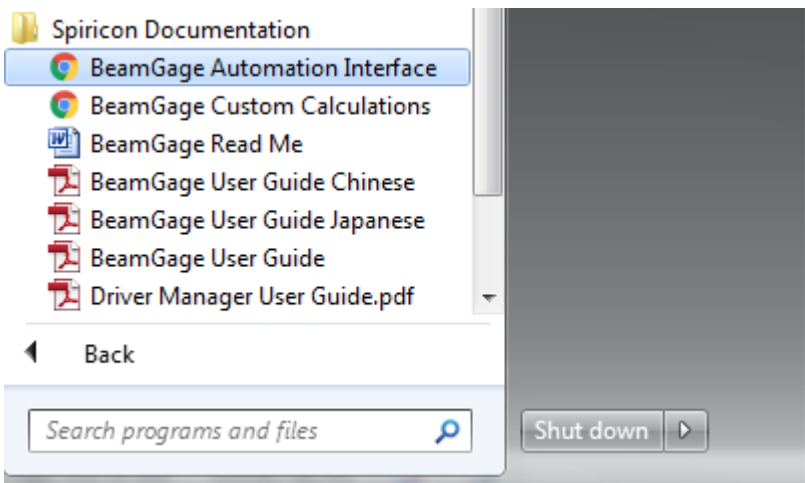

## **8.4.1** サンプル

LabView と Visual Basic .NET での簡単なオートメーション・アプリケーションの例が提 供されます。下記のリンクにより、ステップ・バイ・ステップでの段階的な学習が可能で す:

### [セットアップ](file:///C:/Program%20Files/Spiricon/BeamGage%20Professional/Automation/Documentation/labview_example.html) **(LabView)** [セットアップ](file:///C:/Program%20Files/Spiricon/BeamGage%20Professional/Automation/Documentation/vb_example.html) **(VB)**

### **8.4.2 LabView** サンプルの実行

**TotalPeakExample** が下記 LabView VI と共に立ち上がります:

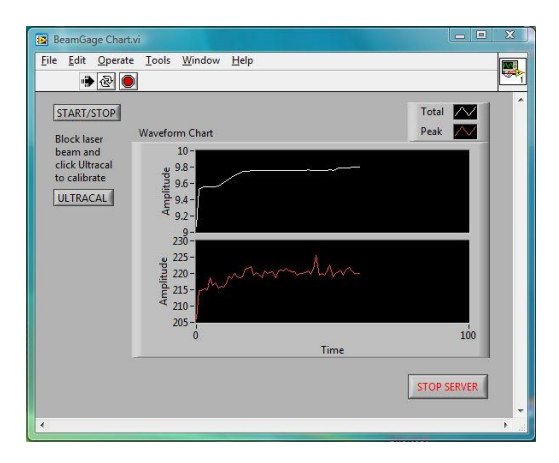

... そして BeamGage につながり立ち上げます。BeamGage は最後に保存されたセッ トアップ・ファイルを基に立ち上がります。利用可能なソースにつなげると、トータ ルパワーやピーク・フルエンス値がチャート上にプロットされます。

**START/STOP** ボタンにより BeamGage の測定開始と停止がコントロールできます。 ウルトラキャル ボタンはウルトラキャル の実行をコントロールします。 上記の LabView サンプルと BeamGage を閉じるには下記手順に従います:

- 1. **Stop Server** ボタンをクリックし BeamGage を閉じる。
- 2. VI を閉じる。
- Important: *B***eamGage** は **Stop Server** ボタンで閉じなければなりません。**VI** が閉じられ ると **BeamGage** は正常に閉じることができなくなります。**BeamGage** を **Stop Server** ボタンで閉じる前に **VI** を閉じてしまった場合、**BeamGage** を閉 じるには **PC** をリスタートします。
- Important: オートメーション・クライアントが **BeamGage** を立ち上げた場合、 **BeamGage** を正しく閉じるには同じクライアントが閉じなければなりません。 したがって、**BeameGage** はクライアントが接続を切る前に閉じられる必要 があります。クライアント用アプリケーションを設計する場合、このことに 注意して下さい。

# 第**9**章 トラブルシューティング

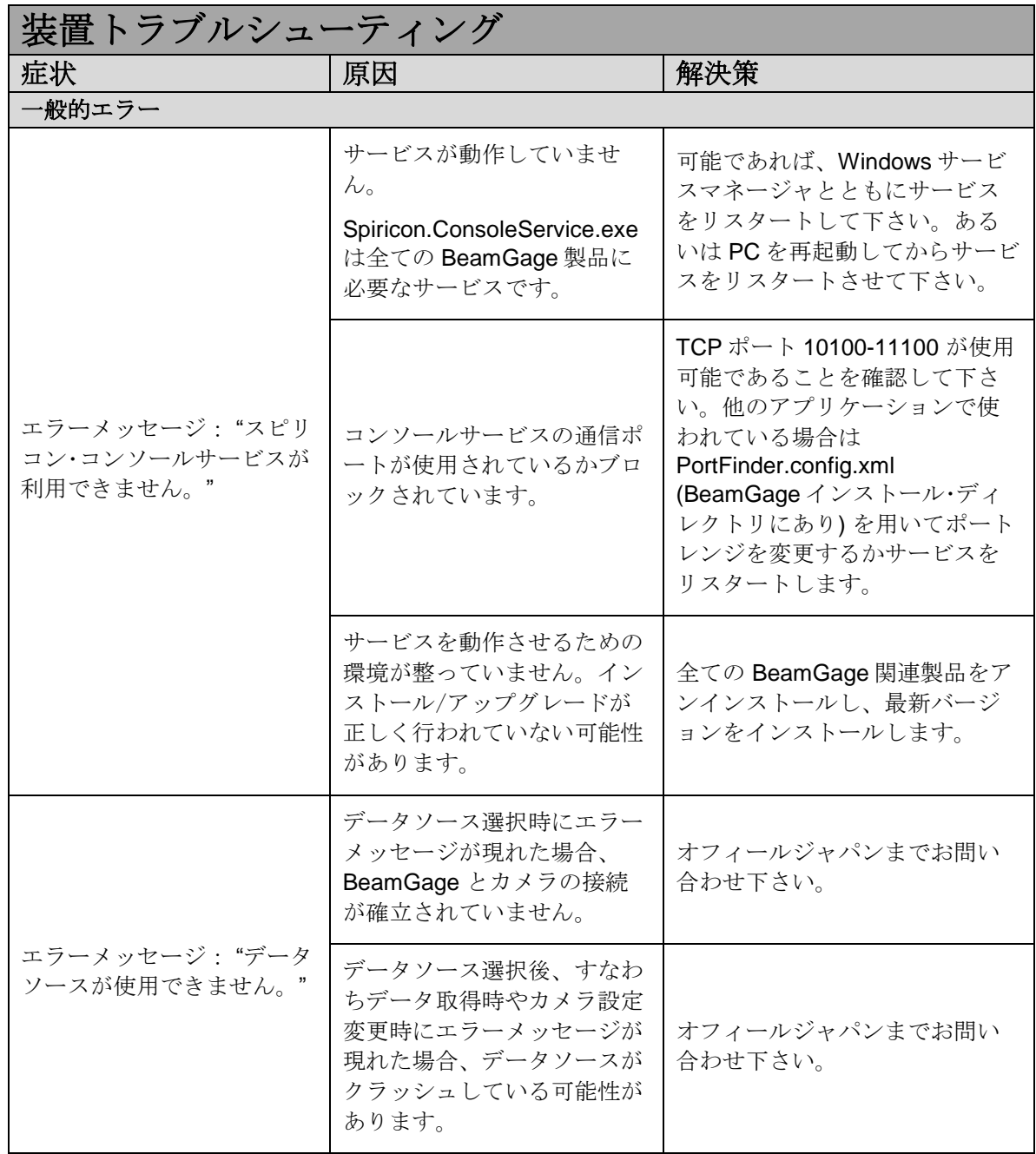

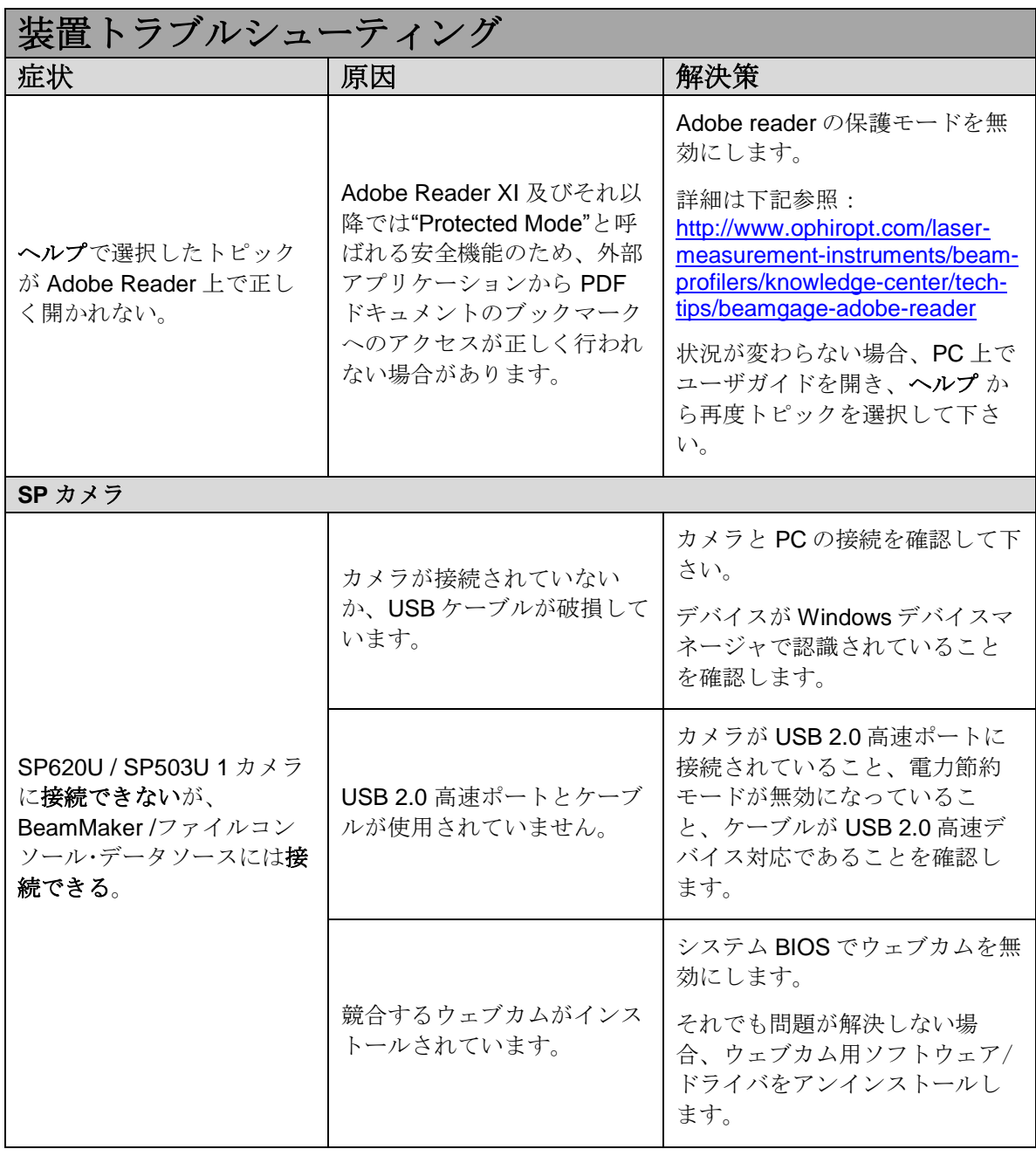

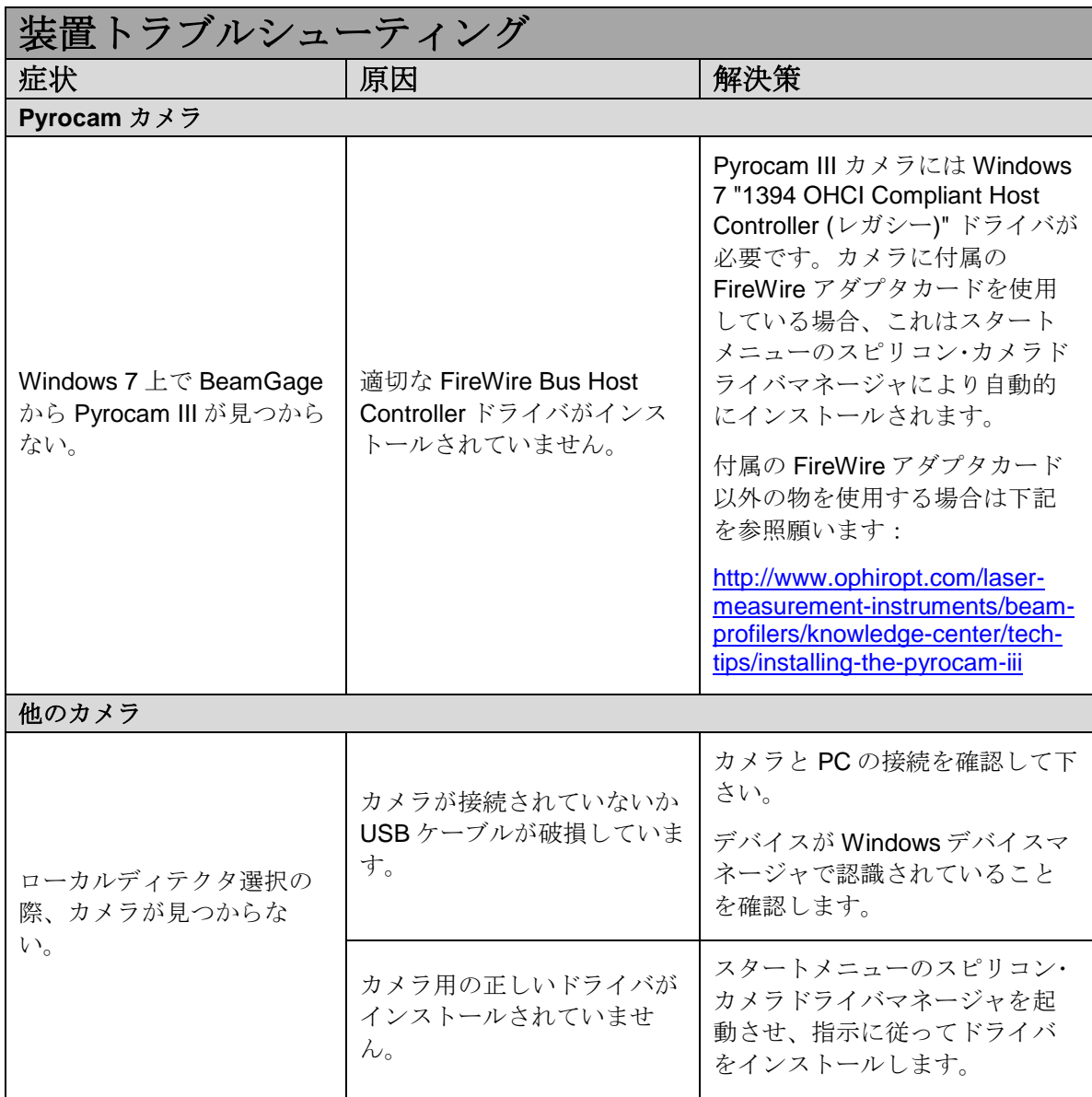

## 付録**A ISO** 計算一覧表

この ISO 計算一覧表は ISO 標準規格で用いられている表記・概念に準拠しています。規 格の中で差異が生じている場合、どれかに限定することは行っていません。ここに述べら れている内容は必ずしも各 ISO 規格の全ての最新版に合致しているとは限りませんが、 スピリコン社では ISO 規格が更新される毎にアップデートしています。それに伴い、リ ストのセクション番号も変わります。アイテムの注文には特別の手続きはありません。ま た、アイテム#に特別な意味はありません。

注意:ここに記載されたシンボルと名前は BeamGage で用いられているものと異なる 場合があります。 これらの記法は、BeamGage や業界の慣習との整合性を保つため に多少修正が加えられています。ここに記載された全てが BeamGage で用いられて いるわけではありません。

()は下記シンボルの1つを含みます<sup>1</sup>

- u = パワー/エネルギの割合に基づく測定で、通常エンサークルドか最小スリットの量です。 この値は 90、すなわち 90%、のような値で置き換えられます。
- σ = 二次モーメントの定義に基づく測定
- k = ナイフエッジ法に基づく測定で、通常エネルギの 10/90 % <sup>2</sup>

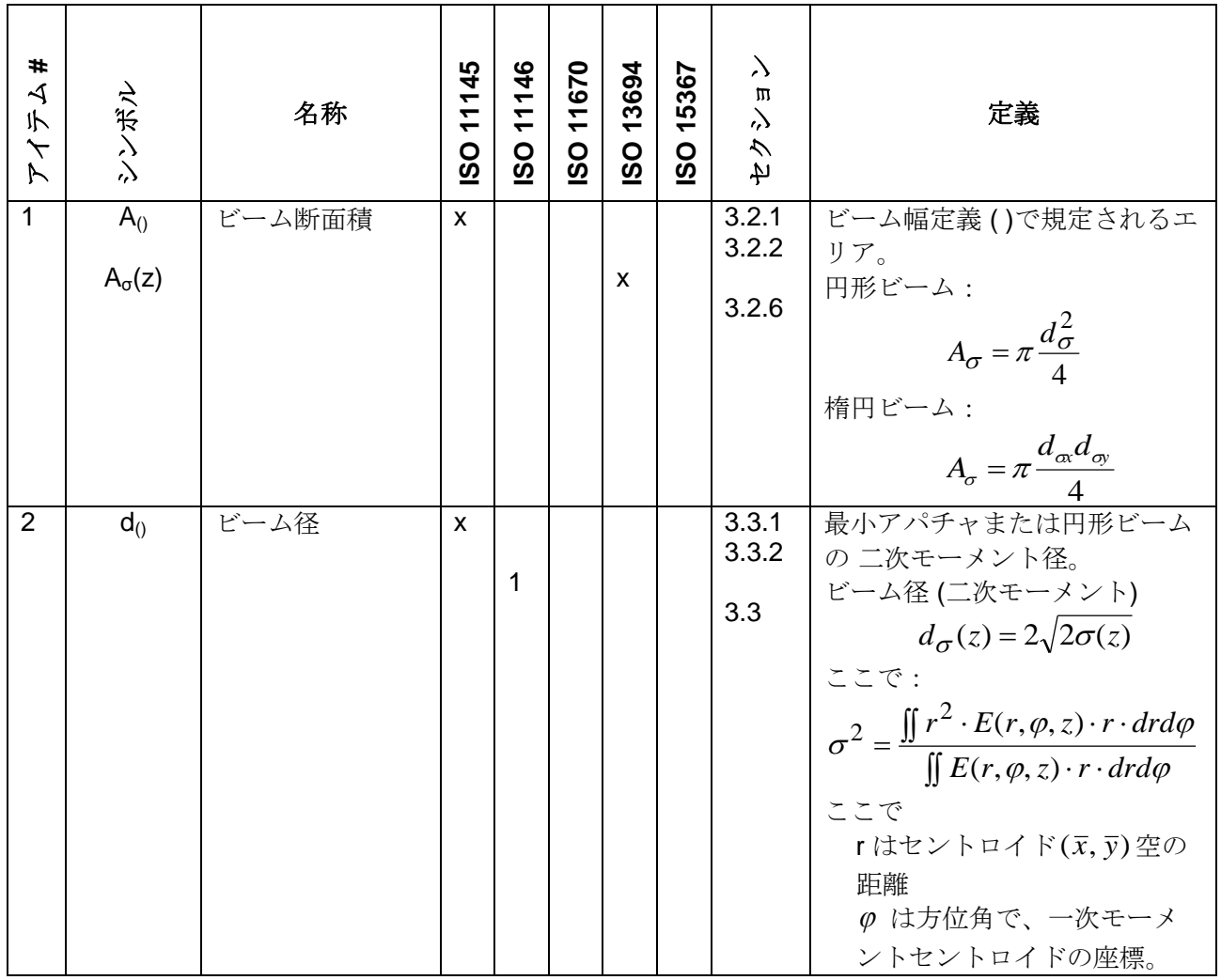

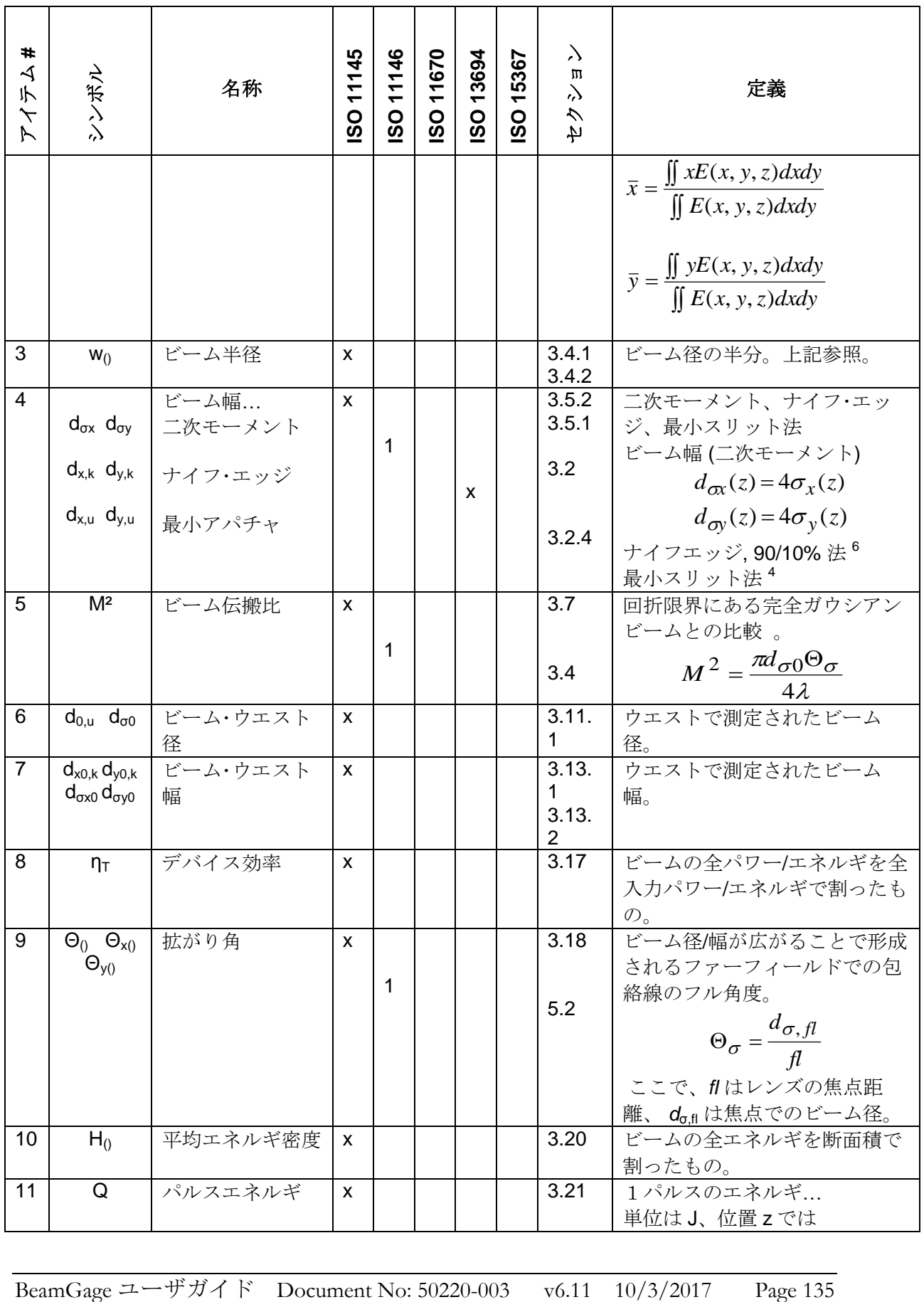

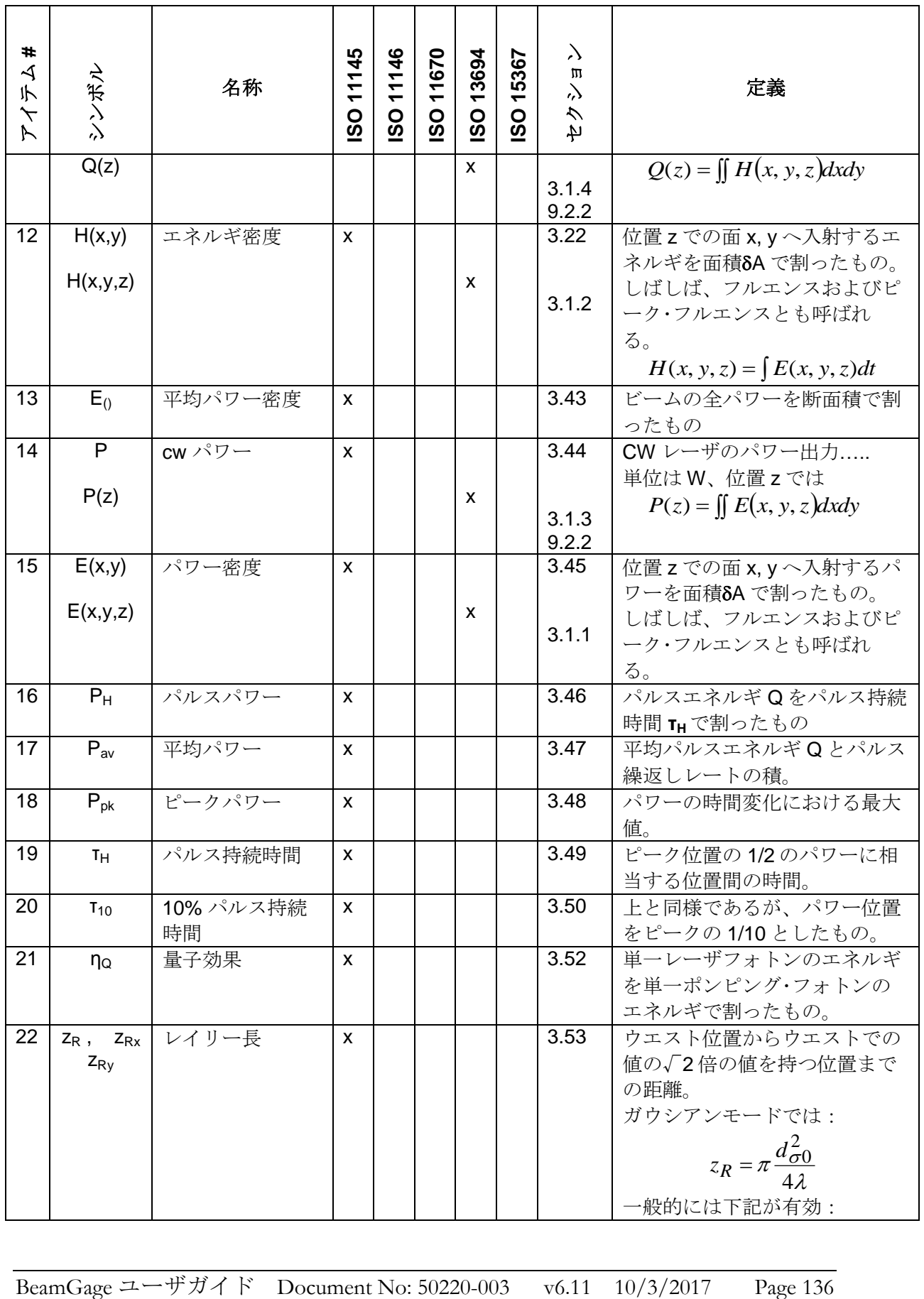

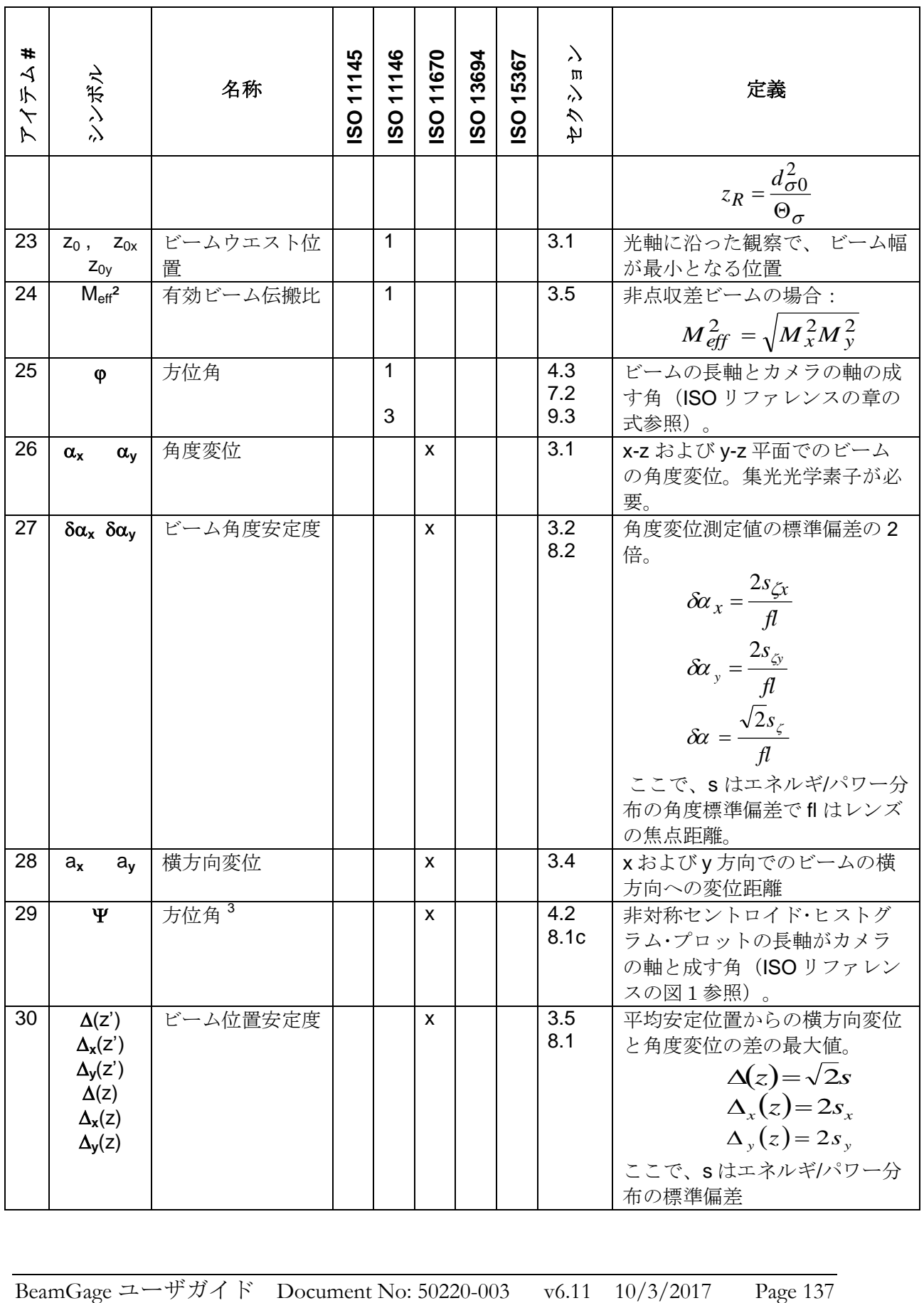

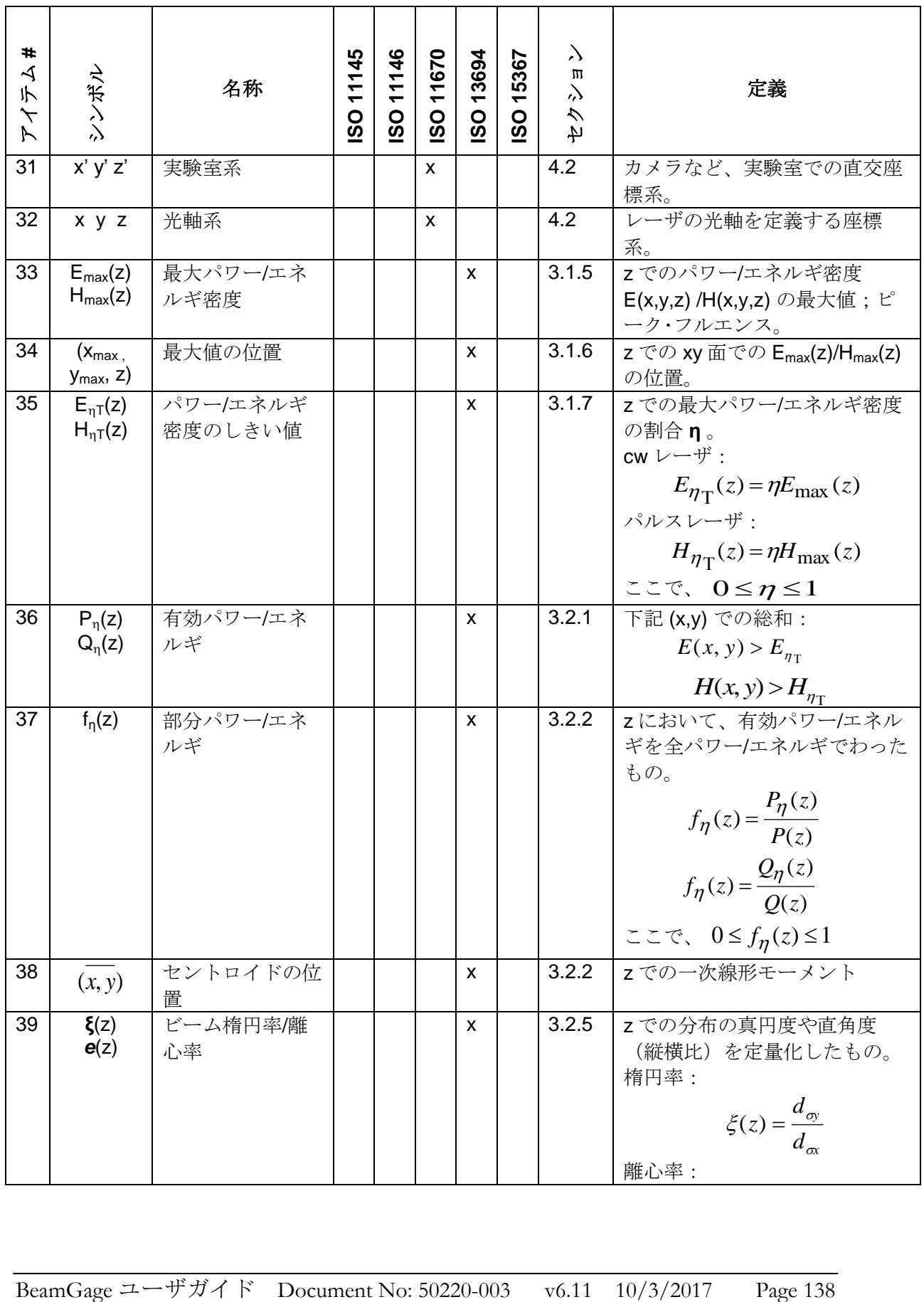

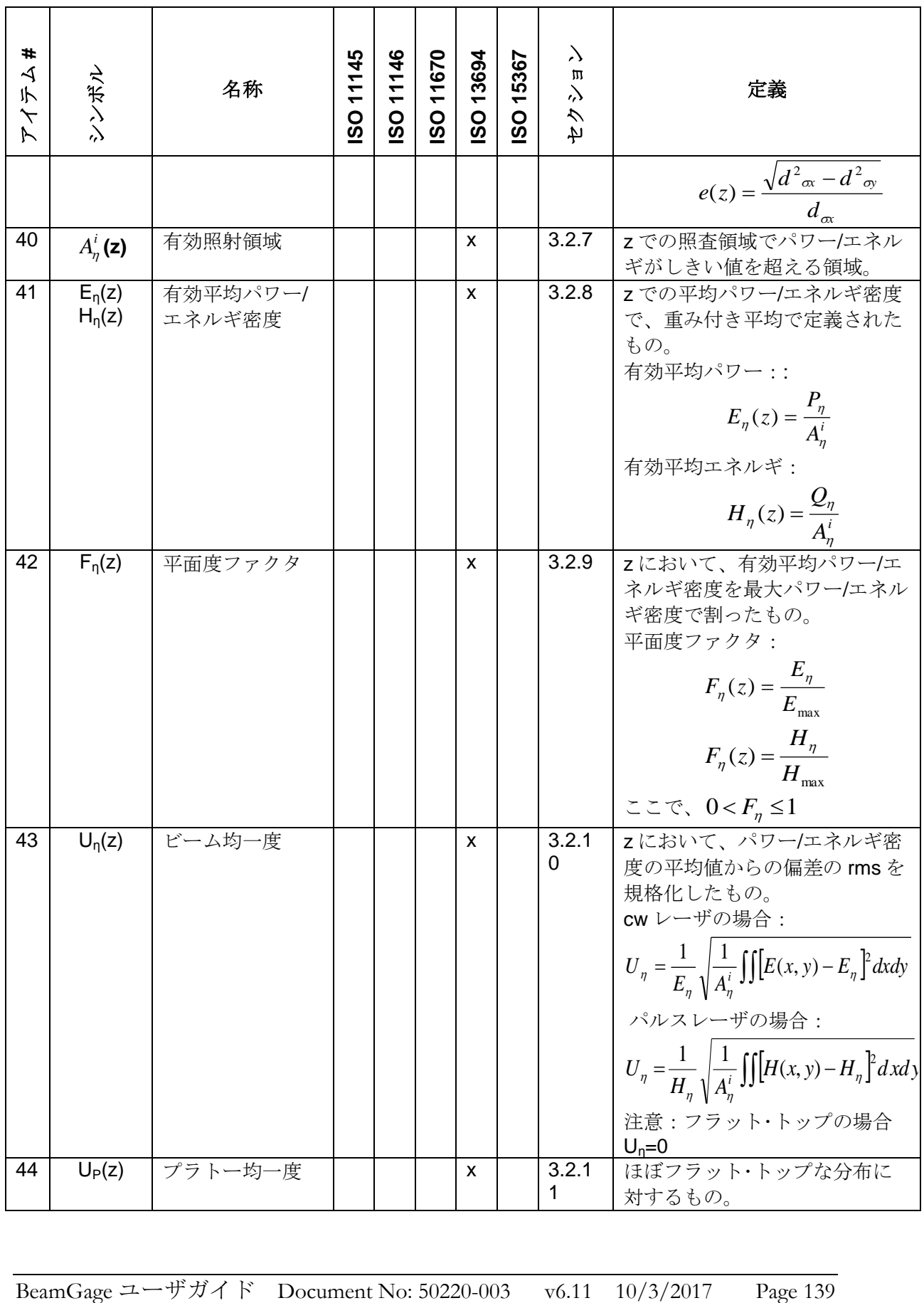

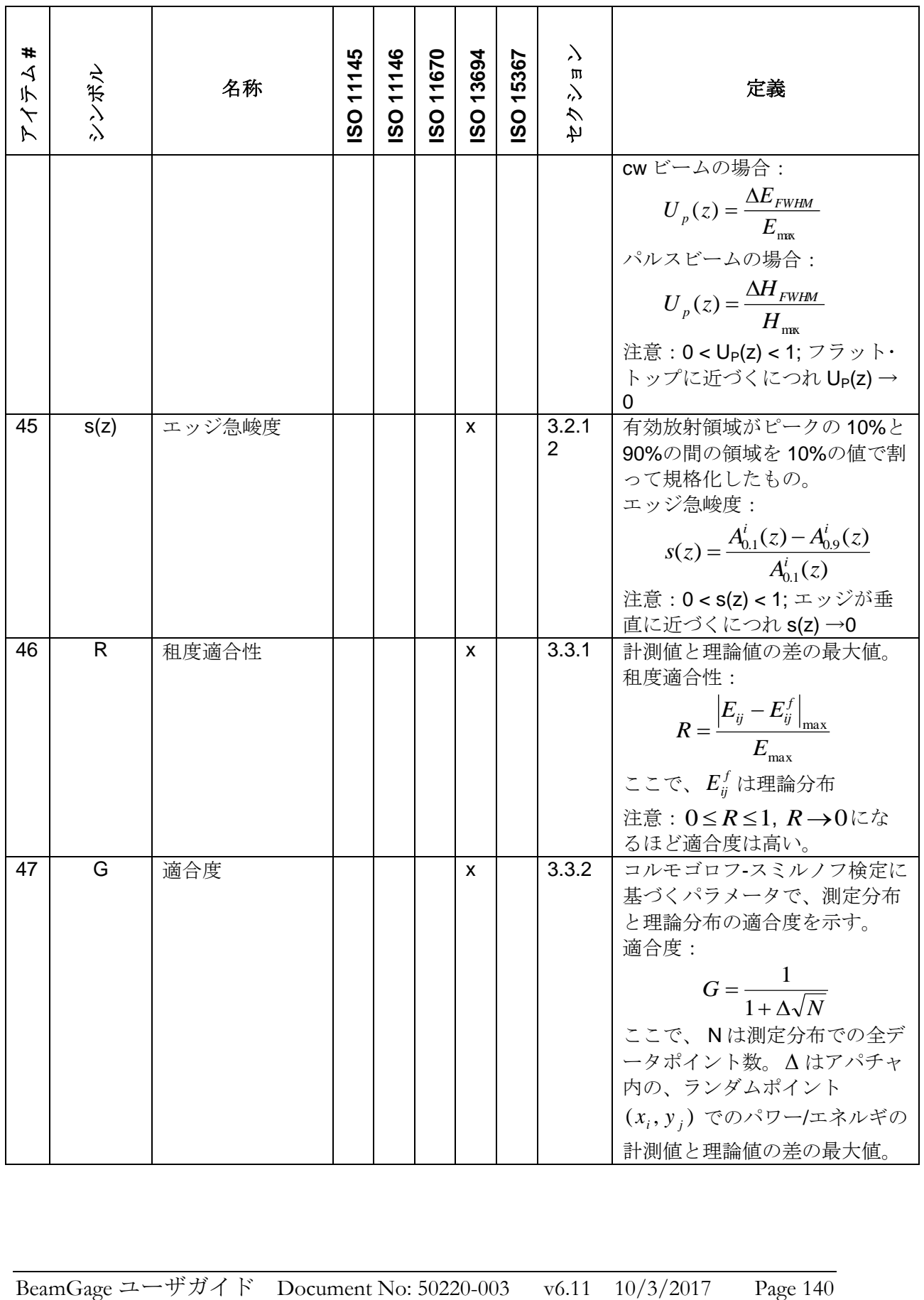

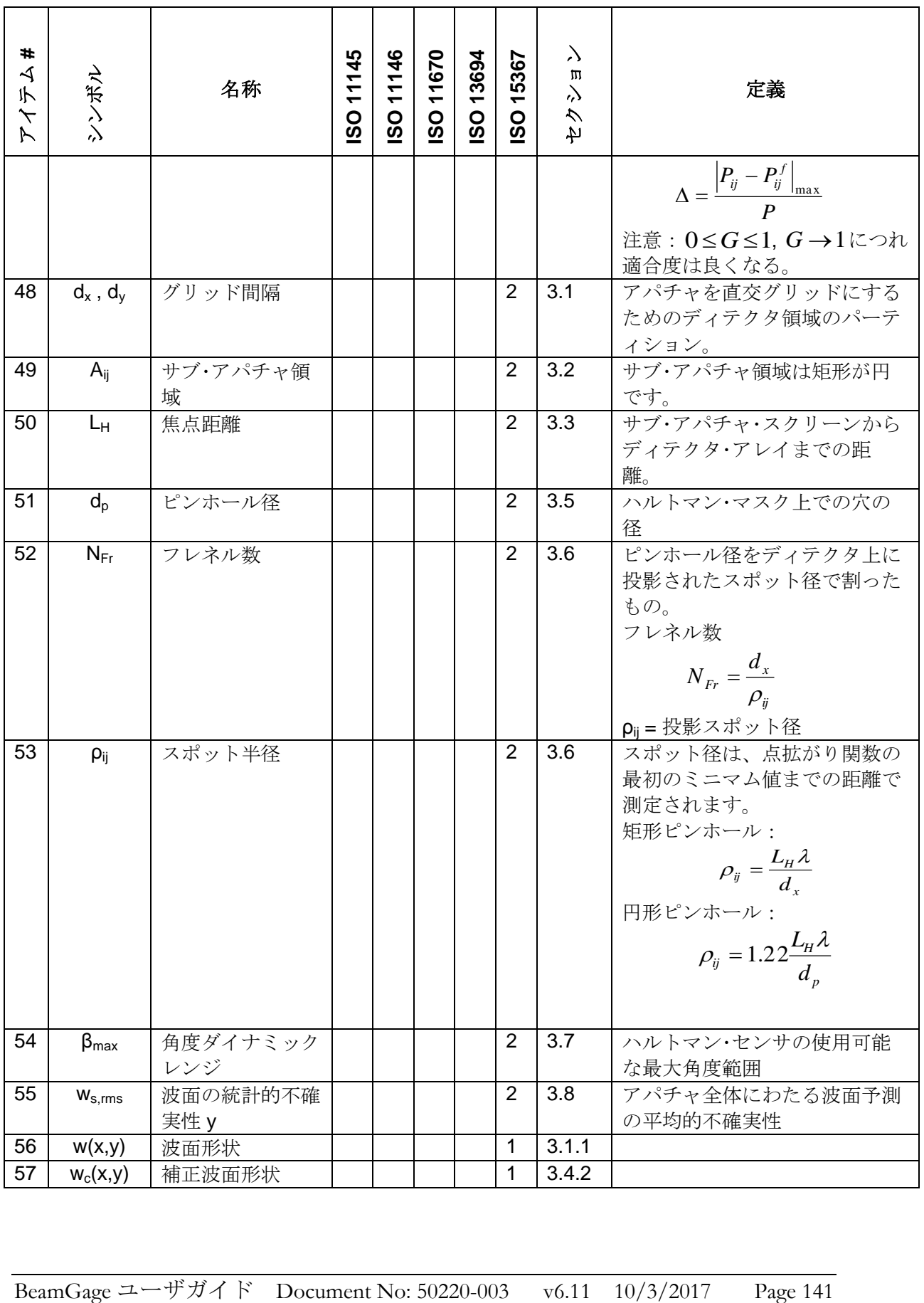

- 1. ISO 法では通常2つのビーム径/幅測定法について言及しています;二次 モーメントとエンサークルド・エネルギ。楕円ビームを扱う場合、エンサ ークルド法は最小スリット法に修正されて用いられ、円形状のガウシアン ビームに対してはスリットに含まれるエネルギの 95.4%が二次モーメント 幅になります。また楕円ビームを扱う場合、可変スリットの方向は"優先 方向"として記述されます…11145 sec 3.5.1.を参照。"優先方向" の定義が かなりゆるやかな場合、後から規定された方位が代わりに用いられること が考えられます…11146-1 sec 7.2 参照。
- 2. ナイフエッジ測定法は 13694 sec 3.2.4 d に述べられています。ISO のド キュメントではあまり注目されていませんが、正しく適用すれば価値のあ る測定法です。
- 3. 非対称ビーム軸の分布は対称ビームパワー/エネルギ分布関数とは異なり ます。

# 付録**B BeamGage Supported Cameras**

BeamGage supports a variety of cameras to best suit your measurement application. We will add support for new cameras as technology continues to evolve. This table displays all the cameras that are supported in BeamGage. Click on the model name to access the camera specifications.

All of the cameras currently available have additional information provided in subsequent sections of this user guide. Please read over the information carefully before attempting to use the camera.

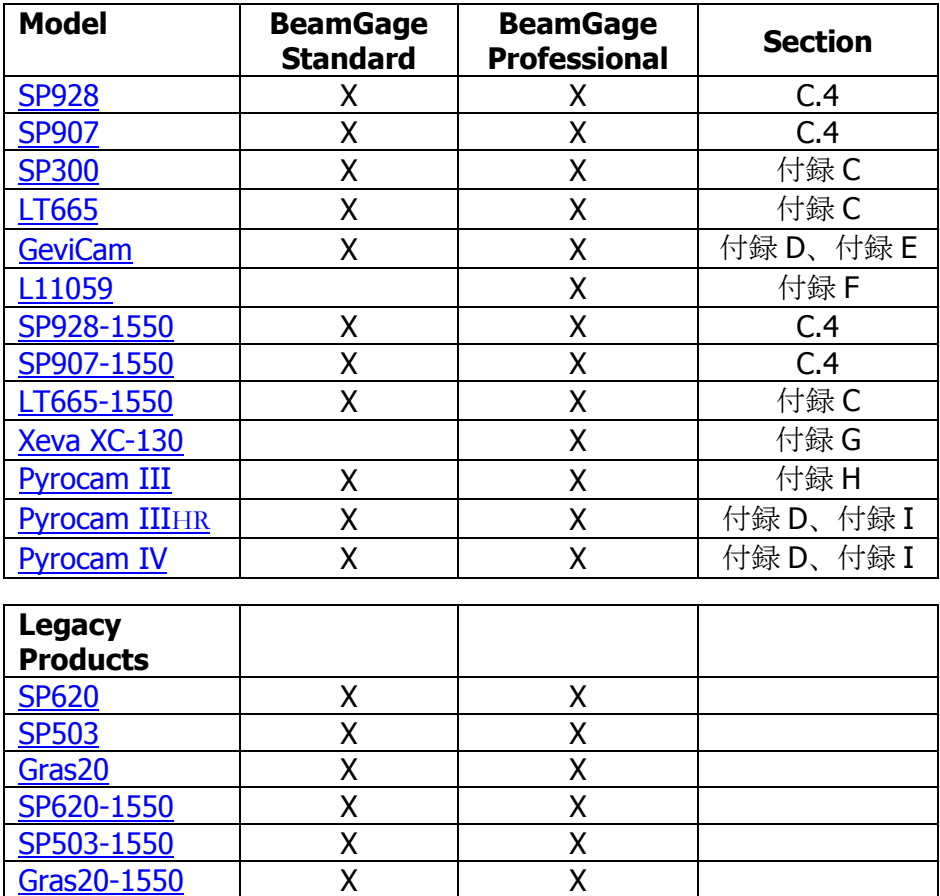

# <span id="page-143-0"></span>付録**C USB 3.0** シリーズ カメラ仕様

## **C.1 Multi-tap Sensor Behavior**

The Sony ICX694 sensor in the LT665 and the ICX687 in the SP300 utilizes EXview HAD II CCD Multi Tap sensor technology. There are some differences in behavior from traditional single tap sensors that are worth noting.

- Multi-tap sensors read out each tap individually and allow for faster frame rates in CCD sensors.
- Each tap has its own A/D converter and amplifier and thus must be factory matched.
- Factory matching ensures a uniform background response for a wide variety of conditions.
- A tap mismatch appears as a visible seam between taps.

Slight mismatching is possible under some operational conditions but does not typically affect laser beam measurement.

The color palettes available in BeamGage are designed to maximize visibility across the dynamic range of the sensor and can greatly exaggerate tap mismatching to the human eye. The significance of a tap mismatch on a beam measurement is a function of the delta of the intensity across the mismatch and the peak intensity of the beam.

If conditions cannot be avoided that encourage a tap mismatch, then adjusting the peak intensity of the beam to 80-95% of saturation will ensure that the effect of the mismatch is statistically minimized.

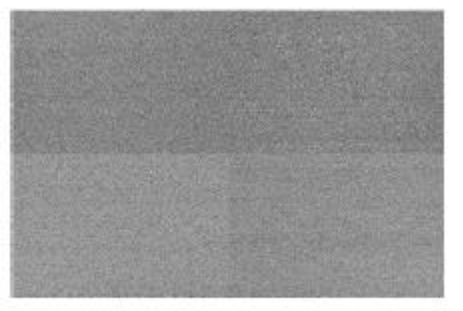

**Quad Tap Mismatch** 

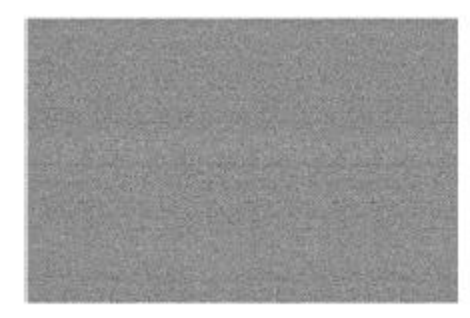

Quad Tap Matched

This section contains reference material that has been reproduced with minor modification as it was provided in *The Benefits of Multi-tap Sensors* by Lumenera Corporation. No assumption of copyright is made on such material; all rights are retained by the original author.
# **C.2 LT665** カメラ仕様

### **C.2.1 Supplied Accessories**

The LT665 is a quad-tap camera and is supplied with the following accessories:

- 5 volt AC power adapter, 2 Amp minimum, Center Positive
- Pre-wired 8-pin GPI/O cable (Hirose HR1824-ND adapter)
	- $\circ$  Pins 1 & 8 External Power, DC Coaxial socket: 2.1mm (ID) x 5.5mm (OD)

 $\cdot$ 

 $\circ$  Pins 6 & 7 – External Trigger, SMA Bulkhead, Female

Trigger None

 $\circ$  Pins 2, 3, 4, 5 – Unused, Insulated, see reference tables

# **C.2.2 External Trigger Control**

The LT665 camera is supplied with an external trigger input cable. The input to this cable should be a standard TTL level positive going pulse. The camera will trigger, and begin integrating light on the rising edge. A trigger pulse should be at least 5µs in duration.

To operate in external trigger mode you must set this control to **Trigger In**. Select **None** when operating in CW mode.

### **C.2.3 GPI/O Connector Description<sup>1</sup>**

For all non-isolated GPO/GPI pins, the voltage swing is as follows:

- For a LOW value: 0.0 to 0.1 V
- For a HIGH value: 3.0 to 3.3 V
- The typical forward current (If) is 20mA with maximum of 50mA.

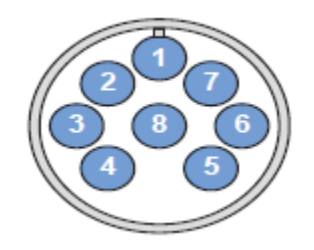

Figure 1: USB3.0 Camera front view of connector

| Pin# | <b>Function</b>    | <b>Wire color</b> | <b>Description</b>                          |
|------|--------------------|-------------------|---------------------------------------------|
|      | V-External         | <b>RED</b>        | External power input terminal (+5Vdc)       |
| 2    | $GPO1+$            | <b>GREEN</b>      | Optically isolated output positive terminal |
| 3    | GPO <sub>1</sub> - | <b>ORANGE</b>     | Optically isolated output negative terminal |
| 4    | GPIO <sub>2</sub>  | <b>BLUE</b>       | Bi-directional general purpose I/O          |
| 5    | GPIO3              | <b>BROWN</b>      | Bi-directional general purpose I/O          |
| 6    | GPI1-              | <b>YELLOW</b>     | Optically isolated input negative terminal  |
|      | $GPI1+$            | <b>GREY</b>       | Optically isolated input positive terminal  |
| 8    | <b>GND</b>         | <b>BLACK</b>      | External power ground reference terminal    |

Figure 2: GPI/O cable wire color definition

### **C.2.4 Optically Isolated Inputs<sup>1</sup>**

The optically-isolated input pins are designed to operate from 5V to 24V at a typical current of 20mA and must not exceed 50mA. Greater input voltages are supported with use of an external resistor. When current flow from GPI1+ to GPI1- it will be seen as a level 1 from the camera otherwise the camera will see it as a level 0. A simple usage is to apply the signal (active high) on GPI1+ and then have GPI1 connect to the ground plane of the input signal (illustrated below). In some applications the trigger may need to be active low, and then Vcc (5-24V) from the trigger circuit should be applied at GPI1+ and the signal at GPI- as illustrated below. The internal resistor value on these pins is  $820\Omega$ . Therefore, Vinput =  $(0.02)$ A)\*(820 $\Omega$  + Rexternal).

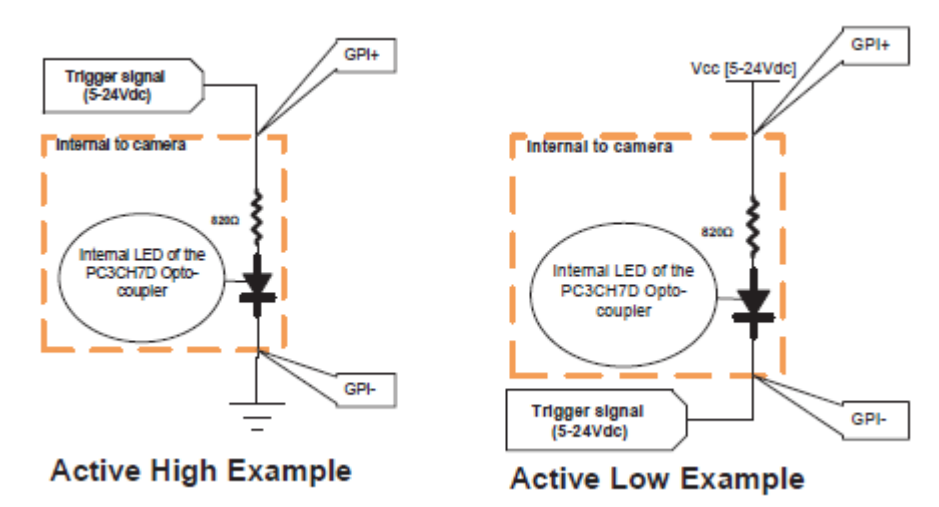

### **C.2.5 Optically Isolated Outputs<sup>1</sup>**

The optically-isolated output requires an external resistor and biasing current. The current flow between collector and emitter should nominally be 20mA and must not exceed 50 mA. For example, for biasing with a 5V supply (output referenced to 5V), use a 220Ω series resistor. For a 12V supply, use 560Ω. There are 2 common configurations that can be used for outputs, active high or active low output signal. Active high output, will produce an output level to VCC when the LED in the optocoupler is on, alternatively for active low output, configure the GPO1 to output 0 when the signal is active (illustrated below).

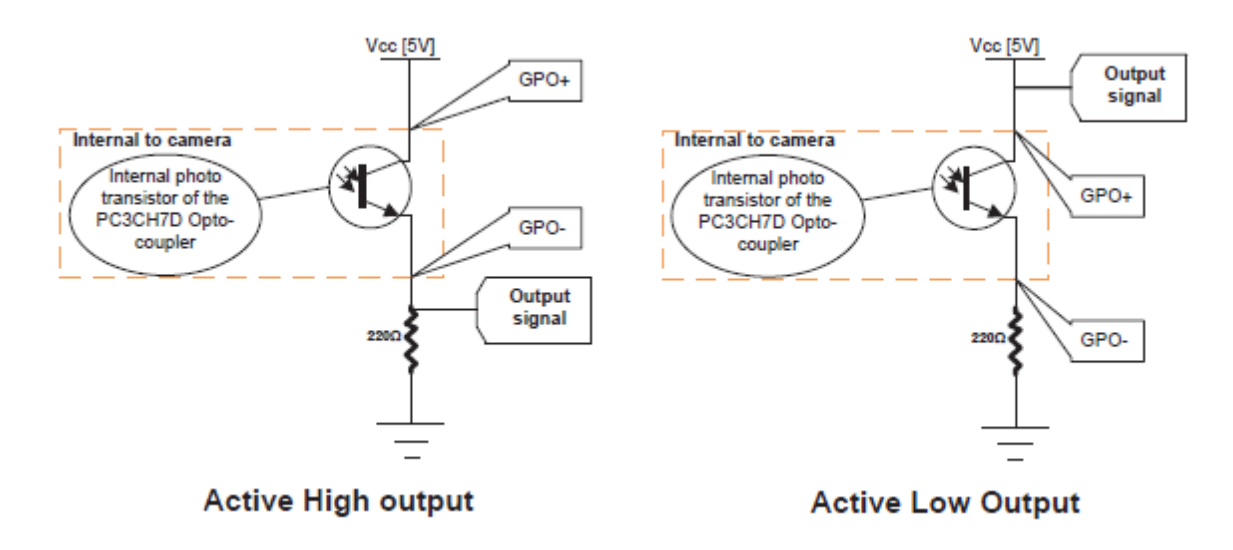

<sup>1</sup>Some sections above contain reference material that has been reproduced with minor modifications as it was provided in the Lumenera Cameras User's Manual Release 6.5 by Lumenera Corporation. All information is assumed to be accurate at the time of writing. No assumption of copyright is made on such material, all rights are retained by the original author.

# **C.3 SP300** カメラ仕様

#### **C.3.1 Supplied Accessories**

The SP300 is a dual-tap camera and is supplied with the following accessories:

- USB3.0 Certified Standard-A to Micro-B cable
- Coax External Trigger Cable Hirose HR25-&TP-8P(72) to BNC
	- $\circ$  Pins 1 & 5 External Trigger, SMA Bulkhead, Female
		- $\circ$  Pins 2-4, & 6-8 Unused, see reference tables

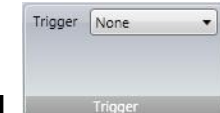

### **C.3.2 External Trigger Control**

The SP300 camera is supplied with an external trigger input cable. The input to this cable should be a standard TTL level positive going pulse. The camera will trigger, and begin integrating light on the rising edge. A trigger pulse should be at least 5µs in duration.

To operate in external trigger mode you must set this control to **Trigger In**. Select **None** when operating in CW mode.

### **C.3.3 GPI/O Connector Description**

The camera has an 8-pin GPIO connector on the back of the case; refer to the diagram below for wire color-coding. The connector is a Hirose HR25 8 pin connector with part number: HR25-7TR-8SA. The male connector is part number: HR25-7TP-8P(72). For all non-isolated GPO/GPI pins, the voltage swing is as follows:

- For a LOW value: 0.0 to 0.1 V
- For a HIGH value: 3.0 to 3.3 V
- The typical forward current (If) is 20mA with maximum of 25mA.

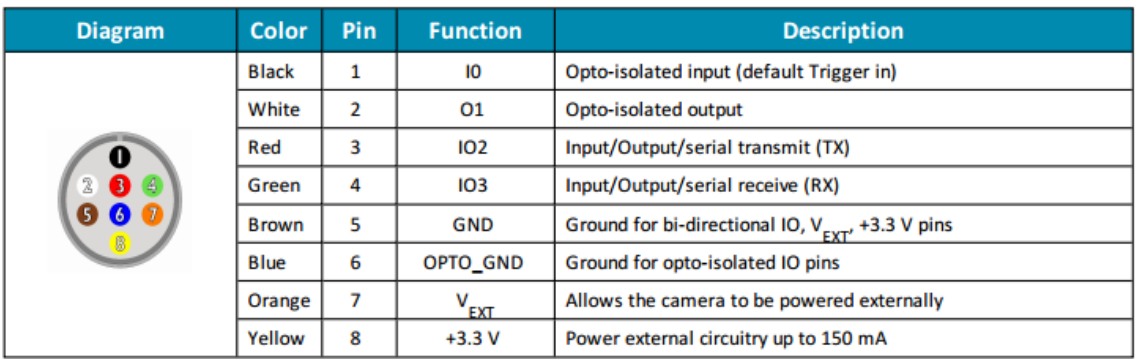

#### Table 6.1: GPIO pin assignments (as shown looking at rear of camera)

Figure 3: SP300 front view of connector and Pin-out Definition

This section contains reference material that has been reproduced with minor modifications as it was provided in the Point Grey Grasshopper3 U3 Technical Reference by Point Grey Research, Inc. All information is assumed to be accurate at the time of writing. No assumption of copyright is made on such material, all rights are retained by the original author.

# **C.4 SP907 and SP928 Camera Specifications**

#### **C.4.1 Supplied Accessories**

The SP907 and SP928 are single tap cameras and are supplied with the following accessories:

- USB3.0 Certified Standard-A to Micro-B cable
- Coax External Trigger Cable JST BM09B-NSHSS-TBT to BNC
	- $\circ$  Pins 7 & 9 External Trigger, SMA Bulkhead, Female
	- $\circ$  Pins 1-6 & 8 Not connected, see reference table

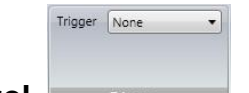

### **C.4.2 External Trigger Control**

The SP907 and SP928 cameras are supplied with an external trigger input cable. The input to this cable should be a standard TTL level positive going pulse. The camera will trigger, and begin integrating light on the rising edge. A trigger pulse should be at least 5µs in duration.

To operate in external trigger mode you must set this control to **Trigger In**. Select **None** when operating in CW mode.

### **C.4.3 GPI/O Connector Description**

The camera has a 9-pin GPIO connector on the back of the case; refer to the diagram below for wire color-coding. The header connector is JST part number BM09B-NSHSS-TBT and the wire plug connector is JST part number NSHR-09V-S. The wire contacts are SSHL-003T-P0.2.

| <b>Diagram</b> | <b>Color</b> | <b>Pin</b> | <b>Function</b>     | <b>Description</b>                                      |
|----------------|--------------|------------|---------------------|---------------------------------------------------------|
|                | Red          | 1          | $V_{\text{EXT}}$    | Allows the camera to be powered externally 5 - 24 VDC   |
|                | <b>Black</b> | 2          | <b>GND</b>          | Ground for Input/Output, V <sub>EXT</sub> , +3.3 V pins |
|                | White        | 3          | $+3.3V$             | Power external circuitry fused at 150 mA maximum        |
|                | Green        | 4          | GPIO3 / Line3       | Input/Output                                            |
|                | Purple       | 5          | GPIO2 / Line2       | Input/Output                                            |
|                | <b>Black</b> | 6          | GND                 | Ground for Input/Output, V <sub>EXT</sub> , +3.3 V pins |
|                | <b>Brown</b> | 7          | OPTO GND            | Ground for opto-isolated IO pins                        |
|                | Orange       | 8          | OPTO OUT /<br>Line1 | Opto-isolated output                                    |
|                | Yellow       | 9          | OPTO IN / Line0     | Opto-isolated input                                     |

Table 6.1: GPIO pin assignments (as shown looking at rear of camera)

Figure 4: SP907 and SP928 front view of connector and Pin-out Definition

This section contains reference material that has been reproduced with minor modifications as it was provided in the Point Grey Chameleon3 U3 Technical Reference by Point Grey Research, Inc. All information is assumed to be accurate at the time of writing. No assumption of copyright is made on such material; all rights are retained by the original author.

### 付録**D Gig-E** カメラ仕様

#### **D.1 Gig-E** カメラ

#### **Important: Gig-E** カメラを使用する場合、ここで述べる手順に従って **BeamGage** に 正しく接続する必要があります。

Gig-E カメラにはギガビットイーサネット対応 USB 3.0 アダプタと Cat6 イーサネットケーブル が付属しています。

市販されているほとんどの Gig-E 用イーサーネットカードはジャンボパケット対応なので使用可 能です。なお、オフィール-スピリコンでは、ジャンボパケットをサポートするネットワーク・ インターフェースカードを用いればインテル PRO/1000 シリーズのイーサーネット PCI-Express カードやリアルテック 8168/8111 チップセットを持つ PCI-Express/34 カードが問題なく機能す ることも確認しています。

PC 上の Gig-E 対応イーサーネットポートの 1 つを Gig-E カメラ用としておくことを推奨し ます。現在、BeamGage ではスタンドアローンでローカルエリア・ネットワークに直接接続 されたカメラはサポートされません。将来的にネットワーク機能は拡張される予定です。

### **D.2** イーサネットアダプタの装着

Important: ここでの作業は管理者権限の下で行って下さい。

ギガビットイーサネット対応 USB 3.0 アダプタのインストールおよび設定手順は下記の通りです。 なお、PC 上の未使用イーサーネットポートも使用可能であり、下記手順はどちらにも対応して います。

Important: 標準の PCI スタイルの NIC カードについては、それらが実際 66MHz のバス・ スピードで動作しなければ、その使用は推奨しません。33MHzの遅いカード では十分な性能が得られません。

#### 指示があるまでは電源を入れたりカメラを接続したりしないで下さい。

- 1. USB コネクタを USB 3.0 ポートに装着します (USB 3.0 ポートへの装着を強く推奨しま す)。USB 2.0 ポートを使用した場合、カメラが正常に動作しない可能性があります。 少なくとも、カメラの画像取得レートは低下します。
- 2. Windows のプラグアンドプレイ機能により、新しいハードウェア用ドライバが割り当て られます。
- 3. NIC とドライバがインストールされたらデバイスマネージャを開き、ネットワークアダ プタで新しいカードを選択します。下記の例では ASIX AX88179 USB 3.0 to Gigabit Ethernet Adapter が選択されています。NIC ではなく、必ず新しいカードを選択して下 さい。ネットワークの設定変更を行うとネットワークへの接続は解除されます。

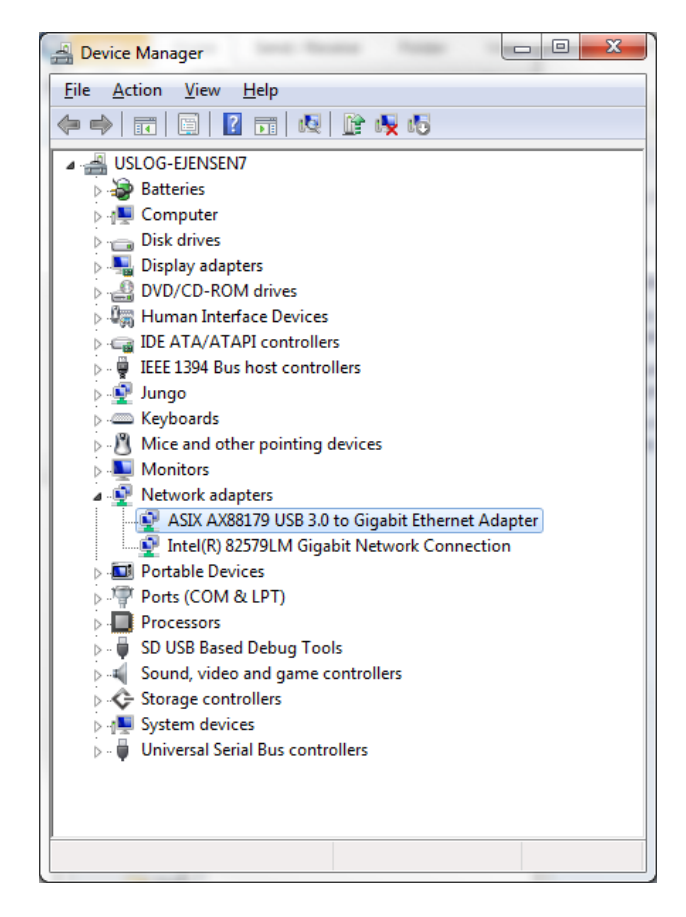

- 4. 新しいアダプタをダブルクリックしてプロパティ画面を開き、ドライバタブをクリック します。必要があれば、**Update Driver/**ドライバ更新 ボタンを使って最新のドライバ をインストールして下さい。
- 5. **Advanced/**アドバンスタブをクリックします。**Property/**プロパティリストで **Jumbo** を含む項目を選択しクリックします。設定可能な最大値を選択します(下図参照)。

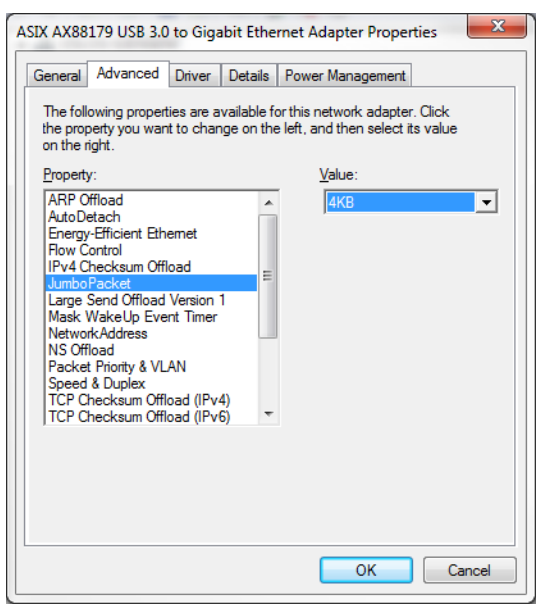

#### 注意: **NIC** がジャンボパケットをサポートしていない場合は **Gig-E** カメラは使用でき ません。サポートされていない場合はインストールされているドライバが古いので、ド ライバの更新を行って下さい。

- 6. OK をクリックします。
- 7. 以上で NIC の設定は終了です。

### **D.3 Gig-E** を **BeamGage** に接続

以上で Gig-E カメラを PC および BeamGage に接続する準備が整いました。カメラの BeamGage へのライセンス登録は既に行われています。

Important: Gig-E カメラを新たにインストールした NIC を用いて BeamGage に接続する 場合、最初は管理者の権限の下で行う必要がありますが、以後は下位の権限に て使用できます。

手順:

- 1. BeamGage CD で、ジャケットの指示に従い BeamGage インストールを実行します。
- 2. カメラと NIC を Cat6 ケーブルで接続します。
- 3. 電源とカメラを接続し AC 電力を電源に供給します。
- 4. BeamGage を管理者の権限で立ち上げます。
- 5. ソースタブでローカル・ディテクタをクリックします。
- 6. カメラの情報が選択画面上で次のように表示されることを確認します: (<IP address> / OSI\_182000 #<ser nμm>)
	- (<IP address> / Pyrocam IV # < ser num >)
- 7. クリックしてカメラを選択します。設定が終わるとインストール終了を示す表示が 現れ、計測可能の状態となります。このステップは時間がかかり、PC によっては 5, 6 分かかる場合があります。15 分経っても測定が始まらない場合は問題が発生して いる可能性があります。

### 付録**E Gevicam** カメラ仕様

#### **E.1 Gevicam** カメラの操作

ここでは Gevicam カメラに特有のカメラ機能について説明します。共通機能につい ては本マニュアルの他の章で説明されています。ここでの内容は Gevicam 機能の全 てに関わるものです。

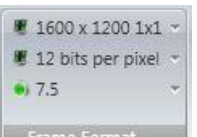

#### **E.1.1** フレームフォーマット

Gevicam では一連のフォーマットがビニング・オプション付きで予め定義されていま す。下図は、使用可能なフレー・サイズと関連するビニング・レベルを示します。フレ ームレートはビニング・レベルが上がるにつれて大きくなりますが、ビニング・フォー マットが選択された場合、不良ピクセル補正は機能しません。

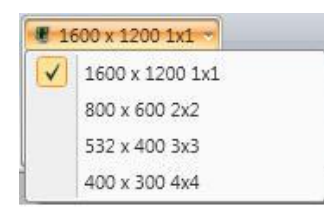

現状では、ユーザでプログラム可能な ROI 機能はサポートされていません。将来的に ニーズが高まれば、機能は追加されます。フレームレートは 2 つ用意されています。 このうち 7.5Hz レートは波長 1064nm の CW YAG レーザおよび 900-1100nm 内の他 の波長の CW レーザに用いられます。これにより、この波長域で CCD カメラに共通 して見られる鉛直方向のブルーミング効果を最小限に抑えることができます。

パルスモードでは外部トリガを用いますが、トリガパルスのタイミングが下記 E.1.3 で設定される基準を満たす限り、この効果が問題となることはありません。

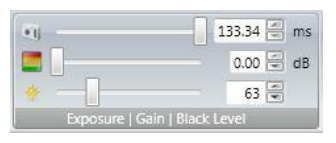

#### **E.1.2** 照射**|**ゲイン**|**ブラックレベル

Gevicam の照射、ゲイン、ブラックレベルのコントロールは CCD タイプのカメラと 同様です。外部トリガモードで動作させる場合、照射時間は1つのパルスを完全に測 定できる長さに設定します。

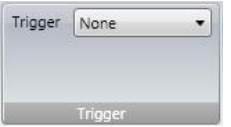

#### **E.1.3** 外部トリガ・コントロール

カメラの電源にはトリガ入力用の BNC コネクタが付いています。5V TTL 2 μsec の 正パルスをこのコネクタに入力させてカメラを外部からトリガします。

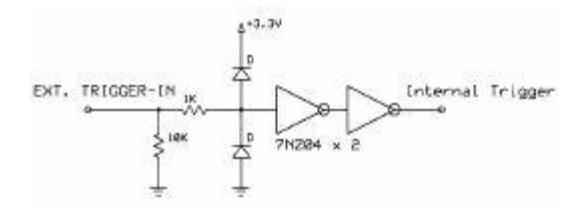

パルスモードでの計測で外部トリガを用いる場合、フレームレートは最大レート**/Max Rate** を選択します。レーザはトリガパルスの立ち上がり開始部から数 μsec で発振し ます。照射時間はパルス全体が計測するのに十分時間に設定すると同時に、カメラが 値を出力する前に次のパルスを受光しない程度の長さに設定する必要があります。こ れにより、重複してパルスを計測することが避けられます。

#### **E.1.4** 不良ピクセル補正

カメラがフル分解能モードで動作しているときは、不良ピクセル補正が自動的に機能 します。ウィンドウが付いていないカメラではピクセル不良が発生する可能性が高く なります。不良ピクセルに関して解決できないような新たな問題が発生した場合は、 カメラをスピリコン社に返送し、修理・再校正を行って下さい。新たな問題に対する 解決策は不良ピクセル補正機能に組み込まれます。

## 付録**F L11059** カメラ仕様

### **F.1 L11059** システム使用時の留意点

L11059 カメラを最大のフルフレーム分解能で使う場合、BeamGage を Windows 7 か Windows 10, 64 ビット OS で 4GB 以上の RAM メモリを持つ PC 上で使ってください。32 ビット OS 上で使用すると性能が格段に低下し、フレームバッファサイズをわずか 2 - 4 フ レームに限定しなければなりません。また、処理すべきピクセル数が非常に多いためフレー ム取得レートと計算結果も遅くなります。

ROI (対象領域)が小さい場合やビニングモードの1つで動作させる場合はフレームあたり のピクセル数が少なくなるので、32 ビット OS での動作性能は著しく向上します。その場 合でも、RAM メモリを 3GB 以上にすることを推奨します。

### **F.2 LBA-USB** から **BeamGage** へのアップグレード

L11058 と L230 のカメラを用いる BeamGage v5.5 のリリースに伴い、Lumenera ドライバ が新たに導入されました。これらの新しいドライバは LBA-USB と互換性がないので、LBA-USB 用に用いられていた古いドライバの更新が必要となります; LBA-USB は L11059 など の Lumenera スタイルのカメラには使用できません。LBA-USB の使用を続けたい場合は、 それを他の PC に移すか BeamGage を他の PC にインストールする必要があります。 BeamGage はハイパフォーマンス PC での使用を想定して設計されていますのでインスト ールは LBA が必要とする以上の最新の PC に行って下さい。

### **F.3 L11059** の最初の接続

11059 カメラが最初に BeamGage に接続されると、フォーマットはデフォルトとしてフル フレーム 4x4 ビニングモードになります。この設定は、フルの 11 メガ・ピクセル・モードで の動作より速いスピードでのフレーム取得が可能となるように行われるものです。 BeamGage の他の設定に依りますが、このカメラの動作はフル分解能モードでは非常に遅 くなります。このビニングモードでは、レーザの設定やアライメントおよび最終動作の準備 を行うための動作環境が改善されています。初期設定が終了したら希望に従ってフォーマッ トを変更し最終設定を行います。最後に設定を保存します。

### **F.4 L11059** カメラ(**L11058** 後継モデル)

11058MB は製造中止となり、L11059M に置き換わりました。ただし、Lumenera が製品リ ストから除外するまでは 11058MB の購入は可能です。BeamGage は Lumenera の 35mm フォーマットカメラである 11058M, 11058MB, 11059M に対応します。11059M は 11058MB の後継モデルで、よりコンパクトになっています。その他の仕様は 11058MB と 同じです。

### **F.5 L11059 BeamGage** からの変更

LBA から BeamGage へのアップグレードに関してはいくつか注目すべき差があります。 BeamGage にはいくつかの新機能が追加されていますが、削除された機能もあります。 BeamGage の機能を確認するには、**Source**、**Frame Format** パネルをクリックします。一 番上にあるフォーマットをクリックすれば現在提供されるフォーマットのリストが開きます。

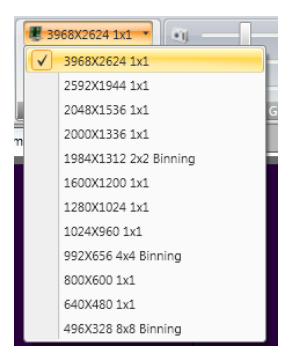

上記リストは非常に大きなものになっています。さらに、2x2, 4x4, 8x8 ビニングモードを 利用したフルフレームフォーマットがあります。これらのビニングモードのフル画像フォー マット・フレームレートは LBA の場合よりもずっと速くなっています。8x8 ビニングモード では、カメラは 20fps 以上のスピードでデータのフルフレームを出力でき、この種のカメラ では、フル画像フォーマットのスピードは最速です。もちろんビニングではピクセル間の分 解能は低下しますので、高精度での小さなスポットの測定に影響が出ます。

BeamGage の最新バージョンではユーザ設定可能な ROI の提供されます。使用法は BeamGage ユーザガイドの独自の ROI 作成法のセクションを参照願います。

ストロボ・アウトはサポートされていません。

ビニングモードで使用する際の注意点:ほとんどのカメラにおいて、不良ピクセル補正はサ ポートされません。しかし 11059 カメラでは、かなり小さなフォーマット画像の場合に比 べ不良ピクセルが非常に多くなります。ウルトラキャル を用いるとベースライン補正が行 えますが、補正を行っても、きらめきを呈する不安定なピクセルは依然ランダムに現れます。 それらの影響を無くす最良の方法はマニュアルアパチャを用いて、それらのピクセルを測定 範囲から排除することです。通常、不良ピクセルが測定結果に大きく影響することはありま せんが、ピーク・レベルやピーク位置の測定を行う場合や信号のピークに不良ピクセルが被 る場合は注意が必要です。

### **F.6** 外部トリガ

L11059 外部からトリガできます。カメラには BNC コネクタ付トリガ・ケーブルが付属して います。トリガ信号は正の TTL レベルで 5Vdc ロジック・レベルのパルスと同等のものとな ります。パルス幅は 5µs 以上であることが必要です。

外部トリガモードで操作させる場合、最大フレームレートは CW での場合の 1/2 となります。 例えば、使用するカメラの CW モードでのフレームレートが 20fps であれば、外部モード では 10fps となります。

トリガモードには遅延機能もありますので一連のパルス列の中からパルスの抽出が可能です。

### 付録**G XenICs InGaAs** カメラ仕様

### **G.1 XenICs XEVA** カメラの使用

#### **Important: XenICs USB XEVA** カメラを使うにはスピリコン社から提供される **BeamGage** と **XenICs** に付属する **Xeneth** をインストールする必要があります。 インストールの順番は任意です。

XenICs CD で指示に従い Xeneth をインストールして下さい。カメラ・ドライバと校正パッ ク NUC ファイルがないと、XenICs カメラは BeamGage で正しく動作しません。XEVA カ メラを Xeneth と BeamGage で同時に使用することはできません 。.

#### **Warning: BeamGage** を正しく動作させるには適切なバージョンの **Xeneth** をインス トールする必要があります。**XenICs CD** には **Xeneth-Software** という名前の フォルダがあり、4 つの **Xeneth EXE** インストール・プログラムが含まれていま す。**32** ビットの **OS** には **Xeneth-Setup-Advanced** を、 **64** ビット **OS** には **Xeneth-Setup-Advanced64** をインストールする必要があります。 **Xeneth-Api-Setup** と **Xeneth-Api-Setup64** はカメラを制御し画像データを取得するた めのプログラムを作成する人のためのものです。

XEVA カメラの操作は BeamGage を使うことで簡単になり、ベストの測定結果が得られて います。InGaAs を用いたカメラでは良好な結果を得るためには非常に多くの画像補正が必 要となります。XenICs カメラは特別な NUC (非均一性補正) ファイルを用いますが、それを カメラにダウンロードする必要があります。この補正ファイルはカメラ製造元から、それぞ れのカメラ毎に提供されます。NUC ファイルにはゲイン、オフセット、不良ピクセル補正 と同時に、照射、ゲイン、ブラックレベル、撮像素子温度などの設定が含まれます。 BeamGage のコントロールパネルから必要な NUC ファイルを選択できます。

NUC ファイルには、TrueNUC ファイルと標準 NUC ファイルがあります。NUC ファイルは Xeneth で使用可能です。NUC ファイルには拡張子.xca が付き、 "校正パック" または "カメ ラ校正"ファイルとも呼ばれます。 XenICs ではカメラと共に CD が提供されますが、この CD には NUC ファイルと TrueNUC ファイルが含まれますが、同時に **Xeneth** も含まれます ので、カメラのテストや必要に応じて NUC ファイルの追加ができます。

NUC と TrueNUC ハイゲイン (HG) と ローゲイン (LG)の 2 つのクラスに分けられます。レ ーザビーム解析ではハイゲイン NUC ファイルが最もよく用いられます。ハイゲイン NUC ファイルでの応答線形性は非常によく、ローゲイン NUC ファイルでの応答線形性は悪いで す。

TrueNUC ファイルでは広い照射域全体に対してピクセル補正が良好に行われます。 **TrueNUC\_HG** ファイルは **BeamGage** で使用することを推奨します。

通常の NUC ファイルは、その作成時に有効であった照射あるいはそれに近い照射の場合に 用いられます。設定値外で用いると、カメラの画像補正性能が低下します。

#### **G.1.1 X-Control XCA** ファイルを **Xeneth** に変換

#### **Warning: X-Control NUC** ファイルは **BeamGage v6.0** 以上では使用できません。 **2013** 年 **10** 月以前に購入されたカメラに付属している **NUC** ファイルは変換が必 要です。

下記手順に従って X コントロールを XCA ファイルに変換して BeamGage v6.0 以上で使用で きるようにします:

- 1. X-Control XCA ファイルを "C:\Program Files\Xeneth\Calibrations"にある Xeneth Calibration フォルダにコピーします。
- 2. カメラの電源を入れる前に USB ケーブルでカメラと PC を接続します。
- 3. カメラの電源を入れます。
- 4. Xeneth ソフトを開く。
- 5. カメラを選択し"校正データ" を"(none)"に設定します。
- 6. ファイル・メニューで "設定"を選択します。
- 7. 変換する校正ファイルを選択します。
- 8. OK をクリックします。
- 9. 校正メニューで "校正データの出力"を選択します。
- 10. パス名を指定します。パスは任意で、校正フォルダである必要はありません。
- 11. Xeneth を含んだファイル名を入力します。
- 12. 保存をクリックします。
- 13. Xeneth ソフトのバグにより、変換された校正ファイルではカメラのバックグラン ド・ノイズが抑制されるため、BeamGage の AutoCal が無効とされ結果は不正確なも のとなります。 この問題を解決するには BeamGage での使用のための最終変換を行 う必要があります。

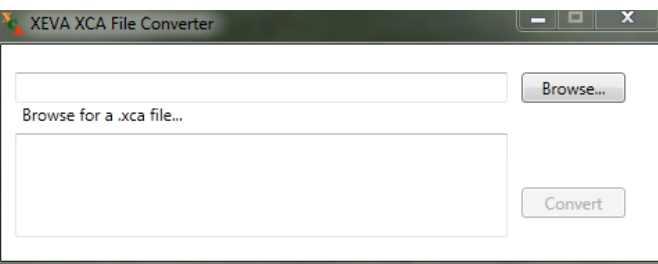

- a. BeamGage と共にインストールされた XEVA XCA ファイルコンバータを開き ます。
	- i. **Start Menu -> All Programs -> Spiricon Tools -> XEVA XCA File Converter**
		- **N** Spiricon Tools  $\mathcal O$  Camera Driver Manager **C** XEVA XCA File Converter
- b. **Browse** ボタンをクリックしてステップ 1 の Xeneth\Calibrations ディレクト リのファイル選択ダイアログを開きます。
- c. Xeneth ソフトで処理済みの NUC ファイルを選択します。
- d. OK をクリックします。
- e. Convert をクリックします。

14. 各 NUC ファイルに対してステップ 6-13 を繰り返します。

BeamGage に校正パックを読込む場合、必ず Xeneth で変換された NUC ファイルを指定して 下さい。X コントロール NUC ファイルを読み込もうとするとカメラ補正ファイル・テキスト ボックスに "Invalid Calibration!/校正は無効!"というエラーメッセージが表示されます。

### **G.2 XEVA** カメラの初期設定

前節で述べたソフトウェアのインストトールが全て終了したら、下記を実行して下さい:

- 1. カメラの電源を入れる前に、カメラ-PC 間の USB ケーブルを接続します。
- 2. カメラの電源を入れます。
- 3. **BeamGage** を立ち上げます。
- 4. ソース・パネルでローカル・ディテクタをクリックし、カメラを選択します。カメラ のライセンスキーの入力が要求されます。 (カメラがオフィール・スピリコン社から出荷されたものであれば、ライセンスキー は登録済みとなっていますの手順 4 -5 は省略して下さい。)
- 5. BeamGage CD またはカメラにあるカメラのライセンスキーを入力します。入力は カメラを使用する全ての PC で行う必要があります。
- 6. ソース・セレクタでファイルコンソール に行き、再度ローカル・ディテクタに戻りま す。
- 7. カメラが作動し、データフレーム取得が始まります。
- 8. ソースリボンで 一時ストップボタンをクリックします。
- 9. カメラ補正ファイルパネルに行き、ドロップ·ダウンの矢印をクリックします。
- 10. ブラウズ**…**を選択します。
- 11. 次のフォルダに行きます: C:\Program files\Xeneth\CalibrationPacks\
- 12. **TrueNUC\_HG** を含む.xca ファイル名をクリックし、開くを押します。
- 13. まだ有効となっていなければ2点補正アイテムをチェックします。
- 14. ソース・タブのスタートをクリックします。
- 15. カメラは、正しく補正されたデータフレームの取得を開始します。ブラックレベル のベースラインは上がっています。
- 16. 予め設定されている冷却温度は 17 C です。温度の読みがこの値に落ち着くまで待 ちます。 .
- 17. 温度が安定したらカメラを外乱光から遮断し、ウルトラキャルを実行します。
- 18. **CW** レーザの測定ができます。
- 19. レーザの減光やし照射時間 の調整は可能ですが、照射時間を変更した場合は必ずウ ルトラキャルを再度実行する必要があります。

#### **Important: XEVA** カメラを取り外す場合、最初にカメラの電源を切り、次に **USB** ケ ーブルを外してください。

#### **Warning: XEVA** カメラでは **USB** ケーブルの取り外しに関してのバグが明らかになっ ています。それによりカメラのファームウェアがクラッシュします。リスタート させるには最初から手順を繰り返さなければなりません。**USB** ケーブルを **PC** に 再度接続すると、**BeamGage** を立ち上げにはカメラのライセンスコードの入力が 再度要求されます。(**XenICs** 社 ではこのバグの解消は行わないとのことです。)

注意: **Xeneth** で作成されたカスタム **NUC** ファイルは **BeamGage** で正しく動作します。

### **G.3 XenICs XEVA** カメラ操作

ここでは XenICs XEVA に特有なコントロール機能について述べます。共通機能については、 本マニュアルの他の章で述べられています。"ヘルプ" 機能は XEVA の全ての特別機能で使 用できます。

320X256:1s:12bpp 1x1 Binning 12 bits per pixel  $90 Hz$ 

#### **G.3.1** フレームフォーマット

一連のオプションが表示されていれば、実際に選択する必要はほとんどありません。 The XEVA カメラはビニングをサポートしていません。また、撮像素子は l 320X256 と小さいので、ROI 調整の必要性はそれほど高くありません。このカメラをサポート する BeamGage の最初のリリースでは、ROI 機能はありません。ROI コントロール への需要が高まれば将来サポートされることもあり得ます。

このカメラは 12 ビット/ピクセルのモードで動作します。BeamGaged で提供あるい はサポートされている XEVA カメラ・モードは最も良く用いられ、100Hz のフレーム レートを持っていますが、NUC では約 90Hz になります。積算時間を長くする必要が なければ、レートは 90Hz に設定することを推奨します。

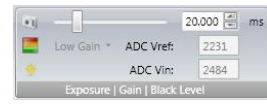

#### **G.3.2** 照射**|**ゲイン**|**ブラックレベル

下記設定は TrueNUC または NUC ファイルで予め設定されており、カメラのダイナ ミックレンジが最適化され BeamGage での測定がベストの精度で行えます。ユーザ が変更できるのは照射設定だけで、それは BeamGage セットアップ・ファイルに保存 されます。

照射コントロール機能は他のカメラとほとんど同じです。照射時間はミリ秒で設定さ れます。外部トリガモードで動作している場合、照射時間の開始はトリガ信号受信時 となります。通常の NUC ファイル(TrueNUC ではない)を用いている場合、照射設 定の変更はできません。

ゲインインジケータは TrueNUC/NUC ファイルに予めプログラムされている設定に従 います。設定はハイ か ロウです。

**Black Level** インジケータも TrueNUC/NUC file ファイルに対応した値にプリセットさ れます。 Xeneth では、この設定は ADC Vin と呼ばれます。ここでの表示は確認のた めのものです。

**ADC Vref** インジケータも TrueNUC/NUC ファイルに対応した値にプリセットされま す。値はここに表示されますが、X-コントロールで設定された内容の検証が目的です。

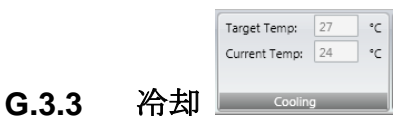

XEVA カメラには撮像素子を安定させるための冷却器があります。InGaAs タイプの 撮像素子は温度変化に敏感です。ベースラインを安定化させるためには、温度の設定 を室温以下とし、ディテクタの動作温度以下とする必要があります。室温は通常 300 ケルビンなのでカメラの温度は動作によりそれ以上となますので、全ての TrueNUC

ファイルの **Cooling Temp** 値は強制的に 17C に設定されます。もし環境温度が低く、 例えば 12C の場合、XenICs にコンタクトし、温度を低く設定した新しい TrueNUC/NUC ファイルをオーダーして下さい。

カメラには撮像素子の温度を下げるための冷却器がありますが、カメラの温度が上昇 すれば撮像素子の温度が上がります。カメラからの **Current Temp** の表示により、冷 却器が機能し設定値をトラッキングしていることがわかります。設定値とカメラから の値の間には誤差が生じます。この誤差は TrueNUC/NUC ファイルにて補正できます。

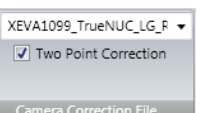

#### **G.3.4** カメラ補正ファイル

XEVA などの InGaAs カメラを正しく使用するためには、カメラ補正ファイルをカメ ラにダウンロードする必要があります。ファイルはカメラの設定に合ったものでなけ ればなりません。カメラに付属するソフトウェア Xeneth がインストールされると、 カエラ補正 NUC ファイルが下記フォルダにコピーされます:

C:\Program files\Xeneth\CalibrationPacks\...

このフォルダには2つ以上の.xca NUC ファイルが含まれており、それぞれ各カメラ のシリアルナンバーに対応しています。ファイル名には、いつそれが使用されるかを 示す情報が含まれています。LG や HG を含むファイルはそれぞれ、ロー・ゲイン/ハ イ・ゲインの設定に対応したものです。

NUC ファイルを読込むには、ドロップダウンの矢印をクリックし、上記のフォルダ に移動します。適切な TrueNUC/NUC .xca ファイルを選択し 開くをクリックします。 **2** 点補正ボックスが常にチェックされますが、それは NUC 表を用いずにカメラを使 っても意味ないためです。この項目をチェックしなければ、NUC なしの場合のカメラ 出力の様子が分かるでしょう。

このファイル名は設定ファイルに保存され、カメラが接続された状態で設定ファイル が開かれると自動的にカメラに適用されます。カメラが接続されていなければマニュ アルで行うことになります。

#### 注意: **NUC** ファイルを用いることでカメラの最大フレームレートが必要とされる **NUC** の程度に応じて減少しますが、通常 **10-20%** の減少となります。

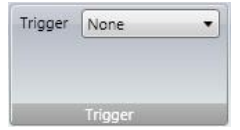

#### **G.3.5** 外部トリガ制御

XEVA カメラには外部トリガ入力ケーブルが付属しています。このケーブルへの入力 は標準の TTS レベルの正のパルスで行います。カメラがトリガされると、パルスの立 ち上がり部分で光が計測されていきます。トリガ・パルスには 5us 以上の持続時間が 必要です。

外部トリガモードで動作させる場合、この設定をトリ**ガ・イン**にします。また CW モ ードの場合は 入力なしとします。

### 付録**H** パイロカム **III** 仕様

注意: *BeamGage v5.5* のリリースによりパイロカム *III* は *32* ビットと *64* ビット *Windows OS* で動作が可能となりました。推奨する *OS* は *Windows 7* か *Windows 10* で す。

#### **H.1** パイロカム **III** 固有機能

スピリコン社のパイロカム III カメラの操作は従来の CCD や CMOS デバイスと異なります ので、独自のコントロール機能を持っています。パイロカムにはスタンドアローン使用の Windows コンソール・アプリケーションが付属していますが、パイロカムで一般的な画像お よび基本的な結果を得たいのであれば、このソフトウェアだけで十分です。パイロカム・コ ンソール・アプリケーションは、パイロカム・ソフトウェア CD で BeamGage スタンダード をインストールする際に自動的にインストールされます。

Important: パイロカム *III* を使用する前に付属の操作マニュアルを読み、パイロカムの設定や 使用法についてよく理解して下さい。

パイロカム・コンソール・アプリケーションは:

- 1. パイロカムの全ての機能を制御できます 。
- 2. パイロカム画像を表示し、基本的なビーム特性の計算を行います。
- 3. 不良ピクセルの修復やゲイン補正を行うユーティリティを含んでいます。
- 4. パイロカムを LBA-PC ソフトウェアに接続します。
- 5. パイロカムを M2-200 ソフトウェアに接続します。
- 6. BeamGage と同時に使用することはできません。

上記コンソール・アプリケーションでの BeamGage 制御機能の表示は、不良ピクセル修復や ゲイン補正などのメンテナンス作業のみに用いることで、BeamGage で再生成され置き換 えられます。

下図はパイロカム III のコントロールパネルであり、その独自の機能が示されています。す でにコンソールでパイロカムを操作したことがあれば見慣れているかもしれません。

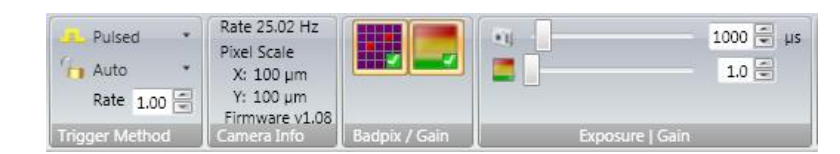

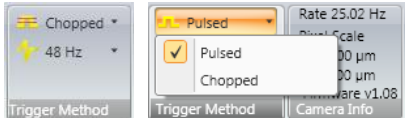

チョップ**(CW) vs** パルス CW モードで使用する場合、

パイロカム III では2種類の回転チョッパが用いられますが、チョッピング・レートはそれぞ れ 24.3Hz と 48.5Hz です。応答直線性を良くするためには、常に 48Hz での使用を推奨しま す。24Hz は、最大ゲインとフレーム平均を用いて、非常に強度レベルの低い画像を抽出す る場合にのみ使用します。

パルスモードで使用する場合、パイロカムのトリガは外部から行い、パルス幅を実際のレー ザパルス幅より若干長く設定して下さい。

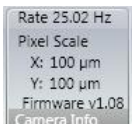

 レート・ディスプレイには現在のチョッパ周波数か入力トリガ・パルスレートが Hz で示されます。

1000 シ | 15 | 照射コントロール パルス・モードで使用する場合、パ  $-91 -$ イロカムのトリガは外部から行い、照射制御の値を入力パルス幅より若干長く設定して下さ い。設定可能な照射範囲は 50 から 12,800 us です。

Important: チョップ・モードでは照射制御は無関係であり、パイロカム *III* 用の自動セットアッ プや自動 *X* フィーチャはありません。

ヒント:照射設定を変更した場合は必ずウルトラキャルを再度実行することを 忘れないで 下さい。

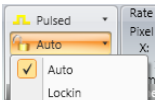

 自動**/**ロックイン・レート パルス・モードではロックイン・レートがサポー Lockin トされています。これは、トリガ・レートが非常に安定していて変化しない場合にのみ用い られます。この機能によりトリガ間隔の計算に要する遅延がなくなるので、パイロカムでは パルス・レーザの計測がより速く行えます。ロックインを選択すると、現在のトリガ・レート はレート・ディスプレイで表示されます。

ヒント:特別な理由がない限り自動モード を使って下さい。

10日 ゲイン・コントロール パイロカムにはビデオ・ゲイン・コ ントロールがあり、低出力レーザの測定に有用です。チョップとパルスではコントロール範 囲が異なります。

ヒント:ゲイン設定を変更した場合は必ずウルトラキャルを再度実行することを 忘れない で下さい。

■ 不良ピクセル修復 - これはパイロカム III での不良ピクセル修復機能の On/Off を行 います。不良ピクセル補正はデフォルトでは On であり、コントロール・コンソール・アプリ ケーションを用いてパイロカムのメンテナンスを行う場合を除いて常に On にします。この 機能を無効にすれば、パイロカムにはプログラムされた BP マップがないことが示されます。 パイロカムにはプログラムされた BPC マップがパルスおよびチョップ用にそれぞれ用意さ れています。

 ゲイン補正 これはパイロカム III のゲイン補正の On/Off を行います。ゲイン補正 はデフォルトでは On であり、コントロール・コンソール・アプリケーションを用いてパイロ カムのメンテナンスを行う場合を除いて常に On にします。この機能を無効にすれば、パイ ロカムにはプログラムされた GC 表がないことが示されます。パイロカムにはプログラムさ れた GC 表がパルスおよびチョップ用にそれぞれ用意されています。ほとんどのパイロカム は 48Hz チョップ・ゲイン補正表がインストールされて出荷されます。パルス・ゲイン補正表 がインストールされて出荷されることはほとんどありません。

# 付録**I Pyrocam IV** や **IIIHR** 仕様

### **I.1 Pyrocam IV** や **IIIHR** 特別機能

スピリコン社のパイロカム IV や IIIHR カメラの動作は従来の CCD や CMOS デバイスとは異 なりますので、特別な機能が必要です。パイロカム III と異なり、パイロカム IV や IIIHR に は Control Console は付属していません。パイロカム IV や IIIHR 用の全ての機能は BeamGage ソフトに含まれています。下記がパイロカム IV や IIIHR 専用のパネルです:

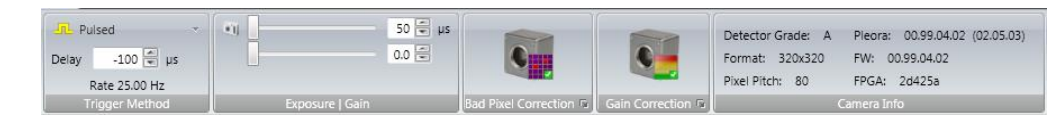

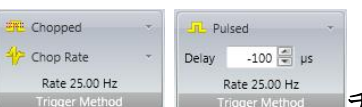

 $\mathbf{C}_{\mathbb{H}}$ 

**Trigger Method 子ョップ (CW) vs. パルス CW** で使用する場合、パイロカム では回転チョッパが用いられます。チョッピング・レートは 25Hz と 50Hz がありますが、正 しい応答直線性を得るために 50Hz を使用して下さい。25Hz は、最大ゲインとフレーム平 均を用いて非常に弱い画像データを除外する場合にのみ使用します。

パルス・モードで使用する場合、パイロカムは外部からトリガされる必要があり、パルスの 遅延は実際のレーザ・パルスよりも多少長い値に設定します。

レートの値(Hz)は現在のチョッパ周波数または入力トリガ・パルスレートを示します。

1000 章 µs 露出コントロール パルスモードでの動作の場合、パ  $\left\| \cdot \right\|$ イロカムは外部からトリガされ露出コントロールが入力パルス幅より多少大きな値に設定さ れる必要があります。 露出設定範囲は 50 から 65,535µs です。

Important: 露出コントロールはチョップ・モードでは無効です。またパイロカム IV や IIIHR に はオート・セットアップやオート X 機能はありません。

1.0 章 ゲイン・コントロール パイロカムにはビデオゲイン・コン トロール機能があり、低出力レーザの測定に有効です。コントロール範囲はチョップおよび パルスモードで異なります。

ヒント: ゲイン設定を変更したらウルトラキャルの再実行を忘れないで下さい。

**Barker Concedion® 不良ピクセル補正 不良ピクセル補正を有効/無効にします。 デフォルトは"有** 効"ですので、常にその状態を保って下さい。この機能が無効になると不良ピクセル・マップ の作成はできません。また、作成される不良ピクセル・マップ はチョップとパルスで異なり ます。

拡大ボタンをクリックして不良ピクセル・マップをカスタマイズできます。

ヒント: 露出設定を変更したらウルトラキャルの再実行を忘れないで下さい。

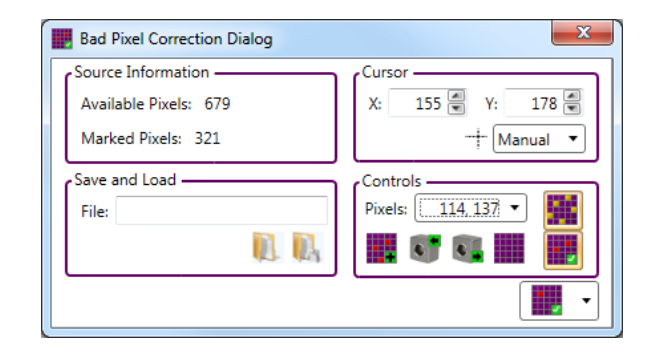

ソース情報グループではあとどのくらいのピクセルをマークすることができるか、また既に どのくらいのピクセルがマークされたかが示されます。保存と読込グループでは各パイロカ ムのそれぞれの不良ピクセル・マップを保存します。カーソル・グループでは、カーソルをマ ニュアル かピーク に設定して不良ピクセル位置を示します。X と Y の値は現在のカーソル 位置のピクセル値を示します。

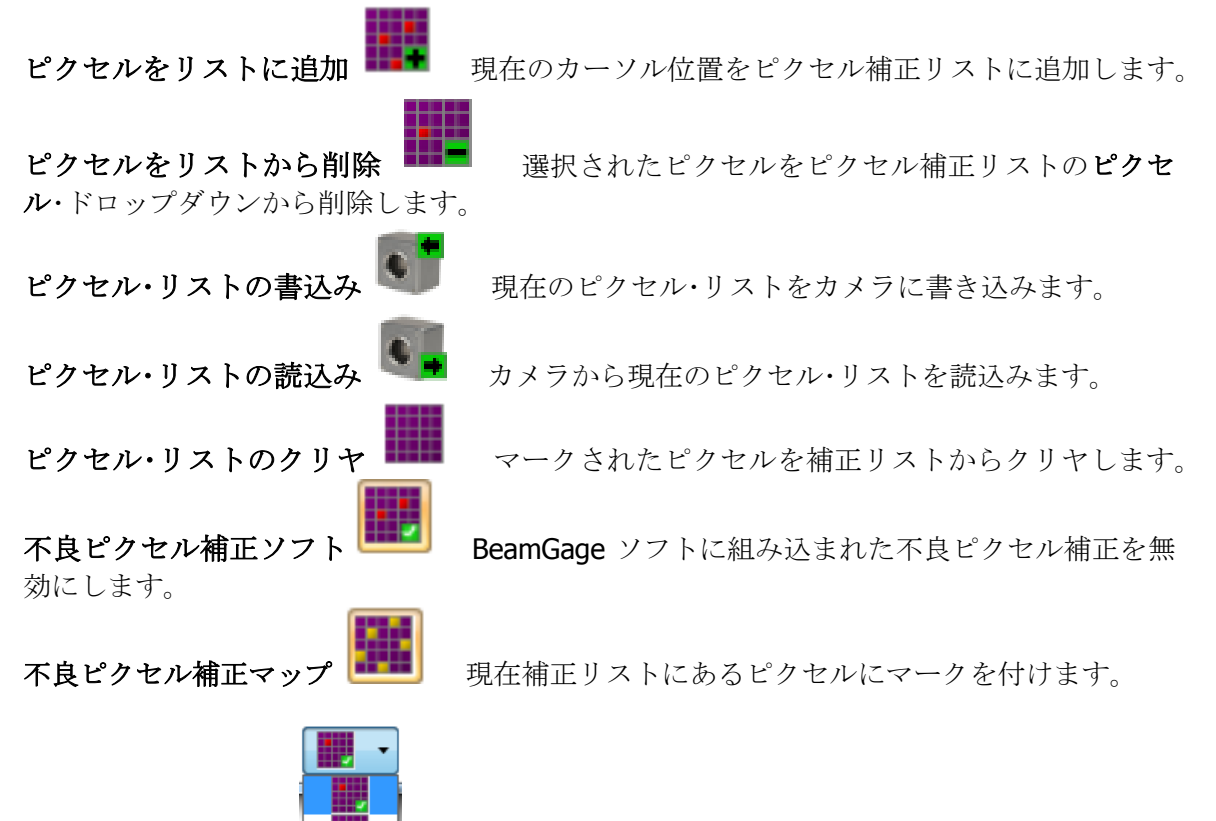

ピクセル選択タイプレ 内ピクセル、列内ピクセルのいずれかを選択します。

Gain Correction ロ ゲイン補正 ゲイン補正の有効/無効を設定します。デフォルトは"有効"ですの で、常にその状態を保って下さい。この機能が無効になるとゲイン補正表の作成はできませ ん。また、作成されるゲイン補正表はチョップとパルスで異なります。多くのパイロカム は、50Hz で有効なチョップ・ゲイン補正表が組込まれた形で出荷されます。パルス・ゲイン 補正表が組込まれることはありません。

拡大ボタン をクリックしてゲイン補正表をカスタマイズできます。

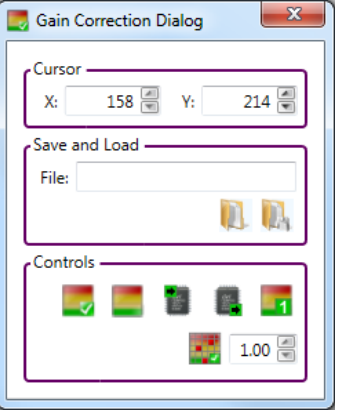

XとY値は現在のカーソルの現在のピクセル座標です。保存と読込グループではパイロカム の各セットアップのそれぞれのゲイン補正表が保存されます。

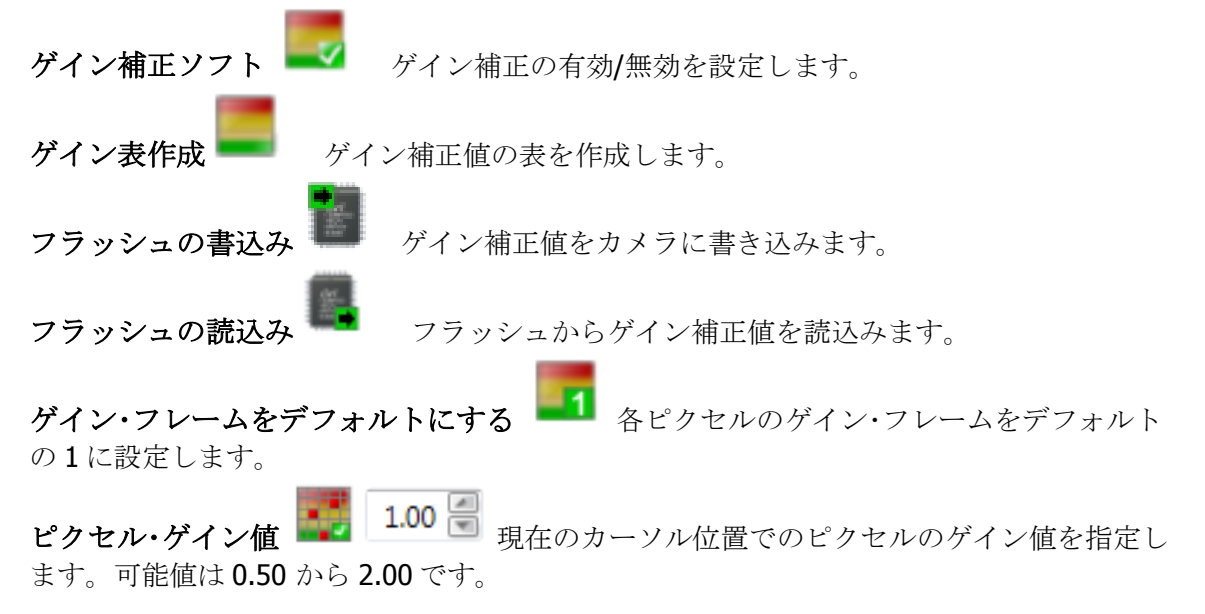